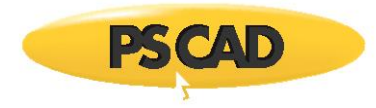

# **PSCAD - Resolving Launching, Compiling, and Running Issues**

Written for PSCAD X4 and V5

November 2, 2023 Revision 83

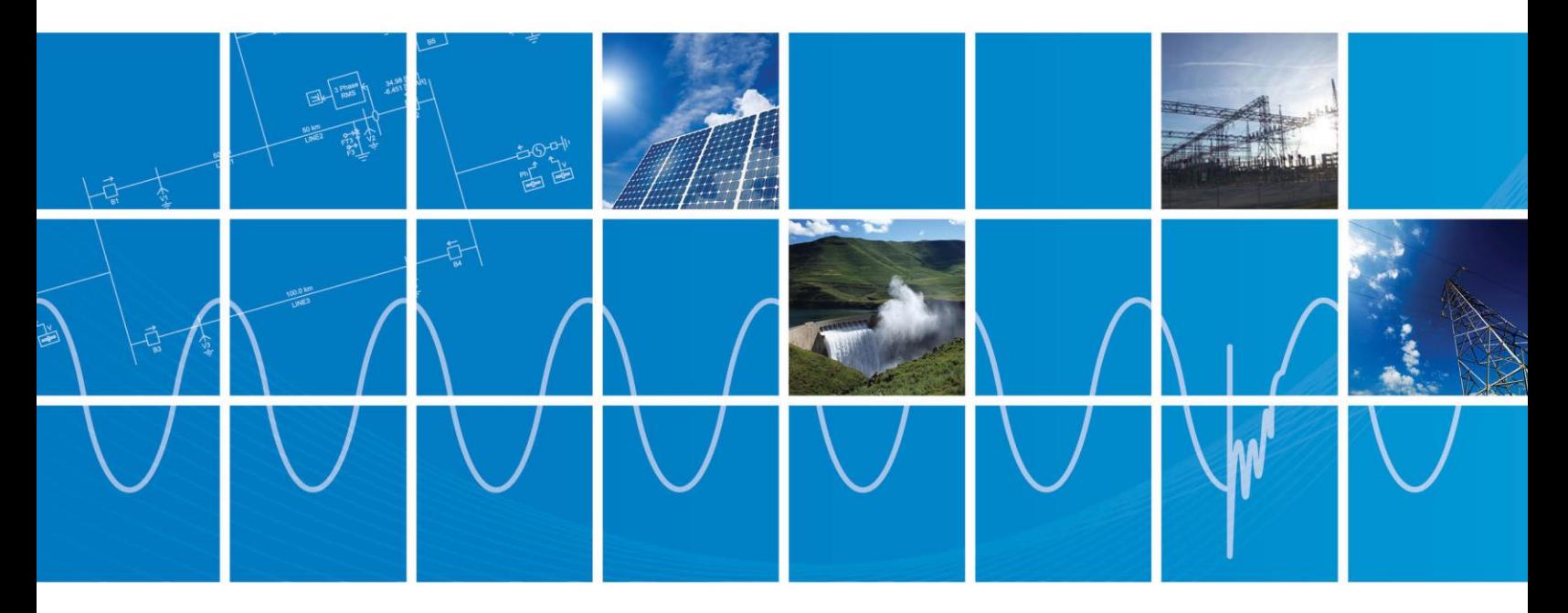

Powered by Manitoba Hydro International Ltd. 211 Commerce Drive Winnipeg, Manitoba R3P 1A3 Canada mhi.ca

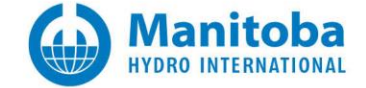

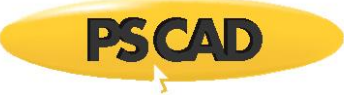

## **Contents**

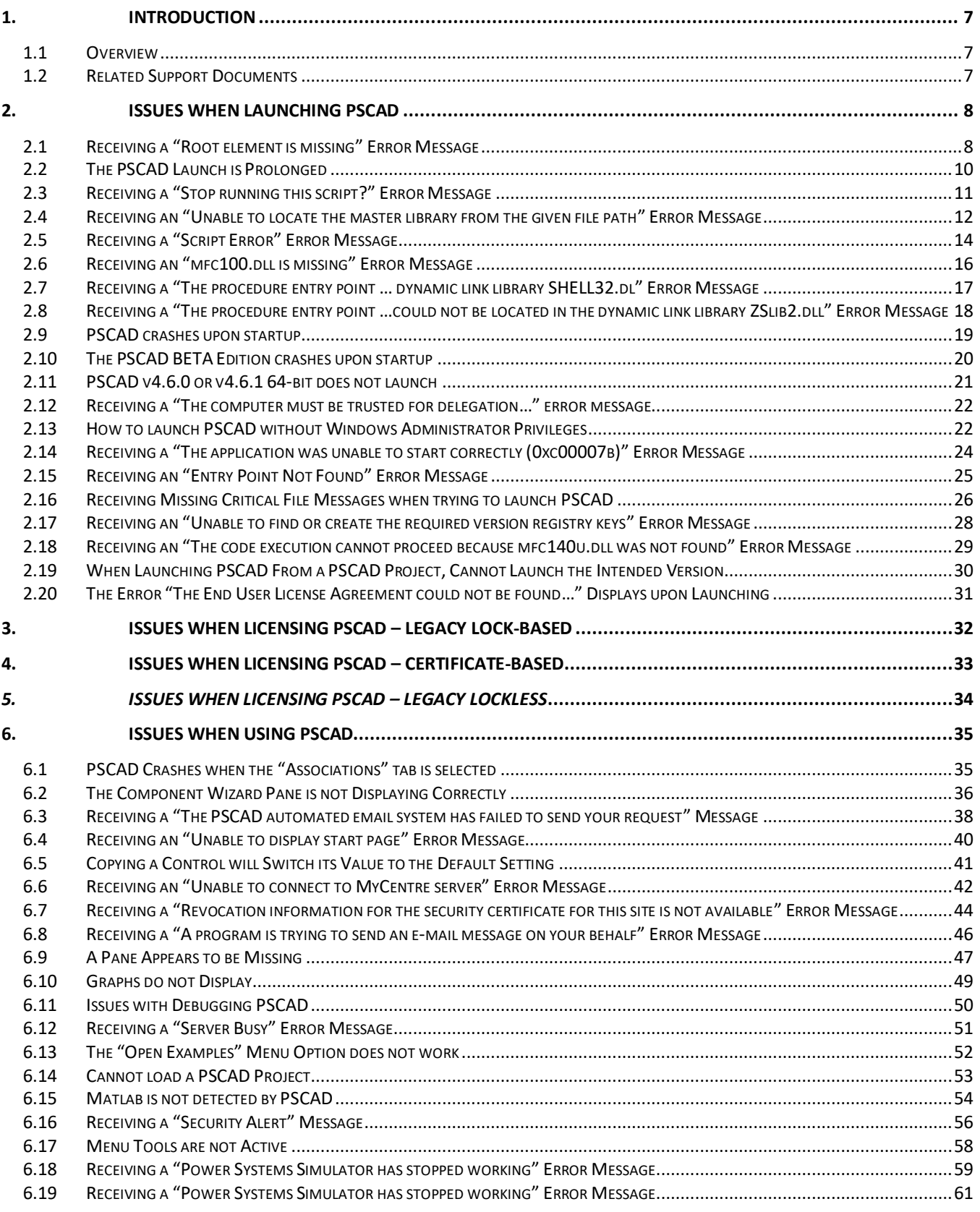

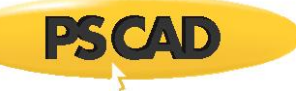

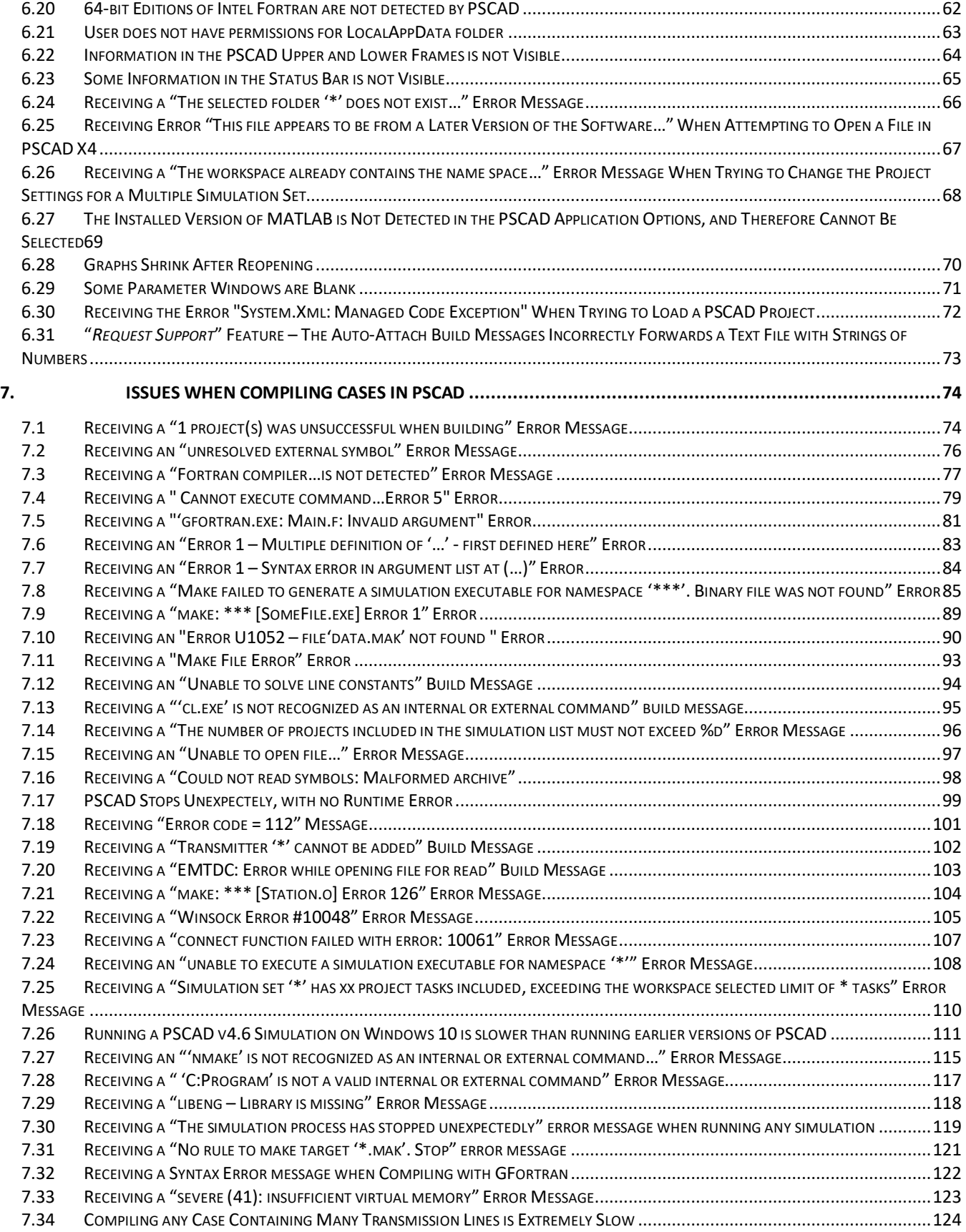

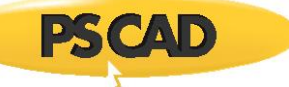

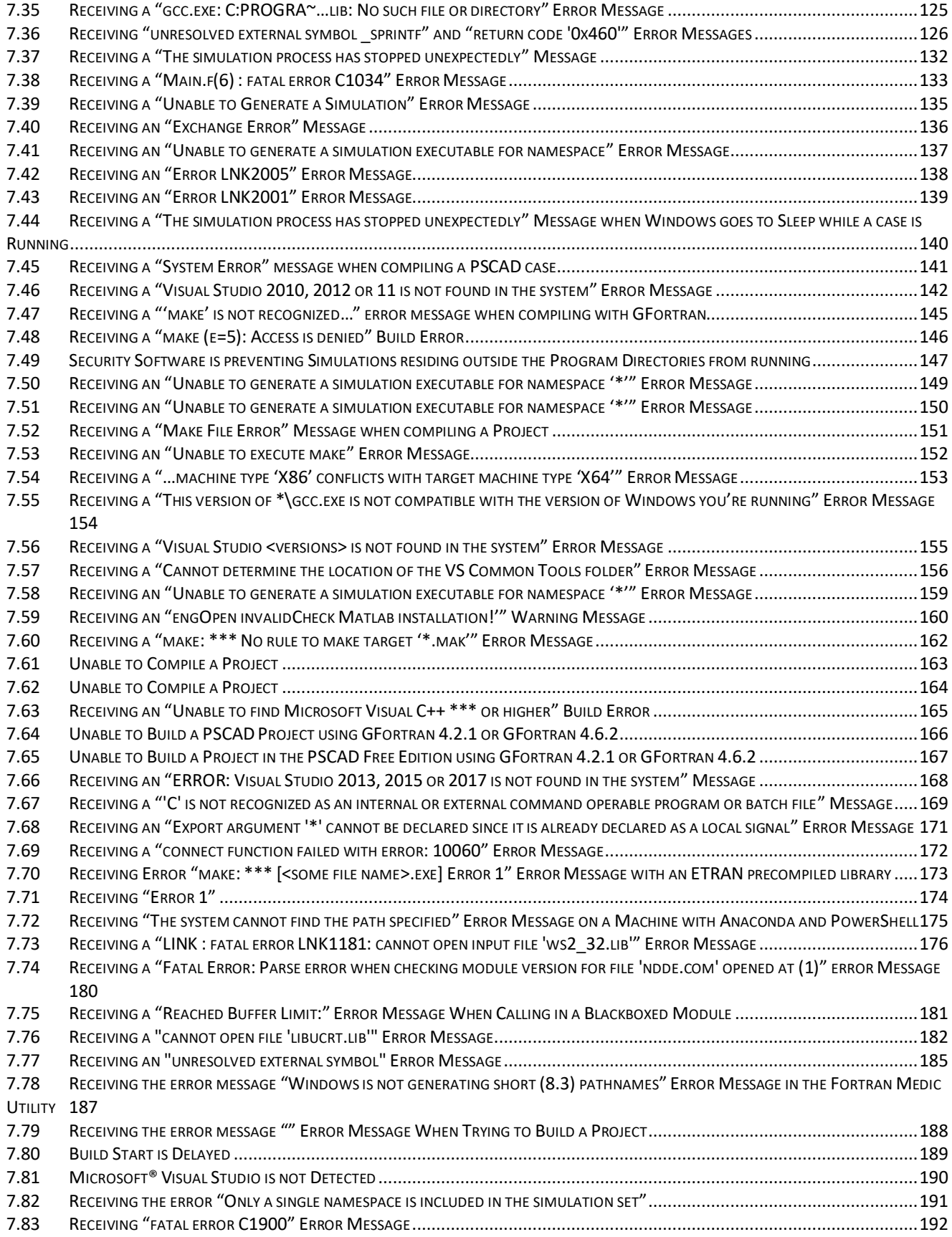

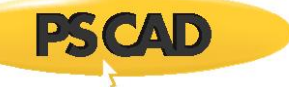

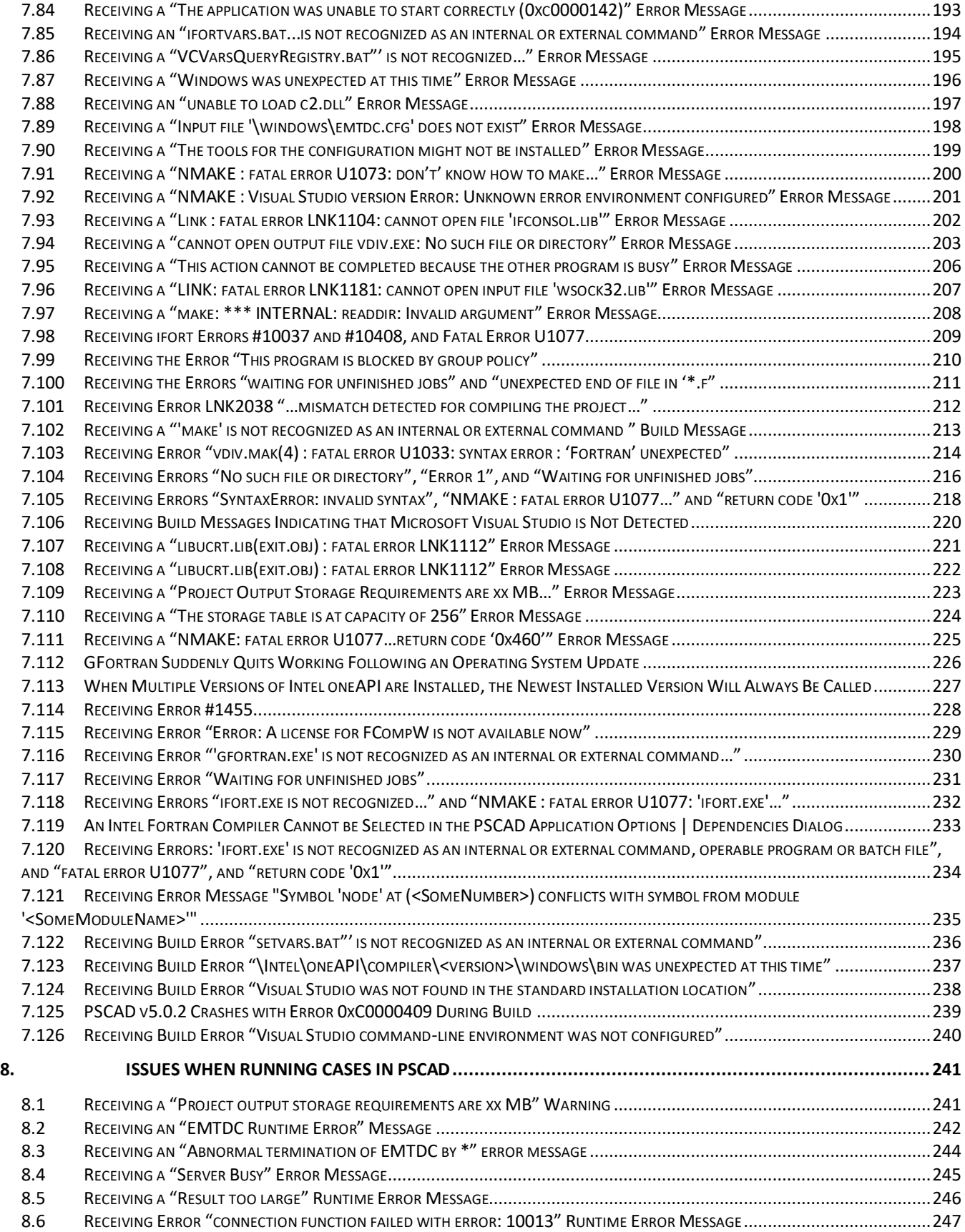

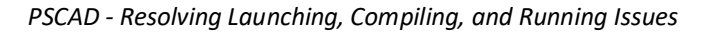

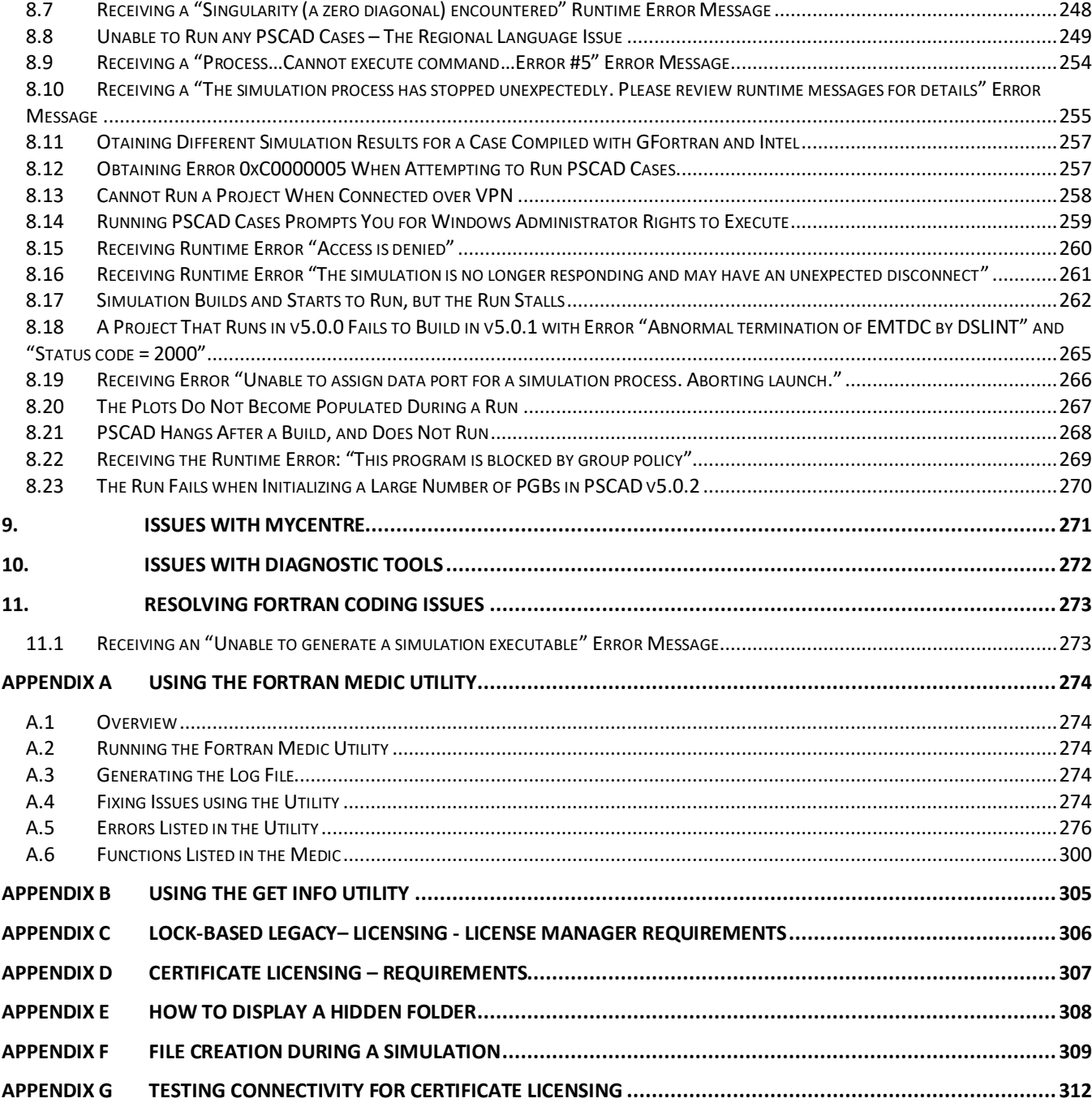

**PSCAD** 

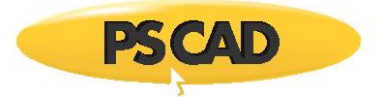

## <span id="page-6-0"></span>**1. Introduction**

#### <span id="page-6-1"></span>**1.1 Overview**

This manual presents known issues and solutions related to PSCAD and associated software. It is intended to be a continuously developing diagnostic tool as the software evolves.

The information in this manual is applicable to PSCAD X4 and V5, which includes version 4.3.0 and newer, and covers the following topics:

- Section 2: Launching PSCAD (Section 2)
- *Section 3: Content (lock-based licensing issues) moved to new manual "Resolving PSCAD Lock-Based Licensing Issues" (see Section 1.2)*
- *Section 4: Content (certificate licensing issues) moved to new manual "Resolving Certificate Licensing Issues" (see Section 1.2)*
- *Section 5: Content (Issues when Licensing PSCAD – Legacy Lockless) moved to new manual "Resolving Lock-based Licensing Issues" (see Section 1.2)*
- Section 6: Using PSCAD
- Section 7: Compiling Cases in PSCAD
- Section 8: Running Cases in PSCAD
- *Section 9: Content (MyCentre issues) moved to new manual "Resolving MyCentre Issues" (see Section 1.2)*
- *Section 10: Content (diagnostic tools issues) moved to new manual "Resolving PSCAD Lock-Based Licensing Issues" (see Section 1.2)*
- Section 11: Resolving FORTRAN coding issues
- Appendix A: Using the Fortran Medic utility
- *Appendix B: Content (using the Get Info utility) moved to new manual "Resolving PSCAD Lock-Based Licensing Issues."*
- *Appendix C: Content (requirements for the License Manager - legacy lock-based licensing) moved to new manual "Resolving PSCAD Lock-Based Licensing Issues."*
- *Appendix D: Content (requirements for connecting to the license server) moved to new manual "Certificate Licensing Issues" (see Section 1.2)*
- Appendix E: Instructions for displaying hidden folders
- Appendix F: Listing of files created when a PSCAD project is run
- *Appendix G: Content (testing certificate licensing connectivity) moved to new manual "Certificate Licensing Issues" (see Section 1.2)*

### <span id="page-6-2"></span>**1.2 Related Support Documents**

Refer to this [article](https://hvdc.ca/knowledge-base/topic:121/v:) for other, related, support documents.

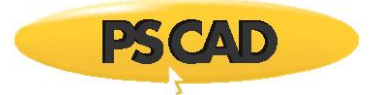

# <span id="page-7-0"></span>**2. Issues when Launching PSCAD**

## <span id="page-7-1"></span>**2.1 Receiving a "Root element is missing" Error Message**

#### **Problem**

When launching PSCAD, the following error message displays:

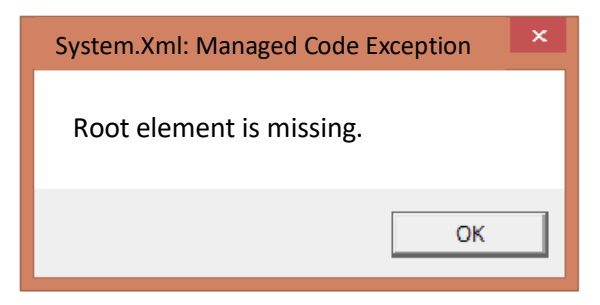

Clicking the "OK" button displays the following error message:

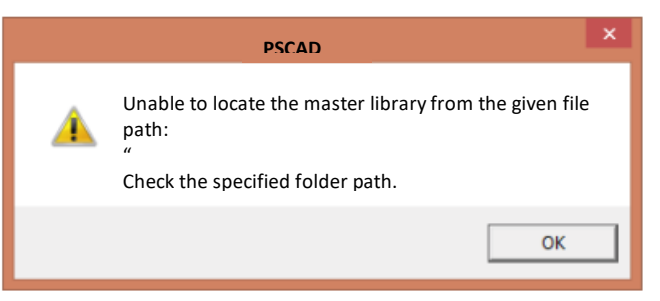

Clicking the "OK" button closes PSCAD.

#### **System**

- PSCAD v4.3
- PSCAD v4.5.1
- Windows XP (32-bit) Service Pack 3

#### **Cause**

A problem with the PSCAD user\_profile.xml file.

#### **Solution 1**

Update to PSCAD v4.5.3 or later. Ensure to log out then log back in on your machine to apply the changes.

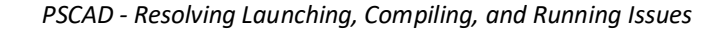

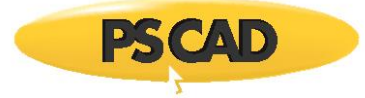

## **Solution 2**

Fix this using the Fortran Medic utility:

- Run the utility as per Appendix A.
- Once the utility has retrieved the information, scroll down to the following message:

```
Installed PSCAD versions
```
PSCAD X4 Release (4.5.1 (x86)) [Release date: 2012.12.13 16.36.04]

Workspace file: C:\Documents and Settings\Username\Local Settings\Application Data\Manitoba HVDC Research Centre\PSCAD\user\_profile.xml File exists but appears to be empty

• Right-click on the "Workspace file" message and select the option to delete this file.

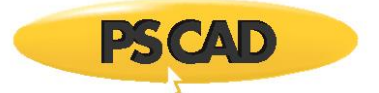

## <span id="page-9-0"></span>**2.2 The PSCAD Launch is Prolonged**

## **Problem**

When PSCAD is launched, it may take up to several minutes before the application is ready for user input. Specifically, when PSCAD is launched, the PSCAD splash window remains displayed for an extended time, during which the application is neither licensed nor usable.

#### **System**

- $\bullet$  PSCAD v4.5.1 to v4.5.3
- All Windows platforms
- Using either the "elevated" or "non-elevated" launch links in the Windows Start menu.

#### **Cause**

The PSCAD Start Page cannot load, and is delaying the start of the application.

#### **Solution 1**

Update to PSCAD v4.5.4 or later.

#### **Solution 2**

Fix this using the Fortran Medic utility:

- Run the utility as per Appendix A.
- Once the utility has retrieved the information, scroll down to the following error message:

**Conflicts** PSCAD will not display the latest Start Page.

• Right-click on the error message and select the option to repair it.

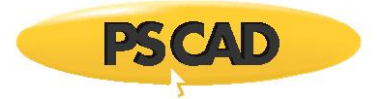

## <span id="page-10-0"></span>**2.3 Receiving a "Stop running this script?" Error Message**

## **Problem**

When PSCAD is launched, the following error message displays:

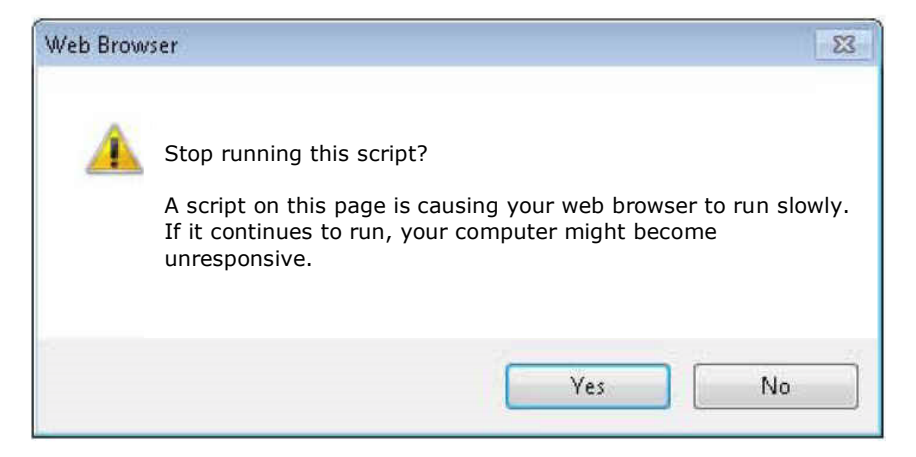

#### **System**

- PSCAD v4.5.1 to v4.5.3
- All Windows platforms

#### **Cause**

The PSCAD Start Page cannot load, and is delaying the start of the application.

### **Solution 1**

Update to PSCAD v4.5.4 or later.

### **Solution 2**

Fix this using the Fortran Medic utility:

- Run the utility as per Appendix A.
- Once the utility has retrieved the information, scroll down to the following error message:

**Conflicts** PSCAD will not display the latest Start Page.

• Right-click on the error message and select the option to repair it.

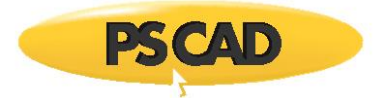

## <span id="page-11-0"></span>**2.4 Receiving an "Unable to locate the master library from the given file path" Error Message**

## **Problem**

When launching PSCAD, a message similar to the following is displayed:

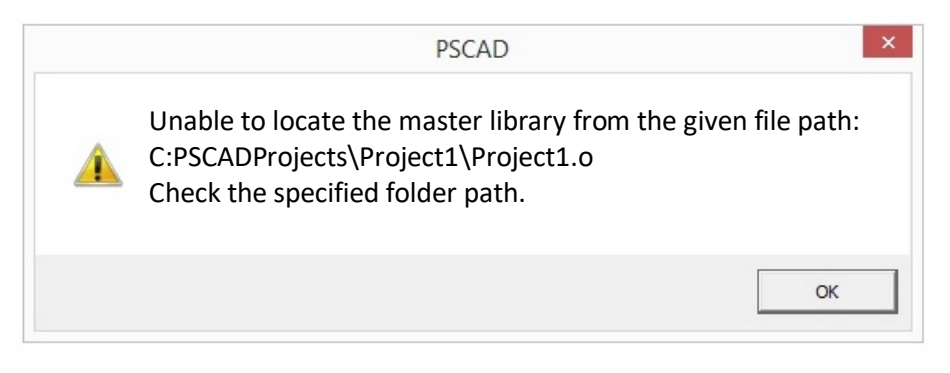

PSCAD might crash when "OK" is selected.

#### **Cause**

An incorrect file type (for example, .o) was entered into a field reserved only for library files (.pslx). See location of this library file field, below.

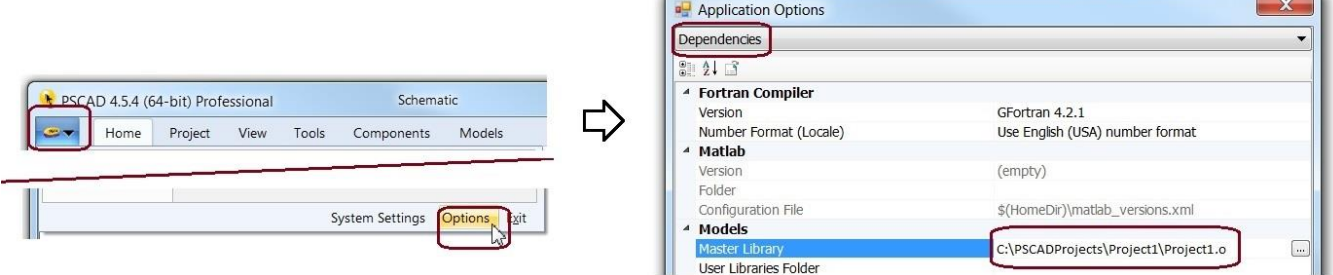

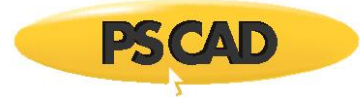

### **Solution**

- (1) **If PSCAD crashed:** Delete your PSCAD user profile to restore the master library, as follows:
	- $^{\circ}$  Run the Fortran Medic utility (per Appendix A1).
	- <sup>o</sup> Once the utility has finished retrieving information, scroll down to the PSCAD version number, and note the path for the "Workspace file".

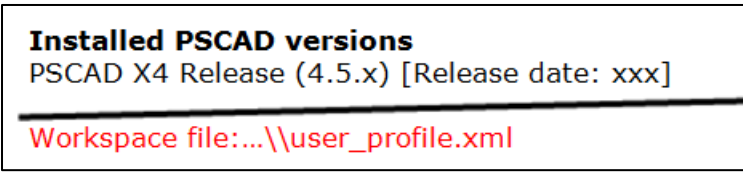

- Open a browser to this file path, and delete the user\_profile.xml file.
- $\degree$  Proceed to Step (3) below.
- (2) **If PSCAD did not crash**: Restore the master library in the PSCAD application as follows:
	- Display the Master Library field:

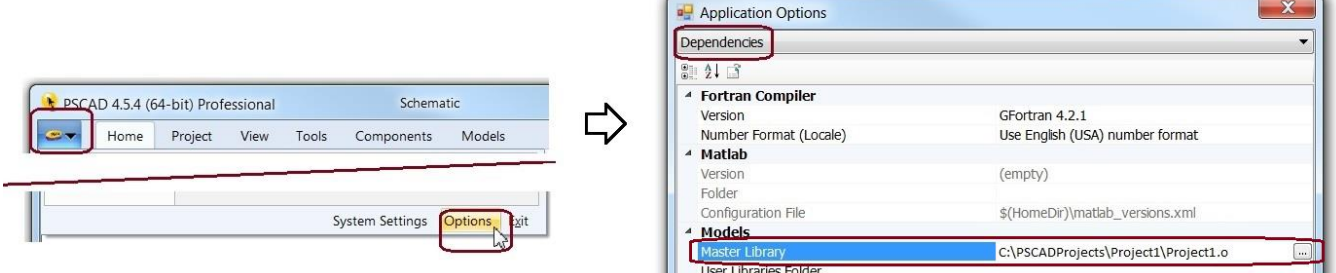

Delete the text text in this field, and enter the following: \$(HomeDir)\master.pslx

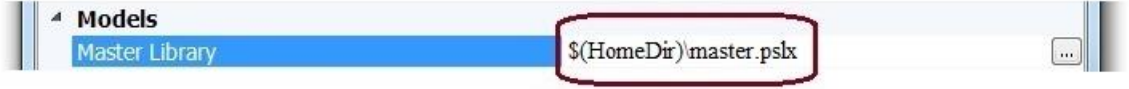

<sup>o</sup> Select "OK" to apply the change:

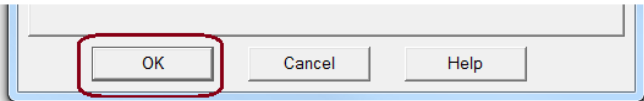

- $^{\circ}$  Proceed to Step (3).
- (3) Link your file in PSCAD through the Project Settings dialog box, as shown:

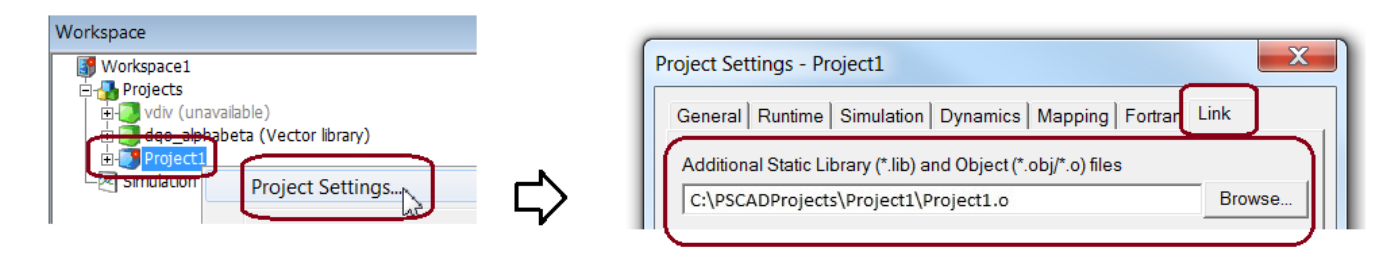

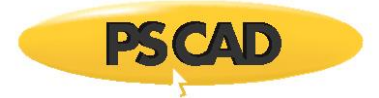

## <span id="page-13-0"></span>**2.5 Receiving a "Script Error" Error Message**

## **Problem**

When launching PSCAD, a message similar to the following is displayed:

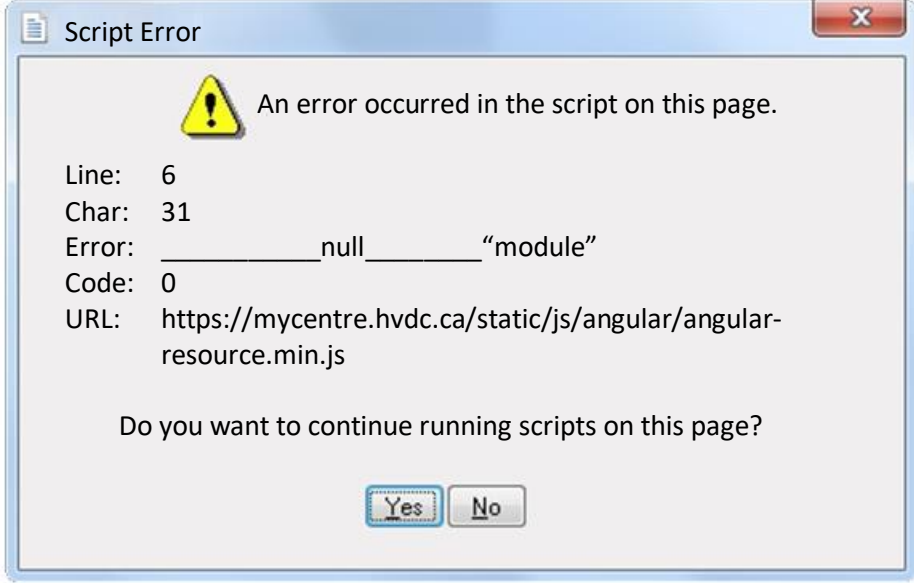

#### **Cause**

The PSCAD "Start" page, which has links to YouTube, is being blocked. Possible causes are firewalls and anti-virus. These blocks might be applied locally on the user's computer, or more broadly across the network of an organization or even a country.

#### **Note**

The Start page is a tab in PSCAD containing the same information and help videos that are available in MyCentre [\(https://mycentre.hvdc.ca/\)](https://mycentre.hvdc.ca/).

#### **Solution 1**

Turn off the software that is blocking the start page (firewall or anti-virus).

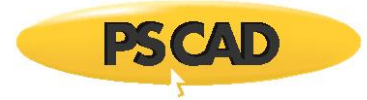

## **Solution 2**

Disable the Start Page so that it does not attempt to load upon launching PSCAD, as follows:

- Launch PSCAD.
- Display the Application Options dialog box:

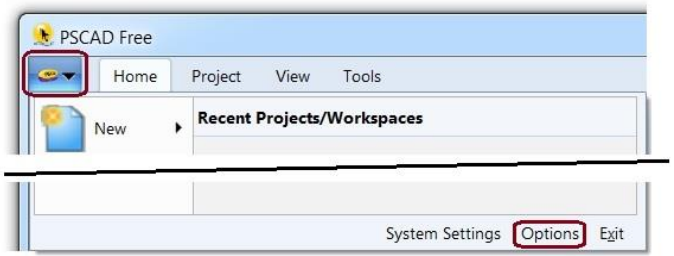

• In the Workspace page, select "No action" from the "Start Page" drop-down button:

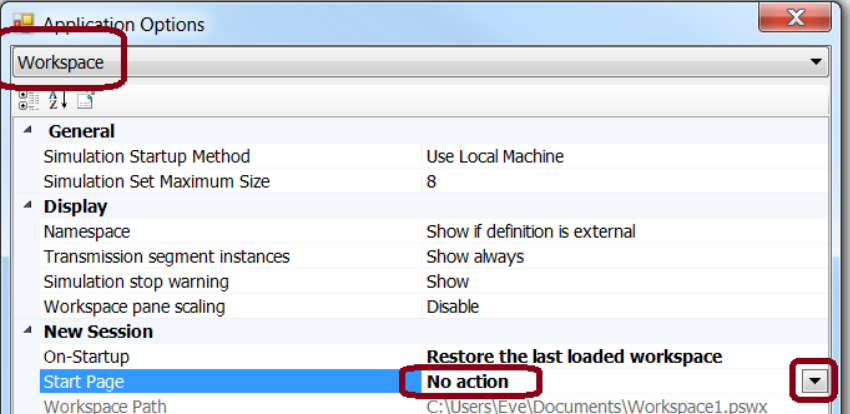

• Select "Ok" to apply the change:

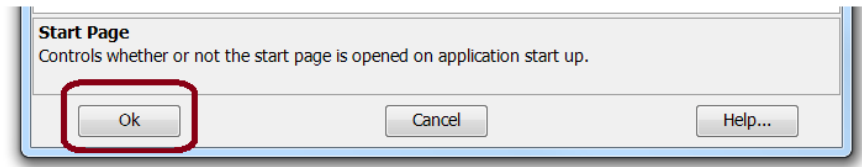

• The Start Page will not attempt to display upon PSCAD startup.

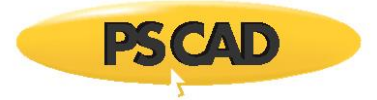

## <span id="page-15-0"></span>**2.6 Receiving an "mfc100.dll is missing" Error Message**

## **Problem**

When PSCAD is launched, the following error message is displayed:

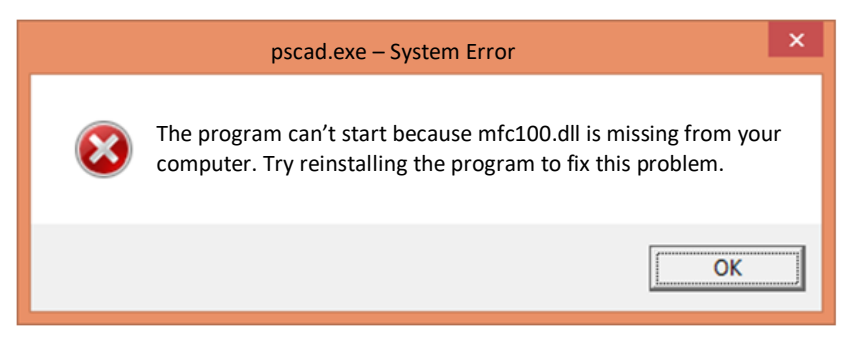

#### **Cause**

This message displays because the Visual C++ 2010 SP1 Redistributables is missing.

#### **Solution**

Use the Fortran Medic utility to install the Visual C++ 2010 SP1 Redistributables, as follows:

- Run the latest Fortran Medic utility as per Appendix A.2.
- **For a Windows 32-bit machine:** Select Help | Install Visual C++ 2010 SP1 Redistributables (x86).
- **For a Windows 64-bit machine:** Select Help | Install Visual C++ 2010 SP1 Redistributables (x64).

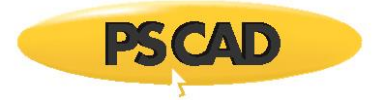

## <span id="page-16-0"></span>**2.7 Receiving a "The procedure entry point … dynamic link library SHELL32.dl" Error Message**

## **Problem**

When PSCAD v4.6.0 or later is launched, an error message similar to the following is displayed:

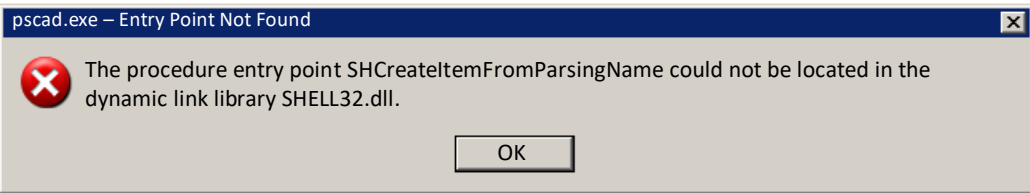

## **Cause**

This message displays because the user is trying to run PSCAD on an unsupported operating system (Windows XP).

#### **Solution**

PSCAD v4.6.0 and later is not supported on Windows XP. This software is officially supported on Windows Vista and Windows 7, but has also been shown to work on Windows 8.

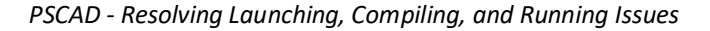

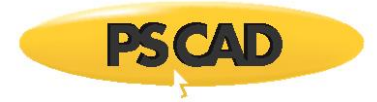

## <span id="page-17-0"></span>**2.8 Receiving a "The procedure entry point …could not be located in the dynamic link library ZSlib2.dll" Error Message**

### **Problem**

When PSCAD is launched, an error message similar to the following is displayed:

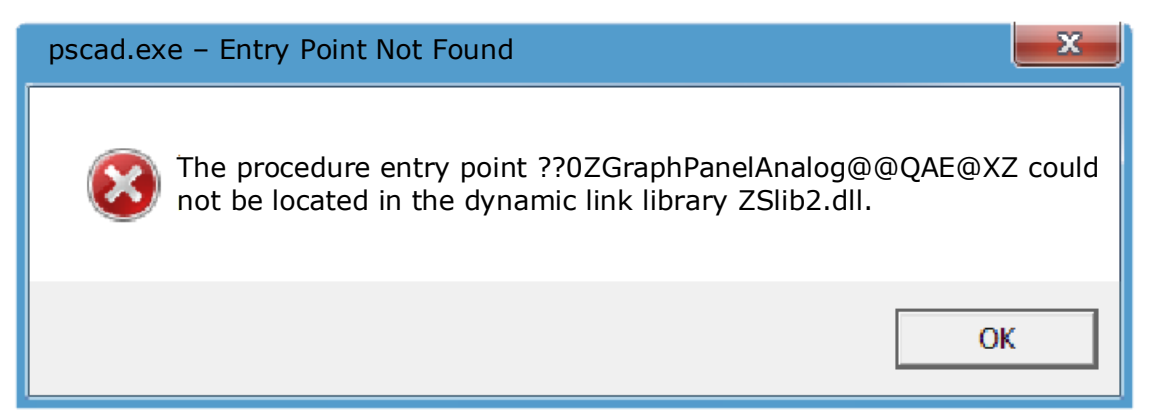

#### **Cause**

A problem has developed with the PSCAD program files.

#### **Solution**

- a. Delete the PSCAD program folder and all subfolders and files. These will typically be located in a path similar to the following:
	- C:\Program Files (x86)\PSCADx
- b. Re-install or repair PSCAD. This will re-install all the required files.

#### **For Additional Information**

See Appendix A.5, Item 10.

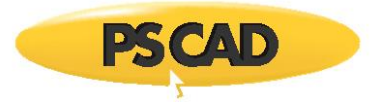

## <span id="page-18-0"></span>**2.9 PSCAD crashes upon startup**

## **Problem**

PSCAD crashes upon startup.

## **System**

Most or all versions of PSCAD.

### **Cause**

The corporate security package, Digital Guardian, can cause PSCAD to crash after .NET 4.6.1 is installed.

#### **Solution**

Whitelist PSCAD in the corporate security package.

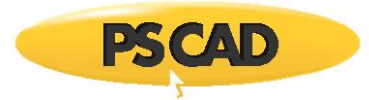

## <span id="page-19-0"></span>**2.10 The PSCAD BETA Edition crashes upon startup**

### **Problem**

When launching the PSCAD Beta Edition from MyUpdater, the launch fails:

• The following error message displays in the MyUpdater messages tab:

Process terminated with error: E0434352

• The following dialog message displays:

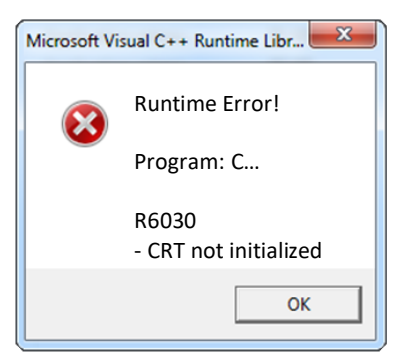

## **System**

PSCAD Beta Edition on Windows 7 SP1.

## **Cause 1**

This problem is most often caused by certain security software programs. It is also possible to get this error when another program uses code injection techniques to trap certain DLL library calls. Some intrusive security programs use this technique. In versions of Visual C++ before Visual Studio 2015, it is possible to use a statically-linked CRT library to address the issue, but this is not recommended for reasons of security and application updates.

### **Solutions 1**

- 1. Disable your security software and see if this resolves the issue.
- 2. Your security software may have specific instructions for mitigating this issue. Check your security software vendor's website for details.
- 3. Check for updated versions of your security software, or try different security software.
- 4. Re-install the Visual C++ Redistributables, then reboot your machine, and then try launching the Beta Edition again.
- 5. Try this installation on a different machine.

### **Cause 2**

You may have corrupt Windows files.

### **Solutions 2**

Have your IT staff perform an **sfc** scan according to the following instructions:

<http://support.microsoft.com/kb/929833>

If the above step fails to fix the problem, try repairing Windows.

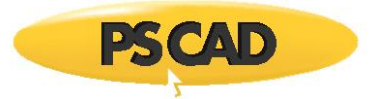

## <span id="page-20-0"></span>**2.11 PSCAD v4.6.0 or v4.6.1 64-bit does not launch**

## **Problem**

When launching PSCAD v4.6.0 or v4.6.1, the launch fails.

**Note** PSCAD 32-bit does run.

#### **Cause**

There is a problem with the .NET framework installation.

#### **Solution**

Resolve the .NET Framework software installation (e.g. re-install fresh, or install the patches/updates).

Or, run PSCAD on a different machine.

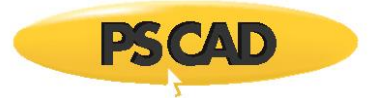

### <span id="page-21-0"></span>**2.12 Receiving a "The computer must be trusted for delegation…" error message**

#### **Problem**

When launching PSCAD, the launch fails, and the following messages are displayed:

Application.ThreadException Type: System.Exception Invoking Type: CredentialManagerLib.UCredentialManager Method: Void initialize Cause: The requested operation cannot be completed. The computer must be trusted for delegation and the current user account must be configured to allow delegation.

#### **Cause**

"Mandatory profiles" are being used on the machine.

Mandatory profiles, which are essentially read-only profiles, do not support certain cryptographic functions which are essential to the applications.

Specifically, these functions are essential for the following tasks:

- To create a new user key;
- To use functions which are used by PSCAD and the MyUpdater to cache and store the user's MyCentre credentials, which are required by the following:
- <sup>o</sup> By the MyUpdater utility to log into the user's MyCentre account to retrieve the list of available products, and
- <sup>o</sup> By PSCAD to log into the user's MyCentre account to obtain a new PSCAD license certificate.
- Currently, this also appears to be an issue even if the client would like to use the legacy lock-based License Manager with PSCAD.

The latest Fortran Medic tool indicates if a user's profile is mandatory. Refer to Appendix A.5, Item 29.

#### **Applicable to**

Will likely impact the following:

- PSCAD v4.5.4 to v4.6.2 and the Free Edition
- Enerplot, FACE, Initializer, Update Client (MyUpdater)

#### **Solutions**

Allow users to use non-mandatory profiles.

#### **Note**

PSCAD 4.6.2 is designed to not require local admin rights, and should be useable by normal users, however, this is also dependent on certain Windows 10 Group Policy settings.

• Allow the PSCAD users to log in to local (non-domain) accounts on the machines hosting PSCAD.

### <span id="page-21-1"></span>**2.13 How to launch PSCAD without Windows Administrator Privileges**

### **Objective**

For some facilities, users are not provided Windows Administrator privileges, and therefore must be able to launch PSCAD with Windows Users privileges.

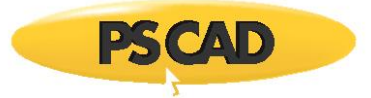

#### **Solution (1)**

Pin a non-elevated PSCAD shortcut to the Windows Taskbar, Windows Start menu, or to the desktop. For example, for PSCAD v4.6.2:

• Open a Windows file browser to here:

C:\Program Files (x86)\PSCAD46\bin\win64

- Right-click on "pscad.exe" file and select "Properties". Review the properties, and ensure that this link is nonelevated.
- Right-click on "pscad.exe", and select the required action:
- <sup>o</sup> "Pin to Taskbar", or
- <sup>o</sup> "Pin to Start Menu", or
- <sup>o</sup> "Send to"..."Desktop"
- Always launch PSCAD using the new shortcut.

#### **Solution (2)**

De-elevate the existing PSCAD launching shortcut on the Windows Taskbar. Right-click on the shortcut, select "Properties", and perform as shown below:

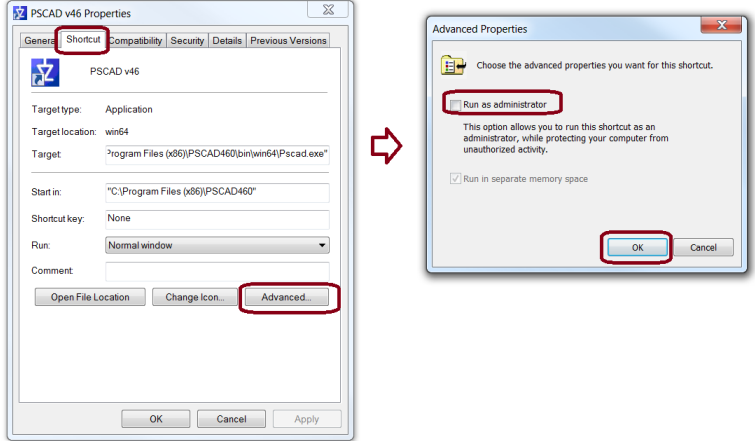

#### **Solution (3)**

If the Solutions (1) and (2) do not work, one suggestion is to use the Microsoft Application Compatibility Toolkit to create a custom security DB, and apply the DB to the PSCAD application. This should then force the application to run in the context of the person trying to launch the application.

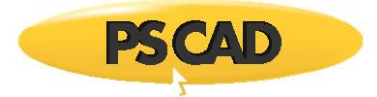

## <span id="page-23-0"></span>**2.14 Receiving a "The application was unable to start correctly (0xc00007b)" Error Message**

## **Problem**

When launching PSCAD, the following error displays:

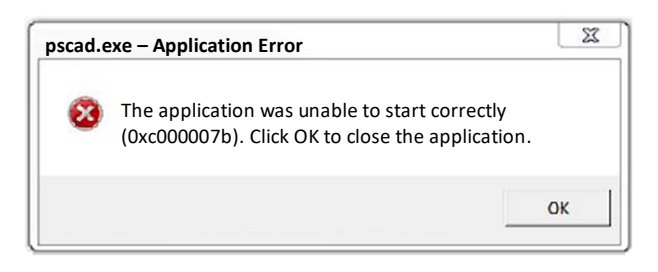

#### **System**

This was detected when trying to launch PSCAD v4.6.2 with the following setup:

- Windows 7 SP1 Operating System
- Visual C++ 2015 Redistributable (x64) (14.0.24215.1)

### **Cause**

Microsoft Visual C++ 2015 Redistributables is corrupted.

#### **Solution**

Re-install Microsoft Visual C++ 2015 Redistributables.

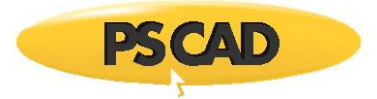

## <span id="page-24-0"></span>**2.15 Receiving an "Entry Point Not Found" Error Message**

## **Problem**

When launching PSCAD, the following error displays:

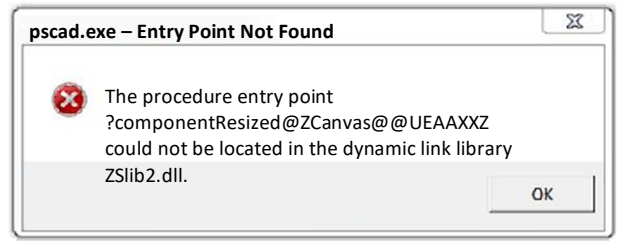

#### **Cause**

The PSCAD installation became corrupted because PSCAD v4.6.1 was installed first, and then PSCAD v4.6.0 was allowed to be installed.

## **Solution**

Uninstall all versions of PSCAD v4.6.\*, then install v4.6.1.

#### **Note**

It is possible to install multiple versions within the same branch on a machine, for example, v4.6.0 and v4.6.1.

Normally, a version within a branch (i.e. "patch") will overwrite the previous version.

To circumvent this, install the latest version first (e.g. v4.6.1), ensuring to save the files to a new program folder when prompted (e.g. "PSCAD v461") rather than to the default folder ("PSCAD46"). Next, install the earlier version (e.g. v4.6.0), ensuring to save the files to another new program folder when prompted (e.g. "PSCAD v460").

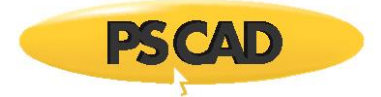

## <span id="page-25-0"></span>**2.16 Receiving Missing Critical File Messages when trying to launch PSCAD**

## **Problem**

When launching PSCAD, errors similar to the following display:

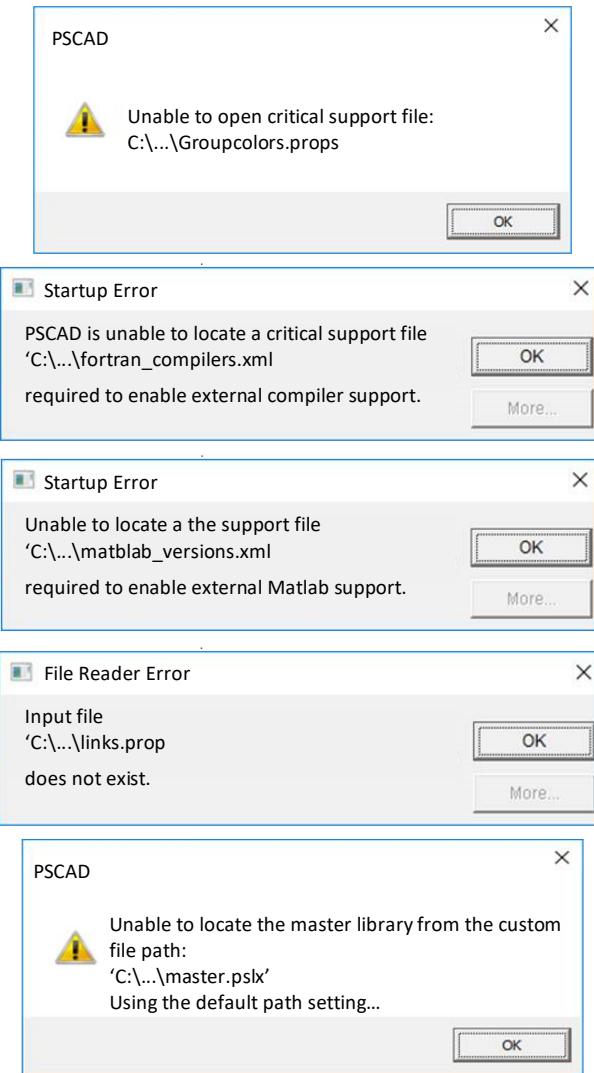

## **Cause (1)**

The PSCAD software was installed on a machine protected by Beyond Trust, which causes the software to not fully install, especially the required PSCAD registry keys.

#### **Solution (1)**

Contact the Beyond Trust support staff for assistance.

*Continued…*

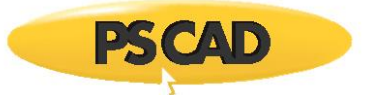

## **Cause (2)**

Possibly, the PSCAD installation could have been corrupt, or anti-virus software may have corrupted the program files.

**Solution (2)**

- If it is suspected that anti-virus software corrupted your program files, turn this off temporarily.
- If it suspected that the PSCAD installation files were corrupted, obtain a new, trusted download of PSCAD [\(sales@pscad.com\)](mailto:sales@pscad.com).
- Uninstall PSCAD.
- Delete any desktop shortcuts to PSCAD.
- Re-install PSCAD.
- PSCAD should be able to run.

### **Cause (3)**

Certain permissions are not available to a Windows "user".

#### **Solution (3)**

Run PSCAD once with elevated privileges (right-click on your PSCAD launch link, and select "Run as administrator"), and PSCAD should launch with no errors. It may be possible to launch PSCAD as normal user thereafter.

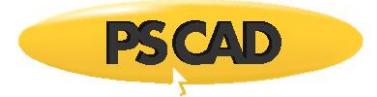

## <span id="page-27-0"></span>**2.17 Receiving an "Unable to find or create the required version registry keys" Error Message**

#### **Problem**

When trying to launch PSCAD, the launch fails, and the following error displays:

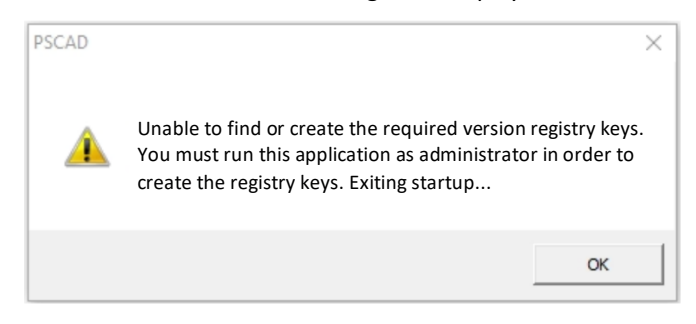

#### **Cause**

The Windows Registry keys for PSCAD are not permitted to be modified. Therefore, when PSCAD is launched, and attempts to modify the Registry Keys, this fails, and PSCAD cannot be run.

These Windows Registry keys for PSCAD are listed in the requirements document, which may be viewed from thi[s webpage.](https://www.pscad.com/knowledge-base/topic-111/v-)

#### **Solution (1) Preferred – Provide Permissions for Modifying the Windows Registry Keys for PSCAD**

Configure full permissions for the Windows Registry Keys for PSCAD. The corresponding keys are listed in the above webpage. PSCAD may then be launched, PSCAD will modify the Registry Keys, and then can be run.

#### **Solution (2) Run PSCAD Initially with Windows Administrator Privileges**

Launch PSCAD with Windows Administrator privileges (from the Windows Start menu, browse to the PSCAD XX link, rightclick and select Run as administrator, then select Yes when prompted by the Windows UAC). PSCAD should be able to create the those registry points, and thereafter, PSCAD should be able to be launched as a"normal" Windows User.

#### **If the Matter Persists**

Please download and run our latest Fortran Medic utility, and send in the generated log file to the MHI support desk as per thes[e instructions.](https://www.pscad.com/knowledge-base/article/768)

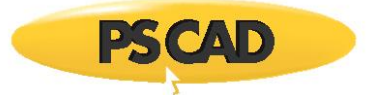

## <span id="page-28-0"></span>**2.18 Receiving an "The code execution cannot proceed because mfc140u.dll was not found" Error Message**

## **Problem**

PSCAD 5.0.1 is installed on a new Widows 10 machine by a person who has admin rights.

The following redistributables are installed on the machine:

- Visual C++ 2017 Redistributable (x64) 14.16.27033.0. which is the latest release for this version,
- Visual C++ 2019 Redistributable (x86) 14.24.28127.4, which is the 6th of 17 releases for this version

When trying to launch PSCAD, the launch fails, and the following error displays:

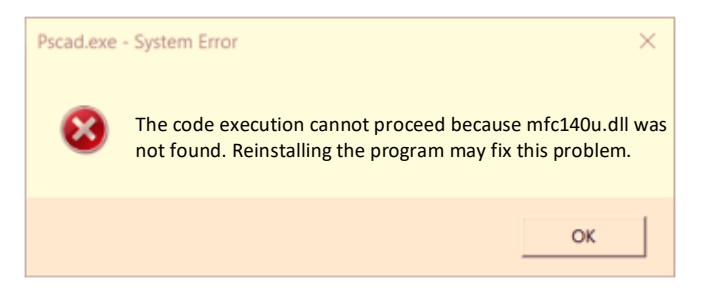

#### **Cause**

Possibly corrupted install of the existing Visual C++ Redistributables.

#### **Background**

PSCAD requires the Visual C++ 2015 Redistributables, (x86) and (x64) or better, meaning that it can use any of the following versions:

• Visual C++ 2015 - 2022 Redistributables, (x86) and (x64)

#### **Solution**

Download and install the latest available Microsoft Visual C++ 2022 Redistributables, (x86) and (x64).

Information on downloading and installing these products is listed in this [article.](https://www.pscad.com/knowledge-base/article/754)

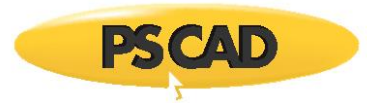

## <span id="page-29-0"></span>**2.19 When Launching PSCAD From a PSCAD Project, Cannot Launch the Intended Version**

#### **Problem**

Some users prefer to launch PSCAD from a project file, rather than by launching the PSCAD application itself.

This is supported of course.

However, if there are multiple versions of PSCAD installed on that machine, then by default, the most recently-installed version will be the one that is launched from a project file.

For example, if PSCAD v5.0.1 is installed first, and then PSCAD v4.6.3 is installed second, then clicking on any PSCAD project file will always launch PSCAD v4.6.3.

The first problem with this is that the most recently-installed might not be the desired version.

The second problem with this is that the recently-installed version might not even support the project.

For example, some new features added into V5 are not backwards compatible to X4.

**Note**

It may seem intuitive to try to set the version from within the file properties. However, this method does not seem possible.

#### **Solution 1 – Reinstall the Preferred Version of PSCAD**

Up until recently, the only way to set the version launched by a project file was to re-install the preferred version of PSCAD. However, this can be inconvenient, especially if users want to change this setting more than once.

#### **Solution 2 – Use the Fortran Medic Utility to Set the Desired PSCAD Version**

The version can now be selected using the newest Fortran Medic utility.

See Appendix A.6, Item 8 for details.

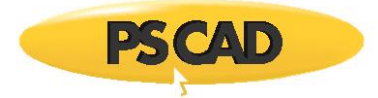

### <span id="page-30-0"></span>**2.20 The Error "The End User License Agreement could not be found…" Displays upon Launching**

## **Problem**

Upon launching PSCAD, the error as shown below displays, and no further actions are allowed.

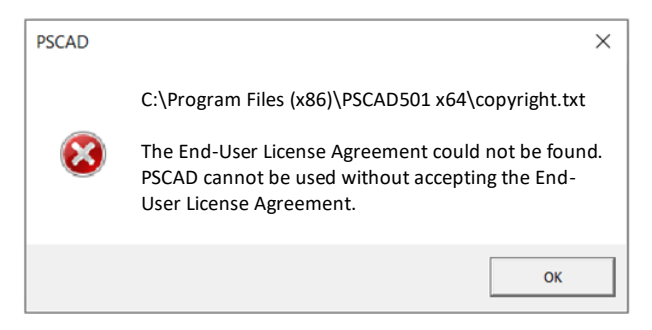

#### **Cause**

There has been some sort of issue with the installation of PSCAD.

Possibly anti-virus software is causing this issue.

#### **Solution**

Uninstall PSCAD, tune down or turn off your anti-virus software, then re-download and re-install the software.

The License Agreement page should display, and allow you to accept the Agreement, and then use the program.

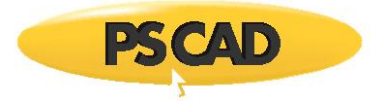

# <span id="page-31-0"></span>**3. Issues when Licensing PSCAD – Legacy Lock-Based**

*Content moved to new manual "Resolving PSCAD Lock-Based Licensing Issues" See Section 1.2*

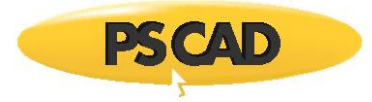

# <span id="page-32-0"></span>*4. Issues when Licensing PSCAD – Certificate-Based*

*Content moved to new manual "Resolving Certificate Licensing Issues" See Section 1.2*

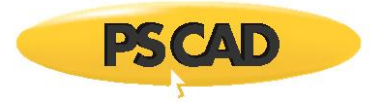

# <span id="page-33-0"></span>*5. Issues when Licensing PSCAD – Legacy Lockless*

*Content moved to new manual "Resolving Lock-Based Licensing Issues" See Section 1.2*

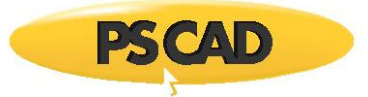

## <span id="page-34-0"></span>**6. Issues when Using PSCAD**

## <span id="page-34-1"></span>**6.1 PSCAD Crashes when the "Associations" tab is selected**

#### **Problem**

PSCAD crashes when the "Associations" tab is selected in the "System Settings" dialog.

#### **System**

PSCAD v4.5.1

#### **Cause**

PSCAD v4.5.1 crashes due to a missing file: "external\_tools.xml".

#### **Solution 1**

Use the Fortran Medic utility to repair the problem:

a. Download the latest "FortranMedic" from our website:

*<http://updater.pscad.com/utilities/FortranMedic.zip>*

- b. In the downloaded .zip file, run the FortranMedic.exe file.
- c. Click on the "Actions" menu and select "Start".
- d. After the utility is done retrieving information:
	- Scroll down to: Installed PSCAD versions | PSCAD 4.5.1.
	- Locate the error in red text related to the missing file: "external\_tools.xml".
	- Right-click on the error, and from the displayed menu, select the option to restore this file.

#### **Solution 2**

Obtain the file "external\_tools.xml" from our Support Desk, and save it to the following location on Windows Vista and Windows 7:

*C:\Users\YourUserID\AppData\Local\Manitoba HVDC Research Centre\PSCAD*

(if the appdata folder is hidden, it may be displayed as per Appendix E)

#### **Solution 3**

Update your software to v4.5.2 or later (contact our Sales Desk a[t sales@pscad.com\)](mailto:sales@pscad.com).

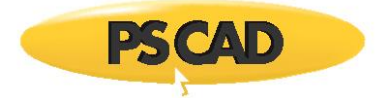

## <span id="page-35-0"></span>**6.2 The Component Wizard Pane is not Displaying Correctly**

## **Problem**

The Component Wizard pane is not displaying correctly:

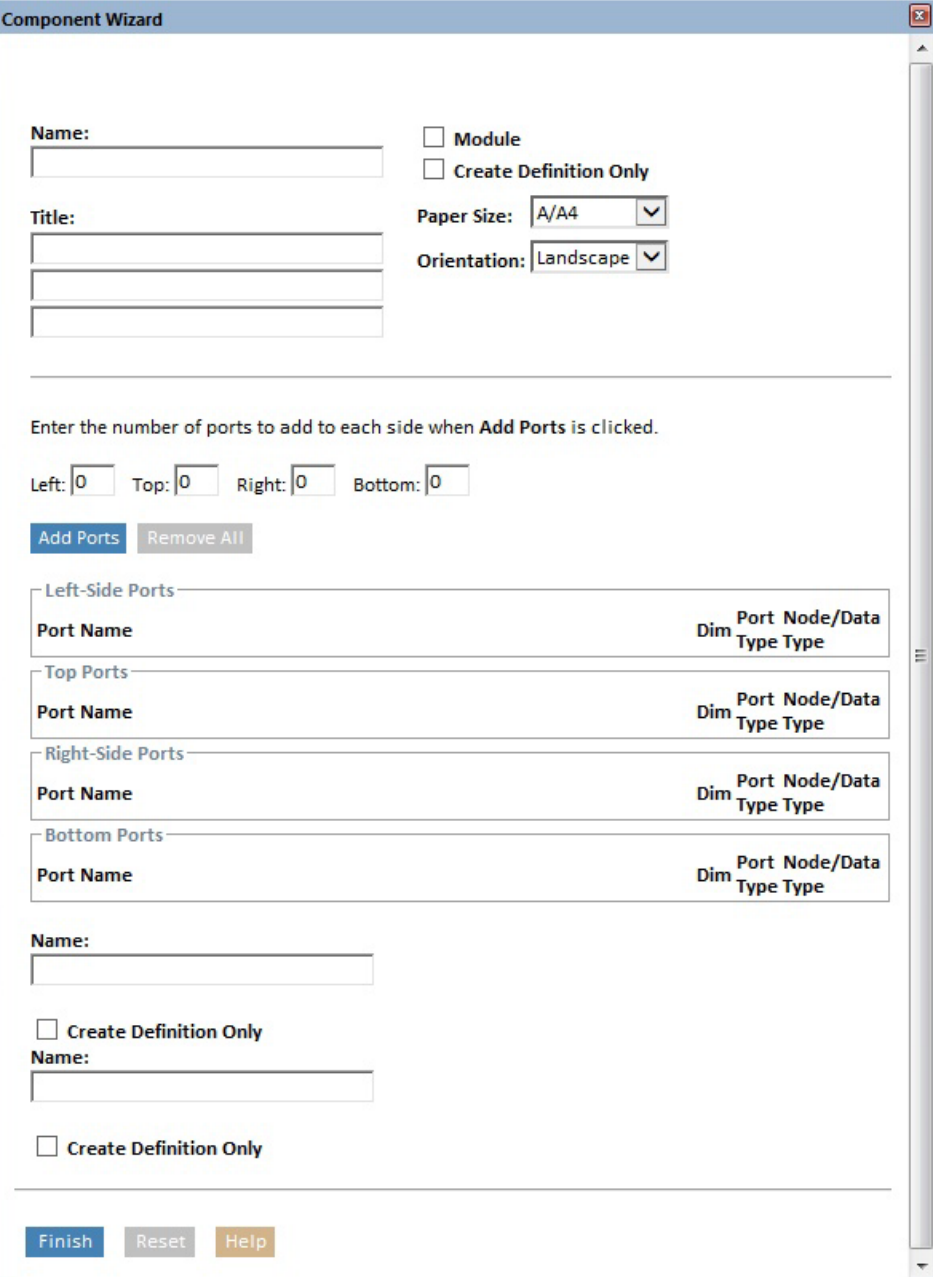
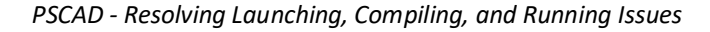

#### **Note**

**PSCAD** 

The correct layout for the Component Wizard is as follows:

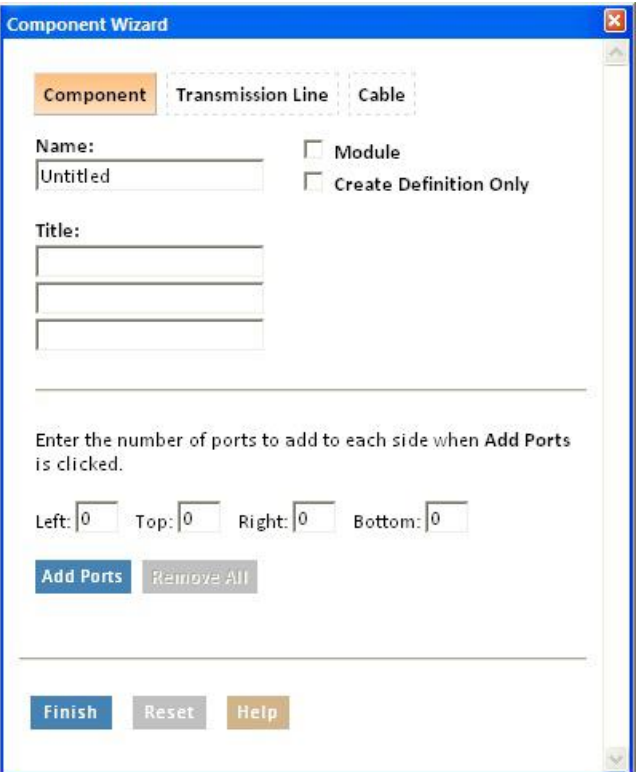

### **System**

PSCAD v4.5.2 and v4.5.3 x64, on platform with Windows 7 (6.01.7601 Service Pack 1)

### **Note**

This problem does not exist using Windows 7 x86 platform.

### **Cause**

An issue with Internet Explorer 11.

#### **Solution**

Update to PSCAD v4.5.5 or later, or

Uninstall all Internet Explorer versions, then install and use Internet Explorer 9.

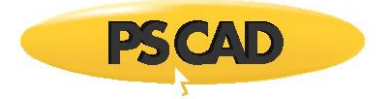

## **6.3 Receiving a "The PSCAD automated email system has failed to send your request" Message**

## **Problem**

When the "Submit" button is selected in the PSCAD application…

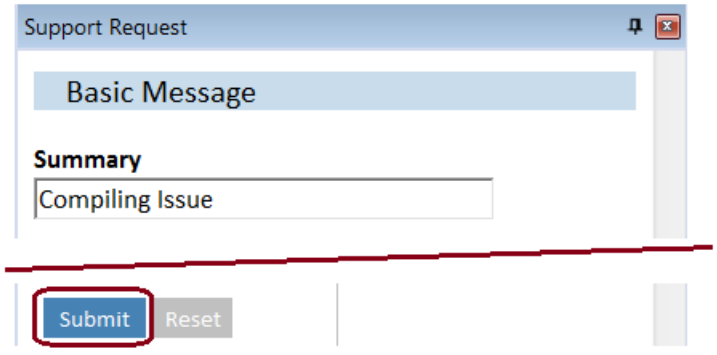

…the following four messages are displayed, and the support request is not e-mailed:

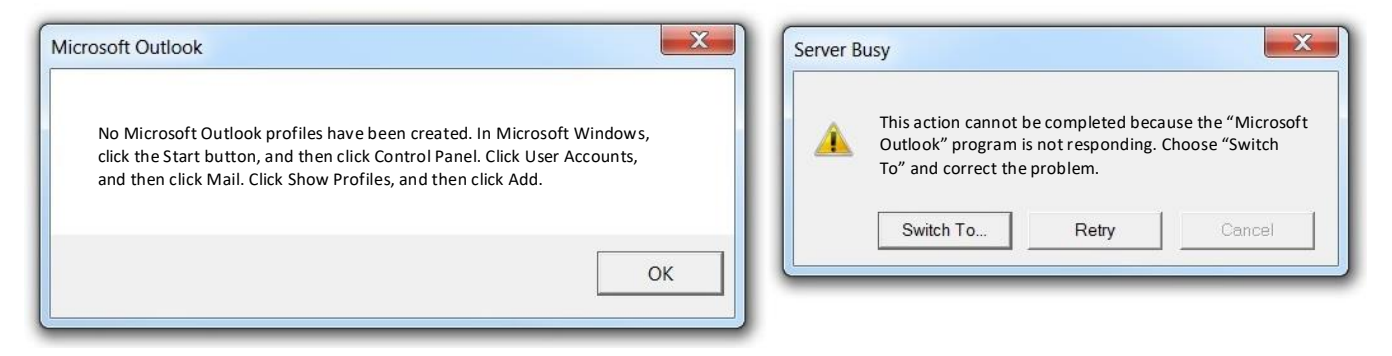

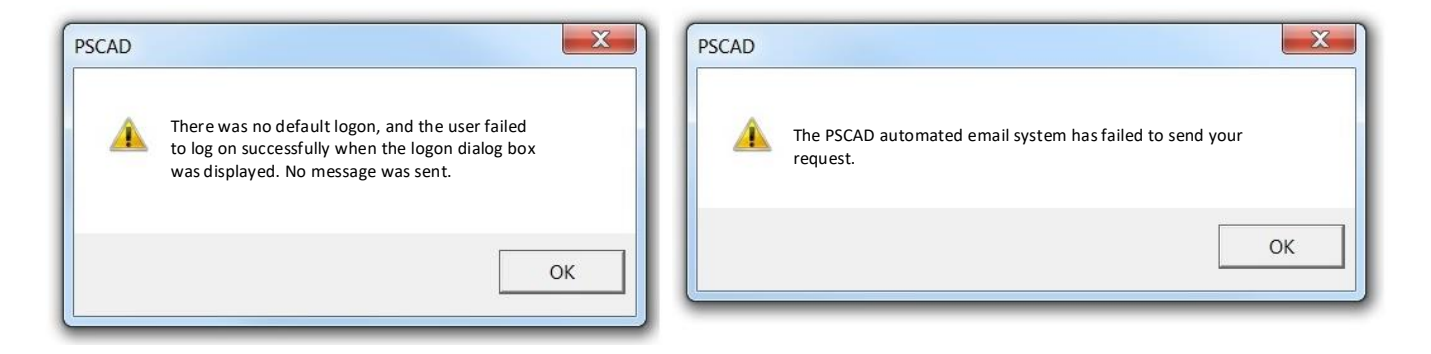

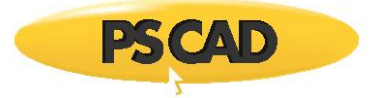

#### **System**

This occurs in PSCAD v4.5 on a select number of machines.

## **Cause**

The cause is unknown, but is likely related to machine settings.

#### **Solution**

Consult with your IT personnel to determine what machine settings are preventing PSCAD from sending an e-mail using your e-mail tool and your e-mail server.

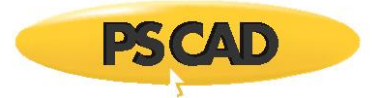

## **6.4 Receiving an "Unable to display start page" Error Message**

#### **Problem**

When PSCAD is launched, the following error message is displayed in the canvas:

Unable to display start page. Detected version of Internet Explorer is not supported. Required: Version 7 or better Detected: Version 7

#### **Applicable Software**

This is applicable to licensed versions of PSCAD (Educational, Professional, Trial), for versions 4.5.1, 4.5.2, and 4.5.3.

#### **Solution 1**

This has been fixed in later versions; update your software to v4.5.4 or later.

#### **Solution 2**

Use the Fortran Medic utility to resolve this issue as follows:

• Download the latest "FortranMedic" from our website:

<http://updater.pscad.com/utilities/FortranMedic.zip>

- In the downloaded .zip file, run the FortranMedic.exe file.
- Click on the "Actions" menu and select "Start".
- After the utility has finished retrieving information:
- <sup>o</sup> Scroll down to "Installed PSCAD versions", and right-click on the "Conflicts" message as shown:

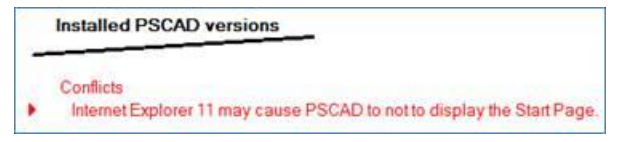

When prompted, select "OK".

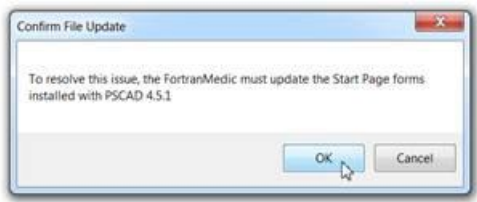

• The PSCAD Start Page in the PSCAD application should be available for display.

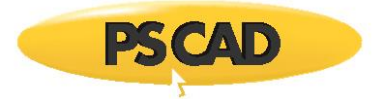

Main: Controls -

## **6.5 Copying a Control will Switch its Value to the Default Setting**

## **Problem**

When a control is copied, the value of the original control switches to the default setting.

For example, if the following controls are copied…

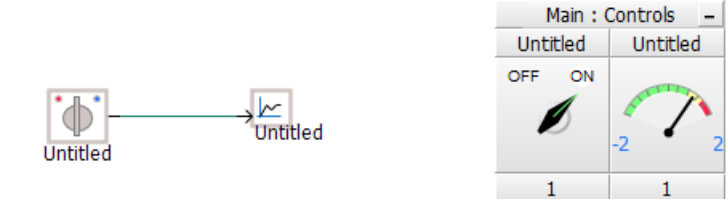

…the value of original On/Off control is switched from ON to OFF:

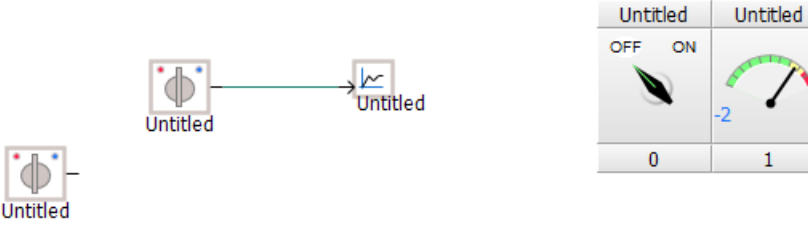

### **Solution**

Update to v4.5.4 or later; this is a bug that was present in earlier versions of PSCAD.

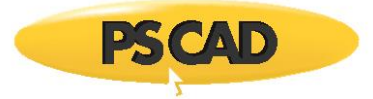

## **6.6 Receiving an "Unable to connect to MyCentre server" Error Message**

#### **Problem**

When PSCAD is opened, the following error message displays in the canvas:

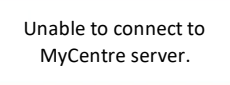

#### **Applicable Software**

This is applicable for versions 4.5.1, 4.5.2, and 4.5.3. It is less likely to appear when running v4.5.4

#### **Note**

This error is not related to using PSCAD, and is not critical. This error is displaying because PSCAD is unable to access the MyCentre server, and cannot download and display information on the "Start Page", as shown below.

The information that is not displaying is basically the same as that shown in the *Home* tab of thi[s website.](https://mycentre.hvdc.ca/)

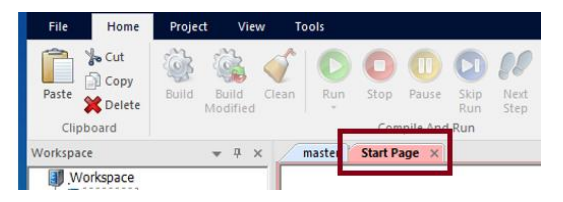

#### **Cause**

Some of the common reasons that this message displays are if:

- You do not have internet connection, or
- Your internet is too slow, or
- MyCentre is down

#### **Solution (1)**

If using PSCAD v4.5.3 or older, update your software.

Version 4.5.4 and better have a slightly better handling for this. Version 4.5.3 tries to connect once, whereas version newer versions will try to connect several times before giving up and displaying this message.

#### **Solution (2)**

Press the F5 key to prompt the Start Page to try loading again.

#### **Solution (3)**

Disable the Start Page, so that PSCAD will not attempt to contact the server, and the error will not display:

• In PSCAD V5:

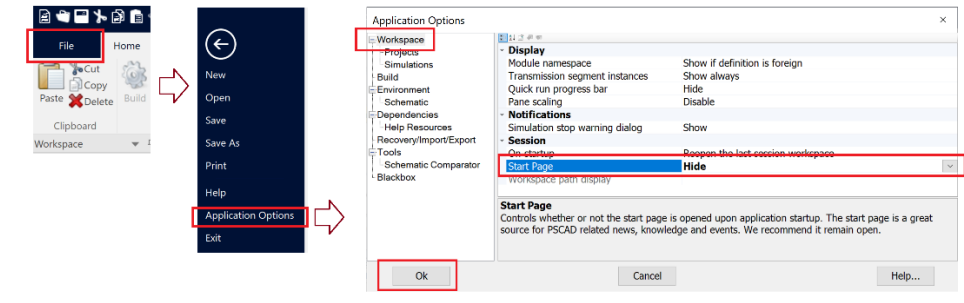

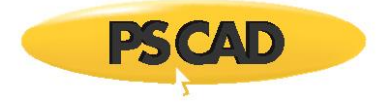

• In PSCAD X4:

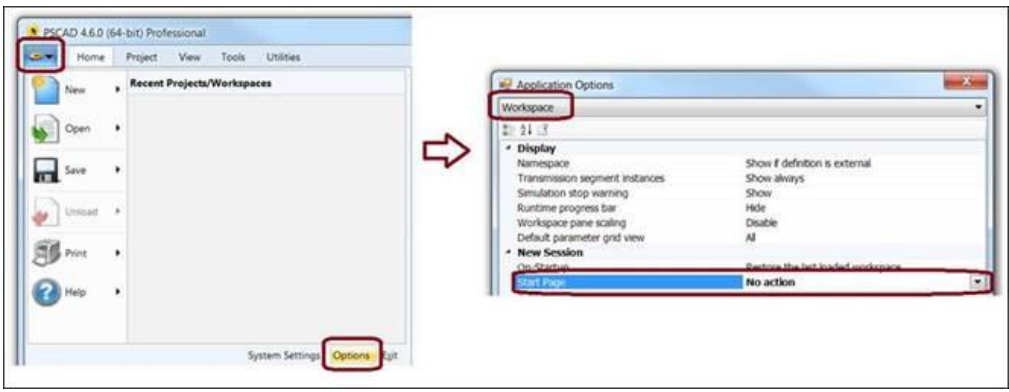

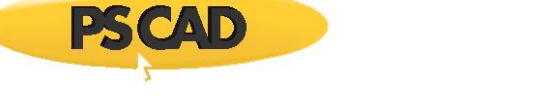

# **6.7 Receiving a "Revocation information for the security certificate for this site is not available" Error Message**

### **Problem**

When PSCAD is run, the following error message is displayed:

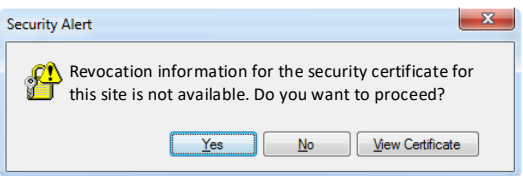

When *View Certificate* in the above menu is selected, a message similar to the following displays:

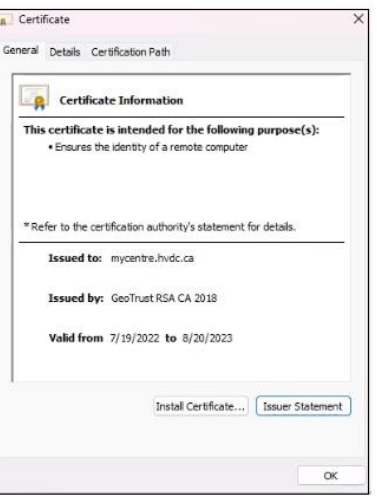

#### **Cause 1**

This message displays when PSCAD attempts to obtain information from our server to display in the Start Page, and may be caused by an incorrect setting in your Windows Internet Properties.

#### **Solution 1**

Change your LAN settings to "Automatically detect settings", as shown below:

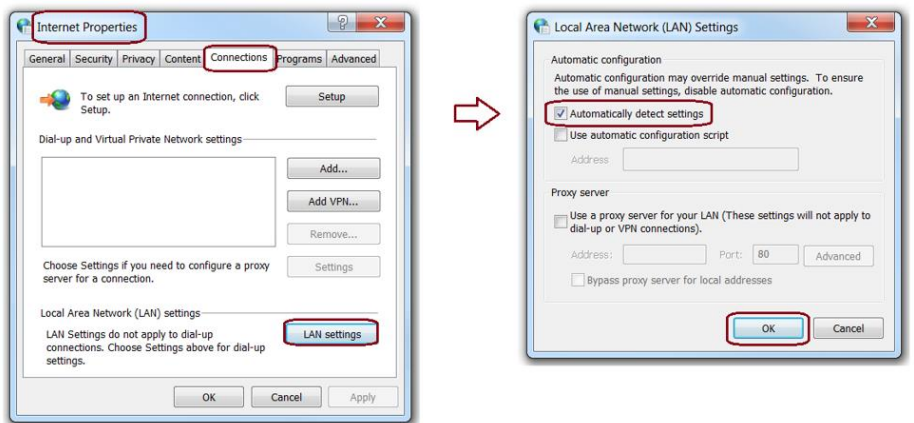

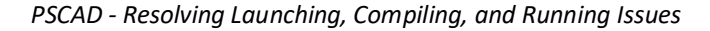

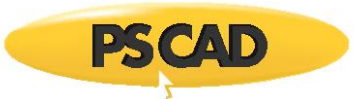

#### **Cause 2**

This error is coming from one of the MHI servers, related to displaying the PSCAD Start Page.

This error is unrelated to the performance of PSCAD, and can be disregarded and even disabled.

#### **Solution 2**

Report this issue to MHI a[t support@mhi.ca.](mailto:support@mhi.ca)

So that you don't have to wait until we fix this issue, you could simply disable the Start Page as shown below.

The error will no longer display.

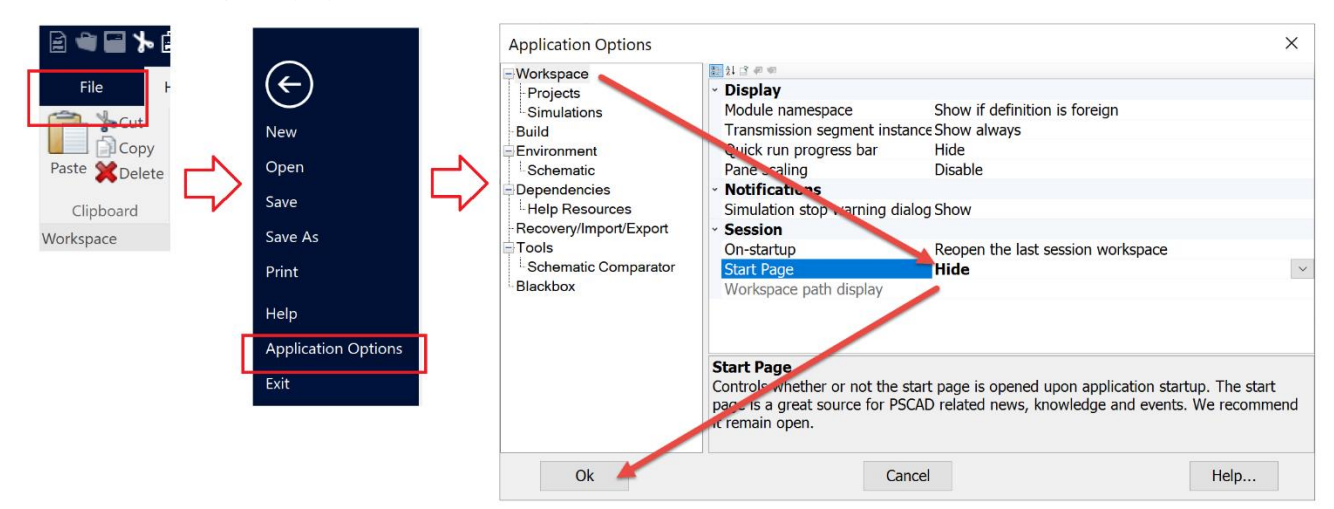

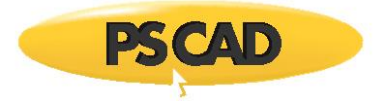

### **6.8 Receiving a "A program is trying to send an e-mail message on your behalf" Error Message**

#### **Problem**

When a support question is submitted through the PSCAD application…

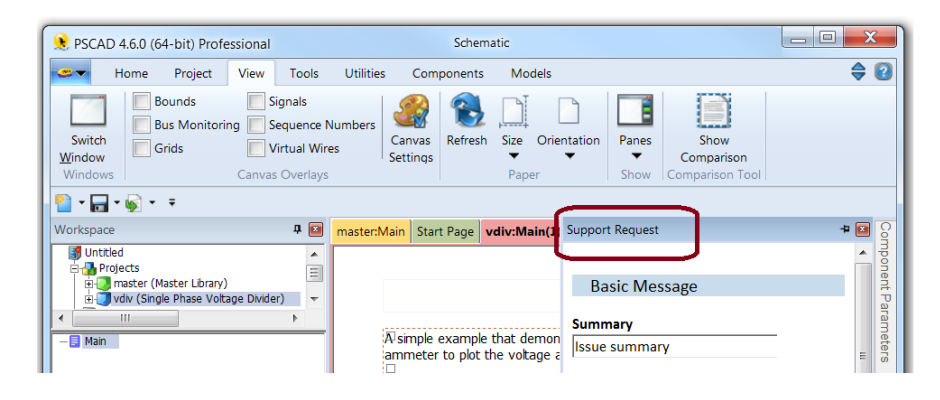

…the following error message is displayed:

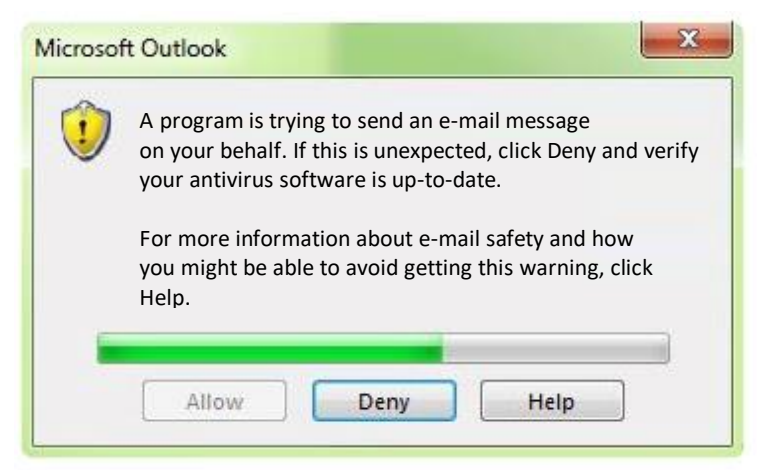

#### **Cause**

The Microsoft Outlook application displays the above message when it is invoked by another application, and if it detects that a virus scanner is not installed or is not current.

### **Solution 1**

Select the "Allow" button once the progress bar is 100% complete. The e-mail will be sent.

#### **Solution 2**

Install or update your virus scanner in order to prevent this message from displaying again.

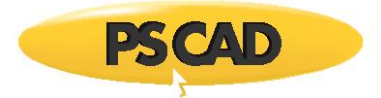

### **6.9 A Pane Appears to be Missing**

### **Problem**

A PSCAD pane is not displayed in the PSCAD application, even though it is selected for display in the View | Panes dropdown menu:

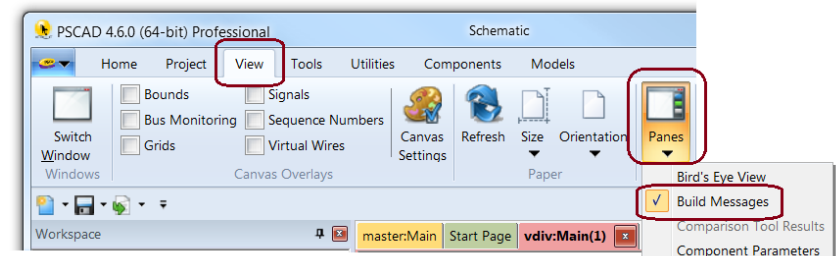

### **Solution 1**

The pane is docked, or minimized as a tab along the outer edge of the application.

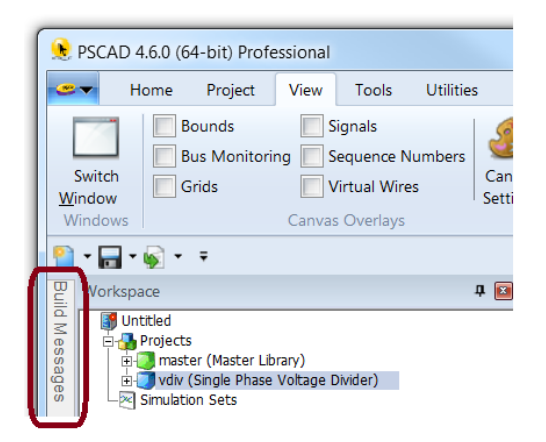

Display the pane by left-clicking on the tab. Left-clicking outside the application will cause this pane to revert back to the docked position.

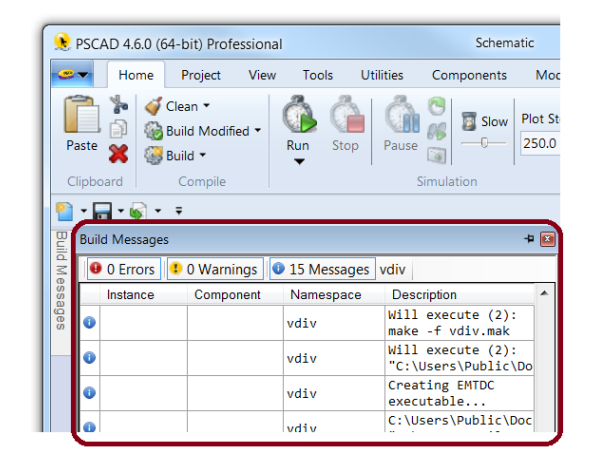

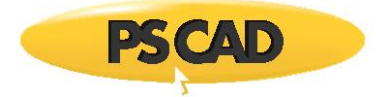

#### **Solution 2**

The pane is hidden behind another pane. Resize the top pane to reveal the pane underneath:

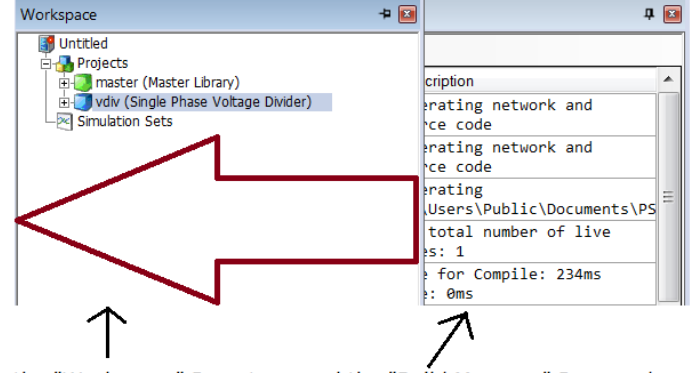

Resize the "Workspace" Pane to reveal the "Build Message" Pane underneath

#### **Solution 3**

If the above solutions do not resolve the issue, the PSCAD docked windows may be reset to the default state. This is performed by deleting the Workspace key in the registry for the particular version of PSCAD that you are using.

#### **Note**

Windows Administrator Privileges are required for this.

- Launch the Windows Registry Editor with Windows Administrator privileges (from the Windows Start menu, browse to and right-click on regedit.exe, and select the option to "Run as administrator" when prompted).
- In the Registry Editor, browse as follows:

*HKEY\_CURRENT\_USER | Software | Manitoba HVDC Research Centre | PSCAD | [your version of PSCAD] | Workspace*

• Delete the entire "Workspace" folder as listed in the above path. For example, this is the path for deleting the Workspace folder in v4.6.0:

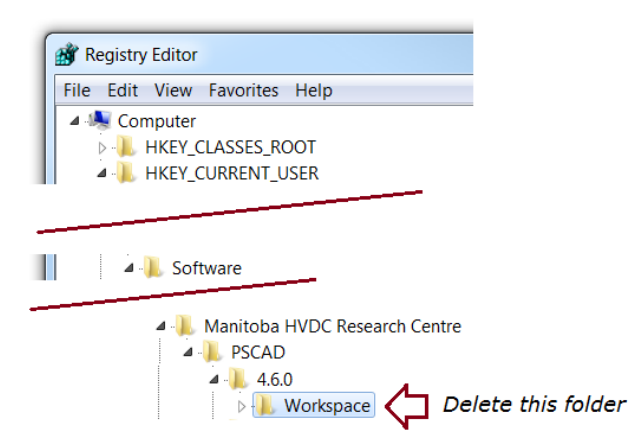

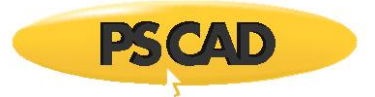

## **6.10 Graphs do not Display**

## **Problem**

When PSCAD is run, no results are displayed in the graphs.

### **Cause 1**

There is an issue with one or more of the components in your network.

#### **Solution 1**

Review your components.

#### **Cause 2**

Aggressive anti virus software is blocking the graphs.

This can be tested, by disabling your anti virus software, and checking whether the graphs populate.

#### **Solution 2**

If the graphs populate when the anti-virus software is disabled, then configure your anti virus software to allow the simulation to run and populate the graphs. Information to help with this is listed in the system requirements document posted to thi[s article.](https://www.pscad.com/knowledge-base/article/697)

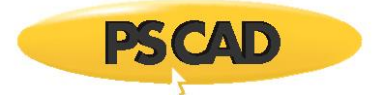

## **6.11 Issues with Debugging PSCAD**

## **Problem**

User is unsure how to debug his Fortran files.

#### **Solution**

Refer to the PSCAD Help system, available as follows:

- Launch PSCAD.
- Display the Help system from the PSCAD Start menu:

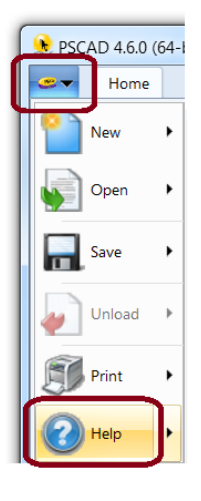

• Browse to the "Project Debug and Refinement" section:

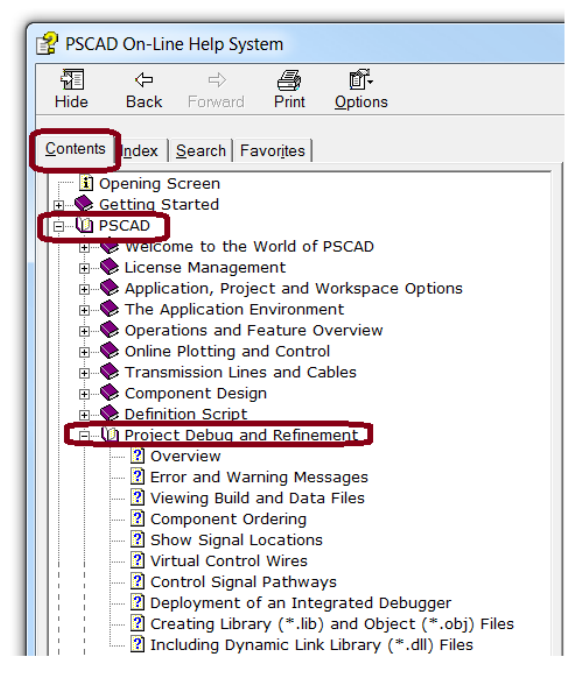

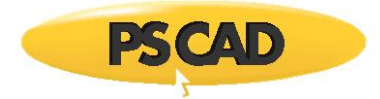

# **6.12 Receiving a "Server Busy" Error Message**

See Section 7.95

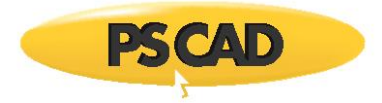

## **6.13 The "Open Examples" Menu Option does not work**

## **Problem**

The "Open Examples" menu option does not automatically display the folder containing the examples. Instead, it opens a previously-used folder.

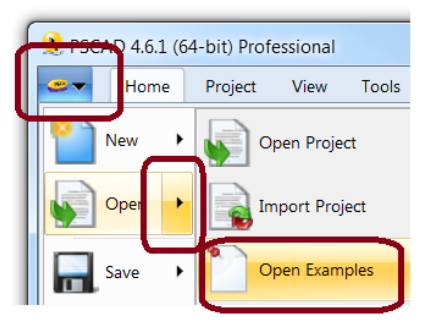

#### **Cause**

To be determined.

### **Solution**

Display the available examples as shown below. The examples may then be selected and loaded into PSCAD.

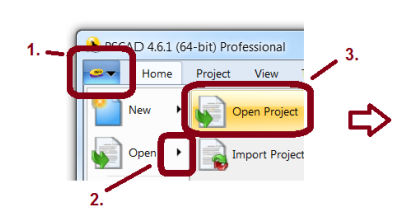

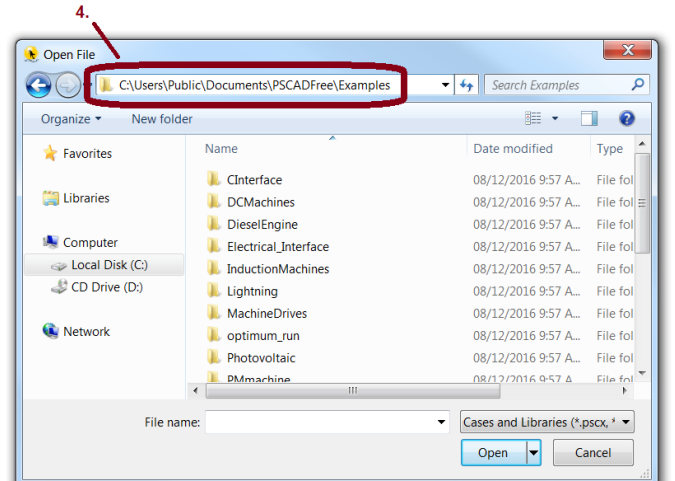

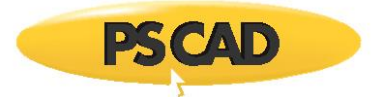

## **6.14 Cannot load a PSCAD Project**

## **Problem**

When trying to load a project file from a file path containing Unicode, for example Kanji characters, the project cannot open, and returns an error similar to the following:

C:\...<SOME KANJI CHARS>\…

### **Cause**

Unicode is not supported in PSCAD.

#### **Solution**

Ensure that PSCAD project folders and case names do not contain Unicode.

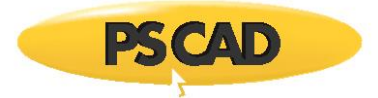

## **6.15 Matlab is not detected by PSCAD**

## **Problem**

In the PSCAD Appliation Options dialog, Matlab is not detected, and may therefore not be selected:

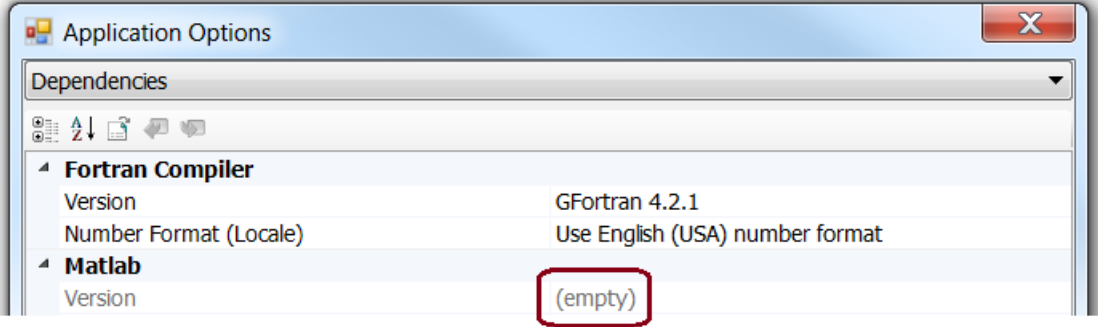

## **Cause (1)**

Matlab is not fully installed.

The Fortran Medic utility may be used to check whether this software is fully installed. Launch the Medic utility as per Appendix A.2, and view the Matlab installation section. If Matlab is installed, the installed version will be listed, along with the required files, similar to the following:

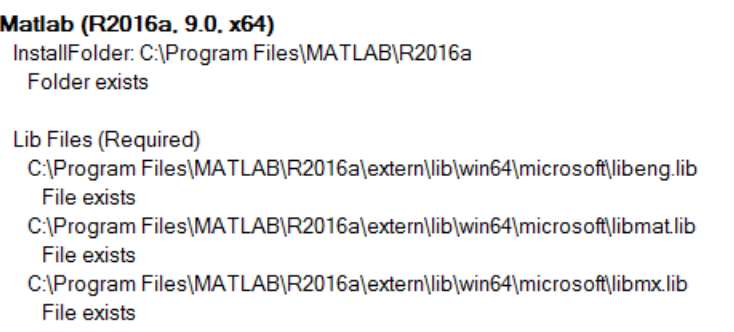

### **Solution (1)**

Fully install Matlab.

### **Cause (2)**

An incompatible version of Matlab is installed. For example, PSCAD v4.5 and earlier are 32-bit applications, and will not detect a 64-bit version of Matlab.

### **Solution (2)**

Install a compatible version of Matlab.

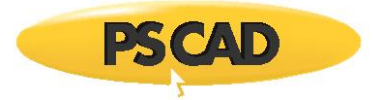

# **Cause (3)**

The default configuration file has been changed, and is pointing to a wrong path.

## **Solution (3)**

Reset the configuration file to the default setting:

# \$(HomeDir)\matlab\_versions.xml)

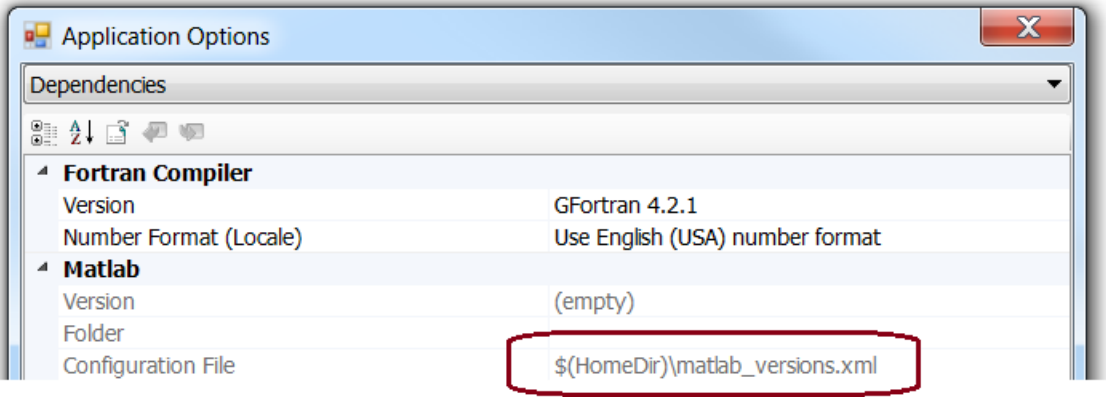

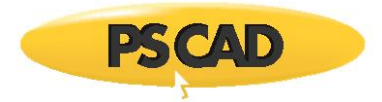

## **6.16 Receiving a "Security Alert" Message**

## **Problem**

When PSCAD is launched, the following messages display:

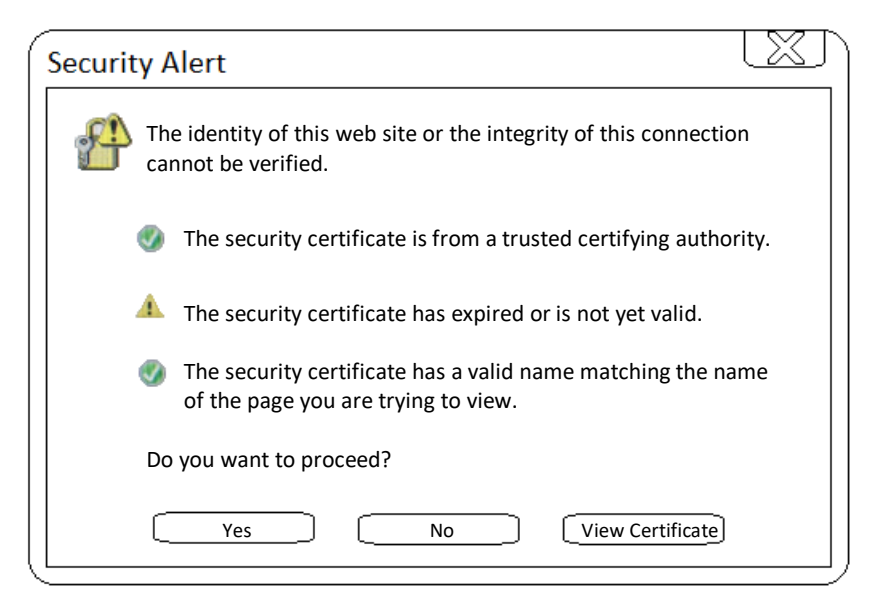

This is simply a warning. Selecting "Yes" allows PSCAD to be used.

Or, if "View Certificate" is selected, a dialog box similar to the following displays:

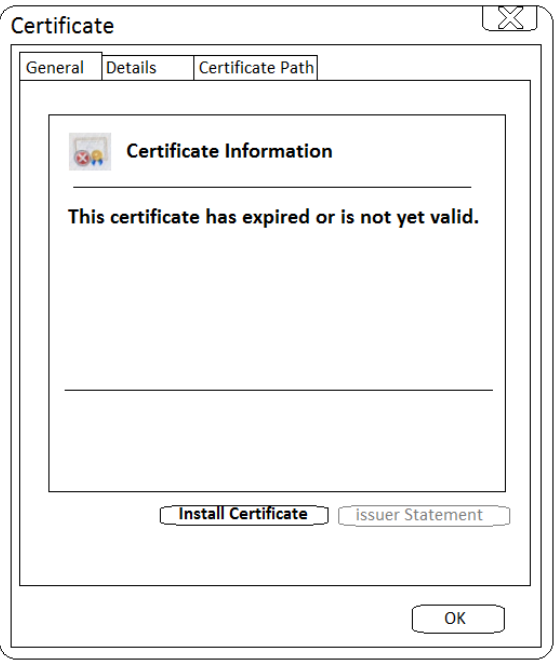

### **Cause**

This message is related to viewing the Start Page in the PSCAD application. It may not be viewed because the user's network is somehow not allowing the certificate issuer, GeoTrust SSL CA – G3.

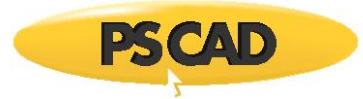

## **Solution (1)**

Select "Yes" in the above view, and proceed to use PSCAD.

## **Solution (2)**

If you do not want to display the Start Page at all, this may be de-activated as follows:

• Disable the Start Page from displaying:

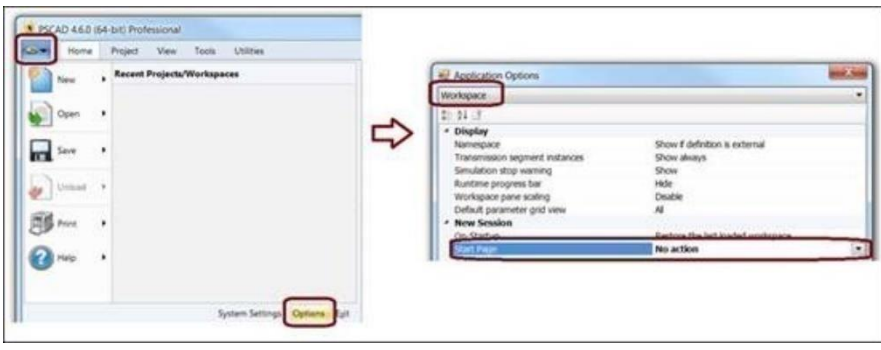

• Modify the name of the "index.html" file, which will help to disable the Start Page. The following is an example, showing that I added "\_disable" to this filename:

C:\Program Files (x86)\PSCAD[version]\Forms\startpage\index\_disable.html

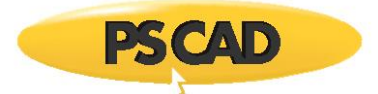

## **6.17 Menu Tools are not Active**

#### **Problem**

The tools in the menus are not active (they are greyed out). See the following image for an example:

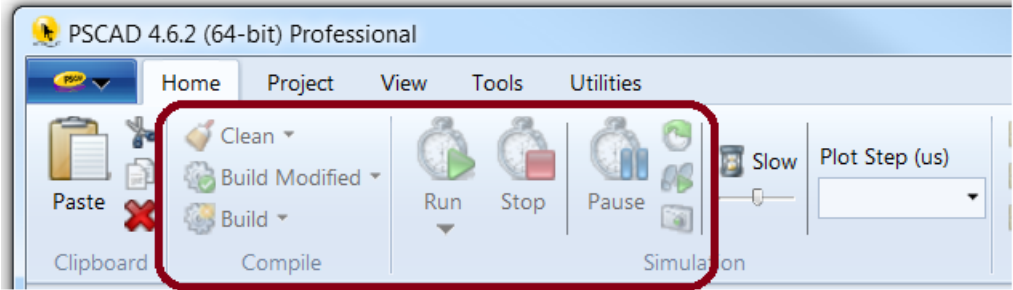

### **Cause 1**

PSCAD is not licensed.

#### **Solution 1**

License PSCAD.

#### **Cause 2**

PSCAD is licensed, however, a project is not loaded and selected (highlighted) in the Workspace.

For example, in the following view, the software is licensed and a project is loaded into the Workspace ("vdiv (Single Phase Voltage Divider"). However, this project has not been selected, instead the Master Library is selected, and therefore, the menu tools are not active.

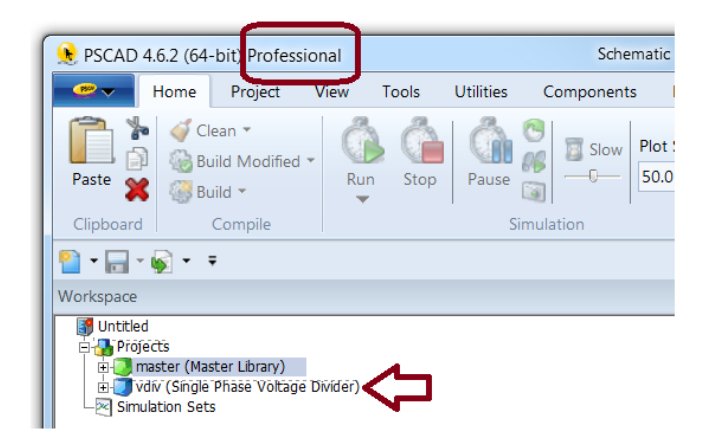

#### **Solution 2**

Left-click on the project to select it.

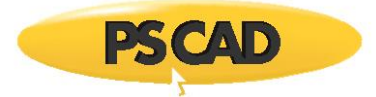

## **6.18 Receiving a "Power Systems Simulator has stopped working" Error Message**

## **Problem 1**

When using the tools in PSCAD v4.6.2 in a normal manner, the following error displays, and PSCAD crashes:

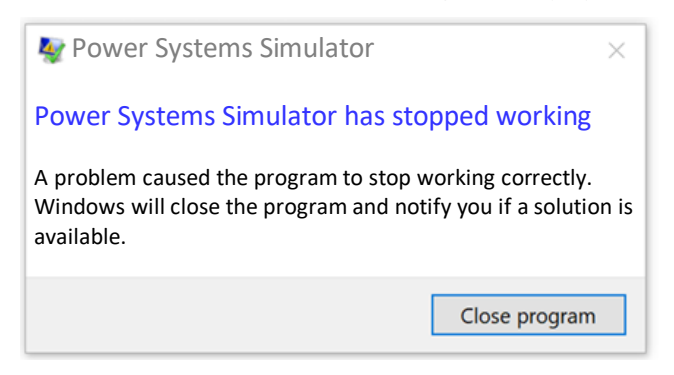

If MyUpdater is being used to launch PSCAD, a MyUpdater error displays when trying to launch PSCAD v4.6.2:

Process terminated with error: C000041D

#### **Solution 1**

• Open a web browser to here:

*<https://www.visualstudio.com/vs/older-downloads/>*

• Scroll down to the very bottom of the above webpage, select the Visual Studio C++ 2015 Redistributable Update 3 (**x64**), and download and install it:

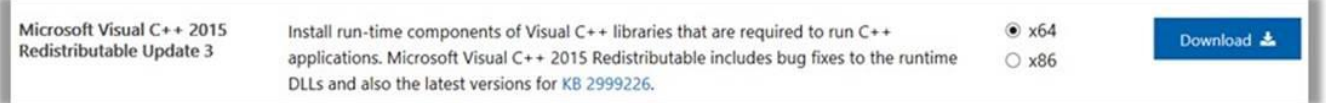

• Select the Visual Studio C++ 2015 Redistributable Update 3 (x86) edition, and download and install it:

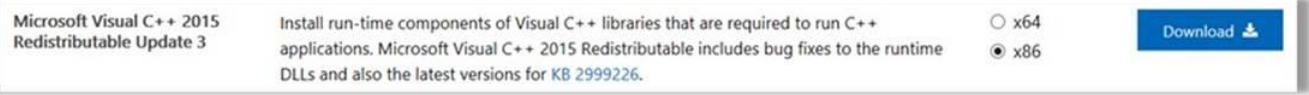

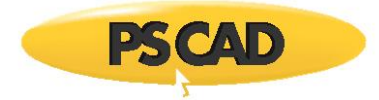

#### **Problem 2**

When trying to view the panes PSCAD v4.6.3 Update 3 in a normal manner, the following error displays, and PSCAD crashes:

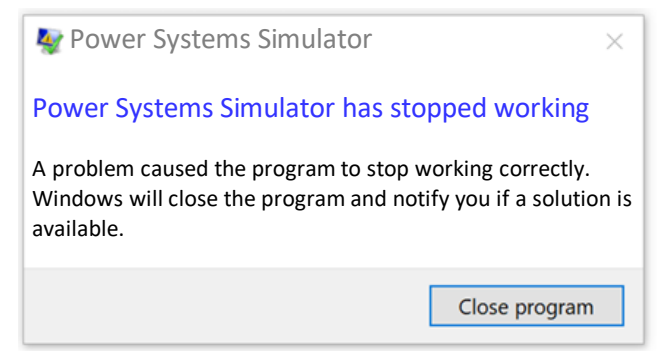

## **Solution 2**

Update PSCAD to v4.6.3 Update 5 or newer.

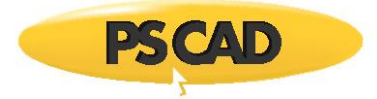

## **6.19 Receiving a "Power Systems Simulator has stopped working" Error Message**

## **Problem**

When attempting to launch PSCAD, the following error displays, and PSCAD crashes:

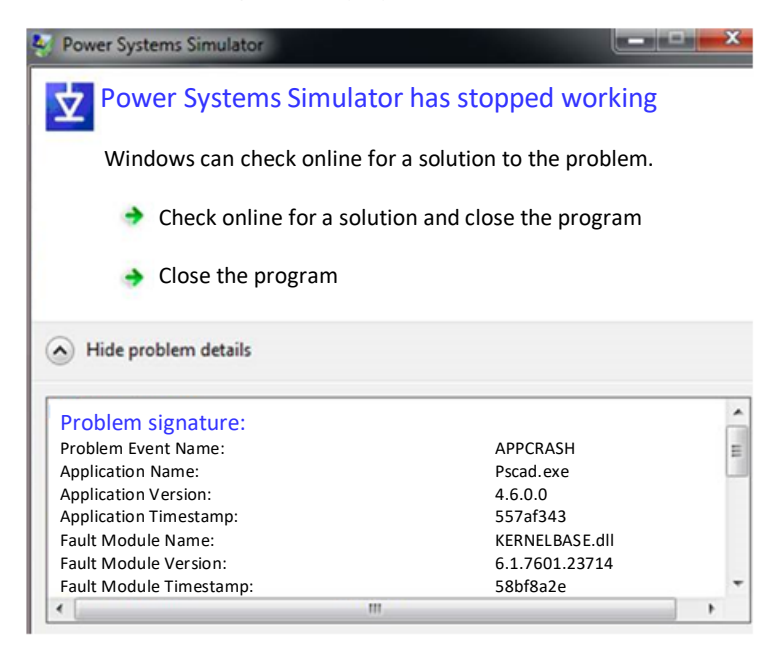

#### **Cause**

The executable file for launching PSCAD is being blocked by protection software. For example, it may be blocked by a Data Loss Prevention (DLP) tool.

#### **Solution**

Ensure that the protection software is configured to allow PSCAD to be launched. For example, for PSCAD v4.6, the following files must not be blocked by the protection software:

• For PSCAD 64-bit:

*C:\Program Files (x86)\PSCAD46\bin\win64\pscad.exe*

• For PSCAD 32-bit:

*C:\Program Files (x86)\PSCAD46\bin\win\pscad.exe*

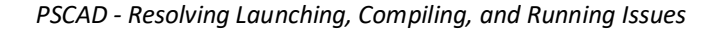

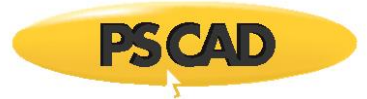

## **6.20 64-bit Editions of Intel Fortran are not detected by PSCAD**

### **Problem**

When attempting to select a compiler in the PSCAD application, only the 32-bit editions of the Intel Fortran compiler are detected. The 64-bit editions of Intel Fortran are not detected. Furthermore, the Gfortran 4.6 compiler is not detected.

## **System**

PSCAD v4.6

Intel Fortran 15+

## **Cause**

The fortran compiler file is outdated in the PSCAD program files. For example, the file may be from PSCAD v4.5, which did not support 64-bit editions of the Intel Fortran compiler nor Gfortran 4.6.

## **Solution**

Replace the existing fortran compiler file with the most recent one as follows:

• Locate the existing fortran compilers.xml file. It will be located in a path similar to the following:

C:\Program Files (x86)\PSCAD46\fortran\_compilers.xml

• Rename the file. For example:

**From:** fortran\_compilers.xml

**To:** fortran\_compilers**\_1**.xml

- Download and launch the latest Medic tool as per Appendix A.2.
- When the tool has finished detecting your information, scroll down to the fortran\_compilers.xml file error, which will be similar to the following, right-click on the error, and select the option to update the file:

#### Conflicts

The PSCAD 4.6.2 fortran\_compilers.xml file is missing and will not detect any Fortran compilers File: C:\Program Files (x86)\PSCAD462 Testing\fortran\_compilers.xml

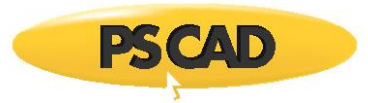

## **6.21 User does not have permissions for LocalAppData folder**

## **Problem**

If a user does not have permissions for the LocalAppData folder, then PSCAD is unable to store its user profile settings, other configuration files, and log files.

This folder is normally set to: C:\Users\USERID\AppData\Local

#### **Solution (1) – For any version**

Obtain permission to create and write to the above location.

#### **Solution (2) – For PSCAD v4.6.3+**

If using PSCAD v4.6.3 and later, configure PSCAD to use a folder for which you have permissions, as follows:

In a location in which you have permissions, create a new folder. For example: C:\PSCAD\LocalAppData

- Add the following path to the folder: Manitoba HVDC Research Centre\PSCAD. In the above example, the path will become: C:\PSCAD\LocalAppData\Manitoba HVDC Research Centre\PSCAD
- Determine your preferred PSCAD launch shortcut (e.g. desktop, Windows Start menu, Task Bar).
- In the PSCAD launch shortcut, modify the command line argument to point PSCAD to the new folder. Using the above example, this would be added as shown:

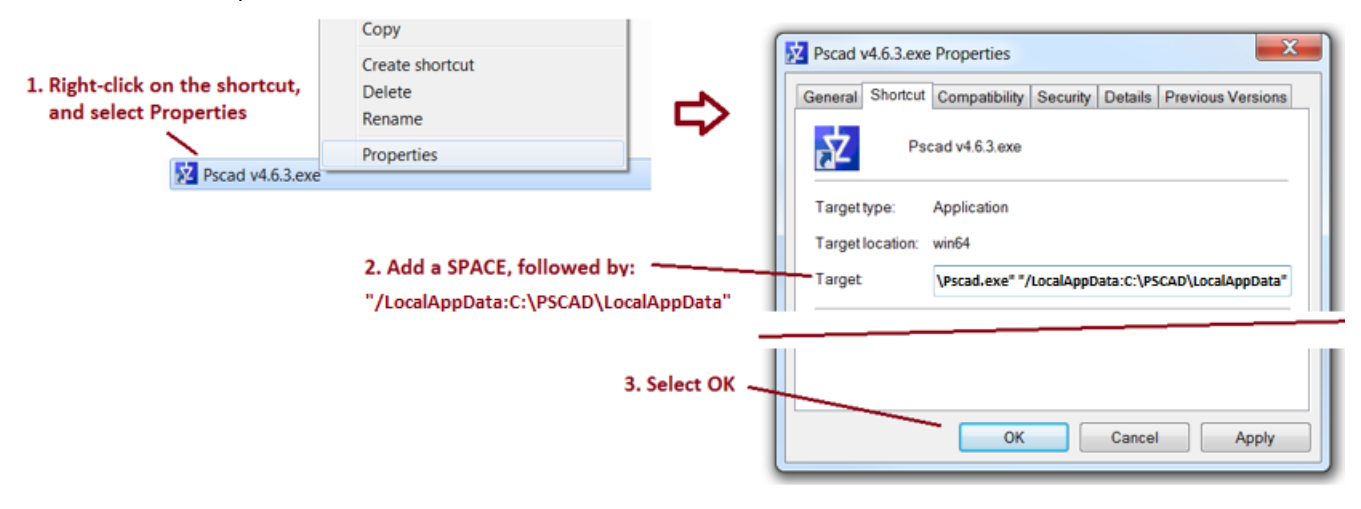

• Whenever PSCAD is launched using this shortcut, the user files will be stored in the new folder.

#### **Note about Solution (2):**

The alternative folder must be specific to a machine. You cannot use a public folder accessible to all machines as then all users would share a common user profile settings, which could be modified by any user.

Example of a valid path:

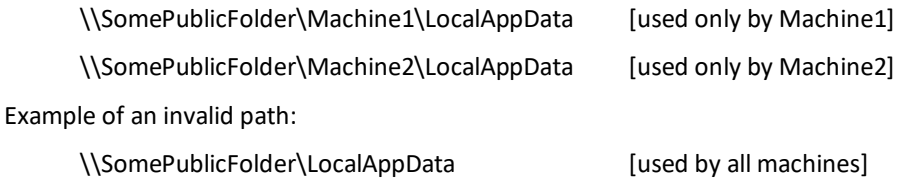

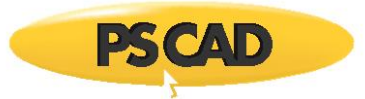

## **6.22 Information in the PSCAD Upper and Lower Frames is not Visible**

## **Problem**

Sometimes, the information in the PSCAD upper and lower frames is not visible.

This issue can occur when a PC is disconnected and reconnected to a dock, when remote desktop is enabled then disabled, or when a different monitor is plugged in to a PC.

### **Cause**

The information in the upper and lower frames is actually being displayed, but it is not visible because the colour of the text and the fill in the frames are the same.

### **System**

This issue is known to occur with Windows 10.

This issue is known to occur when using 4k monitors.

This issue is present with PSCAD 4.6.x, as this version is built on a Microsoft framework that has known problems with rendering application frames.

#### **Solutions**

- 1. Adjust your PC settings, for example, the Theme, and the Contrast.
- 2. Restart PSCAD
- 3. Update your software to PSCAD v5+ (unreleased at the time of publishing).

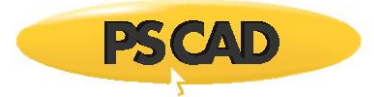

## **6.23 Some Information in the Status Bar is not Visible**

## **Problem**

When running a PSCAD project, the status bar is misaligned, and some data is not visible. For example:

Time: 0.000000 sec Run #2355 of 23: 0% complete

#### **Cause**

This is a suspected bug in the Microsoft Windows 10 framework.

#### **System**

Occurs in PSCAD v4.6 on Windows 10.

#### **Solution (1) – Update your Software**

Update your software. This issue has been was fixed in PSCAD v5.0 (not released at time of publishing).

#### **Solution (2) - Reset Docking State**

The Fortran Medic can be used to reset factory default pane settings as follows:

- Run the Fortran Medic utility as per Appendix A.2.
- Scroll down to the PSCAD installation, and right click on "Dockable pane settings".
- Select "Yes" restore factory defaults.

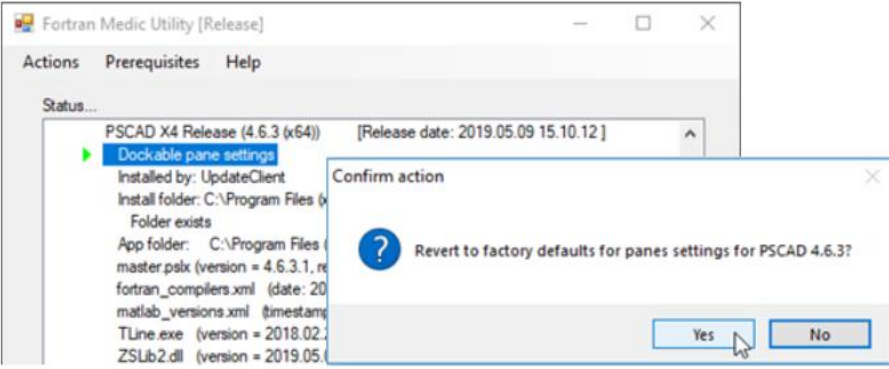

#### **Solution (3) - Update the .Net Framework and C++ Redistributables**

Updating the .NET Framework and/or Microsoft® Visual C++ Redistributables might help with this issue. These software may be updated using either the Fortran Medic utility or the MyUpdater utility. Instructions for proceeding are available in this [article.](https://hvdc.ca/knowledge-base/topic:349/v:)

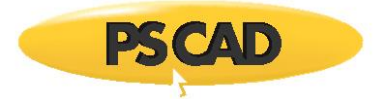

# **6.24 Receiving a "The selected folder '\*' does not exist…" Error Message**

## **Problem**

When trying to save a project in the PSCAD application, the following error displays:

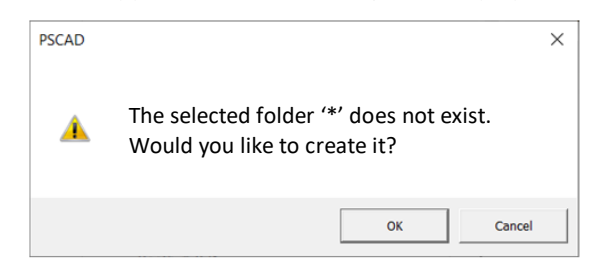

### **Cause**

The file path contains non-English characters, which are not recognized by PSCAD.

#### **System**

Occurs in PSCAD v4.6.

#### **Solution (1)**

Update your software. This issue has been was fixed in PSCAD v5.0 (not released at the time of publish).

#### **Solution (2)**

Rename the file path to include only English characters.

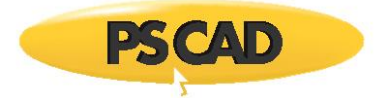

# **6.25 Receiving Error "This file appears to be from a Later Version of the Software…" When Attempting to Open a File in PSCAD X4**

### **Problem**

When attempting to open a file in PSCAD X4, the following error message displays:

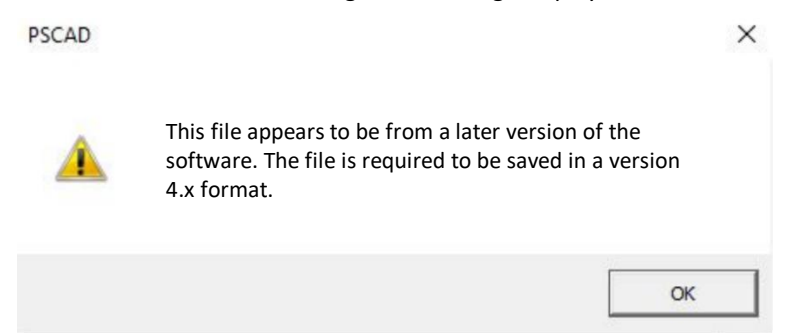

#### **Cause**

The case was created in PSCAD V5, and must first be saved into X4 format before it can be opened in X4.

#### **Solution**

Open the case in PSCAD V5, save the file in X4 version as per thi[s article.](https://www.pscad.com/knowledge-base/article/810) The file should then open alright in X4.

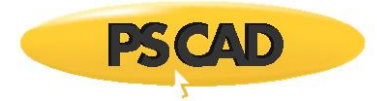

# **6.26 Receiving a "The workspace already contains the name space…" Error Message When Trying to Change the Project Settings for a Multiple Simulation Set**

## **Problem**

When trying to change the Project Settings for a multiple simulation set, the following error displays:

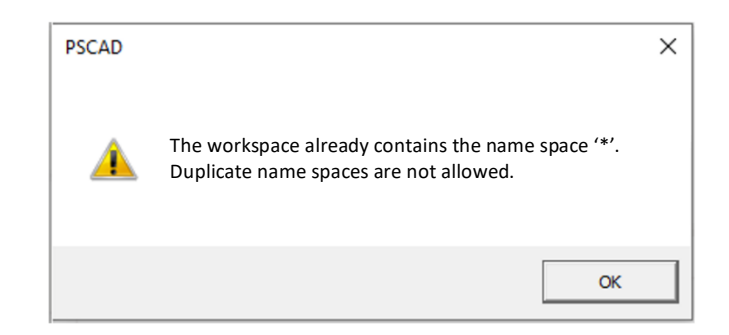

#### **Cause**

This error displays when the EMTDC output file in the Project Settings is named the same as any loaded project in the workspace.

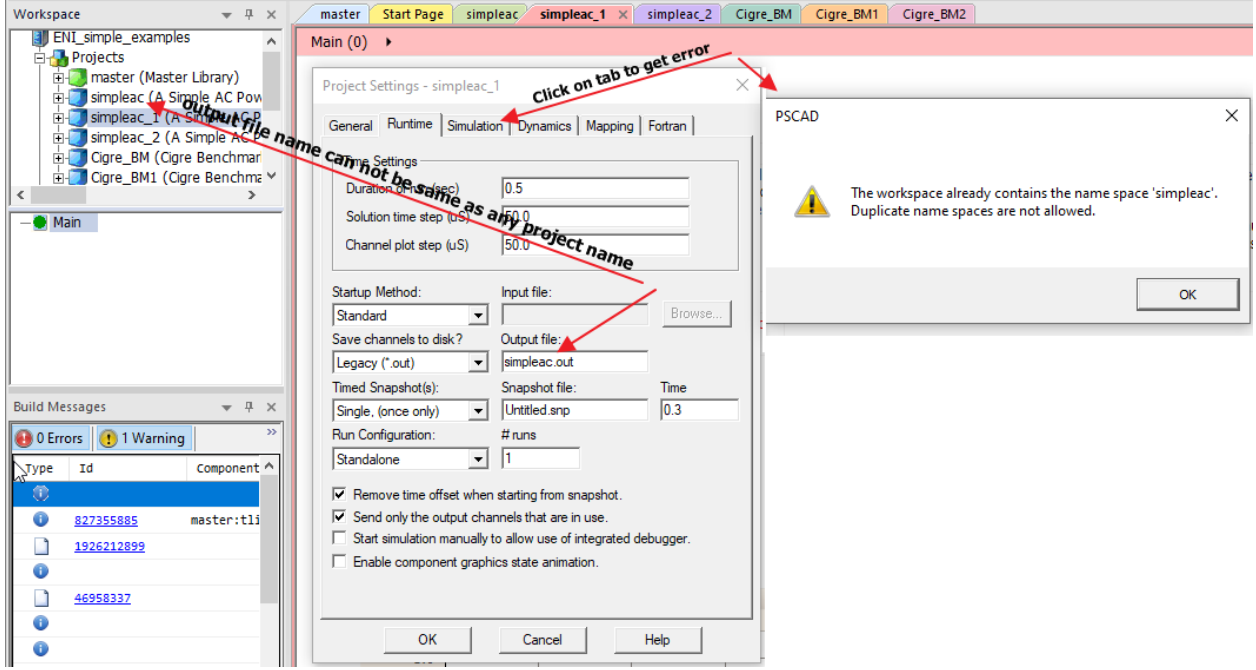

## **Solution**

Change the name of either the EMTDC output file or the project name.

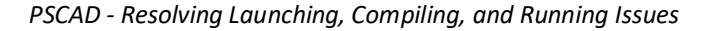

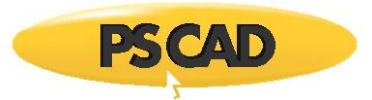

## **6.27 The Installed Version of MATLAB is Not Detected in the PSCAD Application Options, and Therefore Cannot Be Selected**

### **Problem**

When attempting to select the installed version of MATLAB in the PSCAD Application Options, the MATLAB software is not detected, and cannot be selected. Reinstalling the software does not resolve the matter.

This issue occurs even if:

- The MATLAB version is compatible with the PSCAD version (see Compatibility Chart[s here\)](https://www.pscad.com/knowledge-base/article/102), and
- The installations are in the proper order. (PSCAD must be installed after MATLAB in order to be able to detect it)

#### **Cause 1**

The matlab\_versions.xml configuration file that is installed alongside PSCAD contains invalid information.

#### **Solution 1**

Update your Matlab configuration file to the most recent and valid version, as per thi[s article.](https://www.pscad.com/knowledge-base/article/854)

#### **Cause 2**

The Registry Key for Matlab is invalid. The Registry Key is normally found here:

\HKEY\_LOCAL\_MACHINE\SOFTWARE\MathWorks\MATLAB\<VERSION>\...

#### **Solution 2**

Modify the registry key if the correct value is known.

If the correct value is not known, delete the registry key and re-install the MATLAB software. The correct value should become added during the installation.

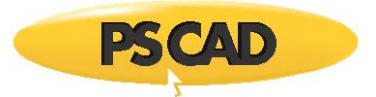

## **6.28 Graphs Shrink After Reopening**

## **Problem**

The user creates a graph in PSCAD and saves and closes the project. When the projet is reopened, the graph has shrunk.

## **Cause**

This can occur in older projects that are missing an attribute in the graph frame code.

## **Solution**

Delete the graph frame and create a new graph frame.

The graph should no longer shrink.

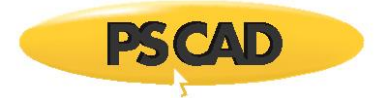

## **6.29 Some Parameter Windows are Blank**

## **Problem**

Some PSCAD parameter windows are blank. For example:

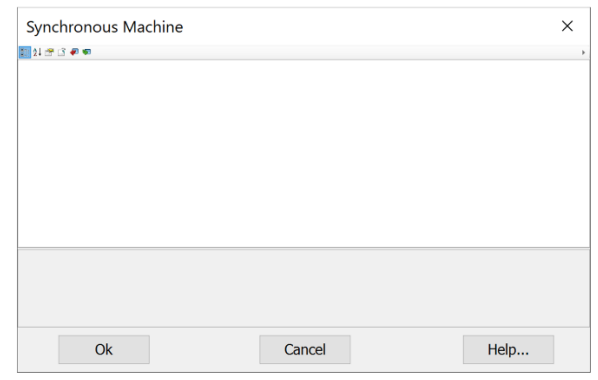

#### **Cause**

Anti-virus software is blocking the display of the windows.

### **Solution**

Ask your IT Department to add an exception for PSCAD and its installation folders.

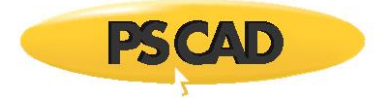

## **6.30 Receiving the Error "System.Xml: Managed Code Exception" When Trying to Load a PSCAD Project**

## **Problem**

When attempting to load a project into PSCAD, the load fails, and errors similar to the following are displayed:

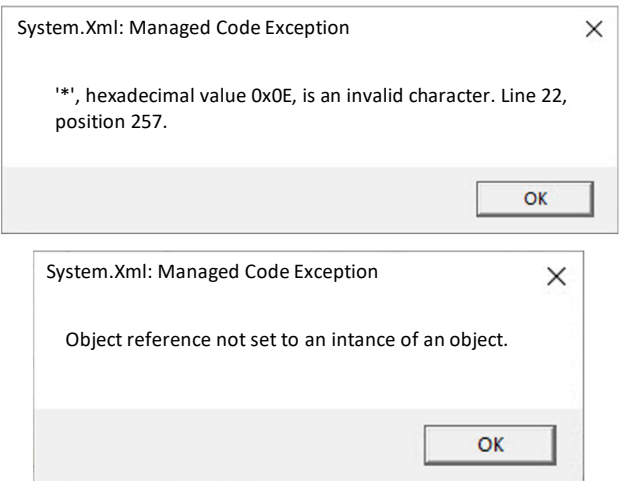

#### **Cause**

The errors are most likely the result of corruption in the file that is being loaded.

The corruption appears to be an invalid character in the file.

This has been known to occur on some older version of PSCAD if certain Unicode characters are entered into a text parameter.

#### **Solution**

Manually remove the offending character from the file in either of the following manners:

- Send your file in to our [support desk,](mailto:support@mhi.ca) along with screenshots of your errors, and we will fix the file for you, or
- Send in the following information, and we will attempt to advise what you should delete, as follows:
	- Load the file into a text editor.
	- $\degree$  Navigate to the Line | Column as specified in the error. For example, in the above image, the error occurred at Line 22 | Column 257.

#### **Note**

The invalid character is likely a 'Whitespace" character, meaning that you will not be able to actually see it.

- $\degree$  Take a screenshot showing that line.
- <sup>o</sup> Send in the following to the **support desk**:
	- The screenshot of the line, and
	- A screenshot showing the loading errors.
- When you receive instructions from the support desk for modifying your file, please make a backup of your file before proceeding.
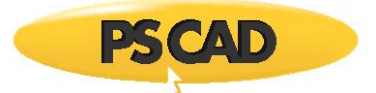

# **6.31 "***Request Support***" Feature – The Auto-Attach Build Messages Incorrectly Forwards a Text File with Strings of Numbers**

#### **Problem**

When using the PSCAD Request Support feature to auto-attach project Build Messages, the file that is sent in to the MHI Support Desk is a text file with strings of numbers, instead of the actual build messages from running a project.

The following image shows an example of the generated file with strings of numbers:

support-build-messages.txt - Notepad File Edit Format View Help 00000001405112C80000000034D1D7080000000

#### **Cause**

The wrong string function is being called in the PSCAD *Support Request* feature.

#### **System**

This occurs in PSCAD v5.0.0 and v5.0.1 Initial to Update 3.

This issue has been fixed in PSCAD v5.0.2.

### **Solution 1 – Update your Software**

Update your software to v5.0.2+.

#### **Solution 2 – Do not use the PSCAD Support Request Feature**

Send in your support request to the MHI Support Desk using a different method.

For example, you can manually attach your build messages to an email to [support@mhi.ca.](mailto:support@mhi.ca)

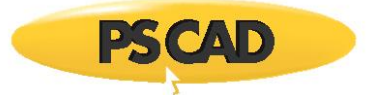

# **7. Issues when Compiling Cases in PSCAD**

### **7.1 Receiving a "1 project(s) was unsuccessful when building" Error Message**

#### **Problem**

When compiling a case, an error message similar to the following displays:

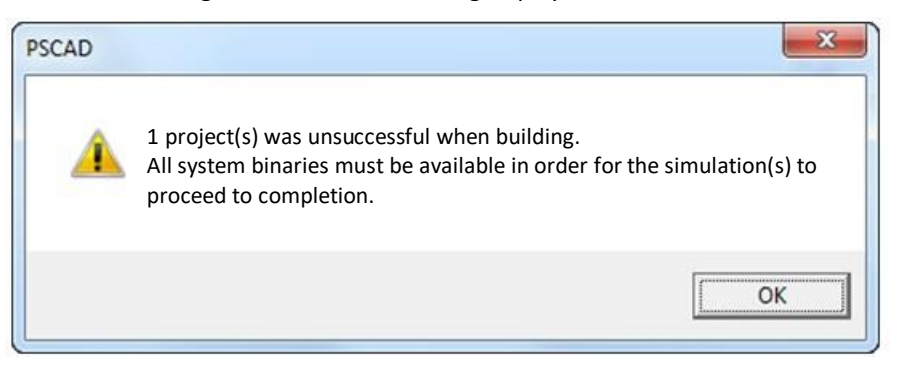

#### **Cause 1**

Simulations are crashed in the background.

#### **Solution 1**

Reboot your computer.

#### **Cause 2**

A program called "Cygwin" is installed on this machine, and the Gfortran compiler is being used to run the case. Cygwin has a GNU compiler that interferes with Gfortran, which comes bundled with PSCAD.

### **Solution 2**

- Uninstall Cygwin from this machine, or.
- Retain Cygwin, but remove Cygwin variables from your Windows PATH or LIB default environment variables: Cygwin will still be able to be used with other applications, however, the user must always first invoke Cygwin, before use, or
- Run PSCAD on a machine on which Cygwin is not installed, or
- Switch from using Gfortran to the Intel Fortran compiler, to compile PSCAD projects. Further information is available [here.](https://www.pscad.com/knowledge-base/article/584)

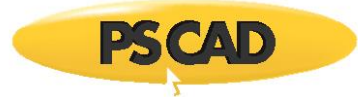

### **Cause 3**

If the Build messages are similar to the following…

Fatal Error: Can't open module file 'xxx.xx' for reading at (1): No such file or directory gfortran.exe: Internal error: Aborted (program f951) make: \*\*\*[user\_source\_1.o] Error 1 Unable to generate a simulation executable for namespace 'xxx" Make failed to generate a simulation executable for namespace 'xxx. Binary file was not found.

…then the error is due to a to a conflict in Fortran compilers. This project is compiling with Gfortran, but it is calling an object or library that was precompiled with Intel Fortran.

#### **Solution 3**

The following are possible solutions:

- Install Intel Fortran Compiler, and compile the project using Intel instead of Gfortran.
- Obtain the original source code for this item, then recompile the item using Gfortran.
- Request that the developer of this item re-compile it using Gfortran.

### **Cause 4**

If the Build messages are similar to the following...

Creating EMTDC executable... '\\<some network drive path>.gf42 CMD.EXE was started with the above path as the current directory. UNC paths are not supported. Defaulting to Windows directory. C:\Windows>call C:\Program~2\Gfortran…gf42vars.bat Make: <name.mak>: No such file or directory

Creating EMTDC executable... '\\...\\*.gf46' CMD.EXE was started with the above path as the current directory. UNC paths are not supported. Defaulting to Windows directory. C:\Windows>call "C:\Program Files (x86)\Gfortran\4.6\bin\gf46vars.bat" make: \*\*\* INTERNAL: readdir: No such file or directory . Stop. Unable to generate a simulation executable for namespace '\*'

…then the error is due to running a project on a network drive.

#### **Solution 4**

• Move your case files to a local drive (e.g. desktop) and run the project from there.

#### **Cause 5**

See Section 7.5, Problem 2.

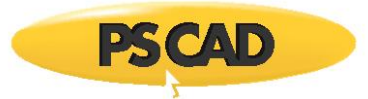

## **7.2 Receiving an "unresolved external symbol" Error Message**

### **Problem**

When compiling a case, an error similar to the following is displayed in the Build Messages:

\*.obj : error LNK20## : unresolved external symbol \_xxx

### **Cause 1**

The case is dependent on an object or library that has not yet been declared in PSCAD.

### **Solution 1**

- Ensure that the object or library is saved to your machine.
- Link the object or library in PSCAD. Instructions may be found on the following webpage: *[https://hvdc.ca/knowledge-base/read,article/478/linking-objects-and-libraries-into-pscad/v:](https://hvdc.ca/knowledge-base/read,article/478/linking-objects-and-libraries-into-pscad/v)*

### **Cause 2**

PSCAD is not configured to run with the selected compiler; there is an issue with the environment variables.

### **Solution 2**

Run the Fortran Medic utility and send in the generated log file (see Appendix A.3).

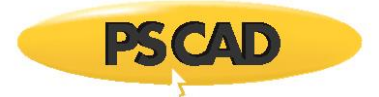

### **7.3 Receiving a "Fortran compiler…is not detected" Error Message**

### **Problem**

When compiling a case, the Fortran compiler that was specified within PSCAD is not detected, and the following error message is displayed:

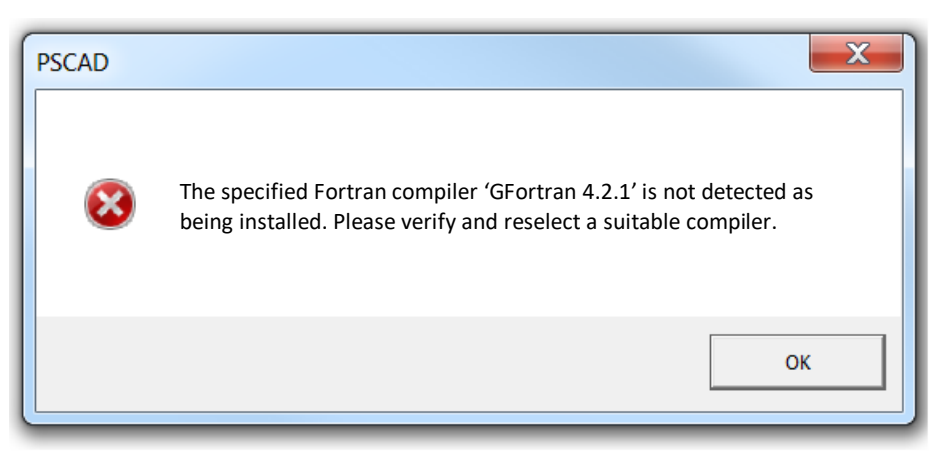

#### **Cause 1**

User updated PSCAD from v4.6 (or older) to V5.0.0, opened V5.0.0, and tried to run a project without first selecting one of the supported compilers (Gfortran v4.6 or v8.1).

#### **Solution 1**

- Ensure one of the Gfortran compilers supported by PSCAD V5 is installed (v4.6 or v8.1). To check this, if installed, the compiler/s will be listed in Windows Control Panel | Apps & Features. If not installed, please refer to thi[s article](https://www.pscad.com/knowledge-base/article/357) for downloads and setup instructions.
- Select the compiler in PSCAD V5 and test your setup as per thi[s article.](https://www.pscad.com/knowledge-base/article/566)

#### **Cause 2**

The Fortran compiler has not yet been installed.

#### **Solution 2**

Install the Fortran compiler, then log out and log back in on your computer to apply the changes.

#### **Cause 3**

There is an issue with the Windows operating system.

#### **Solution 3**

Defragment the Windows operating system.

### **Cause 4**

PSCAD and Gfortran compiler v4.2.1 were initially both installed, and were used to run a project. However, the Gfortran compiler v4.2.1 was later uninstalled.

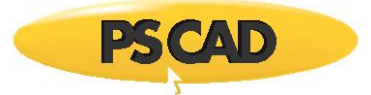

#### **Solution 4**

There are two options:

• Re-install the Gfortran compiler v4.2.1, then log out and log back in on your computer to apply the changes. See the instructions posted here:

[https://hvdc.ca/knowledge-base/read,article/357/installing-the-gfortran-compiler/v:](https://hvdc.ca/knowledge-base/read,article/357/installing-the-gfortran-compiler/v)

• Or, install Gfortran compiler v4.6.2, log out and log back in on your computer, and select Gfortran 4.6 in the PSCAD application per this **article**.

#### **Note**

This option is applicable if you are running PSCAD v4.6.0 or later, or the Free Edition.

#### **If the Problem Persists**

Please send an e-mail containing the following information to our Support Desk at [support@mhi.ca.](mailto:support@mhi.ca)

- Your license number.
- A synopsis of the problem, including a screenshot(s) of the message(s).
- Indicate which versions of PSCAD and Fortran compiler that you are trying to run.
- Your Fortran Medic log file (per Appendices A.2 and A.3).
- Screenshots showing your installed programs (from the Windows Start Menu, go to Control Panel | Programs and Features).
- If using MyUpdater for this installation, provide a screenshot of your MyUpdater utility when logged into this utility:

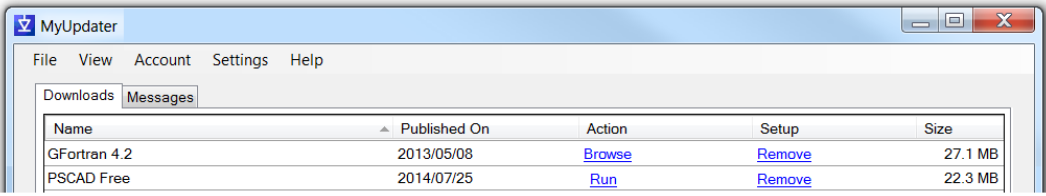

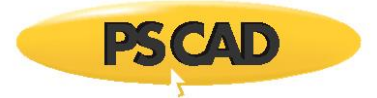

### **7.4 Receiving a " Cannot execute command…Error 5" Error**

### **Problem 1**

When compiling a PSCAD case, the following error message displays:

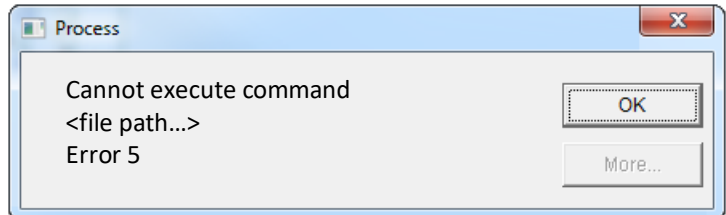

#### **Note**

See Section 8.9 for similar issue.

#### **Cause 1-1**

This error can occur if a previous simulation is still active in the background, either because it crashed or stopped responding for some reason.

#### **Solution 1-1**

To resolve this, reboot your computer to force it to shut down the previous simulation. Then retry the simulation.

In the future, you can check the processes running on your computer and manually end the process if required. For example if your project is called HVSIM and it crashes, you may be left with an orphaned simulation called HVSIM.exe that is still running.

### **Cause 1-2**

PSCAD was able to compile the emtdc executable, but was not able to launch/start it due to: Error #5

#### **Solution 1-2**

Error 5 = Access denied. The following are possible reasons for why access is denied:

- Firewall or anti-virus is preventing the launching of the EMTDC executable. Refer to Appendix F for information on the creation of executable files during a simulation.
- Machine is otherwise locked down by IT. Refer to Appendix F for information on the creation of executable files during a simulation.
- User did not launch PSCAD with elevated privileges on a Windows Vista/7 operating system.

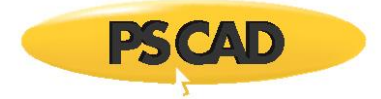

### **Problem 2**

When running a PSCAD case, the following messages display:

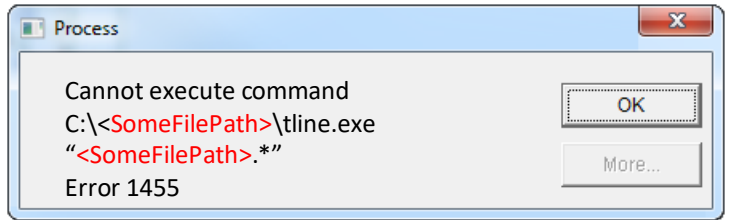

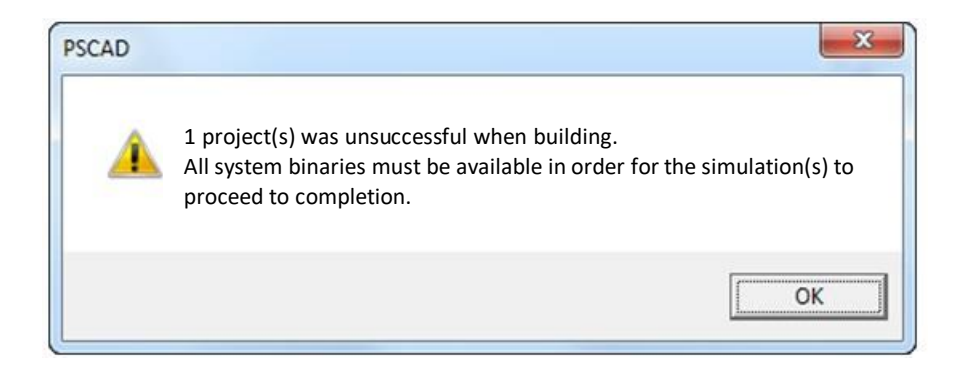

### **Cause 2-1**

This issue may be due to the anti-virus or a firewall being set too aggressively. Refer to Appendix F for information on the creation of executable files during a simulation.

### **Solution 2-1**

Turn off all anti-virus programs and firewalls and see if that fixes your problem. If it fixes the problem, then PSCAD should be put on the anti-virus and/or firewall exceptions list.

### **Other Causes / Solutions**

Refer to the following sections for further possible causes / solutions: Sections 7.79, 7.114, 8.16.

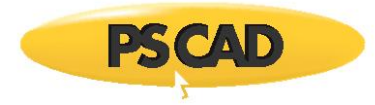

# **7.5 Receiving a "'gfortran.exe: Main.f: Invalid argument" Error**

### **Problem**

When compiling a case, compiling messages similar to the following display:

Will execute: call C:\Program Files\Gfortran\4.2.1\bin\gf42vars.bat Will execute: make -f vdiv.mak Will execute: C:\Users\Public\DOCUME~1\PSCAD44\examples\tutorial\VDIV~1.GF4\vdiv.bat Creating EMTDC executable... C:\Users\Public\Documents\PSCAD44\examples\tutorial\vdiv.gf42>call C:\PROGRA~1\Gfortran\428484~1.1\bin\gf42vars.bat cygwin warning: MS-DOS style path detected: C:\Users\ YOUR-USER-ID\AppData\Local\Temp\make44882.sh Preferred POSIX equivalent is: /cygdrive/c/Users/ YOUR-USER-ID/AppData/Local/Temp/make44882.sh CYGWIN environment variable option "nodosfilewarning" turns off this warning.

Consult the user's guide for more details about POSIX paths: <http://cygwin.com/cygwin-ug-net/using.html#using-pathnames>

Compiling Main.f

cygwin warning:

MS-DOS style path detected: C:\Users\ YOUR-USER-ID\AppData\Local\Temp\make44883.sh Preferred POSIX equivalent is: /cygdrive/c/Users/ YOUR-USER-ID/AppData/Local/Temp/make44883.sh CYGWIN environment variable option "nodosfilewarning" turns off this warning.

*Consult the user's guide for more details about POSIX paths:*

<http://cygwin.com/cygwin-ug-net/using.html#using-pathnames>

```
gfortran.exe: Main.f: Invalid argument
gfortran.exe: no input files
make: *** [Main.o] Error 1
```
### **Cause**

Another product (compiler) is interfering with the operation of Gfortran. The following compilers have been seen to interfere with Gfortran:

- Cygwin
- QNX

### **Solution (1)**

See solutions in Section 7.1, or see below…

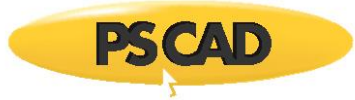

### **Solution (3)**

If the offending compiler is required on this computer, locate and change the compiler program folder names temporarily, for using PSCAD, then switch the names back to use the offending compiler.

For example, the following changes were made on one customer's machine to retain the QNX software on the machine, but prevent it from interfering when running a PSCAD case:

- Open a Windows browser to here: C:\Program Files (x86)\QNX Software Systems\
- Change the name of this folder:
- ° From: QNX Software Systems
- To: QNX Software Systems**\_1**
- Open a Windows browser to here: C:\QNX650
- Change the name of this folder:
- <sup>o</sup> From: QNX650
- To: QNX650**\_1**
	- PSCAD cases may be run using Gfortran. When done, change the folder names back to their original name in order to use the QNX software.

To automate the changes in the above example, the script below may be used. Save the text below in a Microsoft text file, change the file name extension from .txt to .bat, and run the .bat file. This script toggles both filenames, to include or to remove the \_1:

```
IF EXIST "C:\Program Files (x86)\QNX Software Systems" (
ren "C:\Program Files (x86)\QNX Software Systems" "C:\Program Files (x86)\QNX Software Systems_1"
) ELSE (
IF EXIST "C:\Program Files (x86)\QNX Software Systems_1" (
ren "C:\Program Files (x86)\QNX Software Systems_1" "C:\Program Files (x86)\QNX Software Systems"))
IF EXIST "C:\QNX650" (
ren "C:\QNX650" "C:\QNX650_1"
) ELSE (
IF EXIST "C:\QNX650_1" (
ren "C:\QNX65_1" "C:\QNX650"))
```
#### **Note**

The above script must always be run with Windows administrator privileges, since this is required for modifying the name of one of the folders (C:\Program Files (x86)). To do so, ensure you have privileges on your machine, right-click on the .bat file, select "Run as administrator", and select "Yes" when prompted by Windows whether to allow it.

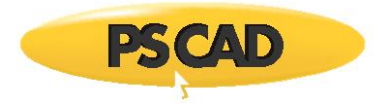

# **7.6 Receiving an "Error 1 – Multiple definition of '…' - first defined here" Error**

### **Problem**

When compiling a case, the following compiling error is displayed:

Linking object code and libraries into binary '\*.exe' Main.o:Main.f:(.text+0x0): multiple definition of 'dsdyn\_' DS.o:DS.f:(.text+0x0): first defined here Main.o:Main.f:(.text+4ec): multiple definition of 'dsout\_' DS.o:DS.f:(.text+0x803): first defined here Main.o:Main.f:(.text+0x743): multiple definition of 'dsdyn\_begin\_' DS.o:DS.f:(.text+0xac5): first defined here Main.o:Main.f:(.text+9bc): multiple definition of 'dsout\_begin\_' DS.o:DS.f:(.text+0xc02): first defined here collect2: Id returned exit status make: \*\*\*[config1.exe] Error 1

### **Cause**

The case had a definition titled 'DS', which is a reserved name that cannot be used in PSCAD.

#### **Solution**

Rename the definition DS and then recompile the case.

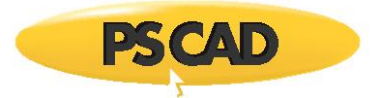

# **7.7 Receiving an "Error 1 – Syntax error in argument list at (…)" Error**

### **Problem**

When compiling a case, the following compiling error is displayed:

```
Error: Syntax error in argument list at (1)
Make: ***[Main.o] Error 1
Unable to execute make.
```
### **Cause**

The PSCAD 4.3.0 master library had a bug in the synchronous machine model.

#### **Solution**

Upgrade to the latest release of PSCAD X4.

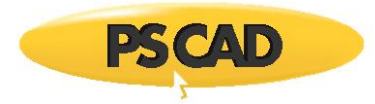

**7.8 Receiving a "Make failed to generate a simulation executable for namespace '\*\*\*'. Binary file was not found" Error**

### **Problem 1**

When compiling a case, a compiling error similar to the following is displayed:

Creating EMTDC executable… C:\Users\Public\Documents\Pscad4.5\Examples\tutorial\vdiv.gf42> call C:\PROGRA~2\GFortran\420484~1.1\bin\gf42vars.bat 'make' is not recognized as an internal or external command, operable program or batch file Unable to generate a simulation executable for namespace '\*\*\*' Make failed to generate a simulation executable for namespace '\*\*\*'. Binary file was not found.

#### **Cause 1**

This error occurs if GFortran 4.2.1 (and possibly GFortran 4.6) is installed, but the user did not log out of Windows then log back in after installing GFortran.

#### **Solution 1**

After installing GFortran 4.2.1 or GFortran 4.6, the user should log out of Windows, then log back in.

#### **Cause 2**

Some problems with your settings.

#### **Solution 2**

• Ensure that the "Compiler…Environment Variables" in the "Workspace Settings" are set to "Private to process only":

#### **PSCAD X4:**

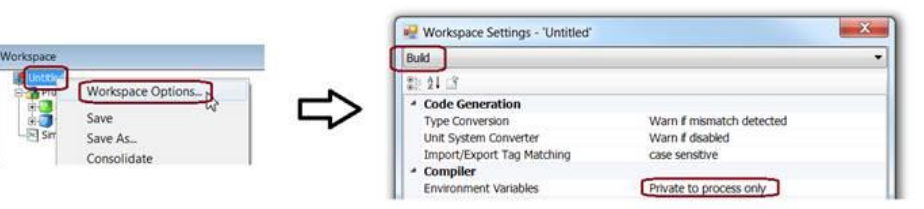

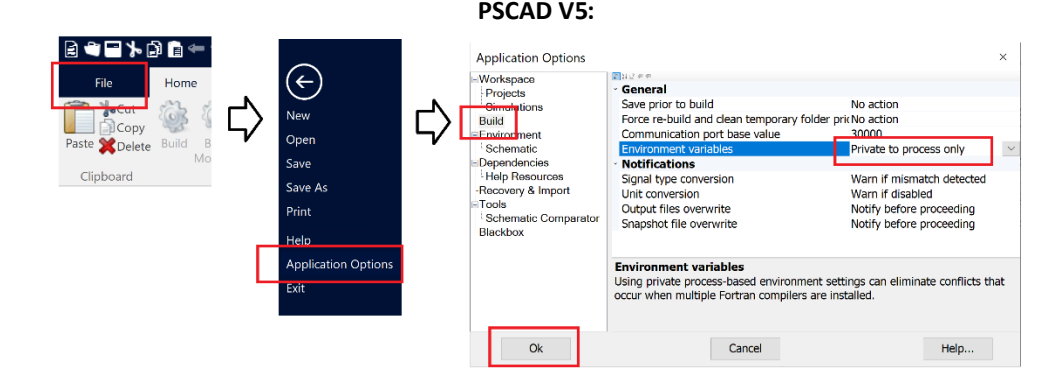

#### *Continued…*

- Turn off your anti-virus or firewall, as it may be preventing the compiler from being launched.
- Test your setup by trying to run a simple PSCAD example:

*C:\Users\Public\Documents\PSCAD\...\Examples\tutorial\vdiv.pscx*

• If the example does not run, send your Build Messages and your Fortran Medic log file (Appendix A.3) to our Support Desk [\(support@mhi.ca\)](mailto:support@mhi.ca).

#### **Cause 3**

GFortran is missing an environment variable, so PSCAD cannot use this compiler.

This can be verified using the Fortran Medic utility:

- Download and run the most recent version of the Fortran Medic utility as per Appendix A.2.
- When the utility has finished displaying the results, review the messages in Item 54 of Appendix A.5.
- If the variable is "not found", then proceed to Solution 3, below.

#### **Solution 3**

If the variable is missing, please uninstall then re-install GFortran as follows:

- Uninstall GFortran from the Windows Apps & features tool.
- Download and install GFortran as per this [article.](https://www.pscad.com/knowledge-base/article/357)

#### **Note**

When re-installing GFortran, ensuring to launch the installation by first right-clicking on the file, then selecting "Run as administrator".

#### **Problem 2**

The following compiling error is displayed:

make: [<file.exe>] Error 1 Unable to generate a simulation executable for namespace '<file>' Make failed to generate a simulation executable for namespace '<file>'. Binary file was not found.

#### **Cause 1**

The case calls an object and library; these are not properly linked.

#### **Solution 1**

Link the object and library properly in PSCAD as follows:

- Ensure the case files are all saved in the same folder (not required at v4.6.0 and later).
- Ensure the library is loaded ahead of the case. For example, "Library\_1" is loaded ahead of (or, above) "Project\_1":

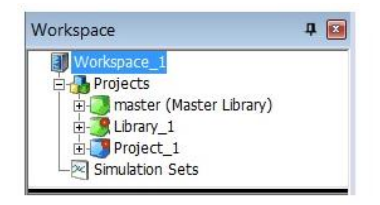

*Continued…*

• Open the PROJECT'S Project Settings, delete any links in the field, then select "OK":

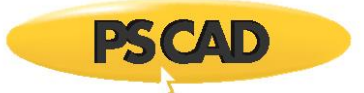

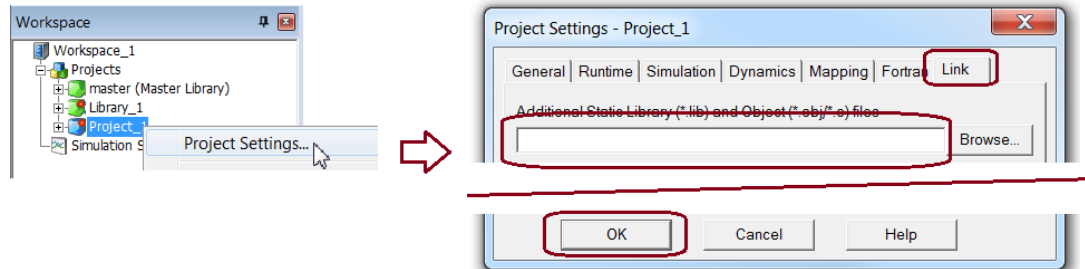

• Open the LIBRARY'S Project Settings, and delete any links in the field:

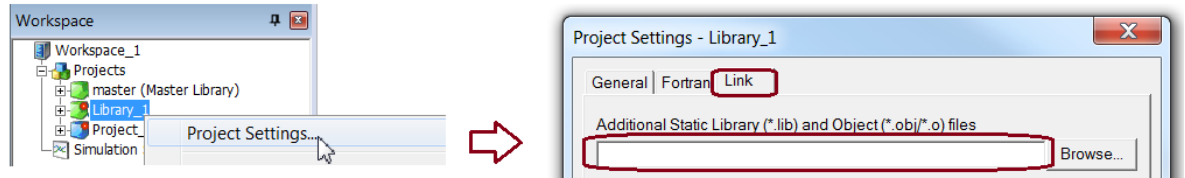

• Still in the library project settings, select the "Browse" button, browse to and select the object, then select "Open".

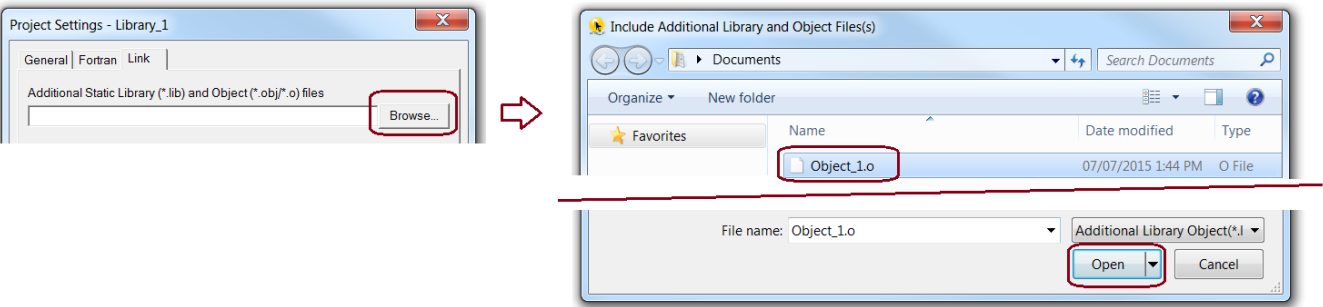

• Select "OK". The object will be linked in your library.

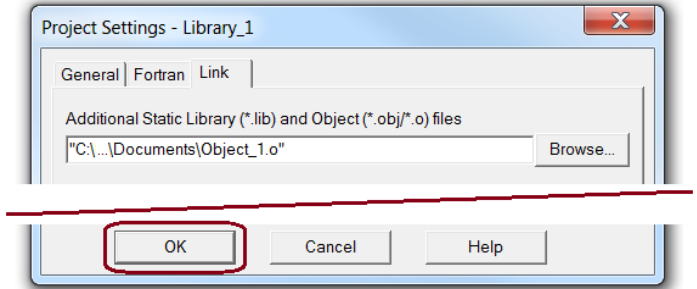

### *Continued…*

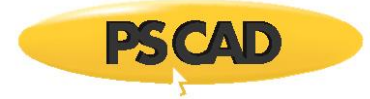

### **Problem 3**

When compiling a case, the following compiling error is displayed:

Will execute: call C:\Program Files (x86)\Gfortran\4.2.1\bin\gf42vars.bat Will execute: make –\*.mak Will execute: C:\...\*.BAT Creating EMTDC executable… C:\Users….\*BAT' is not recognized as an internal or external command Operable program or batch file. Unable to generate a simulation executable for namespace '\*' Make failed to generate a simulation executable for namespace '\*'. Binary file was not found.

### **Cause 3**

This is caused by a bug in the PSCAD software in v4.5.1.

#### **Solution 3**

Update your software to v4.5.5 or later.

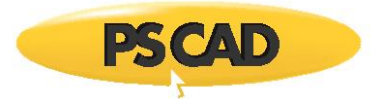

# **7.9 Receiving a "make: \*\*\* [SomeFile.exe] Error 1" Error**

### **Problem 1**

When compiling a case, the following compiling error is displayed:

```
C:\Users\user\DOCUME~1\tmp\…\gf46\multiply.o:multiply.f:(.text+0x4): undefined reference to 
  `__e_s1_MOD_timezero'
collect2: ld returned 1 exit status
make: *** [fortran_test.exe] Error 1
```
(Where test case e\_s1 is the module name and timezero is one of the variables in that module.)

#### **Cause**

This error occurs if you are using GFortran 4.6, and linking in a GFortran 4.2 library when using any of EMTDC include files.

#### **Solution 1**

Use GFortran 4.2 to compile this project.

#### **Solution 2**

Recompile the library using GFortran 4.6, and run the case with these files using GFortran 4.6.

#### **Problem 2**

The following compiling error is displayed:

```
C:\Users\user\DOCUME~1\tmp\hello\gf42\multiply.o:multiply.f:(.text+0x4): undefined reference to 
 `__e_s1__timezero'
collect2: ld returned 1 exit status
make: *** [fortran_test.exe] Error 1
```
(Where test case e s1 is the module name and timezero is one of the variables in that module.)

Cause

This error occurs if you are using GFortran 4.2, and linking in a GFortran 4.6 library when using any of EMTDC include files.

#### Solution (a)

Use GFortran 4.6 to compile this project.

### **Note**

GFortran 4.6 is compatible with PSCAD v4.6 and later.

#### Solution (b)

Recompile the library using GFortran 4.2, and run the case with these files using GFortran 4.2.

*Continued…*

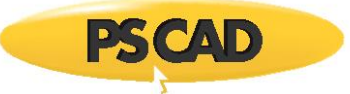

#### **Problem 3**

The following compiling error is displayed:

```
C:\Users\<user>\DOCUME~1\ tmp\hello\gf46\*.o:*.f:(.text+0x59): undefined reference to 
  `_gfortran_transfer_character_write'
collect2: ld returned 1 exit status
make: *** [fortran_test.exe] Error 1
```
#### Cause

This error occurs if you are using GFortran 4.2, trying to run a simple program with just a PRINT statement in it, and trying to link in a GFortran 4.6 library.

#### Solution (a)

Use GFortran 4.6 to compile this project.

#### **Note**

GFortran 4.6 is compatible with PSCAD v4.6 and later.

#### Solution (b)

Recompile the library using GFortran 4.2, and run the case with these files using GFortran 4.2.

#### **Problem 4**

When trying to compile a PSCAD project using GFortran 4.2, the following messages display in the Build Pane

Generating 'C:\...\\*.gf42\\*.map'. Will execute: "C:\...\\*.gf42\\*.mak.bat" Creating EMTDC executable... Linking objects and libraries into binary '\*.exe' C:\...\gf46\...undefined reference to '\*' collect2: ld returned 1 exit status make: \*\*\* [\*.exe] Error 1 Unable to generate a simulation executable for namespace '\*'

### **Cause**

Incompatible compilers: Using GFortran 4.2 to run a model that was developed using GFortran 4.6:

- GFortran 4.2 cannot run models created using GFortran 4.6.
- Likewise, GFortran 4.6 cannot run models created using GFortran 4.2.

#### **Solution 1 – Change your Compiler**

Compile the project using GFortran 4.6.

[Setup](https://www.pscad.com/knowledge-base/article/357) an[d test](https://www.pscad.com/knowledge-base/article/566) GFortran 4.6.

#### **Solution 2 – Change your Lib File**

Obtain the lib file built with GFortran 4.2, and use GFortran 4.2 to run the project.

### **7.10 Receiving an "Error U1052 – file'data.mak' not found " Error**

# **Problem**

When compiling a case, the following compiling error is displayed:

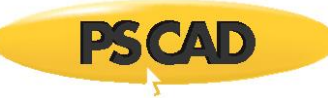

- build Will execute: call C:\Program Files\Intel\Compiler\11.0\061\fortran\bin\ifortvars.bat ia32
- build Will execute: nmake -f BRK\_Test.mak

build Will execute:

[\\UKGLASFP02\Edrive\\$\Projects\PSB\EEG\2010PR~1\269371~1\PSCAD\BRK\\_Test.if9\BRK\\_Test.bat](file://///UKGLASFP02/Edrive$/Projects/PSB/EEG/2010PR~1/269371~1/PSCAD/BRK_Test.if9/BRK_Test.bat) build Creating EMTDC executable...

- build '\\UKGLASFP02\Edrive\$\Projects\PSB\EEG\2010 Projects\Some folder\PSCAD\BRK\_Test.if9'
- build CMD.EXE was started with the above path as the current directory.
- build UNC paths are not supported. Defaulting to Windows directory.
- build C:\WINDOWS>call C:\PROGRA~1\Intel\Compiler\11.0\061\fortran\bin\IFORTV~1.BAT ia32
- build Intel(R) Visual Fortran Compiler Professional for applications running on IA-32, Version 11.0.061
- build Copyright (C) 1985-2008 Intel Corporation. All rights reserved.
- build Microsoft (R) Program Maintenance Utility Version 8.00.50727.42
- build Copyright (C) Microsoft Corporation. All Rights reserved.
- build NMAKE : fatal error U1052: file 'BRK\_Test.mak' not found
- build Stop.
- build Unable to execute make.

#### **Software**

PSCAD X4, Intel 11.0

#### **Cause 1**

The error occurred when using PSCAD X4 to compile a case located on a network drive (no error occurs if PSCAD 4.2.1 is used). PSCAD X4 does not allow you to compile cases stored on a network drive.

#### **Solution 1**

• Copy the case to your local machine and then open it with PSCAD.

or

• Mapping your network drive to a local drive might resolve the issue:

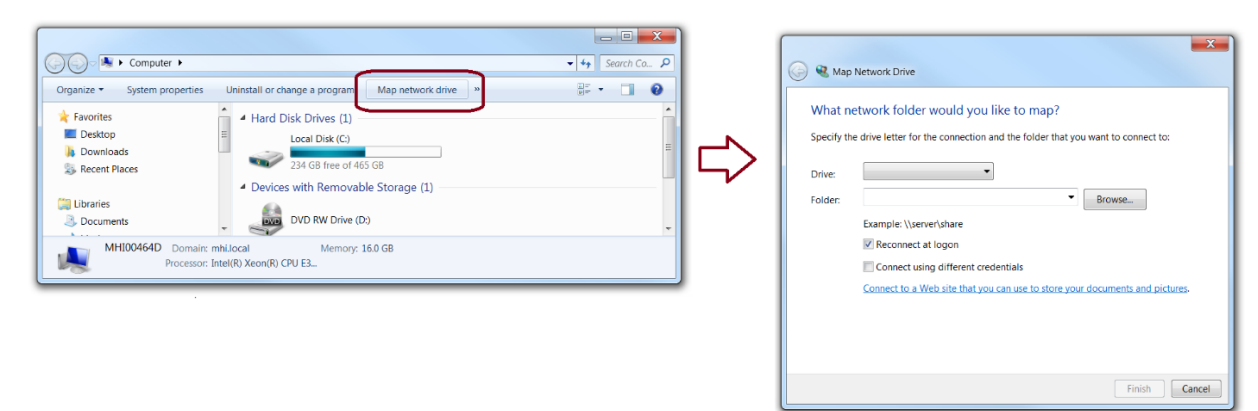

#### **Cause 2**

PSCAD case names should NOT contain spaces.

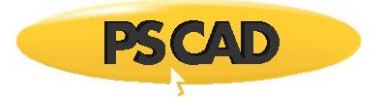

### **Solution 2**

Rename the PSCAD case so that it does not contain spaces.

### **Cause 3**

User was trying to re-compile a previously compiled case, but was not running with elevated privileges.

#### **Solution 3**

Launch PSCAD with elevated privileges, then re-compile the case.

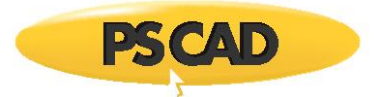

### **7.11 Receiving a "Make File Error" Error**

### **Problem**

When compiling a case, a Build Message error similar to the following is displayed:

```
Make File Error: The local project requires a link library:
'C:\….o'
that does not exist with the given path.
```
#### **Cause**

An object is not properly linked to the project in the PSCAD settings.

#### **Solution**

Link the object in the PSCAD settings as per the section "Link" in the On-Line Help System:

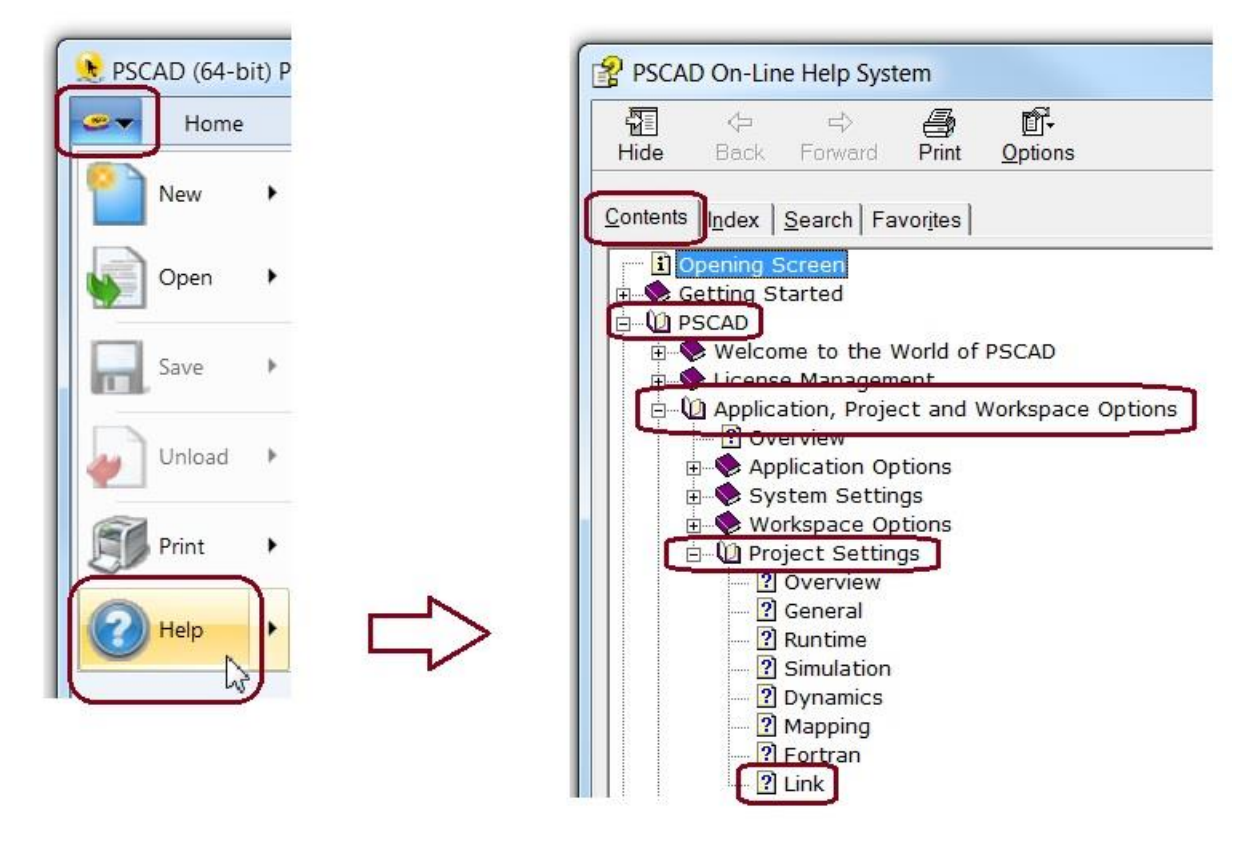

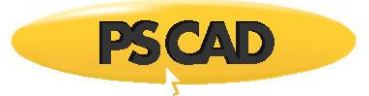

### **7.12 Receiving an "Unable to solve line constants" Build Message**

### **Problem**

When compiling a case, the following message is displayed in the Build Messages:

Unable to solve line constants, check the log file for details.

#### **Cause**

There is a flaw with the design of the circuit. For example, improper grounding, or a component open at one side.

#### **Solution**

Review the case and build messages and all T-Line messages.

For more information on reviewing the messages, refer to the PSCAD On-Line Help System:

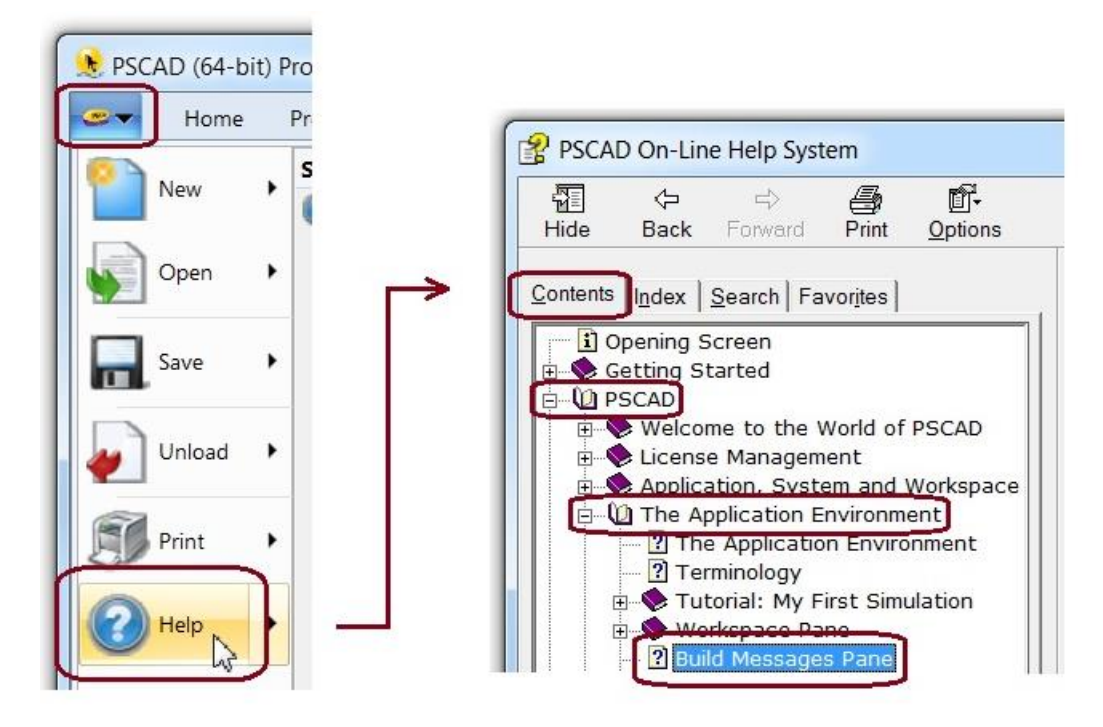

For further analysis of a particular error message, please forward a request for assistance to our Support Desk [\(support@mhi.ca\)](mailto:support@mhi.ca), along with all Build messages, and a snampshot of any error dialog boxes.

### **Note**

Certain restrictions apply related to PSCAD license and version.

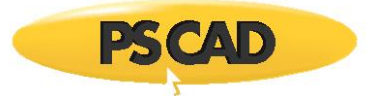

### **7.13 Receiving a "'cl.exe' is not recognized as an internal or external command" build message**

### **Problem**

When compiling a case, the following build messages display:

Compiling "<file path and object name>.c". cl.exe … "<object name>.c" 'cl.exe' is not recognized as an internal or external command.

#### **Cause**

The case is trying to build an object containing c-code, but a c-compiler is not installed. "<object>.c" is the object prorgrammed in c-code; "cl.exe" is the c-compiler.

#### **Solution**

Install a c-compiler (the full version of Microsoft Visual Studio) along with Intel Fortran composer. The Visual Studio that comes bundled for free with Intel Fortran (i.e. premier partner) is not a c-compiler; the full version is commercially available.

Once Intel Fortran and the c-compiler have been installed, test your setup by trying to run one of the c-code examples located at the following path:

*C:\Users\Public\Documents\Pscad<version>\examples\CInterface*

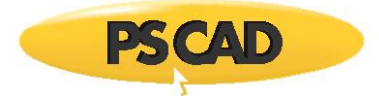

# **7.14 Receiving a "The number of projects included in the simulation list must not exceed %d" Error Message**

### **Problem**

When compiling a case, the following error message displays:

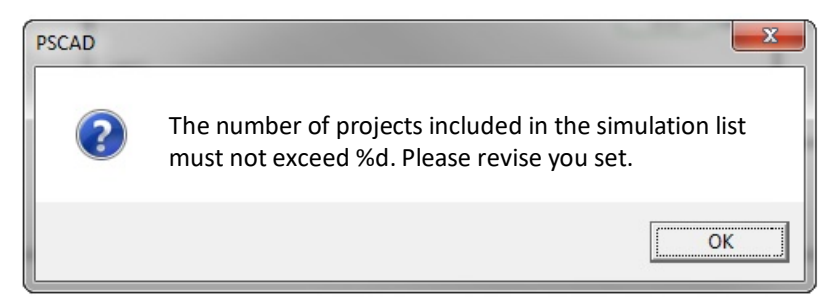

#### **Version**

This is a bug present in PSCAD v4.5.1 and earlier.

#### **Solution**

Update software to v4.5.2 or later.

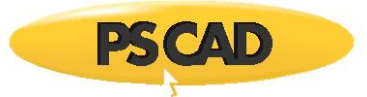

### **7.15 Receiving an "Unable to open file…" Error Message**

### **Problem 1**

When compiling a case, the first compile passes and the case runs fine, however, some subsequent compiles fail with the following error message:

File Write Error Unable to open file "<drive>:\<path>\<case>.mak.bat

#### **Cause 1**

Aggressive anti-virus scanner

#### **Solution 1**

Attempt to disable the virus scanner or reduce it aggressiveness, or add PSCAD to the scanner's "exceptions" list as a trusted program.

#### **Cause 2**

System process with PID 4 is holding onto this previously created file.

### **Solution 2**

In the Windows Services Control Panel, re-enable Application Experience Service, which is used to process application compatibility cache requests for applications as they are launched.

### **Problem 2**

When compiling a case, an error message similar to the following displays:

File Write Error Unable to open file [SOME DRIVE]:\[SOME PATH]\[SOME PROJECT]

#### For example:

File Write Error: Unable to open file F:\........\\Project1

#### **Cause**

The user does not have Windows administrator permisssions for the specified drive.

#### **Solution**

Copy the project files to a different folder on which you have permissions (e.g. desktop, My Documents…).

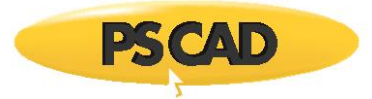

### **7.16 Receiving a "Could not read symbols: Malformed archive"**

### **Problem**

When compiling a case, the compile fails with the following error message:

<path>\emtdc\gf42\windows\emtdc.lib: could not read symbols: Malformed archive

### **Cause**

Possible corruption of PSCAD installation due to reasons unknown.

### **Solution**

Uninstall, then re-install, PSCAD.

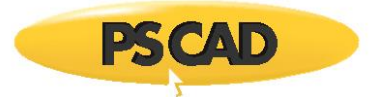

### **7.17 PSCAD Stops Unexpectely, with no Runtime Error**

### **Problem**

When compiling a case, PSCAD stops unexpectely, with no runtime error.

Running the PSCAD case manually outside of the PSCAD application results in the following error message:

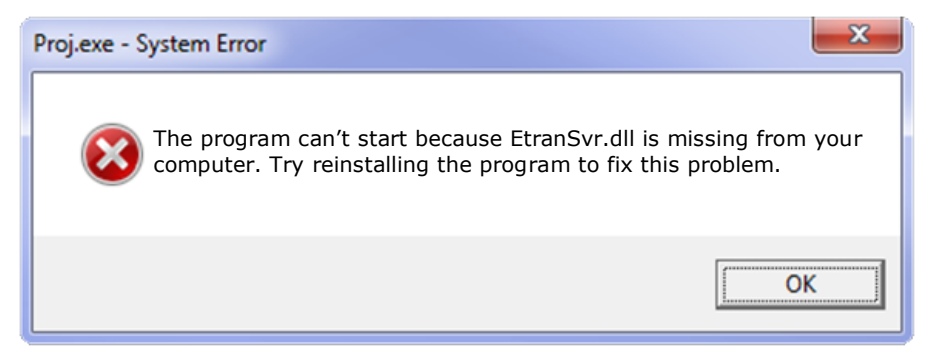

#### **Note**

Running a project manually outside of PSCAD is performed by first building the case in PSCAD, closing PSCAD, then running the .exe file from the build folder.

#### **Cause**

A required DLL file is missing.

### **Solution 1**

Locate this DLL and place it inside the .if12 folder

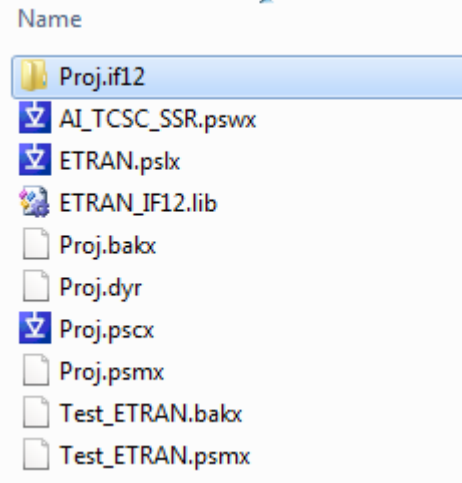

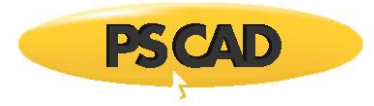

### **Solution 2**

Locate this DLL and add the location to your PATH environment variable. That way the simulation will know where to look when it tries to link in the DLL.

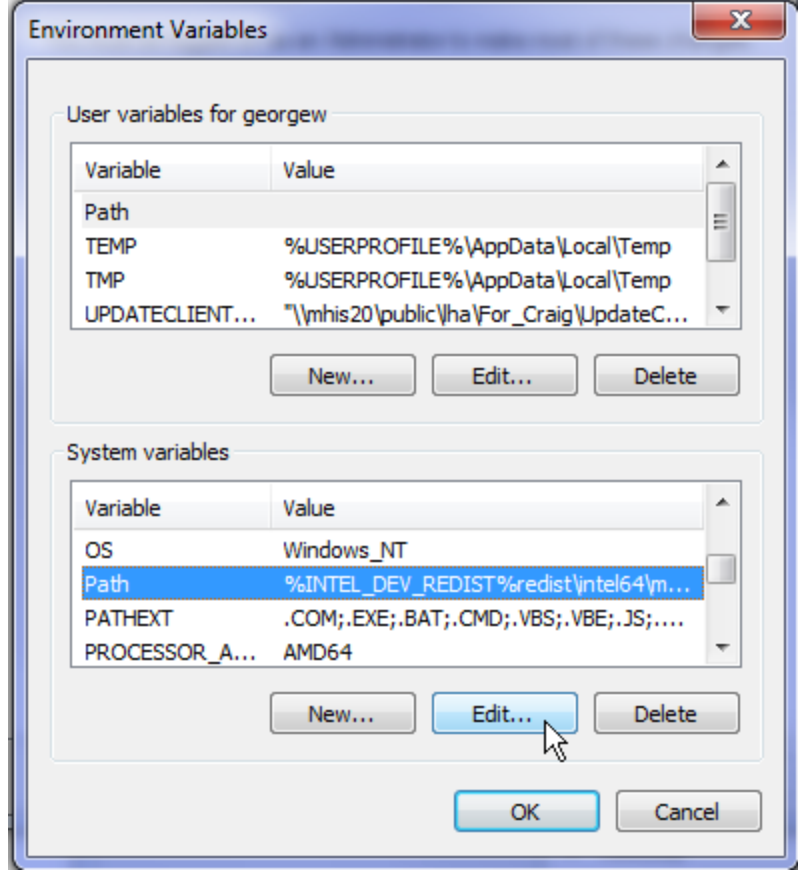

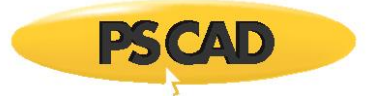

### **7.18 Receiving "Error code = 112" Message**

### **Problem**

When building a case, the following error message displays:

Coding aborted due to Error: Unable to create output directory. Error code = 112

#### **Cause 1**

User is not an administrator on the computer and has limited access.

#### **Solution 1**

Obtain administrator rights on the computer.

### **Cause 2**

The user is an administrator, but the Network is imposing limits on folder permissions.

#### **Solution 2**

- Move case files to a folder for which user has permissions, or
- Remove limits on folder permissions (this might require the assistance of your organization's IT staff).

#### **Cause 3**

Overly aggressive virus scanner.

#### **Solution 3**

Turn your virus scanner down or off, then retry the build.

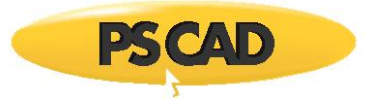

### **7.19 Receiving a "Transmitter '\*' cannot be added" Build Message**

### **Problem**

When building a case, the following message displays in the Build Messages:

Transmitter '\*' cannot be added. The storage table is at capacity of 256.

#### **Cause**

The number of allowed radio links is exceeded.

#### **Solution**

Increase the number of allowed wireless radio links as shown:

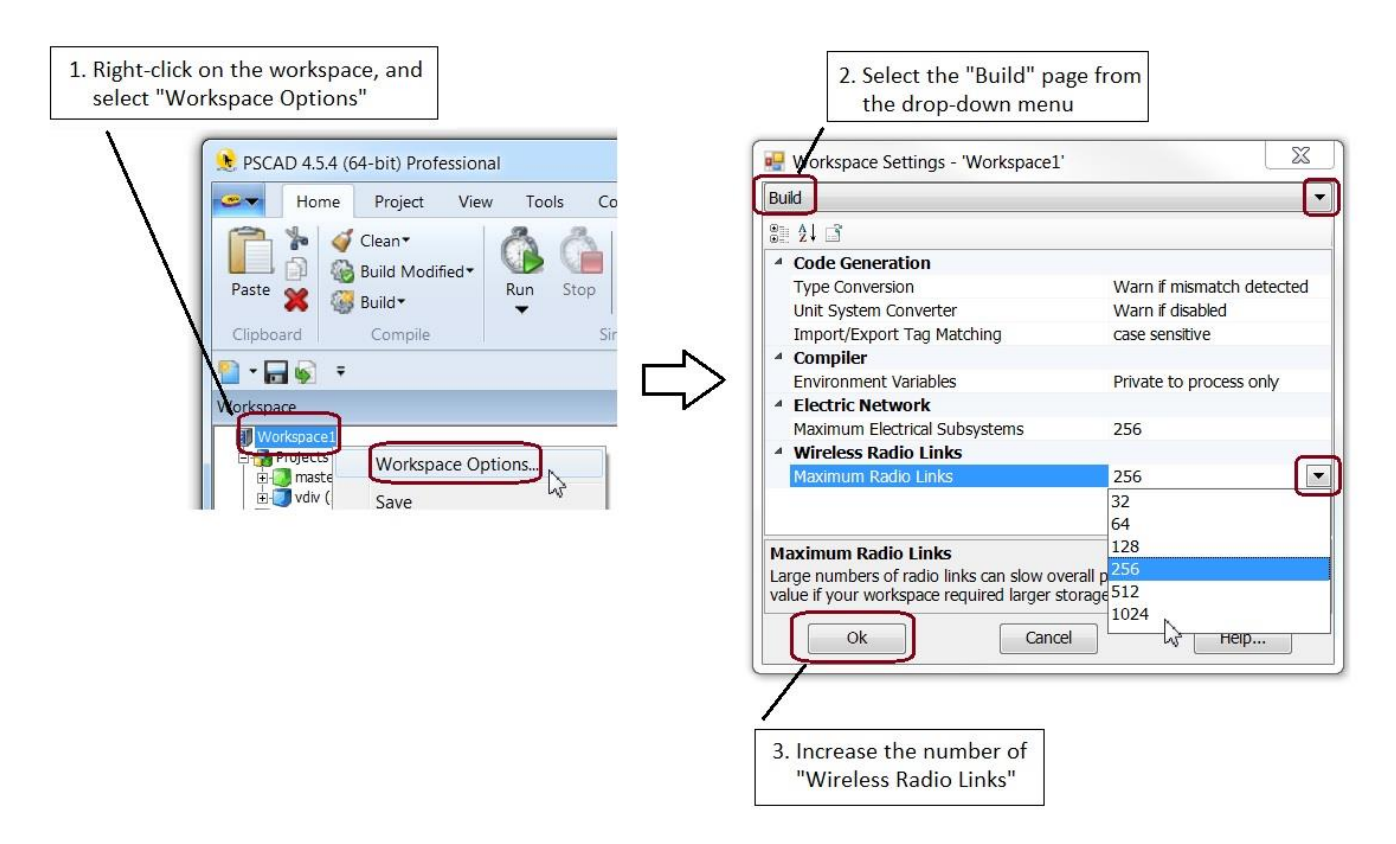

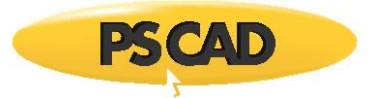

### **7.20 Receiving a "EMTDC: Error while opening file for read" Build Message**

### **Problem**

When compiling a case that is declaring an external file, the following build error is displayed:

EMTDC: Error while opening file for read: [some file name] ERROR: Abnormal termination of EMTDC by OPENFILE Non-standard Messages: Abnormal progress termination EMTDC Runtime Error: abnormally terminated Simulation stopped

### **Cause 1**

The error is related to the project being unable to open the declared file, because the declared file is residing in a folder that is different from where the PSCAD project file resides.

#### **Solution 1**

Copy the declared file to the same folder as the project resides in.

#### **Cause 2**

The error is related to the project being unable to open the declared file, because there is an error in the declared path.

#### **Solution 2**

Correct any errors in your path.

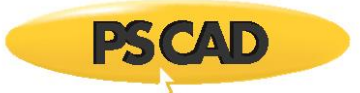

# **7.21 Receiving a "make: \*\*\* [Station.o] Error 126" Error Message**

#### **Problem**

When compiling a case in the Free Edition using the GFortran compiler, the following error is displayed:

```
make: *** [Station.o] Error 126
Unable to generate a simulation executable for namespace '***'
```
#### **Cause**

WinAVR is installed, and is somehow interfering with compiling the PSCAD case.

#### **Solution**

- Locate the WinAVR folder (e.g. C:\WinAVR-20081205).
- Slightly change the folder name so that it won't be able to be executed. For example:

#### **Note**

You must be an administrator on your machine to perform this step.

 $\degree$  Change this:

*C:\WinAVR-20081205*

To this:

*C:\WinAVR-20081205\_1*

- Load your project in PSCAD.
- Clean the directory (right-click on the project in the Workspace, and select "Clean Temporary Directory"):

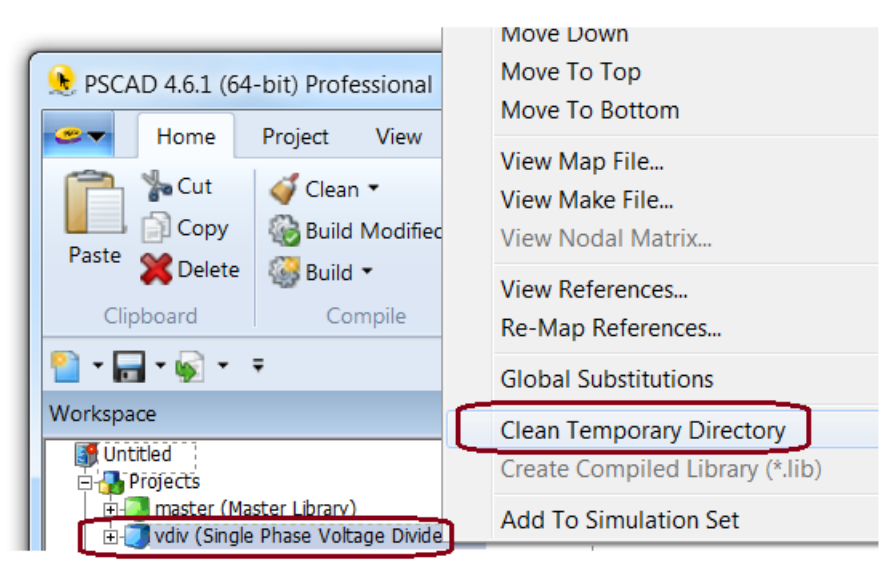

• Re-compile your case.

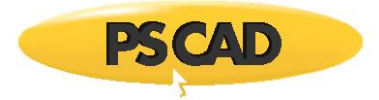

### **7.22 Receiving a "Winsock Error #10048" Error Message**

#### **Problem**

When compiling a case in PSCAD v4.5.3, the following error is displayed:

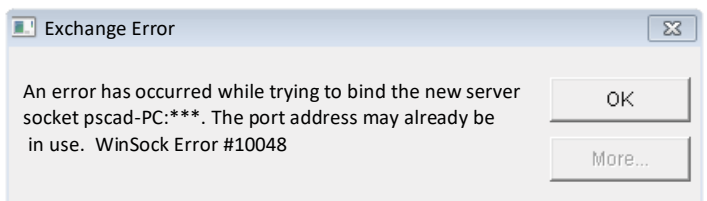

#### **Possible Causes and Solutions**

When PSCAD (GUI) starts a simulation (project), a socket connection is created so that PSCAD and the simulation can exchange data. PSCAD will randomly pick a communications socket on your computer to do this and there are times when this socket may not be available. The following are three typical scenarios that cause this error, along with their solutions.

#### 1. Crashed simulation

Sometimes when a simulation has crashed, it will be stuck running in the background and will still be holding that communications socket open. If you try to run PSCAD again and it tries to use that same socket, then you will see this error. Try looking in your task manager to see if there are any simulations running in the background, and if so, end the process. This should free up the socket. Another sure way to do this is to restart your computer.

#### 2. Aggressive anti-virus or firewall

Try shutting off the anti-virus and firewall and see if the simulation works. If the simulation works, then PSCAD should be added to the "white list". You may require assistance from your IT department for this setup.

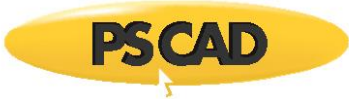

### 3. Two PSCAD cases are trying to run simultaneously

Sometimes, when two instances of PSCAD are started up on the same computer, they both try to use the same communications socket. You can prevent this by simply changing the port range on one of the instances. As the default is the 30000 range of ports, change the second instance of PSCAD to use 31000. This may be performed as follows:

a. Display the Workspace Setting dialog box (right-click on the Workspace, and select "Workspace Options"):

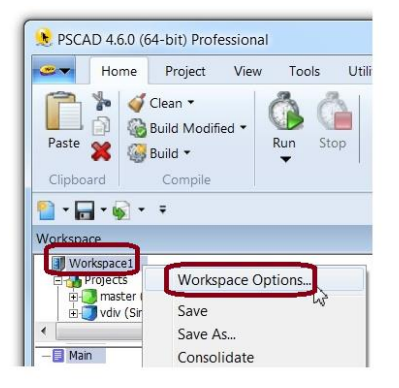

- b. When the Workspace Settings dialog box displays, perform the following:
- $\degree$  Select the "Runtime" page from the drop-down menu.

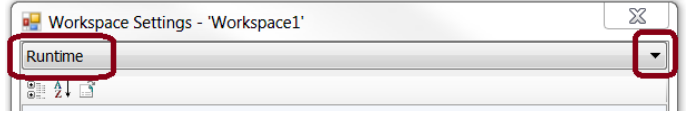

<sup>o</sup> Select "31000" from the "Communication Port Base Value" drop-down menu:

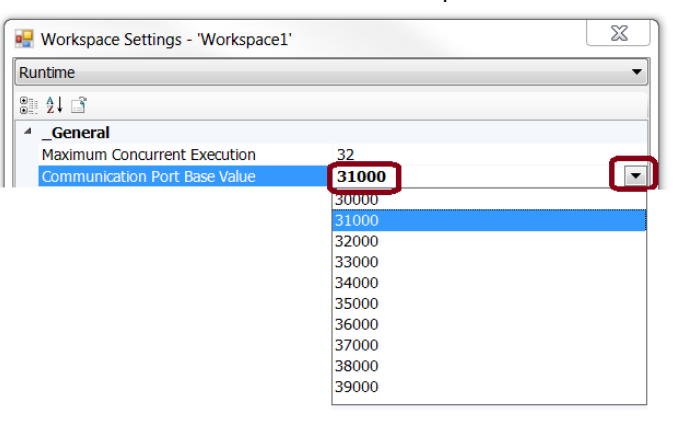

<sup>o</sup> Select "Ok" to apply the change:

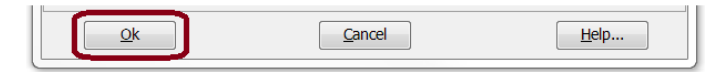

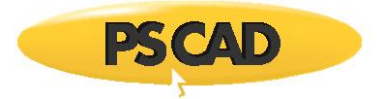

### **7.23 Receiving a "connect function failed with error: 10061" Error Message**

### **Problem**

When compiling a case in PSCAD v4.6.0 or later, the following error is displayed:

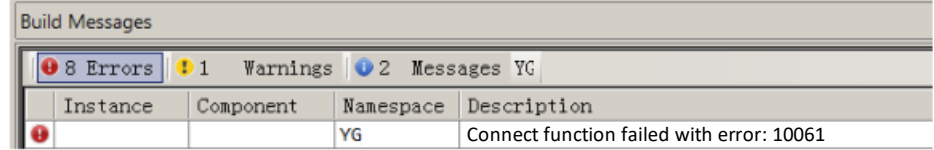

### **Cause**

This is an error thrown by the EMTDC Client side of Electric Network Interface (ENI) configuration. The description is as follows:

WSAECONNREFUSED 10061 Connection refused. No connection could be made because the target computer actively refused it. This usually results from trying to connect to a service that is inactive on the foreign host—that is, one with no server application running.

This error can occur if the Windows firewall or anti-virus program is too aggressive. This may be tested by shutting off the anti-virus and firewall, then running PSCAD again.

#### **Solution**

Add PSCAD to the firewall or anti-virus whitelist of trusted programs.

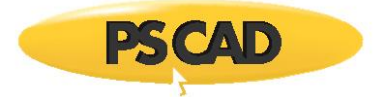

### **7.24 Receiving an "unable to execute a simulation executable for namespace '\*'" Error Message**

### **Problem 1**

When compiling a PSCAD case using an Intel Fortran compiler, the following errors are displayed:

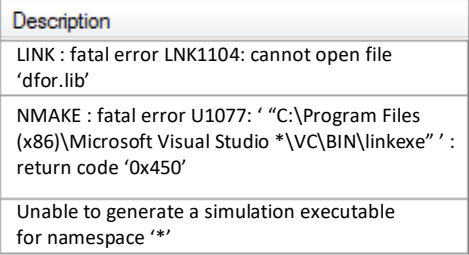

#### **Cause 1**

These errors are due to a compatibility issue: You are using an Intel Fortran compiler to compile a case that contains a library that was precompiled using the Compaq Fortran compiler. It is not supported to run a case using a compiler that is different from the precompiled library.

#### **Solution 1**

The preferred solution is to obtain an Intel Fortran-precompiled copy of this library, and set it up as follows:

- Unload the Compaq Fortran-precompiled library and the project from your PSCAD workspace.
- Load the Intel Fortran-precompiled library and the project (in that order) into your PSCAD workspace.
- Clean the project directory.
- Run your case.

The least preferred solution is to run your case using Compaq Fortran 6. There are two things to note with this solution:

- Compaq is not supported as of PSCAD v4.6 and later.
- Compaq is old technology and may be difficult to install.
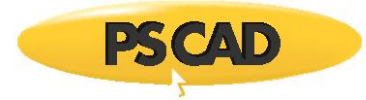

## **Problem 2**

When compiling a PSCAD case using an Intel Fortran compiler, the following build message is displayed:

\S was unexpected at this time. Unable to generate a simulation executable for namespace '\*'

Or similar to the following message:

'MySQL' is not recognized as an internal or external command, Unable to generate a simulation executable for namespace '\*'

The Fortan Medic utility will detect this issue: refer to Appendix A.5, Item #14.

### **Cause 2**

The PATH environment variable key for a software contains the "&" symbol. This symbol can affect PSCAD, Intel Fortran, Microsoft Visual Studio, and other software.

### **Solution 2**

- Uninstall the software that contains the "&" symbol in the PATH environment variable key.
- Re-install this software, but during the installation, select a folder path name that does not include the "&" symbol. For example, replace "&" with "and".

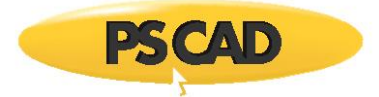

## **7.25 Receiving a "Simulation set '\*' has xx project tasks included, exceeding the workspace selected limit of \* tasks" Error Message**

### **Problem**

When running a simulation set in PSCAD, the following error is displayed:

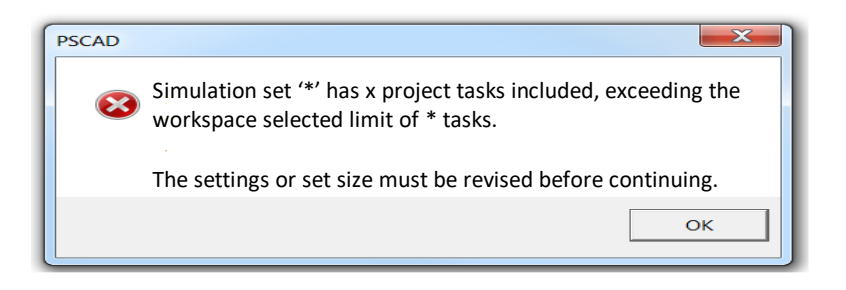

#### **Cause**

This error is due to exceeding the maximum number of projects that may be included in a simulation set.

#### **Solution 1**

Decrease the number of projects in your simulation set as required.

### **Solution 2**

Update your PSCAD version and/or licensing configuration in order to accommodate the desired number of projects in your simulation set. The following specifications may be used to determine the best setup:

- For PSCAD v4.5.3, a limit of 8 projects per simulation set is imposed.
- For PSCAD v4.5.4 and later using lock-based licensing, four projects per simulation set are allowed.
- For PSCAD v4.5.4 and later using certificate-based licensing:
	- A base of 4 projects per simulation set is allowed.
	- <sup>o</sup> If additional instances of EMTDCs<sup>[1]</sup> are purchased, a simulation set may run the equivalent number of additional simulation projects.

[1] A new feature introduced at v4.6.0 called Electric Network Interface (ENI) is an example of one feature that allows the use of multiple processor cores for running PSCAD. The number of cores that may be used is limited to the number of "Instances of EMTDCs". Additional EMTDCs may be purchased from our sales desk [\(sales@pscad.com\)](mailto:sales@pscad.com). For further information on this feature, refer to the following references:

[https://hvdc.ca/knowledge-base/read,article/41/network-splitting-using-electric-network-interface-eni/v:](https://hvdc.ca/knowledge-base/read,article/41/network-splitting-using-electric-network-interface-eni/v)

[https://hvdc.ca/knowledge-base/read,article/365/computer-cpu-cores-and-instances-of-emtdcs/v:](https://hvdc.ca/knowledge-base/read,article/365/computer-cpu-cores-and-instances-of-emtdcs/v)

"What's New in PSCAD v4.6.0": [https://hvdc.ca/knowledge-base/read,article/229/what-s-new-in-pscad-at-each](https://hvdc.ca/knowledge-base/read,article/229/what-s-new-in-pscad-at-each-version/v)[version/v:](https://hvdc.ca/knowledge-base/read,article/229/what-s-new-in-pscad-at-each-version/v)

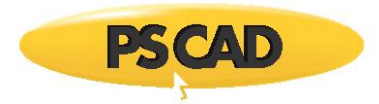

## **7.26 Running a PSCAD v4.6 Simulation on Windows 10 is slower than running earlier versions of PSCAD**

## **Problem**

When running simulations on Windows 10, using v4.6 is sometimes slower than using an earlier version of PSCAD. Earlier versions of PSCAD may also be affected.

### **Cause**

Windows 10 defender, which is the anti-virus that is released with Windows 10, can slow the simulation for v4.6.

### **Solution 1**

Turn off the Windows 10 Defender, as follows:

• From the Start menu, open Windows Defender.

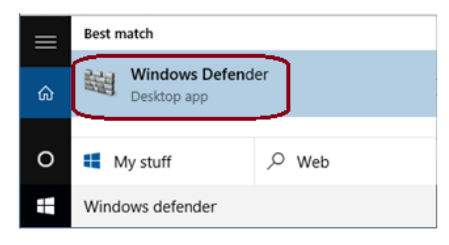

• In the Windows Defender dialog box, select "Settings".

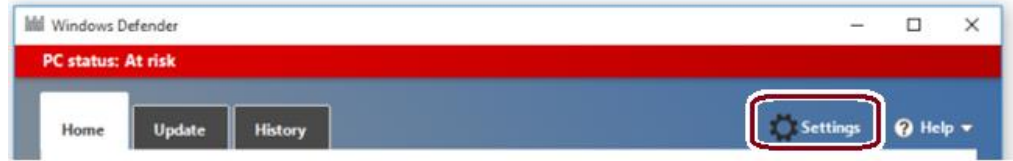

• Turn off Windows Defender, otherwise known as "Real-time protection":

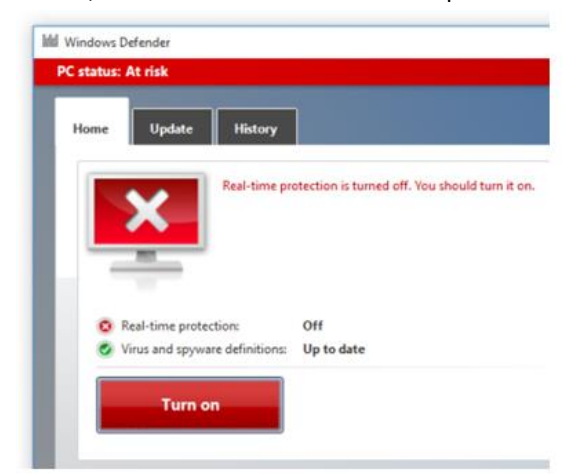

- Restart the computer.
- Retry running the simulation, to see if there is an improvement in the speed.

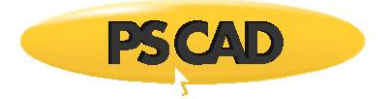

### **Solution 2**

Add the PSCAD v4.6 program folder to the Windows Defender exclusion list, as follows:

• From the Start menu, open Windows Defender.

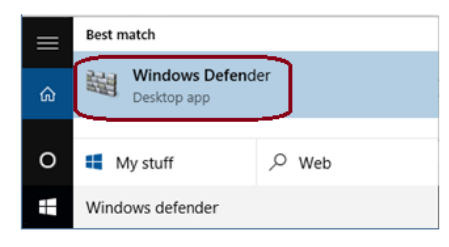

• In the Windows Defender dialog box, select "Settings".

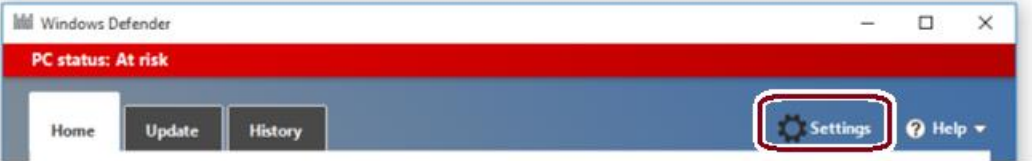

• Scroll down to "Exclusions", and select "Add an exclusion".

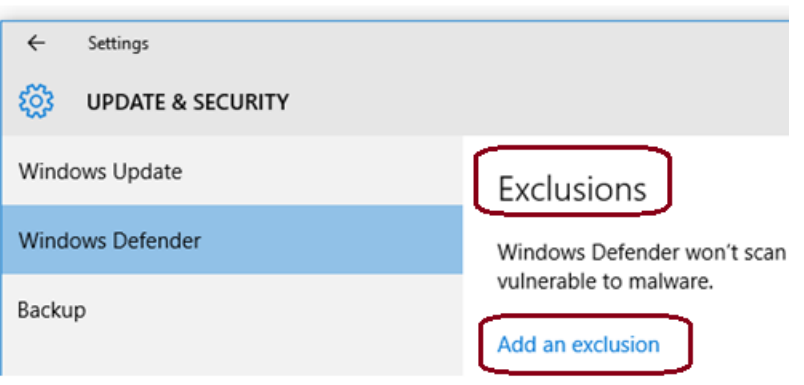

Select "Exclude a folder".

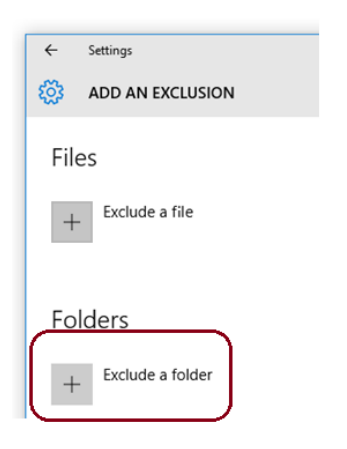

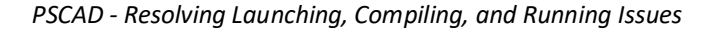

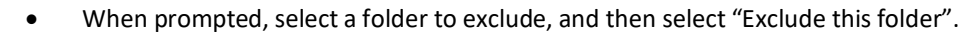

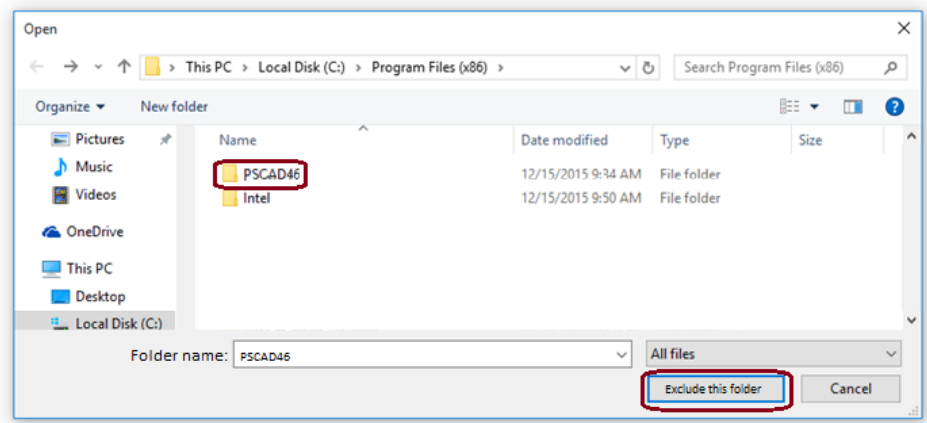

• The selected folder should be listed in the excluded folders listing.

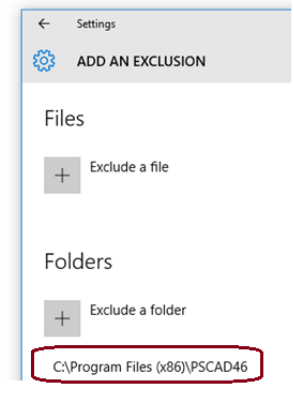

• Restart the computer.

**PSCAD** 

Retry running the simulation, to see if there is an improvement in the speed.

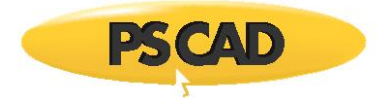

## **Solution 3**

Add the PSCAD executable to the Windows Defender exclusion list, as follows:

- From the Windows Start menu, browse to and select the "Windows Defender Settings" link.
- Select "Add an exclusion":

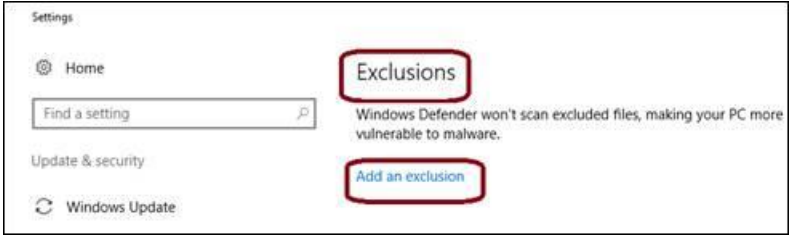

• Select "Exclude a .exe, .com or .scr process":

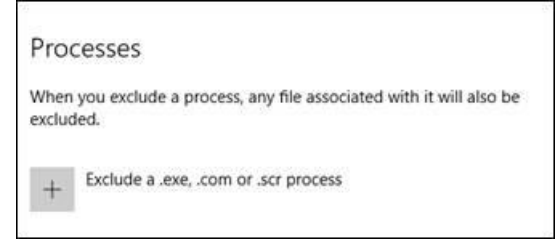

• Enter "PSCAD" in the field, and select "OK":

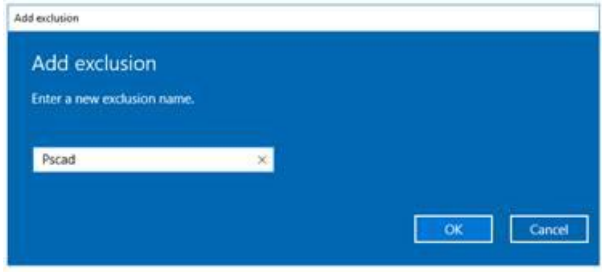

• Exit the Windows Defender settings.

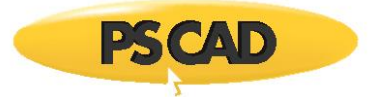

## **7.27 Receiving an "'nmake' is not recognized as an internal or external command…" Error Message**

## **Problem (1)**

When compiling a PSCAD case using the Intel Fortran compiler, the following build errors display:

Creating EMTDC executable… C:\Users\... ERROR: Visual Studio 2010, 2012 or 11 is not found in the system. 'nmake' is not recognized as an internal or external command, operable program or batch file.

### **Cause (1)**

The INTEL\_LICENSE\_FILE environment variable has duplicate path segments, such as:

C:\Program Files (x86)\Common Files\\Intel\Licenses;C:\Program Files (x86)\Common Files\Intel\Licenses

Which is effectively:

C:\Program Files (x86)\Common Files\\Intel\Licenses;

C:\Program Files (x86)\Common Files\Intel\Licenses

### **Solution (1)**

The Fortran Medic may be used to replace the duplicated path segments with a single path segment, which in the above example, would be

C:\Program Files (x86)\Common Files\Intel\Licenses

#### **Note**

Double slashes, \\, are converted to single slashes prior to any comparison for duplicates.

For more information on using the Fortran Medic for this repair, see Appendix A.5, Item 11.

## **Cause (2)**

Previous additions to, or modifications to, the Windows PATH by installing a FORTRAN compiler have not been recognized by Windows.

### **Solution (2)**

Log out then log back in on your machine (preferred), or restart your machine. Then retry compiling PSCAD.

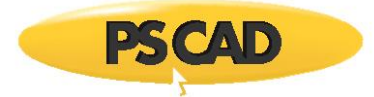

## **Problem (2)**

The following build messages display in the PSCAD application when trying to run a case using PSCAD v4.6 and Intel Fortran v17:

Creating EMTDC executable… C:\… Intel® MPI Library 2017 Update 1 for Windows\* Target Build Environment for Intel® 64… Copyright (C) 2007-2016 Intel Corporation. All rights reserved. ERROR: Visual Studio 2012, 2013 or 2015 is not found in the system. 'nmake' is not recognized as an internal or external command, operable program or batch file. Unable to generate a simulation executable for namespace '\*'

## **Cause (2)**

Prerequisite software was missing. Specifically, Microsoft Windows SDK for Windows 8.1 should have been installed prior to installing the compiler.

## **Solution (2)**

Install missing prerequisite software, then re-install Intel Fortran. Ensure to log out and log back in following these installations, to apply the changes.

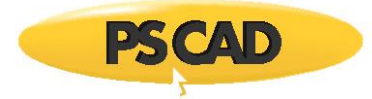

## **7.28 Receiving a " 'C:Program' is not a valid internal or external command" Error Message**

## **Problem**

When building a PSCAD case, the following build error is displayed:

## 'C:Program' is not a valid internal or external command

When the latest Fortran Medic tool is run, an error message is displayed as indicated in Appendix A.5, Item 15.

### **Cause**

The computer is not correctly generating short filenames.

### **Version**

This issue affects PSCAD v4.5.3.

## **Solution**

This issue has been resolved in PSCAD v4.5.4. Update your software to v4.5.4 or later.

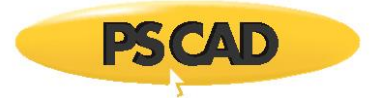

## **7.29 Receiving a "libeng – Library is missing" Error Message**

#### **Problem**

When building one of the Matlab examples that comes bundled with PSCAD, a build error similar to the following is displayed:

#### libeng – Library is missing

#### **Cause**

When Matlab R2015a (64-bit) or better is installed, but not the 32-bit version, PSCAD incorrectly thinks that the 32-bit version of Matlab was also installed. PSCAD would then incorrectly list them both as the following in the application:

R2015b, 8.5, (64-bit): This points to the 32-bit path, in which a 32-bit version SHOULD be installed, but is not installed.

R2015b, 8.5, (64-bit): This correctly points to the 64-bit path to where the 64-bit version IS installed.

The issue arises because regardless which installation is selected in the PSCAD application, the code will always select the first match from the list, which points to the non-existent 32-bit installation, and the error will display when the case is run.

#### **Version**

PSCAD v4.6.0 (64-bit), together with Matlab R2015a or better

#### **Solution**

- Use PSCAD v4.6.1 or later (this issue is corrected in these versions), or
- Use PSCAD v4.6.0 or earlier, and install both the 32-bit and the 64-bit versions of Matlab R2015a or better (unverified)

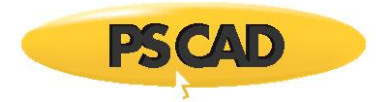

**7.30 Receiving a "The simulation process has stopped unexpectedly" error message when running any simulation**

### **Problem**

The following build error message is displayed when running any simulation:

The simulation has stopped unexpectedly. The simulation is no longer responding and may have an unexpected disconnect. This can be due to forced termination or break in communications. Review the exception details?

### The following notification diplays:

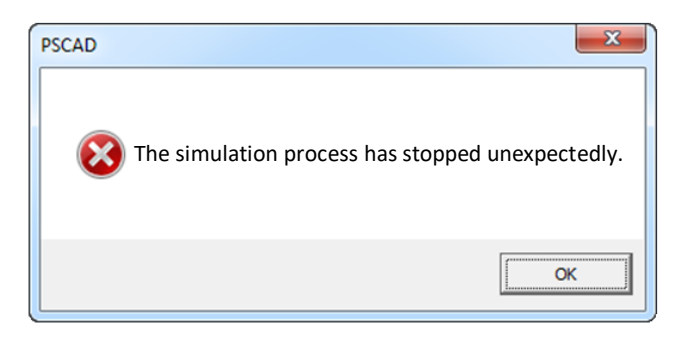

When "OK" is selected above, the following dialog displays:

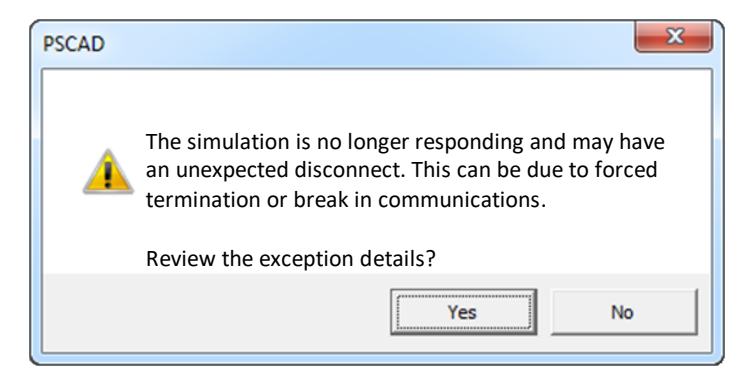

When "Yes" is selected above, the following dialog displays:

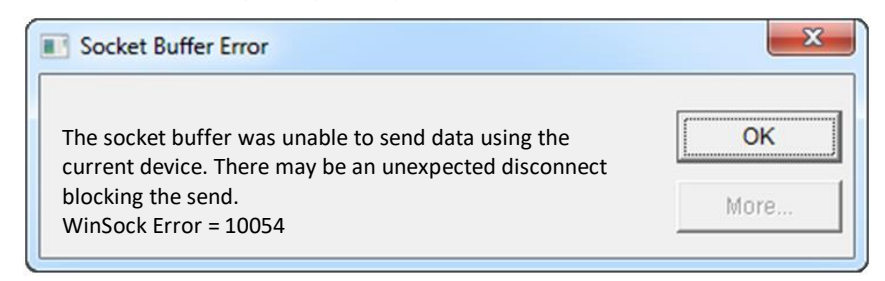

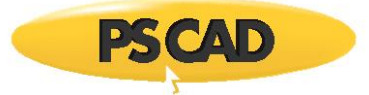

Furthermore, the build messages indicate that Visual Studio 2015 version 221 is being used in the simulation:

Intel(R) Parallel Studio XE 2015 Update 4 Composer Edition (package 221) Microsoft (R) Program maintenance utility version 14.00.23506.0 Copyright (C) Microsoft Corporation. All rights reserved.

Furthermore, the run messages display the following error message:

Spawn\_command "\*.exe –v4 localhost \* locale=English-us"

Also refer to Appendix A, Item 16 to see the message that is displayed in the Fortran Medic utility.

#### **Cause**

This error is due to incompatible software:

If Intel Fortran Composer 15.0.221 and earlier detects that Microsoft Visual Studio 2015 (v14) is installed, it will try to use that software for the compilation. However, these software programs do not appear to be compatible, and as a result, the simulation terminates.

#### **Note**

Intel Fortran Composer 15.0.208 and later is compatible with Microsoft Visual Studio 2015, according to Intel Fortran Release Notes.

#### **Solution**

Two options are as follows:

- To retain Microsoft Visual Studio 2015 (v14), switch out your compiler:
- $\degree$  Install a compatible version of Intel Fortran (e.g. v15.0.208 or later, or v16). During this installation ensure to integrate Intel Fortran with the installed VS2015.
- $\degree$  Log out then log back in on your computer to apply the changes.
- Launch PSCAD, and set PSCAD to use the newly installed compiler (in the Application Options dialog box, display the Dependencies page, and select the compiler from the "Fortran Compiler…Version" field).
- Or, to retain Intel Fortran 15.0.221 or earlier, switch out your Visual Studio version:
- Uninstall Visual Studio 2015 (or at least rename the VS installation folder in C:\Programs Files (x86) so that Intel Fortran does not try to use it).
- <sup>o</sup> Install a compatible version of Visual Studio software (VS2010, VS2012 or VS2013).
- $\degree$  Re-install Intel Fortran 15.0.221 or earlier, ensuring to integrate it with the new VS software.
- $\degree$  Log out then log back in on your computer to apply the changes.
- Launch PSCAD, and ensure PSCAD is still set to use this compiler (in the Application Options dialog box, display the Dependencies page, and select the compiler from the "Fortran Compiler…Version" field).

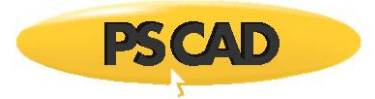

## **7.31 Receiving a "No rule to make target '\*.mak'. Stop" error message**

## **Problem**

The following build error messages are displayed when running any PSCAD case:

C:\Windows>call "\*.bat" CMD does not support UNC paths as current directories. make: \*.mak: No such file or directory make: \*\*\* No rule to make target '\*.mak'. Stop. Unable to generate a simulation executable for namespace '\*'

Or, the following, slightly different build error messages are displayed when running any PSCAD case:

make: \*\*\* No rule to make target '\*.exe'. Stop. Unable to generate a simulation executable for namespace '\*'

#### **Cause**

The project files are being run either from "D" drive, or from a network folder:

- PSCAD can never run projects from network folders.
- PSCAD can sometimes not run projects from "D" drive.

#### **Solution**

Move your project files into a local folder on your C drive (e.g. on your desktop), load the project from your local folder, and run the simulation.

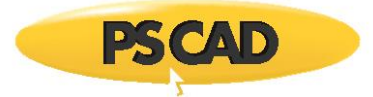

## **7.32 Receiving a Syntax Error message when Compiling with GFortran**

## **Problem**

A build error message similar to the following is displayed when running any PSCAD case:

CALL E\_VARIMPBRANCH( (IBRCH(3)+10),SS(3),1,0,0,R\_B**,,**0.0)

Error: Syntax error in argument at (1)

 $\sim$  1

The correct text should look something like this:

```
CALL E_VARIMPBRANCH( (IBRCH(3)+10),SS(3),1,0,0,R_B,1.0,1.0)
```
## **Cause**

PSCAD is incorrectly generating Fortran code with missing parameters when using GFortran 4.2.1 or 4.6.2, which generates compile errors.

### **Solution**

- Update to PSCAD 4.6.1 or better (if available), or
- Install and use an Intel FORTRAN compiler

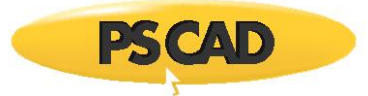

## **7.33 Receiving a "severe (41): insufficient virtual memory" Error Message**

### **Problem**

When running a PSCAD case, the following error displays in the build messages:

forrtl: severe (41): insufficient virtual memory

### **Cause 1**

Your project is exceeding the 2 GB memory limit imposed on any 32-bit application. Your simulation is demanding more memory than is physically possible to adress. For more information on this, please refer to the following link:

[https://en.wikipedia.org/wiki/2\\_GB\\_limit](https://en.wikipedia.org/wiki/2_GB_limit)

#### **Solution 1**

- Decrease the size of your network, or
- Switch to a PSCAD 64-bit application, available as of PSCAD v4.5. To pdate your software, please forward your license number to our Sales Desk [\(sales@pscad.com\)](mailto:sales@pscad.com).

#### **Note**

See Cause 2 to ensure that you have enough RAM for your 64-bit application.

### **Cause 2**

Your computer does not have enough RAM installed.

### **Solution 2**

- Use PSCAD v4.5.3 or later, as this is optimised to handle large cases, and/or
- Ensure that you have adequate RAM for your case size. As a general rule, the Windows operating system requires 2 GB, the PSCAD GUI requires 2 GB to load the case and set up the memory for the simulation run, and the simulation and frequency scan require 2 to 4 GB of RAM, depending on network size.

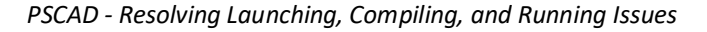

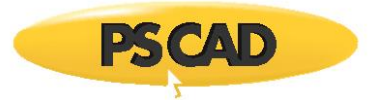

## **7.34 Compiling any Case Containing Many Transmission Lines is Extremely Slow**

## **Problem**

Compiling cases containing many transmission lines is extremely slow to solve.

## **Version**

Applicable to PSCAD v4.5.0 and later.

## **Cause**

The anti-virus, Webroot, is installed on your machine, and is causing extremely slow simulations. This software forces PSCAD to solve all lines in series rather than in parallel, and it starts solving them quite slowly.

This issue is applicable to PSCAD v4.5.0 and later, as the feature of solving transmission segments in parallel was first introduced at v4.5.0.

To determine whether you have Webroot installed on your machine, look for the icon in the notifications taskbar, similar to the following:

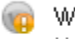

Webroot SecureAnywhere Webroot SecureAnywhere Endpoint Protection v& 0.8.76 - No Infections Found

## **Solution**

Webroot should be removed from your computer if you are running PSCAD cases with many transmission lines.

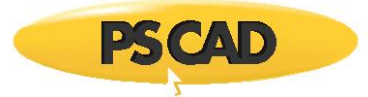

## **7.35 Receiving a "gcc.exe: C:PROGRA~…lib: No such file or directory" Error Message**

## **Problem**

Compiling a PSCAD case results in the following error in the Build Messages:

gcc.exe: C:PROGRA…lib: No such file or directory

## **Possible Cause**

An installed compiler, OpenModelica, might be conflicting with the GFortran compiler that is used with PSCAD.

### **Solutions (unverified)**

Try one of the following:

### **Note**

You will require admin privileges on your machine to perform the first two options.

- Rename the OpenModelica folder:
	- From: C:\OpenModelica1.9.1
	- To: C:\OpenModelica1.9.1\_
- Uninstall openModelica.
- Run PSCAD and GFortran on a different machine.

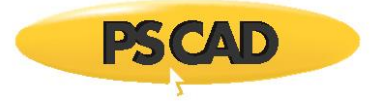

## **7.36 Receiving "unresolved external symbol \_sprintf" and "return code '0x460'" Error Messages**

### **Problem**

Error messages similar to the following display when compiling PSCAD cases with Intel Fortran:

```
Compiling '*' into object code.
Linking objects and libraries into binary '*.exe'
main.obj : error LNK2019: unresolved external symbol ___iob_func referenced in function "*" (*)
emtdc.lib(*.obj): error LNK2001: unresolved external symbol iob func
emtdc.lib(*.obj): error LNK2001: unresolved external symbol ___iob_func
*.LIB(*.obj) : error LNK2019: unresolved external symbol _sprintf referenced in function "*" (*)
emtdc.lib(*.obj): error LNK2001: unresolved external symbol sprintf
emtdc.lib(*.obj) : error LNK2001: unresolved external symbol _sprintf
emtdc.lib(*.obj): error LNK2001: unresolved external symbol sprintf
emtdc.lib(*.obj) : error LNK2019: unresolved external symbol _wprintf referenced in function "*" (*)
emtdc.lib(*.obj) : error LNK2019: unresolved external symbol _sscanf referenced in function "*" (*)
emtdc.lib(*.obj) : error LNK2001: unresolved external symbol _sscanf
*.exe : fatal error LNK1120: 4 unresolved externals
NMAKE : fatal error U1077: '"C:\Program Files (x86)\Microsoft Visual 
 Studio\2019\Community\VC\Tools\MSVC\14.29.30133\bin\HostX86\x86\link.exe"' : return code 
 '0x460'
Stop.
Unable to generate a simulation executable for namespace '*'
```
**Note**

Refer to Section 7.43 for another issue related to Visual Studio 2015.

### **Cause**

Due to some changes made to the libraries as of Microsoft<sup>®</sup> Visual Studio 2015, PSCAD must be configured to use one of two program files:

- The default configuration upon PSCAD installation is for using earlier versions of Visual Studio (VS2010, VS2012, VS2013).
- The new configuration is for using newer versions of Visual Studio (VS2015+).

If PSCAD is configured to use the wrong VS version, the build will fail, and errors similar to the above will display. The solution, listed below, contains instructions for configuring PSCAD to use the appropriate program file.

#### **Note**

The program file for VS2015+ is only supported in PSCAD v4.6.1 and newer; older versions of PSCAD do not support using Visual Studio 2015+.

## **Note**

Objects or libraries containing c-code precompiled with the earlier versions of Visual Studio (VS2010, VS2012, VS2013) are not compatible with VS2015. The reverse is true as well (objects or libraries containing c-code precompiled with VS2015 are not compatible with VS2010, VS2012, VS2013).

For any objects of libraries not containing c-code, they may be precompiled and then run using any of the above versions. There should not be any compatibility issue.

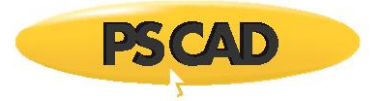

## **Applicability**

The solution to this issue is applicable to the following:

- PSCAD v4.6.1 and newer;
- A supported version of Intel Fortran compiler (as specified in th[e Compatibility Charts,](https://www.pscad.com/knowledge-base/article/102) Chart 4);
- Visual Studio 2015 and newer

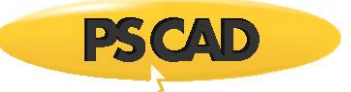

### **Solution (1.a) – Configuring for Visual Studio 2015+ on a Windows 64-bit Machine (Automatically using the Fortran Medic)**

Use the Fortran Medic tool to automatically configure PSCAD to use Visual Studio 2015+ on a Windows 64-bit machine as follows:

#### **Warning**

If you proceed with this action, PSCAD will no longer be configured for using Visual Studio 2010, 2012, or 2013.

#### **Notes**

- 1. Windows Administrator privileges are required.
- 2. Applicable for v4.6.1 and newer (not supported with earlier versions).
- Run the Fortran Medic tool as per Appendix A.2, and scroll down to the following heading:

**Installed PSCAD versions** 

• Under the PSCAD 64-bit installation (v4.6.1 or newer), right-click on the message as shown below, and select the option to update PSCAD to use VS 2015+:

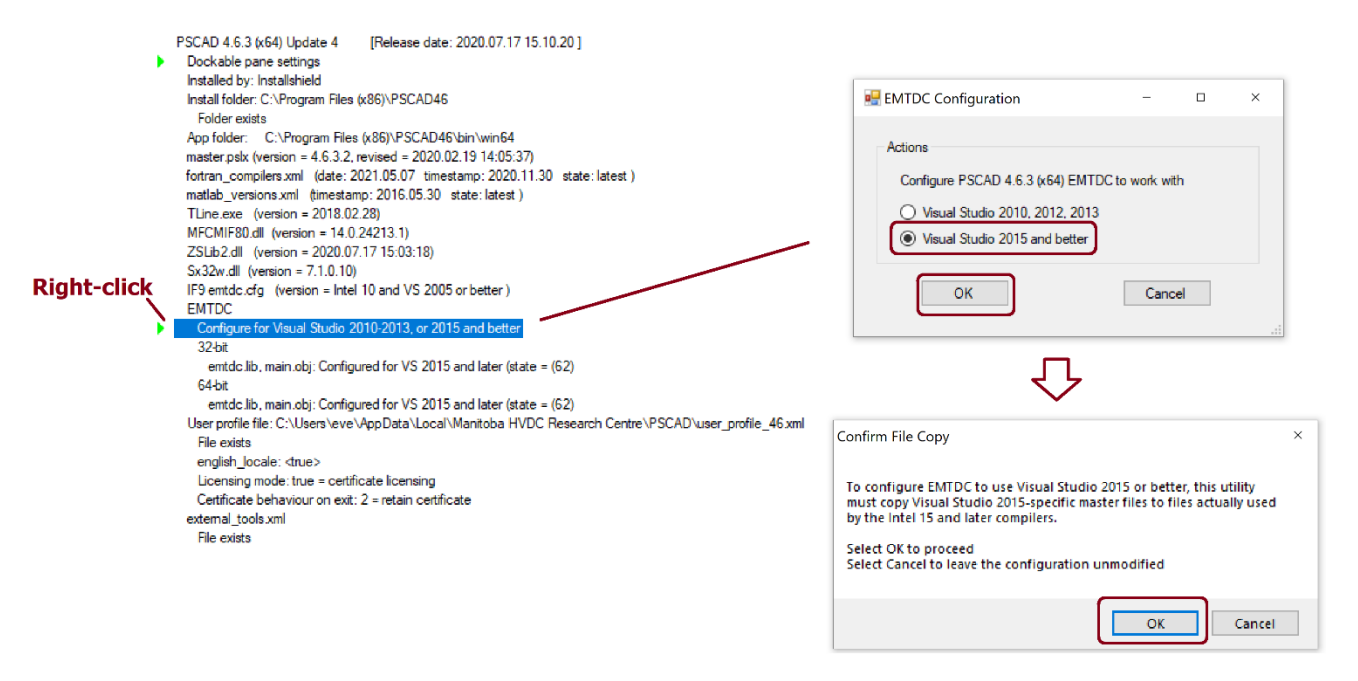

• Your environment will be configured to use Visual Studio 2015 and newer.

#### **Notes**

- 1. This function does not install Visual Studio software, it merely configures PSCAD to be able to use Visual Studio 2015 and newer.
- 2. Configuration with Visual Studio 2010, 2012, and 2013 may be restored as per Appendix A.6, Function 2.

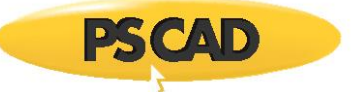

## **Solution (1.b) – Configuring for Visual Studio 2015+ on a Windows 32-bit Machine (Automatically using the Fortran Medic)**

Use the Fortran Medic tool to automatically configure PSCAD to use Visual Studio 2015+ on a Windows 32-bit machine as follows:

#### **Warning**

If you proceed with this action, PSCAD will no longer be configured for using Visual Studio 2010, 2012 or 2013.

#### **Notes**

- 1. Windows Administrator privileges are required.
- 2. Applicable for v4.6.1 and newer (not supported with earlier versions).
- Run the Fortran Medic tool as per Appendix A.2, and scroll down to the following heading:

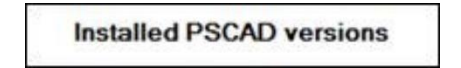

Under the PSCAD 32-bit installation (v4.6.1 or newer), right-click on the message shown below:

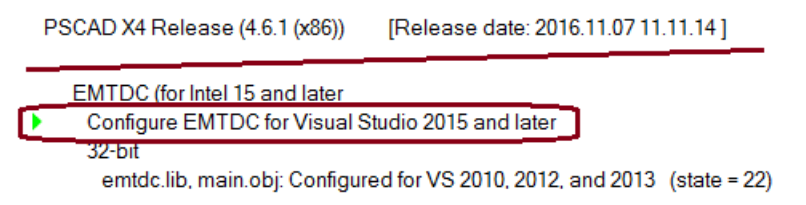

• The following dialog will display. Select "Visual Studio 2015 and better", then "OK" to proceed:

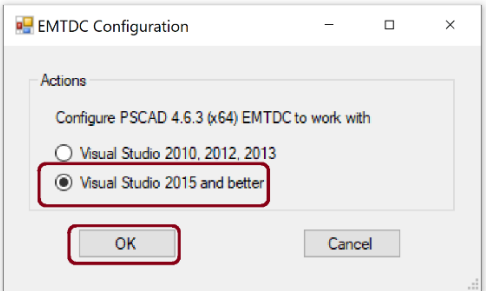

• Your environment will be configured to use Visual Studio 2015 and newer.

#### **Notes**

- 1. This function does not install Visual Studio software, it merely configures PSCAD to be able to use Visual Studio 2015 and newer.
- 2. Configuration with Visual Studio 2010, 2012, and 2013 may be restored as per Appendix A.6, Function 2.

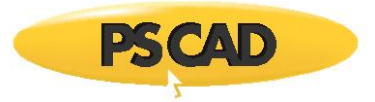

## **Solution (2) – Configuring for Visual Studio 2015+ on a Windows 32-bit or 64-bit Machine (Manually)**

Manually change your environment in order to use Visual Studio 2015 and newer.

### **Warning**

This is not the recommended solution, as errors could be introduced to your environment when performed manually. We recommend following the automatic instructions in Solution (1.a or 1.b) above, instead.

### **Notes**

- 1. Windows Administrator privileges are required
- 2. Applicable for v4.6.1 and newer (not supported with earlier versions)
- 3. Ensure to perform all changes, for both the main.obj and emtdc.lib files, and for both the 32-bit and 64-bit applications.
- 1. Changes to the "main.obj" files (64-bit):
	- Open a Windows file browser to the following folder:
		- *<PSCAD Install folder>\emtdc\if15\windows*
	- If using v4.6.1, locate the following two files, and rename the "main.obj" file as "main\_vs2010.obj":

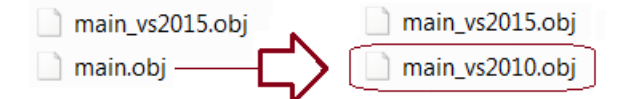

• If using v4.6.2 or newer, locate the following three files, and delete the "main.obj" file:

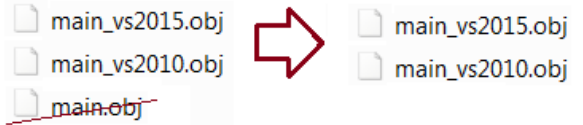

Then, for v4.6.1 and newer, make a copy of the "main\_vs2015.obj" file, and rename it as "main.obj":

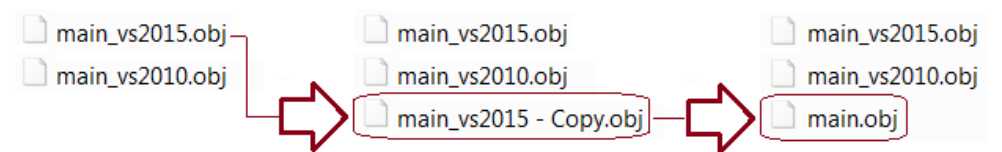

- 2. Changes to the "main.obj" files (32-bit):
	- Open a Windows file browser to the following folder:

*<PSCAD Install folder>\emtdc\if15\_x86\windows*

Make the same changes to the main object files as performed in Step 1 above.

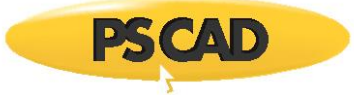

- 3. Changes to the "emtdc.lib" files (64-bit):
	- Open a Windows file browser to the following folder:

*<PSCAD Install folder>\emtdc\if15\windows*

• If using v4.6.1, locate the following two files, and rename the "emtdc.lib" file as "emtdc\_vs2010.lib":

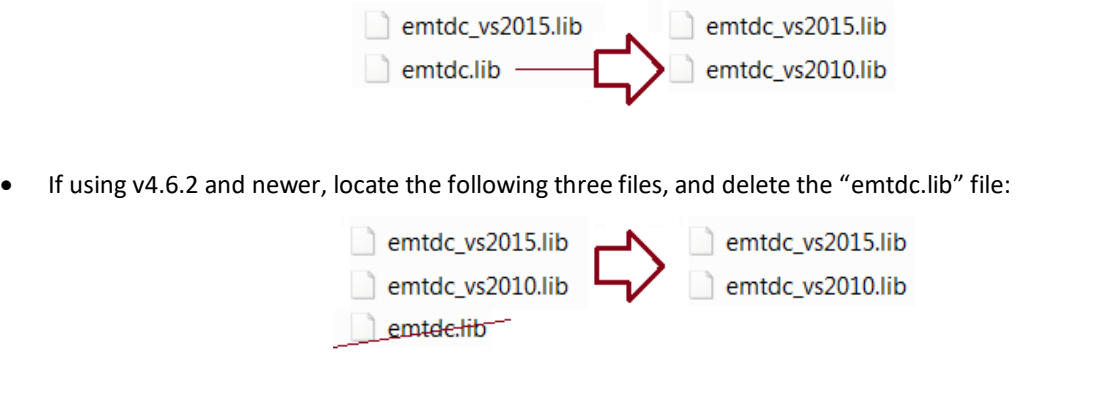

• Then, for v4.6.1 and newer, make a copy of the "emtdc vs2015.lib" file, and rename it as "emtdc.lib":

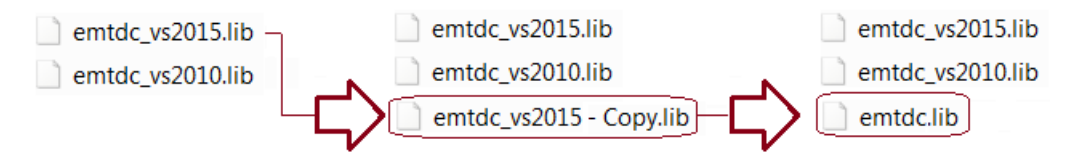

- 4. Changes to the "emtdc.lib" files (32-bit):
	- Open a Windows file browser to the following folder:

*<PSCAD Install folder>\emtdc\if15\_x86\windows*

• Make the same changes to the emtdc library files as performed in Step 3 above.

## **Notes**

- 1. This function does not install Visual Studio software, it merely configures PSCAD to be able to use Visual Studio 2015 and newer.
- 2. Configuration with Visual Studio 2010, 2012, and 2013 may be restored as per Appendix A.6, Function 2.

# **Solution (3) – Configuring for Visual Studio 2013 and older (Automatically using the Fortran Medic)**

Refer to Appendix A.6 Item 2.

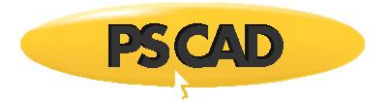

## **7.37 Receiving a "The simulation process has stopped unexpectedly" Message**

## **Problem**

The following dialog displays:

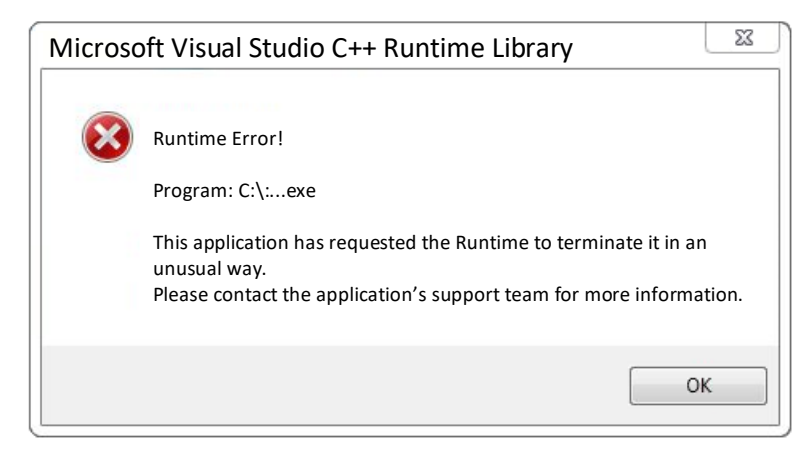

The following build messages display in the PSCAD application:

Creating EMTDC executable… C:\....bat Linking object code and libraries into binary '\*.exe' The simulation process has stopped unexpectedly.

## **Cause**

A "Single Sign On Engine" (SSO) application is installed on this machine, and apears to halt PSCAD from building a simulation.

It is suspected that SSO restricts which executable files are allowed to be run on a machine. If so, SSO prevents PSCAD from running the executable files that PSCAD creates when building a case. There is no practical way to whitelist these executables ahead of time as the executable names depend on the existing PSCAD case names and new case names as the user creates more PSCAD cases.

To see the messages that are displayed when the Fortran Medic tool is run, refer to Appendix A.5, Item 20.

## **Solution (1)**

A possible solution would be to confine all PSCAD cases to a particular folder, (e.g. C:\PSCAD), and to see if the SSO may be configured to allow all executable files to run from that folder without restriction. This would be analogous to giving a 'sandbox folder' to PSCAD which would not be monitored by the SSO.

## **Solution (2)**

Remove SSO from your computer.

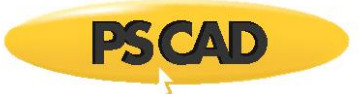

## **7.38 Receiving a "Main.f(6) : fatal error C1034" Error Message**

### **Problem**

Build messages similar to the following display when trying to run a PSCAD case using GFortran or the Intel Fortran:

• If using Intel:

…

Creating EMTDC executable

Compiling Main.c

cl: Command line warning D9035 : option 'GX' has been deprecated and will be removed in a future release

cl : Command line warning D9036 : use 'EHsc' instead of 'GX'

cl : Command line warning D9002 : ignoring option '/ML'

Main.f(6) : fatal error C1034: f2c.h: no include path set

NMAKE : fatal error U1077: "'c:\program files (x86)\microsoft visual studio 9.0\vc\bin\cl.exe"' : return code '0x2' Stop.

#### • If using GFortran (v46 in this example):

Creating EMTDC executable...

C:\...\\*.gf46>call "C:\GFortran\4.6\bin\gf46bars.bat" process\_begin: CreateProcess(NULL, echo !--Compile: Station.f, ...) failed. process\_begin: CreateProcess(NULL, Echo !--Compile: Main.f, ...) failed. make (e=2): The system cannot find the file specified. make: \*\*\* [Station.o] Error 2 make: \*\*\* Waiting for unfinished jobs... make (e=2): The system cannot find the file specified. make: \*\*\* [Main.o] Error 2

Unable to generate a simulation executable for namespace '\*'

C:\Program Files (x86)\PSCAD50\emtdc\if18\inc\nd.h(2): error #7881: This module file was generated for a different platform or by an incompatible compiler or compiler release. It cannot be read. [NDDE]<br>normal (Icon)

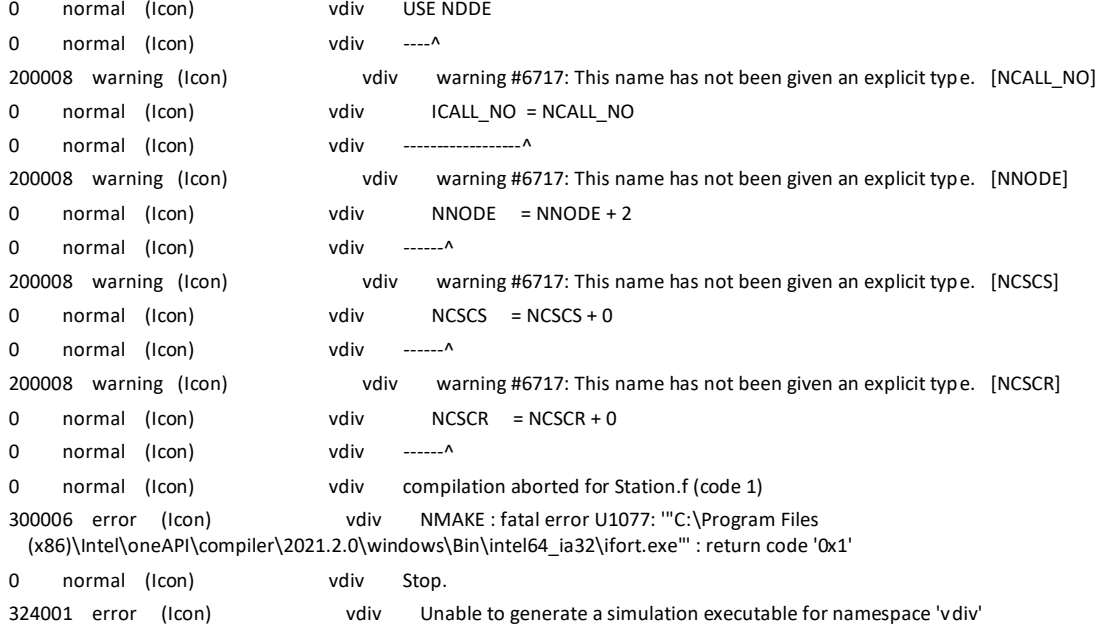

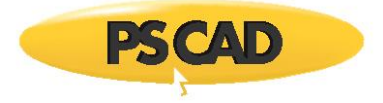

400003 normal (Icon) vdiv Finished compiling with PSCAD Version 5.0.0 400001 normal (Icon) vdiv ======== Build: 18 errors, 32 warnings ========

See Appendix A.5, Item 21 to see the corresponding Fortran Medic error.

#### **Cause**

GIT and MingW are installed and are causing this error, and are causing PSCAD to fail when compiling cases with either GFortran or the Intel Fortran compiler.

### **Solution (1)**

Rename the GIT folder.

#### **Solution (2)**

Remove GIT and MingW.

### **Solution (3)**

Install PSCAD and GFortran/Intel Fortran on a different machine, one that does not also have GIT and MingW.

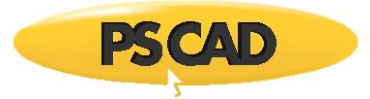

## **7.39 Receiving a "Unable to Generate a Simulation" Error Message**

## **Problem**

The following build messages display in the PSCAD application when compiling a PSCAD case with an Intel Fortran compiler:

Unable to generate a simulation executable for namespace '\*'

See Appendix A.5, Item 24 to see the corresponding Fortran Medic error.

### **Cause**

A file path contains a '+', which causes the Intel Fortran compiler to halt.

### **Note**

The & symbol is also not allowed in a file path.

### **Solution (1)**

Run the Fortran Medic utility as per Appendix A.2, then use the utility to remove the path containing the '+' as per Appendix A.5, Item 24.

### **Solution (2)**

Identify the software which requires the '+' character, then remove the software, and re-install the software into a folder which does not contain the '+' character.

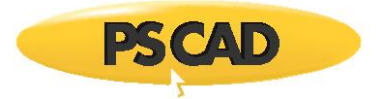

## **7.40 Receiving an "Exchange Error" Message**

### **Problem**

When building a PSCAD case, the error below displays. Restarting PSCAD sometimes resolves this.

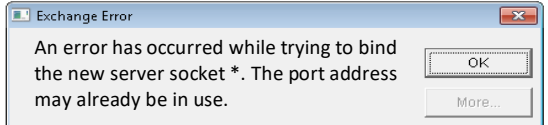

#### **Background**

When PSCAD (GUI) starts a simulation (project), a socket connection is created so that PSCAD and the simulation can exchange data. PSCAD will randomly pick a communications socket on the computer to do this. When this socket is not available, the above error will display. Three typical causes for a socket not being available are listed below.

#### **Cause (1): A Crashed Simulation is still running in the Background**

Sometimes when a simulation has crashed, the simulation will be stuck running in the background, and will still hold a communications socket open. If PSCAD is run again, it may try to use that same socket, but it will not be available.

#### **Solutions (1): A Crashed Simulation is still running in the Background**

- Display the Task Manager and end any simulations running in the background to free up the socket; or
- Simply restart the computer to end any simulations running in the background to free up the socket.

### **Cause (2): Running a Second Instance of PSCAD**

Two instances of PSCAD are being run, and both instances are trying to use the same communications socket.

#### **Solution (2): Running a Second Instance of PSCAD**

Change the port range for one of the PSCAD instances as shown:

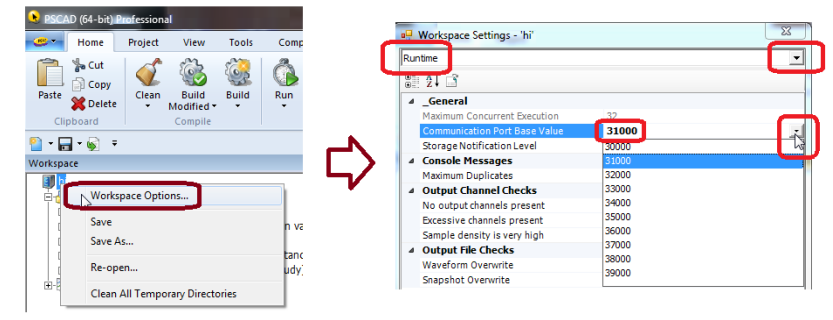

#### **Cause (3): Aggressive Protection Software**

Aggressive anti-virus or firewall software is preventing this communication.

#### **Solution (3): Aggressive Protection Software**

Test whether aggressive protection software is the cause by shutting it off, then building the project. If this resolves the matter, ask your IT staff to white list PSCAD.

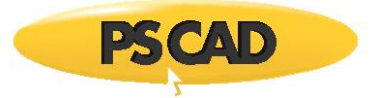

## **7.41 Receiving an "Unable to generate a simulation executable for namespace" Error Message**

## **Problem**

When building a PSCAD case, the following error displays:

Unable to generate a simulation executable for namespace '\*'

## **Cause**

Anti-virus software is preventing PSCAD from compiling the case.

Specifically, Avast has been known to do this.

## **Solution**

White-list PSCAD activities in Avast.

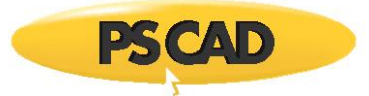

## **7.42 Receiving an "Error LNK2005" Error Message**

## **Problem**

When building a PSCAD case, the following error displays in the Build messages:

LIBCMTD.lib (\*.obj) : error LNK2005: \* already defined in LIBCMT.lib (\*.obj) Unable to generate a simulation executable for namespace '\*' Make failed to generate a simulation executable for '\*'. Binary file was not found.

### **Cause**

The EMTDC configuration file is outdated.

### **Applicability**

PSCAD v4.5.1 to v4.5.3

Intel Fortran Composer XE 2013

## **Solution**

- Update your software [\(sales@pscad.com\)](mailto:sales@pscad.com), or
- Retain your software version, but update your EMTDC configuration file:
	- <sup>o</sup> Request the file from PSCAD Support [\(support@mhi.ca\)](mailto:support@mhi.ca). Ensure to include your PSCAD version and license number.
	- $\degree$  Delete the existing "emtdc.cfg" file from this path:

*C:\Program Files (x86)\PSCAD453\emtdc\if12\windows\*

 $\degree$  Save the file you receive from Support to the above path.

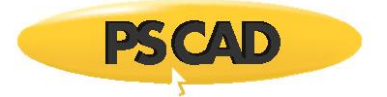

## **7.43 Receiving an "Error LNK2001" Error Message**

### **Problem**

When using VS2015 or newer to compile a model that (1) contains non-Fortran code (e.g. c-code) and (2) was precompiled using VS2013 or older, then some errors similar to the following may display in the Build messages:

error LNK2001: unresolved external symbol \_\_\_iob\_func error LNK2001: unresolved external symbol \_printf error LNK2001: unresolved external symbol \_sprintf error LNK2001: unresolved external symbol \_sscanf

### Or

When using VS2013 or older to compile a model that (1) contains non-Fortran code (e.g. c-code) and (2) was precompiled using VS2015 or newer, then some errors similar to the following may display in the Build messages:

error LNK2005: \_sscanf already defined in emtdc.lib(datetime.obj) error LNK2005: \_printf already defined in main.obj error LNK2001: unresolved external symbol \_\_\_acrt\_iob\_func error LNK2001: unresolved external symbol \_\_\_stdio\_common\_vfprintf

#### **Notes**

- 1. "Pre-VS2015" refers Microsoft® Visual Studio 2013 and earlier, for example VS2010, VS2012 and VS2013.
- 2. "VS2015" refers to Microsoft® Visual Studio 2015.
- 3. These errors do not occur if the library contains no c-code.
- 4. Refer to Section 7.36 for another issue related to Visual Studio 2015.

#### **Cause**

Due to changes made to the Microsoft® Visual Studio library at VS2015, any PSCAD libraries created with an earlier version of Visual Studio (VS2013 and earlier) containing c-code are not compatible with VS2015 (and later).

Conversely, any PSCAD libraries created with VS2015 (and later) containing c-code are not compatible with VS2013 and earlier.

#### **Note**

For PSCAD libraries that do not contain c-code, this compatibility issue is not present.

## **Solution**

Switch to a compatible version of Visual Studio. See Section 7.36 for PSCAD configuration.

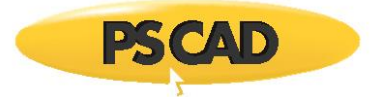

## **7.44 Receiving a "The simulation process has stopped unexpectedly" Message when Windows goes to Sleep while a case is Running**

#### **Problem**

The following error is displayed when Windows goes to sleep (or hibernating) while a case is running:

The simulation has stopped unexpectedly. The simulation is no longer responding and may have an unexpected disconnect. This can be due to forced termination or break in communications. Review the exception details?

#### **Cause**

Windows is likely set to go to sleep after a specified period of time. This halts all processes, including the PSCAD simulation.

### **Solution**

Whenever a computer will be unattended during a simulation (e.g. over lunch break, overnight, etc…), the Windows settings could be switched to not go to sleep. The settings for this are in the Windows Control Panel | Power Options. It is recommended to set Windows to high or full performance, and to never go to sleep, as shown in the following example:

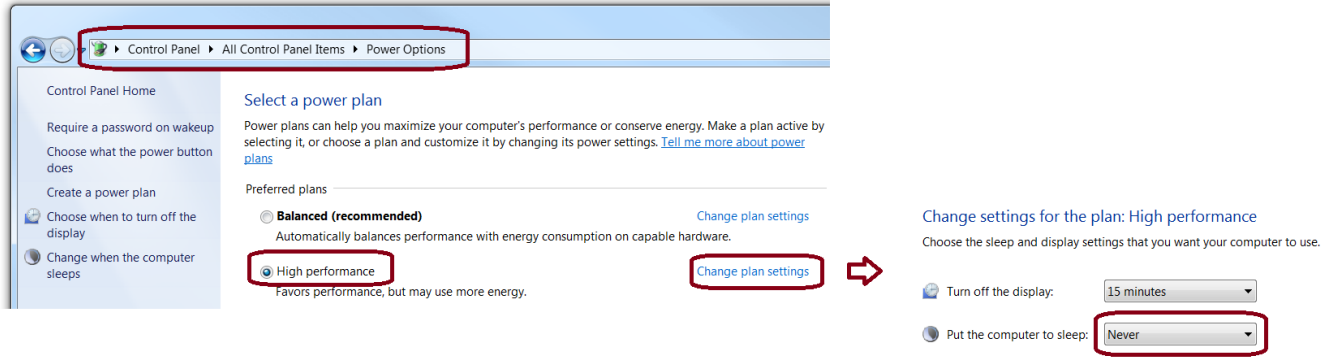

The settings may be switched back when the simulation is complete.

#### **Note**

If the above solution does not prevent the computer from going to sleep during a simulation, then a network policy is likely being imposed which overrides the Windows settings. In this case, your IT staff should be consulted.

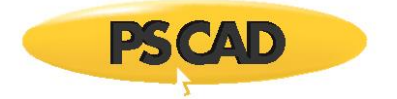

## **7.45 Receiving a "System Error" message when compiling a PSCAD case**

## **Problem**

The following error is displayed when a simulation is run:

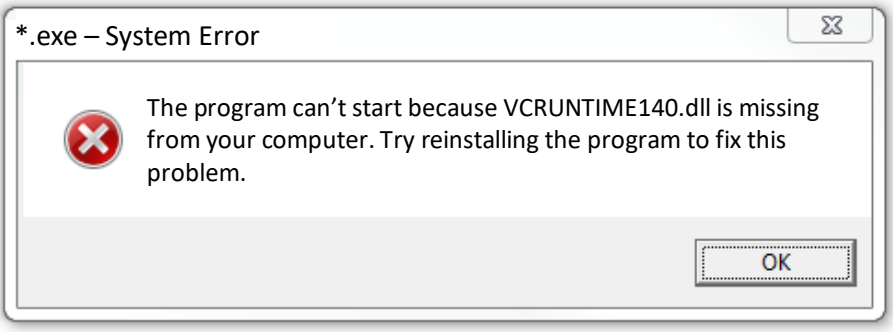

#### **Cause**

Required prerequisite software for using PSCAD v4.6.2 and later is missing. Specifically, Visual Studio C++ 2015 Redistributables are missing.

#### **Solution**

Install this software as follows:

- Download and launch the Fortran Medic tool as per Appendix A.2 (Steps (a) and (b)).
- From the "Install" menu, install both the x86 and the x64 editions of Visual Studio C++ 2015 Redistributables.

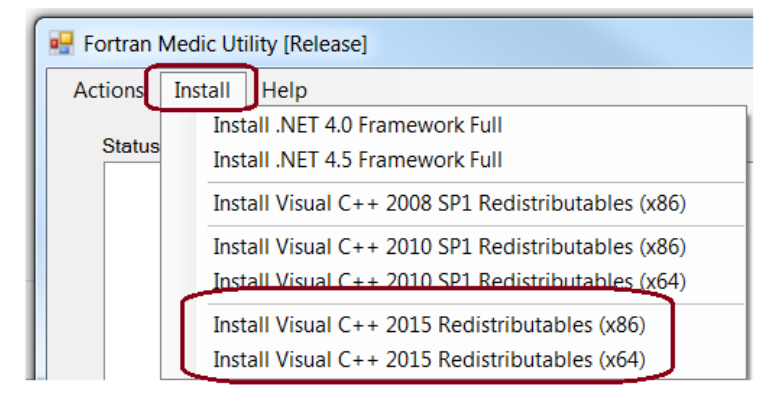

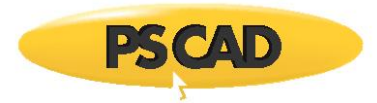

## **7.46 Receiving a "Visual Studio 2010, 2012 or 11 is not found in the system" Error Message**

## **Problem 1**

When compiling a PSCAD case, the following build errors display:

ERROR: Visual Studio 2010, 2012 or 11 is not found in the system. NMAKE : fatal error U1077: 'ifort.exe' : return code '0x1' Unable to generate a simulation executable for namespace '\*'

The above errors are present when using the following software:

- An Intel Fortran compiler, and
- One of the standalone editions of Visual Studio 2015+, for example the Professional Edition.

#### **Note**

The above errors are not present when using the Premier Partner (Shell) Edition of Visual Studio, which is free and comes bundled with a licensed Intel Fortran compiler.

And when the Fortran Medic tool is run on this machine (as per Appendix A.2), this tool displays errors similar to either of the following:

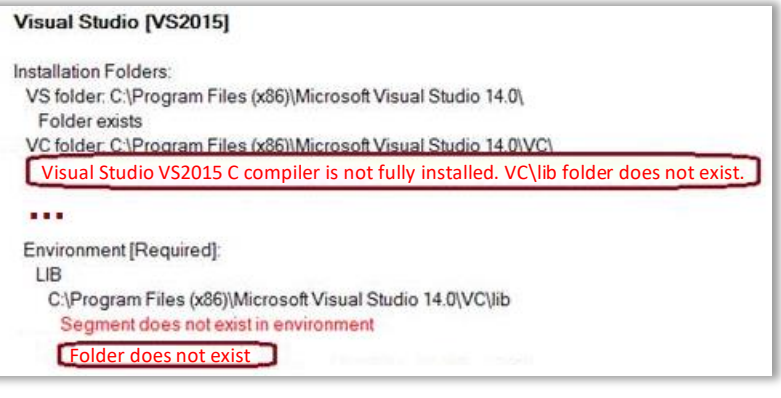

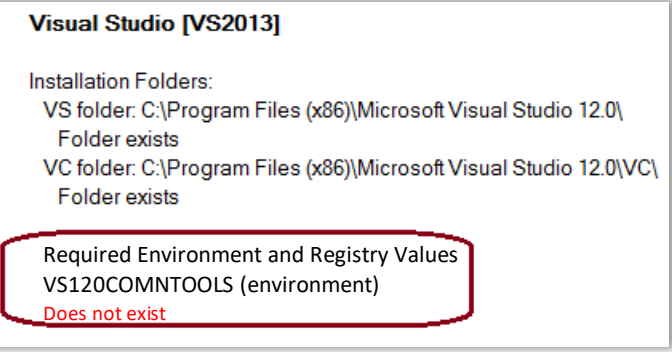

#### **Cause 1**

The Visual Studio software installation is incomplete, and required software is missing. This can occur when a default installation is performed, rather than a custom installation.

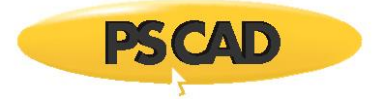

### **Solution 1**

Reinstall the Visual Studio software, ensuring to select a "Custom" installation, and ensuring to install all of the required software. The following screenshot shows the required software, and should be similar to a user's setup:

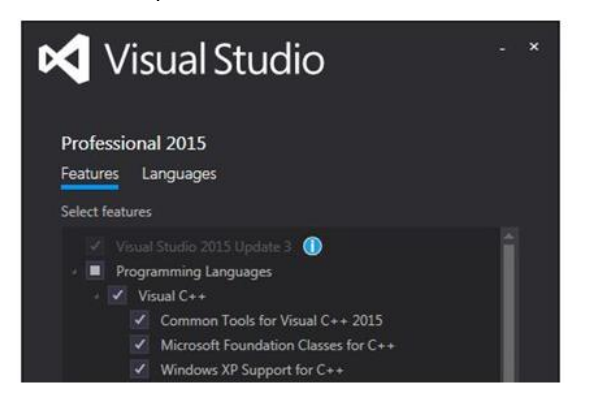

Following the installation, log out then log back in on the machine, then load and try compiling one of the simple PSCAD cases (C:\Users\Public\Documents\PSCAD\4.x\Examples\tutorial\vdiv.pscx).

If there are no errors, the setup is ready. Or, if there are any errors, Intel Fortran might require re-installation. During this installation:

- Select the "custom" rather than "default" installation on the "Options" page.
- If this is a licensed edition of the Intel Fortran compiler, de-select the Visual Studio software.
- On the integration page, select the appropriate Visual Studio edition and version.
- Log out then log back in on the machine.
- Test the setup by trying to run the simple PSCAD case again.

### **Problem 2**

When compiling a PSCAD case, the following build errors display:

ERROR: Visual Studio 2013, 2015 or 2017 or 2019 is not found in the system. 'ifort.exe' is not recognized as an internal or external command, NMAKE : fatal error U1077: 'ifort.exe' : return code '0x1' Unable to generate a simulation executable for namespace '\*'

The above errors are present when using the Intel Fortran compiler and Microsoft Visual Studio compiling combination.

And when the Fortran Medic tool is run on this machine (as per Appendix A.2), this tool displays errors as shown in Appendix A.5 Item 62.

#### **Cause 2**

The wrong variable for Visual Studio is set in the environment.

For example, Visual Studio **<version>** Professional Edition is installed, but the variable is for the Community Edition.

This may occur if multiple editions of Visual Studio are or previously were installed.

#### **Solution 2**

Fix the variable path.

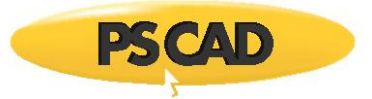

This may be done using the Fortran Medic utility, see Appendix A.5 Item 62.

Or this may be done manually. Manual instructions are in this [article.](https://www.pscad.com/knowledge-base/article/785)

**Warning** – Be very careful during the manual update!
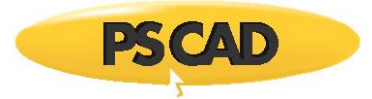

# **7.47 Receiving a "'make' is not recognized…" error message when compiling with GFortran**

# **Problem**

When compiling a PSCAD case using a GFortran compiler, build errors similar to the following display:

C:\Users\Public\...\\*.gf42>call… 'make' is not recognized as an internal or external command, operable program or batch file. Unable to generate a simulation executable for namespace '\*'

And when the Fortran Medic tool is run, the following error displays:

The PATHEXT environment variable is missing the .EXE extention

(see Appendix A.5 Item 27 for further information on this error in the Fortran Medic tool)

# **Cause**

The ".exe" is missing from the PATHEXT environment variable.

## **Solution**

Use the Fortran Medic tool to easily fix the PATHEXT environment variable as per Appendix A.5 Item 27.

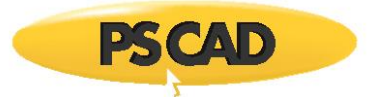

# **7.48 Receiving a "make (e=5): Access is denied" Build Error**

# **Problem**

When compiling a PSCAD case when user has no Windows Administrator privileges, build errors similar to the following display:

> Creaing EMTDC executable C:\...\\*.gf46>call "C:\Program Files (x86)\GFortran\4.6\bin\gf46vars.bat" process\_begin: CreateProcess(C:\...)…failed. make (e=5): Access is denied. make: \*\*\* [Station.o] Error 5 Unable to generate a simulation executable for namespace '\*'

## **Cause**

When a simulation is launched, executable files are created and launched as indicated in Appendix F. However, network policies can detect and block these actions if the user has no Windows Administrator privileges.

## **Solution (1)**

Always launch PSCAD with Windows Administrator privileges (from the Windows Start menu, browse to and right-click on the PSCAD link, and select "Run as administrator").

## **Solution (2)**

Ask your IT staff to modify your network policy to allow a user to create and run batch files with normal Windows "User" privileges.

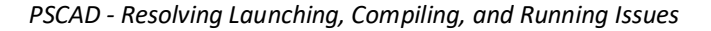

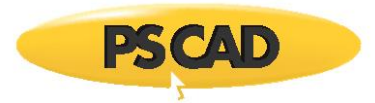

# **7.49 Security Software is preventing Simulations residing outside the Program Directories from running**

# **Problem**

Simulations will not run because security software, for example AppLocker, is configured to prevent creating or running executable files that reside outside the Program directories.

See Appendix F for a list of executable files that are created and launched during a simulation.

# **Solution (1)**

## For future development (i.e. after v4.6.2)

The long term solution for future patches and releases is for PSCAD to create a modified <case name>mak.bat file which redirects the TMP and TEMP variables. When the compile is complete, the TMP and TEMP user variables revert automatically to the user's environment settings.

## **Solution (2)**

### For PSCAD v4.6.2 and earlier

Redirect where these batch files are created by changing where the TMP and TEMP user environment variables point to:

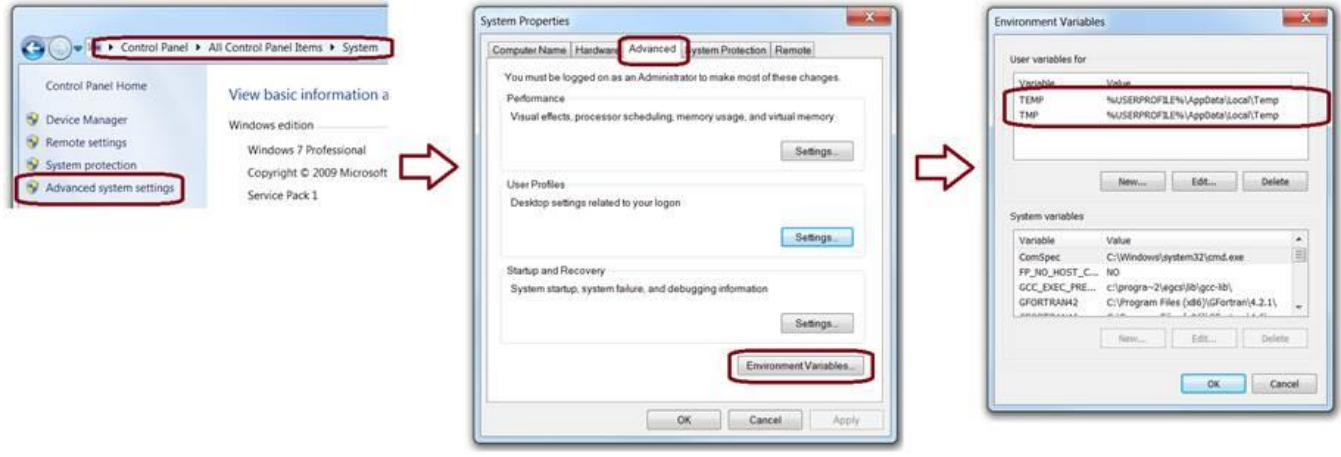

Here is an overview of this process (details follow):

- Create a folder called C:\XXX
- Set both the TMP and TEMP user environment variables to C:\XXX
- Log out then log back in on the machine

• Compile a PSCAD case using GFortran 4.2, or GFortran 4.6.2, or some Intel Fortran compiler, and the temp batch files will be created in the C:\XXX folder.

# **Caution**

If the TMP and TEMP user environment variables are changed, then ALL temp files from ALL other programs will also be stored in the redirected folder, which in the above situation, would be C:\XXX.

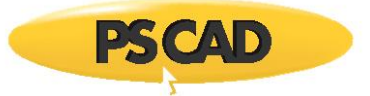

## **Solution (3)**

### For PSCAD v4.6.2 any version

Run your PSCAD project files from within Program Files. This setup may be tested to see if this resolves the issue as follows:

### **Note**

Windows Administrator privileges are required for this.

• Make a copy of the "simpleac" file, which resides in the following location:

*C:\Users\Public\Documents\PSCAD\4.6\Examples\tutorial\*

- Save the copied file to a new folder in the Program Files.
- Launch PSCAD with elevated privileges (from the Windows Start menu, browse to and right-click on the PSCAD link, and select "Run as administrator").
- Load the simpleac example from Program Files, and run it.
- If the anti-virus does not prevent the case from running, you could move all of your cases to Program Files, and run them from there.

### **Note**

To avoid having to have administrator rights, your IT staff could make the Program Files accessible to all users, rather than to just administrators.

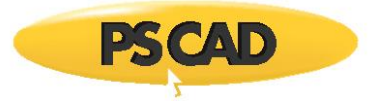

# **7.50 Receiving an "Unable to generate a simulation executable for namespace '\*'" Error Message**

## **Problem**

When trying to compile a PSCAD project, the build fails, with the following messages:

Creating EMTDC executable...

… Intel(R) MPI Library 2018 Update 1 for Windows\* Target Build Environment for Intel(R) 64 applications

Copyright (C) 2007-2017 Intel Corporation. All rights reserved.

Copyright (C) 1985-2017 Intel Corporation. All rights reserved. Intel(R) Compiler 18.0 Update 1 (package 156)

\*\*\*\*\*\*\*\*\*\*\*\*\*\*\*\*\*\*\*\*\*\*\*\*\*\*\*\*\*\*\*\*\*\*\*\*\*\*\*\*\*\*\*\*\*\*\*\*\*\*\*\*\*\*\*\*\*\*\*\*\*\*\*\*\*\*\*\*\*\*

\*\* Visual Studio 2017 Developer Command Prompt v15.5.2 \*\* Copyright (c) 2017 Microsoft Corporation

\*\*\*\*\*\*\*\*\*\*\*\*\*\*\*\*\*\*\*\*\*\*\*\*\*\*\*\*\*\*\*\*\*\*\*\*\*\*\*\*\*\*\*\*\*\*\*\*\*\*\*\*\*\*\*\*\*\*\*\*\*\*\*\*\*\*\*\*\*\*

[vcvarsall.bat] Environment initialized for: 'x64'

Microsoft (R) Program Maintenance Utility Version 14.12.25831.0

Copyright (C) Microsoft Corporation. Tous droits réservés.

Linking objects and libraries into binary '\*.exe'

Unable to generate a simulation executable for namespace '\*'

======== Build: 3 errors, 0 warnings ========

#### **System**

Intel Fortran Composer 18.0.156

Visual Studio 2017 Professional Edition 14.12.25827

PSCAD v4.6.2

### **Cause**

The "\*" characters related to Visual Studio 2017 cause the compiling error.

## **Solution (1)**

Update your software - this issue is expected to be resolved in PSCAD v4.6.3+.

### **Solution (2)**

Downgrade your version of Visual Studio to v2015.

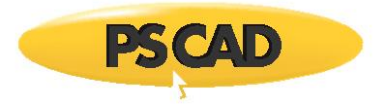

# **7.51 Receiving an "Unable to generate a simulation executable for namespace '\*'" Error Message**

# **Problem**

When trying to compile a PSCAD project with an Intel Fortran compiler, the editor is opened with a file called "echo.vbe", at which point the compiling pauses, and only resumes once the window is manually closed. This sequence repeats itself several times, depending on the project size.

Ultimately, the build fails, with the following message:

Unable to generate a simulation executable for namespace '\*'

When the latest Fortran Medic tool is run as per Appendix A.2, the messages as shown in Appendix A.5 Item 30 are displayed.

This issue is not present when using the GFortran compiler to compile a PSCAD case.

### **Cause**

A file called echo.vbe, installed by some unknown and unrelated third party software, is interfering when compiling a PSCAD project with Intel Fortran composer.

### **Solution**

Perform a search on your machine for the file called echo.vbe. This file may be in C:\Windows. Then, either:

- Remove this file if you do not require it for another application, or
- Temporarily rename this file when using PSCAD. For example:

Rename this file from echo.vbe to echo**\_1**.vbe

### **Note**

Windows administrator privileges are required to perform this.

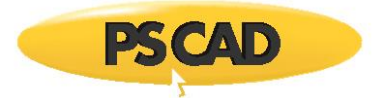

# **7.52 Receiving a "Make File Error" Message when compiling a Project**

# **Problem**

When compiling a PSCAD project, the simulation halts, and a message similar to the following displays:

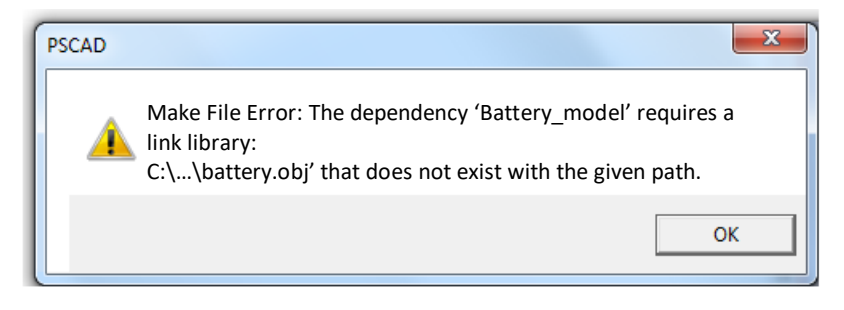

## **Cause**

Some object files that the PSCAD project requires are missing. For example, the above screenshot indicates that the library associated with the Battery Model is missing.

### **Solution**

Locate and link in the associated library. Se[e Linking Objects and Libraries into PSCAD](https://hvdc.ca/knowledge-base/read,article/478/linking-objects-and-libraries-into-pscad/v:) for more details.

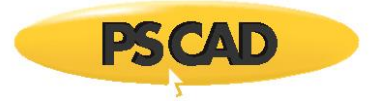

# **7.53 Receiving an "Unable to execute make" Error Message**

# **Problem**

In PSCAD v4.5.4 or v4.6.0, when compiling a project that contains a blackbox module using the GFortran compiler, the simulation halts, and a message similar to the following displays:

> "filename.mak:line numer \*\*\* target pattern contains no '%'. Stop. Unable to execute make.

#### **Note**

This model runs in PSCAD v4.5.4 or v4.6.0 when using the Intel Fortran compiler.

### **Applicability**

PSCAD v4.5.4 v4.6.0

GFortran compiler

### **Cause**

The associated object (\*.o) file fails to generate when using the GFortran compiler due to blackbox incorrectly using quotations in some of the file paths in the \*.mak file.

### **Solution**

Update your software to PSCAD v4.5.5, v4.6.1 or later.

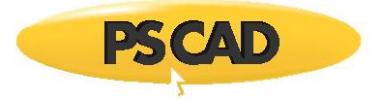

# **7.54 Receiving a "…machine type 'X86' conflicts with target machine type 'X64'" Error Message**

## **Problem**

When compiling a case using the Intel Fortran compiler, build errors similar to the following display:

C:\...\\*.obj : fatal error LNK1112: module machine type '86' conflicts with target machine type 'x64' NMAKE : fatal error U1077: '"C:\...\Intel Fortran\...\link.exe"' : return code '0x458' Unable to generate a simulation executable for namespace '\*'

Or

Linking objects and libraries into binary '\*.exe' Main.obj : error LNK2019: unresolved external symbol \* referenced in function \* C:\...\\*.LIB : warning LNK4272: library machine type '86' conflicts with target machine type 'x64' \*.exe : fatal error LNK1120: 1 unresolved externals NMAKE : fatal error U1077: '"C:\...\Microsoft Visual Studio 14.0\VC\BIN\amd64\link.exe"' : return code '0x460' Stop. Unable to generate a simulation executable for namespace '\*'

### **Cause**

A 64-bit edition of Intel Fortran is being used to run a project, however, the project has precompiled libraries that were created using a 32-bit edition of Intel Fortran. The same edition of Intel Fortran compiler used to create the libraries must also be used to run the project.

## **Solution (1)**

Re-run your project using the 32-bit edition of Intel Fortran.

### **Solution (2)**

If you have access to the source code for the libraries, re-compile the libraries using Intel Fortran 64-bit edition, then re-run the project using the 64-bit edition of Intel Fortran.

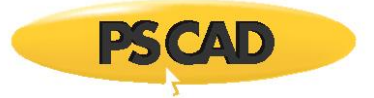

# **7.55 Receiving a "This version of \*\gcc.exe is not compatible with the version of Windows you're running" Error Message**

### **Problem**

When compiling a case using the GFortran 4.2 compiler, the build fails, and the following messages display in the Build pane:

Creating EmTDC executable…

C:\...\\*.gf42><call "C:\Program Files (x86)\GFortran\4.2.1\bin\gf42vars.bat"

Linking objects and libraries into binary '\*.exe'

This version of C:\Program Files (x86)\GFortran\4.2.1\bin\gcc.exe is not compatible with the version of Windows you're running. Check your computer's system information and then contact the software publisher. make: \*\*\* [\*exe] Error 1

Unable to generate a simulation executable for namespace '\*'

### **Cause**

Unknown at this time

## **Applicability**

PsCAD v4.5.4 and v4.6.1 (may be applicable to other versions)

GFortran v4.2

# **Solution**

Uninstall GFortran 4.2, re-install GFortran 4.2, log out and log back in your machine.

Test whether you can run one of the simple PSCAD examples with GFortran 4.2:

C:\Users\Public\Documents\PSCAD\*\examples\tutorial\vdiv.pscx

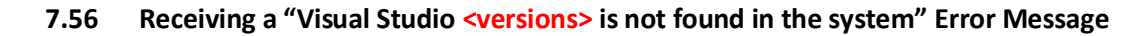

# **Problem**

**PSCAD** 

When compiling a case using the Intel Fortran compiler, the build fails, and the following error displays in the Build pane: ERROR: Visual Studio <versions> is not found in the system.

When the Fortran Medic tool is run (Appendix A.2), an error similar to the one shown in Appendix A.5, Item 17 is displayed.

### **Cause**

The required common tools environment variable, for example, VS90COMNTOOLS, is not defined on the machine.

## **Solution**

Preferred Solution: Use the Fortran Medic tool to create the environment variable as per Appendix A.5, Item 17.

If not possible to use the Medic tool to create the environment variable, this may be done manually as follows:

a. Display your Environment Variables:

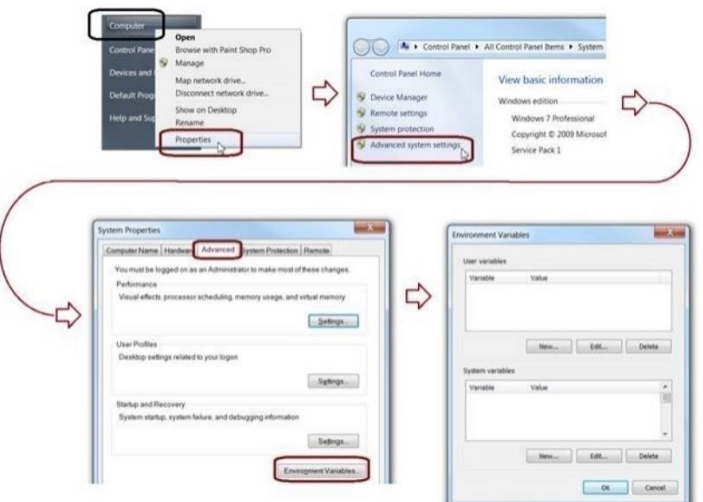

b. Select New to create a new System Variable:

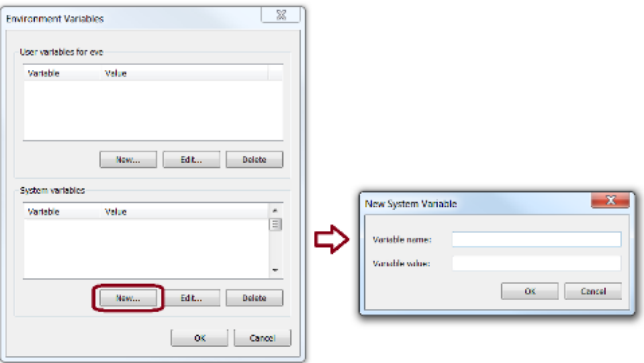

- c. Using the table listed in this [article,](https://www.pscad.com/knowledge-base/article/857) enter the variable name and value as applicable.
- d. Save the variable.

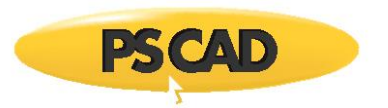

# **7.57 Receiving a "Cannot determine the location of the VS Common Tools folder" Error Message**

# **Problem 1**

When compiling a case using the Intel Fortran compiler and Visual Studio, the build fails, and the following Build Messages display:

ERROR: Cannot determine the location of the VS Common Tools folder. LINK : fatal error LNK1181: cannot open input file '\*.lib' NMAKE : fatal error U1077: '"C:\Program Files (x86)\Microsoft Visual Studio 12.0\VC\bin\amd64\link.exe"' : return code '0x49d' Unable to generate a simulation executable for namespace '\*'

When the Fortran Medic tool is run (Appendix A.2), the error as indicated in Appendix A.5, Item 32 is displayed.

## **Note**

By contrast, refer to Section 7.57 Problem 2, below, if the Medic does not detect an error with Visual Studio common tools folder.

## **Cause 1**

The PATH environment is missing the following standard system paths:

- C:\Windows
- C:\Windows\System32

## **System 1**

This error was detected for the following software combination, but is certainly not limited to this combination:

PSCAD v4.5.4, Intel Fortran compiler 17, Microsoft Visual Studio 2012

### **Solution 1**

- Run the Fortran Medic tool as per Appendix A.2, then create / add the values as per Appendix A.5, Item 32.
- Log out, then log back in to Windows. No need to reboot.
- Try compiling your PSCAD cases again.

*Continued…*

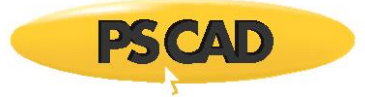

### **Problem 2**

When attempting to compile a project using Intel Fortran and Visual Studio, the compile fails, and the following message displays:

ERROR: Cannot determine the location for the VS Common Tools folder. 'nmake' is not recognized as an internal or external commend, Unable to generate a simulation executable for namsepace '\*'

And when the Medic log file is run as per Appendix A.2, the VS Common Tools folder is properly detected. For example, the following shows that Visual Studio 2010 is properly detected:

Required Environment and Registry Values VS100COMNTOOLS (environment) C:\Program Files (x86)\Microsoft Visual Studio 10.0\Common7\Tools\

#### **Note**

By contrast, refer to Section 7.57 Problem 1, above, if the Medic does detect an error with Visual Studio common tools folder.

#### **Cause 1**

It is suspected that different editions of the Visual Studio version are somehow causing some confusion with regard to the required Common Tools folder. For example, for the Visual Studio 2010 version, the Professional, Premier Partner, and Express Editions are all installed.

## **Solution 1**

- Uninstall all editions of Visual Studio
- Log out and log back in on your machine.
- Install VS2010 Pro (please do not install the other editions)
- Re-install Intel Fortran
- Test your setup as per this article:

<https://www.pscad.com/knowledge-base/article/566>

*Continued…*

#### **Cause 2**

The user does not have the required privileges to set the variables during a PSCAD build / run.

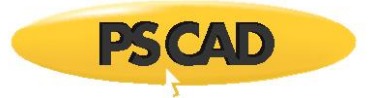

Therefore, the Intel compiler is not able to detect the Visual Studio software.

### **Solution 2.1**

- 1. Hard code the PATH and LIBRARY for the Visual Studio software.
- 2. Disable Private-to-Process in PSCAD:

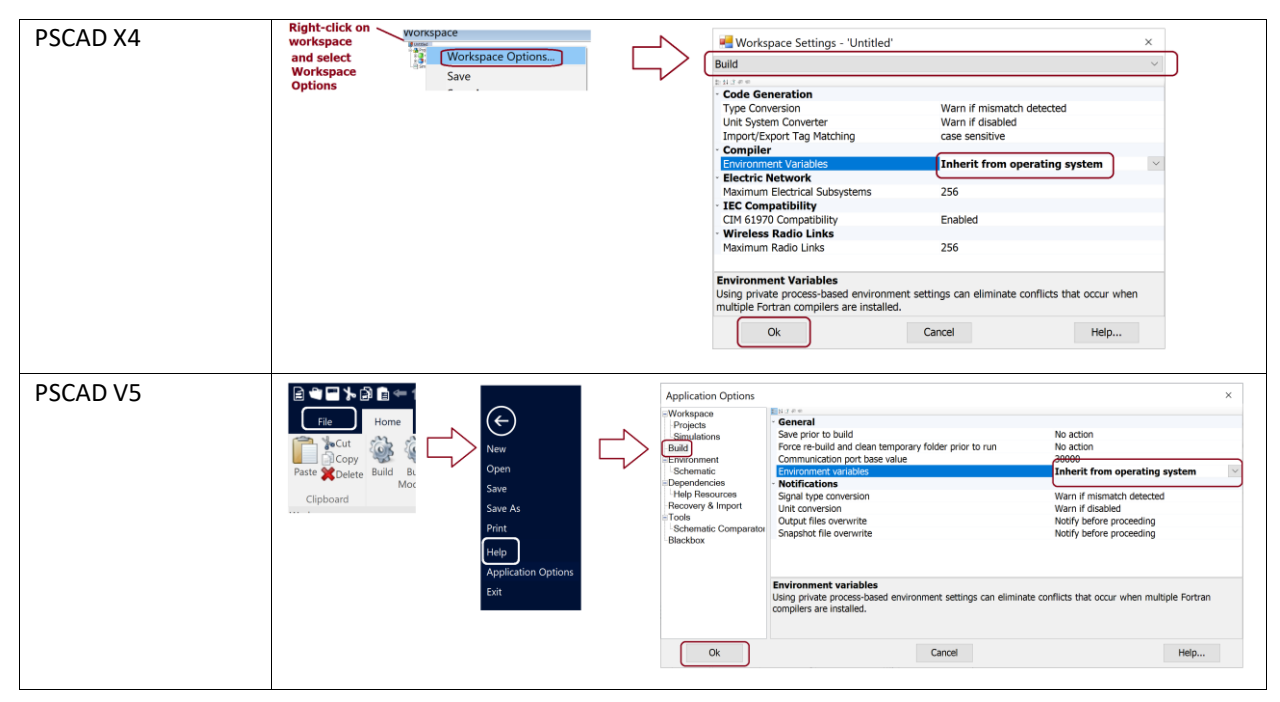

### **Solution 2.2**

Try always launching the PSCAD application with Windows Administrator privileges. Instructions are listed in this [article.](https://www.pscad.com/knowledge-base/article/752)

This should give you the required privileges.

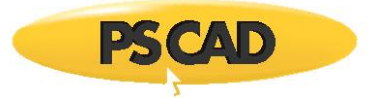

# **7.58 Receiving an "Unable to generate a simulation executable for namespace '\*'" Error Message**

### **Problem**

When compiling a case using the Intel Fortran compiler, the build fails, and the following Build Messages display:

```
Creating EMTDC executable
…
Intel Parallel Studio XE 2011
…Setting environment for using Microsoft Visual Studio 2008 x86 tools.
Unable to generate a simulation executable for namespace '*'
```
## **Cause**

The cause is unknown at this time. It is only known that if the customer did not have Windows Administrator Privileges, then a setting in PSCAD, that of hiding the Program Windows, was generating an error.

#### **System**

Using PSCAD v4.6.2, the PSCAD case could be compiled using GFortran, but not using Intel Fortran 12 / Microsoft Visual Studio 2008.

### **Solution**

- 1. Obtain Windows Administrator Privileges, then run the case using Intel Fortran 12 / VS 2008, or
- 2. Continue with simple Windows User Privileges, but set PSCAD to "Show Program Windows" during a run:

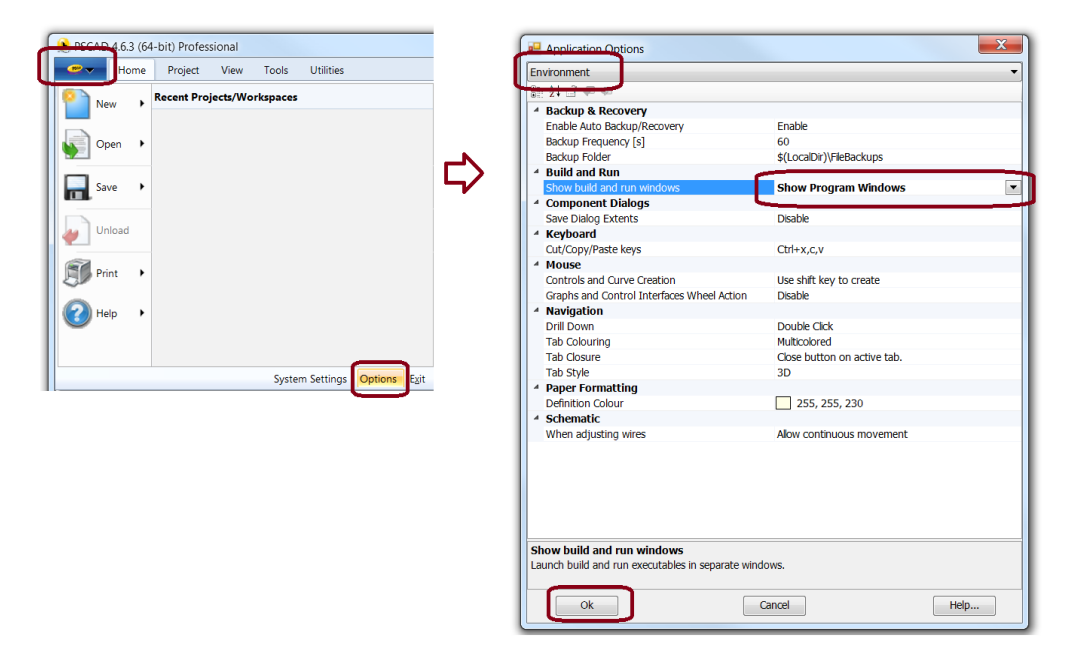

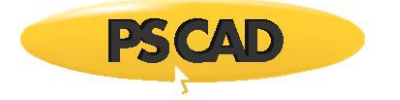

# **7.59 Receiving an "engOpen invalidCheck Matlab installation!'" Warning Message**

## **Problem**

When attempting to co-simulate a case with Matlab, the build fails, and the following Build warnings display:

Error Status returned from MATLAB engine when… engOpen invalidCheck Matlab installation!

Also, the following message displays:

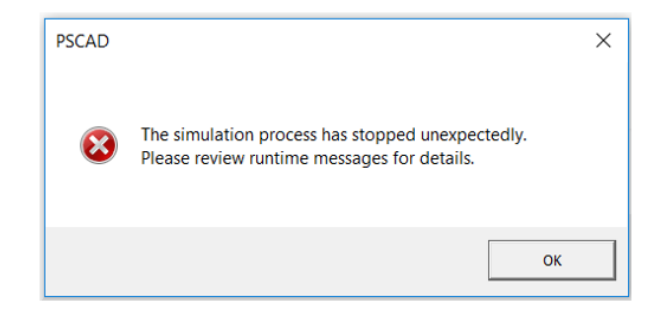

#### **Cause**

This error may be related to trying to use one version of Matlab (for example R2016a), but a different version of Matlab (for example R2017b), is registered and integrated with external software.

#### **Solution (1)**

Switch the registered version of Matlab to the desired version. For example, if trying to register R2016a, perform as follows:

#### **Note**

Windows Administrator privileges are required.

a. Open the Windows Command prompt (from the Windows Start menu, right-click on "Command Prompt" and select "Run As Administrator"):

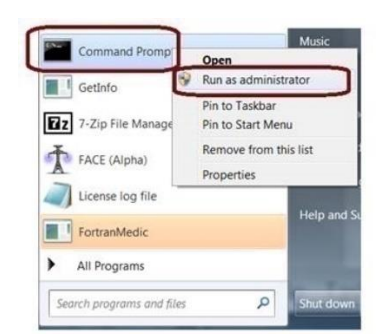

b. Change the directory to the "bin" folder of the desired Matlab version. For example:

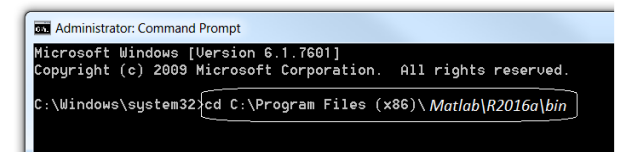

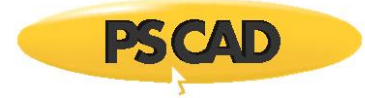

c. Type in matlab –regserver:

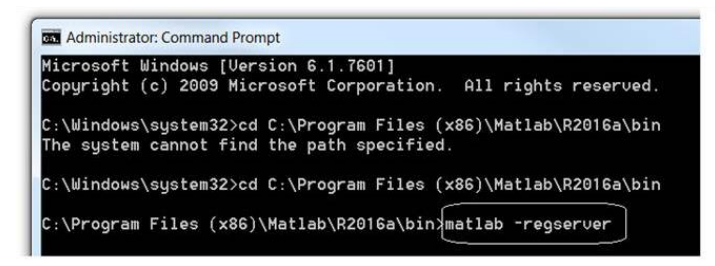

d. This should register Matlab R2016a, and allow you to run one of the simple Matlab cases.

## **Solution (2)**

Switch the registered version of Matlab to the desired version. For example, if trying to register R2016a, perform as follows:

### **Notes**

- 1. Windows Administrator privileges are required.
- 2. This is applicable for Windows 10
- a. Start MATLAB.
- b. and typed regmatlabserver into the Command Window.
- c. Register from MATLAB Command Prompt
- d. To register MATLAB as an Automation server from within MATLAB, first start MATLAB, with the Run as administrator option, if necessary.
- e. Because you open MATLAB to run this command, you know what MATLAB version you will register.

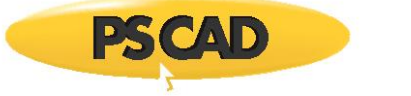

# **7.60 Receiving a "make: \*\*\* No rule to make target '\*.mak'" Error Message**

# **Problem**

When attempting to run a PSCAD project with GFortran 4.2, the build fails, and the following Build messages display:

Creating EMTDC executable… '[SOME NETWORK PATH AND FILE NAME].gf42' CMD.EXE was started with the above path as the current directory. UNC paths are not supported. Defaulting to Windows directory. C:\Windows>call "C:\Program Files (x86)\GFortran\4.2.1\bin\gf42vars.bat" CMD does not support UNC paths as current directories. Make: \*.mak: No such file or directory Make: \*\*\* No rule to make target '\*.mak'. Stop Unable to generate a simulation executable for namespace '\*'

# **Background**

The PSCAD project was originally loaded and being run from a local drive. The local drive was backed up while PSCAD was being used, which caused the project to appear to be loaded and run from the backup location (on a network drive). Compiling failed because a project may not be run from a network drive, it must be run from a local drive.

#### **Cause**

A file backup process running on the user's machine, and is somehow changing the Working Directory, which affects PSCAD.

#### **Solution**

Modify the backup process so that it does not operate while PSCAD is running.

Perhaps the backup process could be configured to operate outside company hours.

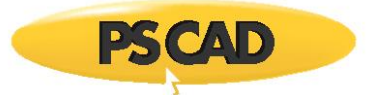

# **7.61 Unable to Compile a Project**

# **Problem**

When attempting to run a PSCAD project with GFortran 4.6, the build fails.

# **Cause**

Software that is incompatible with GFortran is installed. For example:

Cygwin, NutC, Winavr or Octave

## **Solution**

Uninstall the offending software, or the issue might be resolved by simply changing the installation directory name of the offending software.

See Section 7.1 for further options for Cygwin.

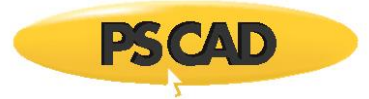

# **7.62 Unable to Compile a Project**

# **Problem**

When attempting to run a PSCAD project, the build fails.

The build message is similar to the following:

# Unable to find C:/Program

When the Fortran Medic utility is run as per Appendix A.2, the message as shown in Appendix A.5 Item 44 will display.

# **Cause**

The 8.3 filenames are not enabled.

# **Solution (1)**

• Ask your IT staff to enable 8.3 filenames, or

# **Solution (2)**

- Ensure that all folder and file names in the path to the PSCAD project file:
	- Are 8 characters or less, and
	- <sup>o</sup> Contain no spaces.

# **Resources**

See Sections 7.78 and 7.104 for further information.

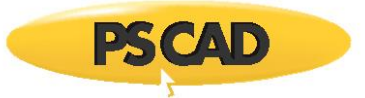

# **7.63 Receiving an "Unable to find Microsoft Visual C++ \*\*\* or higher" Build Error**

## **Problem**

When attempting to run one of the simple PSCAD projects using Intel Fortran, the build fails, with build messages similar to the following:

Will execute (1): call "C:\Program Files (x86)\Intel\Compiler\Fortran\10.1.034\IA32\bin\ifortvars.bat" ia32 Will execute (2): nmake -f \*.mak Will execute (2): "C:\Users\Public\Documents\PSCAD\4.6\Examples\\*\\*.if9\\*.mak.bat" Creating EMTDC executable... C:\Users\Public\Documents\PSCAD\4.6\Examples\\*\\*.if9>call "C:\Program Files (x86)\Intel\Compiler\Fortran\10.1.034\IA32\bin\ifortvars.bat" ia32 Intel(R) Visual Fortran Compiler for applications running on IA-32, Version 10.1.034 Copyright (C) 1985-2010 Intel Corporation. All rights reserved. Unable to find Microsoft Visual C++ 7.1 or higher.

# **Note**

The above messages occurred with Intel Fortran 10.1.

## **Cause**

This error message can occur for many reasons. One reason is that the following software was installed in the wrong order: Intel Fortran compiler (IVF) and Visual Studio (VS).

The VS software should be installed before IVF. Then when IVF is installed, IVF detects the installation of VS.

### **Note**

This issue is likely to happen with older versions of Intel Fortran, e.g. IVF 10.1.

# **Solution**

Re-install IFV so that it detects VS.

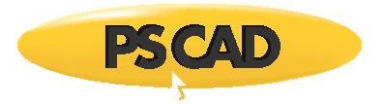

…

# **7.64 Unable to Build a PSCAD Project using GFortran 4.2.1 or GFortran 4.6.2**

## **Problem**

when building one of the simple PSCAD projects with GFortran 4.2.1 or GFortran 4.6.2, the build fails, with a message similar to the following:

Unable to generate a simulation executable for namespace '\*'

When the Medic utility is run (Section A.2), an error is displayed, similar to the following:

### **Detected GFortran Versions**

#### **GFortran 4.2.1 compiles might fail - msys appears to be installed**

Right-clicking on the error displays the following warning:

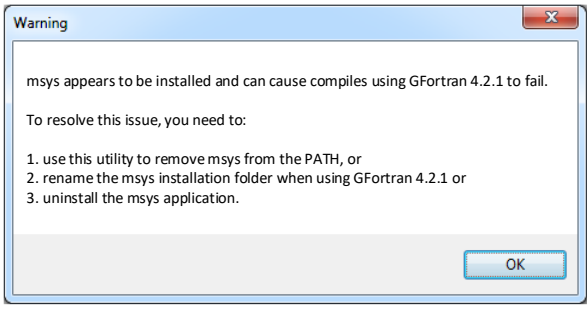

### **Cause**

MSYS/MinGW is installed, and is causing an issue with the GFortran compiler.

### **Solution**

There are three options for resolving this issue:

- Use the Medic utility to remove msys from the PATH: (or)
	- $\degree$  Run the Medic utility (Appendix A.2), and scroll to the heading "PATH (Machine) Environment Variable". Locate and right-click on the msys path, then select to remove it from the PATH, similar to the following:

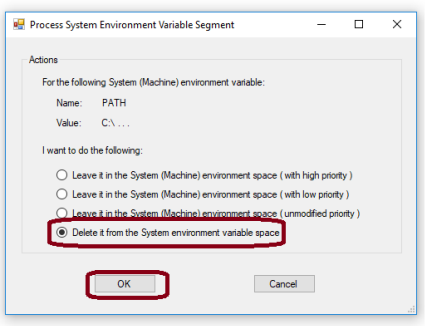

- <sup>o</sup> Scroll to the heading "PATH (User) Environment Variable", locate and right-click on the msys path, then select to remove it from the PATH (similar to above screenshot).
- Rename the msys installation folder when using GFortran, (or)
- Uninstall the msys application.

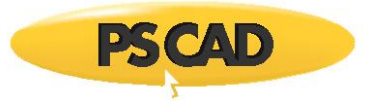

# **7.65 Unable to Build a Project in the PSCAD Free Edition using GFortran 4.2.1 or GFortran 4.6.2**

## **Problem**

When building one of the examples with GFortran 4.2.1 or GFortran 4.6.2, the build fails, with a message similar to the following:

```
<SomePath>\<SomeCase>.gf46>call "D:\Program Files (x86)\GFortran\4.6\bin\gf46vars.bat"
Compiling 'Station.f' into object Code.
gfortran.exe: error: CreateProcess: No such file or directory
make: *** [Station.o] Error 1
Unable to generate a simulation executable for namespace '*'
```
### **Cause**

The GFortran compiler is installed on the D drive, instead of on the default drive, drive C.

On some machines, if the GFortran compiler is installed on the D drive, compiling can fail.

### **Solution (1)**

Move GFortran to C Drive as follows:

- Completely uninstall GFortran.
- Re-install GFortran, taking care to install it to C drive.
- Log out then log back in on your machine (or restart your machine) to apply the changes.
- Test your setup by trying to run one of the simple example cases using the newly installed compiler:

C:\Users\Public\Documents\PSCAD\<version>\Examples\tutorial\vdiv.pscx

• If there are no build errors, the issue should be resolved.

### **Solution (2)**

Obtain Windows Administrator privileges, and always launch PSCAD with Windows Administrator privileges (right-click on the PSCAD launching link, and select the option to "Run as administrator").

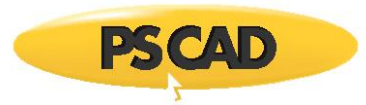

# **7.66 Receiving an "ERROR: Visual Studio 2013, 2015 or 2017 is not found in the system" Message**

# **Problem**

When trying to compile a PSCAD project using the following software combination:

• PSCAD v4.6.3 / Intel Fortran 18 / Visual Studio 2017 Professional Edition

The following Build Messages display:

ERROR: Visual Studio 2013, 2015 or 2017 is not found in the system. 'nmake' is not recognized as an internal or external command, operable program or batch file. Unable to generate a simulation executable for namespace '\*'

According to the Fortran Medic utility (Appendix A.3), the setup all looks good:

- The software is properly installed (PSCAD v4.6.3 / Intel Fortran 18 / Visual Studio 2017).
- PSCAD is configured to use Visual Studio 2017 (see Section 7.36).
- Intel Fortran 18 and Visual Studio 2017 are detected as being integrated.

Also, the user has logged in and out of the machine following the above installations.

### **Cause**

There is likely an issue with integration between Intel 18 and Visual Studio 2017, even though no issue integration was detected by the Medic utility.

## **Solution**

Re-install Intel Fortran 18. During this installation, select the option to customize the installation when prompted, to be able to:

- Ensure that the Visual Studio 2015 Shell Edition that comes bundled in the Intel 18 installation is not selected for installation.
- Ensure that Visual Studio 2017 is selected to be integrated with Intel Fortran 18.
- Launch PSCAD and test your setup by trying to compile the vdiv example case:

C:\Users\Public\Documents\PSCAD\<version>\Examples\tutorial\vdiv.pscx

• If the above case build with no errors, your setup is ready for your own cases.

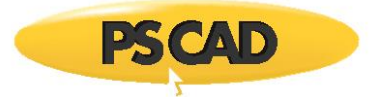

# **7.67 Receiving a "'C' is not recognized as an internal or external command operable program or batch file" Message**

### **Problem**

When trying to compile a PSCAD project using a GFortran compiler, the build fails, with the following messages:

'C' is not recognized as an internal or external command, operable program or batch file.

Linking objects and libraries into binary '\*.exe' Unable to generate a simulation executable for namespace '\*'

#### **Cause**

…

The PATH environment has the ampersand symbol, "&", which is causing the build to fail. For example:

*"C:\Program Files (x86)\<Some folder containing the & symbol>\<some installed program>\"*

This issue may be detected by the Fortran Medic:

- Run the Medic as per Appendix A.2.
- Review Appendix A.5, Item 41.

#### **Solution (1): Remove the offending path segment from your environment**

#### **Note**

Obviously the above path segment is there for a reason and if you remove it, it may negatively affect the installed IntelliLink6 program which appears to need it. We recommend that you should probably consult with your IT department before removing it.

To remove the offending PATH segment, please do the following:

- Launch the FortranMedic, select Actions | Start
- When done, scroll down to the PATH (Machine) Environment Variable section, and locate the path with the "&" symbol.

#### PATH (Machine) Environment Variable

▶ C:\Program Files (x86)\<Some folder containing the & symbol>\<some installed program>\

*Continued…*

• Right-click on the green arrow corresponding to that path, and a dialog similar to the following should display:

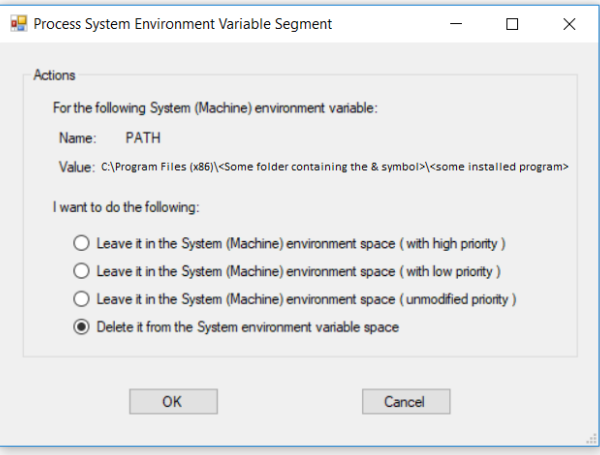

- Select the option to "Delete it from the System environment variable space", then select OK.
- Log out of Windows (to ensure that the PATH environment is completely updated), then log back in.
- Launch PSCAD and test your setup by trying to compile the vdiv example case:

C:\Users\Public\Documents\PSCAD\<version>\Examples\tutorial\vdiv.pscx

• If the above case build with no errors, your setup is ready for your own cases.

#### **Solution (2): Remove any programs that are saved to the folder with the "&" symbol**

- Open the Windows Programs and Features.
- Uninstall the program(s) residing within the folder with the "&" symbol, and any other programs that were installed by it.
- Re-install the uninstalled software, but do not install it to the folder with the "&" symbol. Instead, install it to a folder which does not contain the "&" symbol in the folder name.
- Log out of Windows (to ensure that your PATH environment is completely updated), then log back in.
- Launch PSCAD and test your setup by trying to compile the vdiv example case:

C:\Users\Public\Documents\PSCAD\<version>\Examples\tutorial\vdiv.pscx

• If the above case build with no errors, your setup is ready for your own cases.

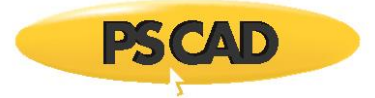

# **7.68 Receiving an "Export argument '\*' cannot be declared since it is already declared as a local signal" Error Message**

### **Problem**

When trying to compile a PSCAD project, the build fails, with the following messages:

```
Generating network and source code '*\*.f'
Export argument '*' cannot be declared since it is already declared as a local signal.
```
#### **Cause**

The same name has been used to define two items, which is not permitted. Each item must be uniquely identified. For further information, please refer to the following article:

[https://hvdc.ca/webhelp/ol-help.htm#Master\\_Library\\_Models/Miscellaneous/Export.htm](https://na01.safelinks.protection.outlook.com/?url=https%3A%2F%2Fhvdc.ca%2Fwebhelp%2Fol-help.htm%23Master_Library_Models%2FMiscellaneous%2FExport.htm&data=02%7C01%7CHumud.Said%40atco.com%7Ceb8c09f7bf234f7be72308d65f7a6e26%7Cf1e3115057dd4b7892083c24b9366a23%7C0%7C0%7C636801376797770377&sdata=a%2BueSg3bAIeeytonIsfJ%2BVm%2Bum0YHvqg802sfLcQ%2F9E%3D&reserved=0)

#### **Solution 1 – Manually Rename one of the Items**

Simply rename one of the items.

#### **Solution 2 –Automatically Rename any Common Items**

- Unload the PSCAD project.
- Select the setting "Make exported and local signals distinct":

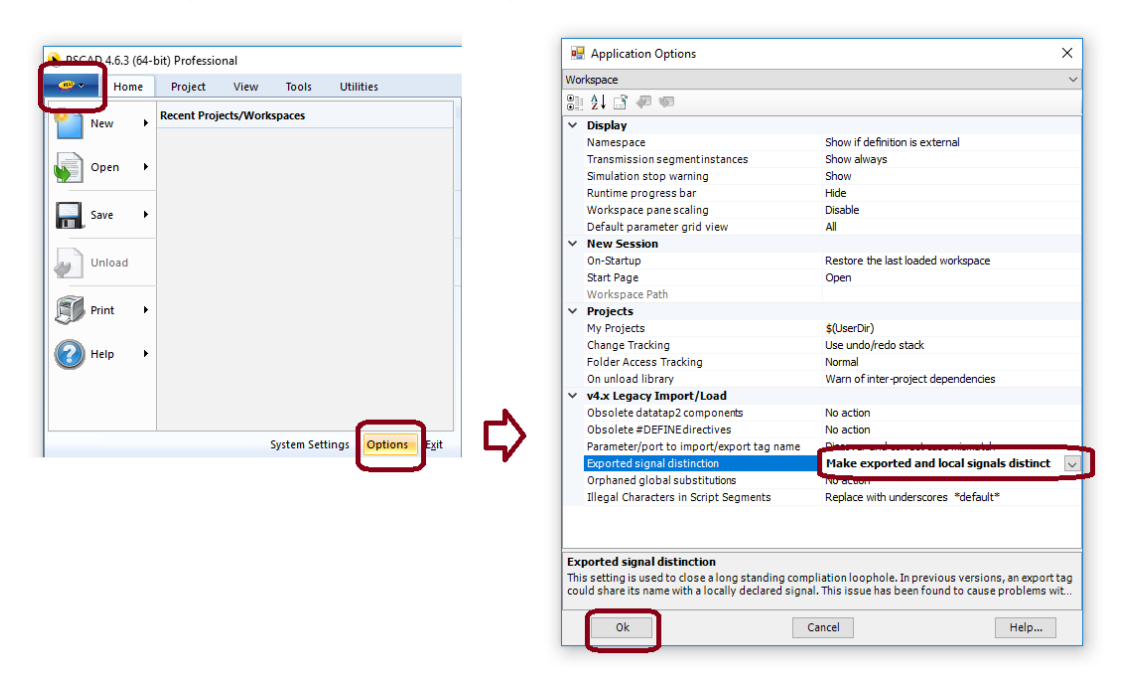

- Reload the PSCAD project. Any items with a common name will be renamed.
- Save the project.
- Further information on this setting may be found in this article: [https://hvdc.ca/webhelp/PSCAD/Application\\_Project\\_and\\_Workspace\\_Options/Application/Workspace.htm](https://hvdc.ca/webhelp/PSCAD/Application_Project_and_Workspace_Options/Application/Workspace.htm)

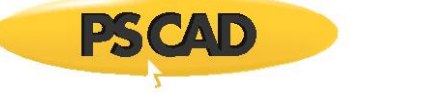

# **7.69 Receiving a "connect function failed with error: 10060" Error Message**

## **Problem**

When a machine is connected over VPN, a PSCAD build fails, with the following Build messages:

Linking objects and libraries into binary '\*'

```
…
connect function failed with error: 10060
```
Then, if trying to run the project using Python scripting, the following message is displayed:

```
Exchange::Connect:Connection Timed Out: 10060
Failed to connect to [some IP address]:[some port]
Simulation has ended. Status code = 1
```
Also, an attempt to run the simulation from the DOS windows is successful (\*.exe -startup:alone).

## **Background**

Connection over VPN is somehow causing communication to be blocked between the PSCAD GUI (graphical user interface) and the EMTDC (solution engine). This communication is required during a PSCAD simulation, and is performed over the following port range: 30,000 to 40,000.

Even if VPN is later disabled, this communication can remain blocked (restarting the machine may restore communication).

## **Software**

This issue has been seen with VPN software called Check Point Endpoint Connect.

# **Cause (1)**

Protection software is causing this block, for example through the group policy or through the firewall.

# **Solution (1)**

Configure PSCAD to use a specific port, and whitelist that port in the protection software.

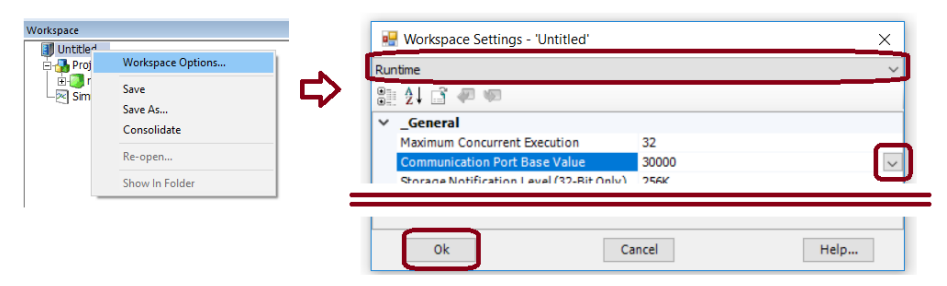

# **Cause (2)**

Other applications may be using all available ports.

# **Solution (2)**

Determine which software is using the required ports, and turn off the software. To help determine this, you could try using a software that oversees port usage (e.g. "CurrPorts"[, https://www.nirsoft.net/utils/cports.html\)](https://www.nirsoft.net/utils/cports.html).

# **Cause (3)**

In older versions, if PSCAD crashed, the ports being used by PSCAD could still be held up even after restarting the machine.

# **Solution (3)**

Either update your software (preferred), [\(sales@pscad.com](mailto:sales@pscad.com) (provide your license number)), or clear the ports manually.

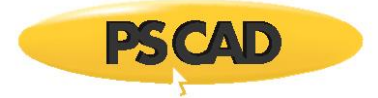

# **7.70 Receiving Error "make: \*\*\* [<some file name>.exe] Error 1" Error Message with an ETRAN precompiled library**

## **Problem**

When attempting to run a project that is using an ETRAN precompiled library, the following Build messages display:

Linking objects and libraries into binary '<SomeFilename>.exe' \*: undefined reference to `electranix\_\*\_' collect2: ld returned 1 exit status make: \*\*\* [<some file name>.exe] Error 1 Unable to generate a simulation executable for namespace '<some file name>'

## **Cause**

The ETRAN precompiled library was not linked in PSCAD.

### **Solution**

• Download the (free) ETRAN library from the following website (scroll down to "Download the E-TRAN Runtime library for PSCAD" on the webpage):

[http://www.electranix.com/E-TRAN/support\\_downloads.htm](http://www.electranix.com/E-TRAN/support_downloads.htm)

- Load the E-TRAN library into PSCAD. For older PSCAD versions, the library must appear first (above the PSCAD project), in the workspace pane.
- Link the ETRAN precompiled library. Refer to the following article for tips:

[https://hvdc.ca/knowledge-base/read,article/478/linking-objects-and-libraries-into-pscad/v:](https://hvdc.ca/knowledge-base/read,article/478/linking-objects-and-libraries-into-pscad/v)

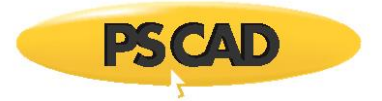

# **7.71 Receiving "Error 1"**

# **Problem**

When attempting to run a PSCAD project, Error 1 displays in the Build Messages.

## **Cause**

An access violation has occurred. The user does not have permissions for the file path in which the project files reside, resulting in PSCAD not being to read or write to the file or directory, and the build fails.

## **Solution**

Obtain full permissions for the file path, or

Move the project files to a location with full permissions.

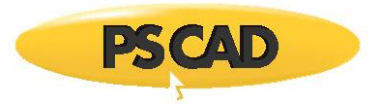

# **7.72 Receiving "The system cannot find the path specified" Error Message on a Machine with Anaconda and PowerShell**

## **Problem**

On a machine on which Anaconda Python (aka Conda) and PowerShell are being used, when attempting to build a PSCAD project, the build fails, and messages similar to the following display in the Build Messages pane:

Creating EMTDC executable… The system cannot find the path specified. C:\...\<filename>.gf46>call "C:\Program Files (x86)\GFortran\4.6\bin\gf46vars.bat" The system cannot find the path specified. Compiling 'Station.f' into object code. Unable to generate a simulation executable for namespace '<filename>'

### **Cause**

PowerShell is being used to activate Anaconda environments. However, this affects software which run terminal commands, such as PSCAD, which for example invokes the Fortran compiler and linker. As a result, PSCAD builds fail.

## **Solution**

Disable PowerShell from activating Anaconda environments (for example, run the command "conda init --reverse powershell"). Then, use a different method for activating Conda environments, for example:

- Launch the Anaconda Prompt from the Windows Start menu, or
- Use a different framework. For example, one customer uses Git Bash, which is enabled by running command "conda init bash".

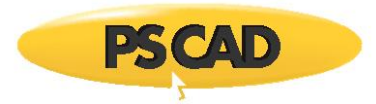

# **7.73 Receiving a "LINK : fatal error LNK1181: cannot open input file 'ws2\_32.lib'" Error Message**

## **Problem**

When attempting to build a PSCAD project with the Intel Fortran compiler, the build fails, and messages similar to the following display in the Build Messages pane:

```
Linking objects and libraries into binary '*.exe'
LINK : fatal error LNK1181: cannot open input file 'ws2_32.lib'
NMAKE : fatal error U1077: '"C:\Program Files (x86)\Microsoft Visual Studio 12.0\VC\BIN\link.exe"' : return code '0x49d'
Stop.
Unable to generate a simulation executable for namespace '*'
```
## **Cause 1 – The Windows 10 SDK Kit Is Not Installed**

One of the reasons that the above error will display is if Windows 10 SDK Kit is not installed.

This software is required when using the Intel Fortran compiler.

### **Solution 1 – Install the Windows 10 SDK Kit**

If the Windows 10 SDK kit is not installed, install the Windows 10 SDK kit as follows:

1. Install the Windows 10 SDK kit:

<https://developer.microsoft.com/en-us/windows/downloads/windows-10-sdk>

- 2. Log out then log back in on your machine to apply the changes.
- 3. Test your setup as per this article:

[https://www.pscad.com/knowledge-base/article/566](https://www.pscad.com/knowledge-base/‘rticle/566)

- 4. If the 'ws2\_32.lib' error persists, please refer to Cause 2, below.
- 5. If the issue persists, please feel free to obtain assistance from the MHI support desk [\(support@mhi.ca\)](mailto:support@mhi.ca). Include the following in your request:
	- A description of the issue.
	- The items as listed in steps 2.c and 2.f of the following article: [https://www.pscad.com/know](https://www.pscad.com/knowl–edge-base/article/164)–edge-base/article/164
	- Your PSCAD license number

### **Cause 2 - Windows 10 SDK Is Installed, but the PSCAD Compilation Cannot Access This**

If the Windows 10 SDK kit installed, it is possible that there is some sort of policy on your machine that is blocking Windows "Users" from being able to access this. There are two options to overcome this:

- $\degree$  Ad' the 'ws2\_'2.lib' path to the environment variable as per Solution 2.1, below, or
- Always launch PSCAD with Windows Administrator Privileges as per Solution 2.2, below.

### **Solution 2.1 – Windows 10 SDK Kit is Installed, Windows "User" Does Not Have Access, So Hard Code the Variable**

If the Windows 10 SDK kit is installed, but PSCAD can't access the kit with Windows "User" privileges, add (hardcode) the 'ws2\_32.lib' path to the environment variable as follows:

### **Warning:**

1. Users should be very careful when modifying environment variables, to ensure programs are not affected.

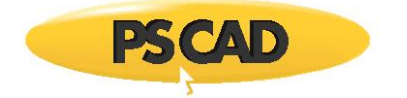

2. This solution will only allow running either the 32-bit or 64-bit edition of Intel Fortran.

#### **Notes**

This solution requires Windows Administrator privileges

## Steps:

1. Determine ws2\_32.lib path for either the 32-bit or 64-bit edition on your machine:

For example, if you want to be able to use the 32-bit edition of Intel Fortran, this path would be similar to the following:

C:\Program Files (x86)\Windows Kits\10\Lib\10.**<your version>**\um\x86

For example, if you want to be able to use the 64-bit edition of Intel Fortran, this path would be similar to the following:

C:\Program Files (x86)\Windows Kits\10\Lib\10.**<your version>**\um\x64

2. Display your Windows Environment Variables:

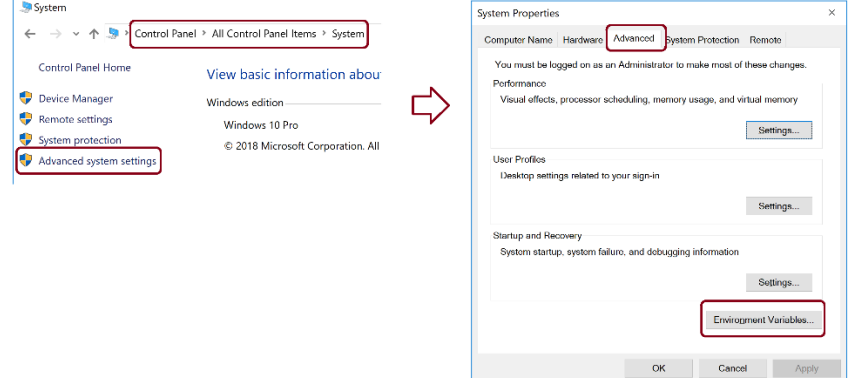

3. Add the path that you selected in Step 1 above to "System variables" as follows:

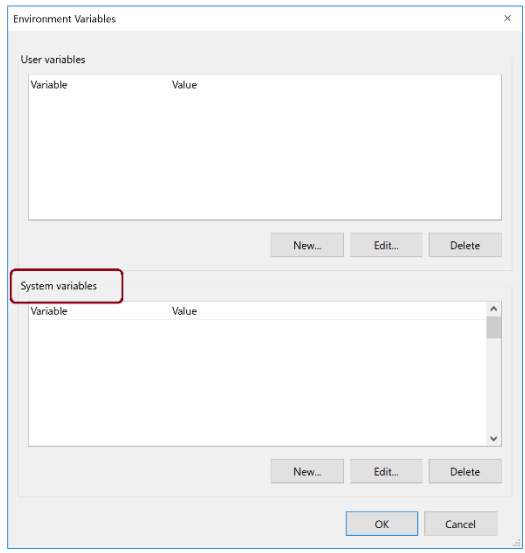

a. If you already have an existing "LIB" variable, highlight the LIB, select "Edit", add the "New" path, and select "OK". For example, if the 64-bit edition of Intel Fortran will be used, the path would be entered

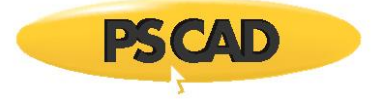

## similarly to the following:

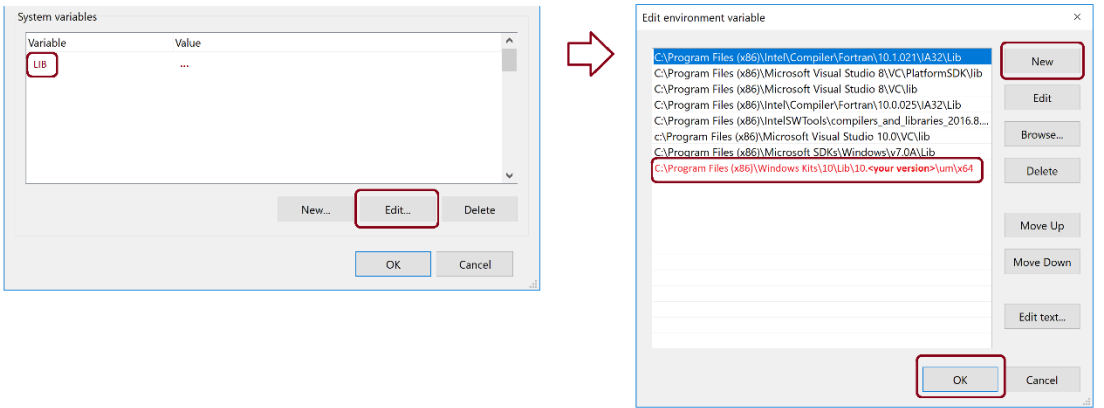

b. Or, if you do not already have an existing LIB variable, select "New", enter LIB in the "Variable name" field, enter the path into the "Variable value" field, and select "OK". For example, if the 64-bit edition of Intel Fortran will be used, the path would be entered similarly to the following:

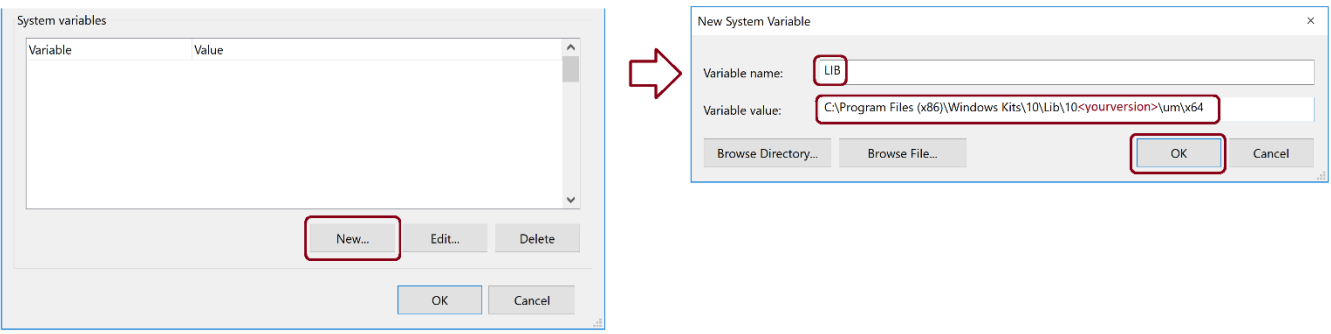

4. Select "OK" as shown below to apply the changes.

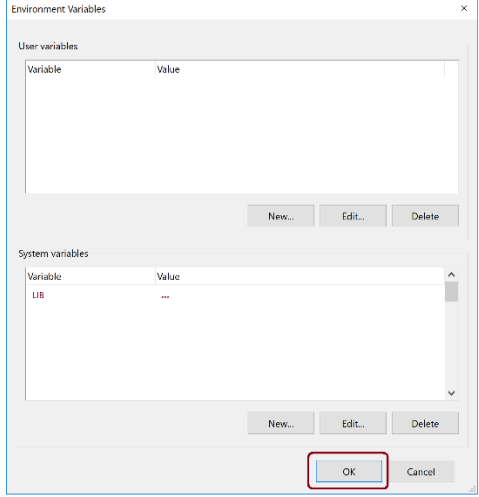

5. Log out then log back in on your machine to apply the changes.

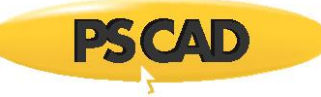

6. Test your setup as per this article:

<https://www.pscad.com/knowledge-base/article/566>

- 7. If the issue persists, please feel free to obtain assistance from the MHI support desk [\(support@mhi.ca\)](mailto:support@mhi.ca). Include the following in your request:
	- A description of the issue.
	- The items as listed in steps 2.c and 2.f of the following article: <https://www.pscad.com/knowledge-base/article/164>
	- Your PSCAD license number

## **Solution 2.2 - Windows 10 SDK Kit is Installed, but Windows "User" Does Not Have Access, Maybe "Administrator" Does**

If the Windows 10 SDK kit installed, it is possible that there is some sort of policy on your machine that is blocking Windows "Users" from being able to access this.

This can be tested, b[y launching PSCAD with Windows Administrator Privileges.](https://www.pscad.com/knowledge-base/article/752) If this works, then PSCAD should always be run with Administrator privileges (or else ask your IT team to not block users from Windows 10 SDK kit).

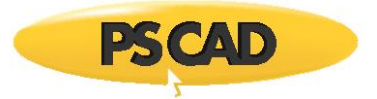

# **7.74 Receiving a "Fatal Error: Parse error when checking module version for file 'ndde.com' opened at (1)" error Message**

### **Problem**

When attempting to build a PSCAD project with a GFortran compiler, the build fails, and messages similar to the following display in the Build Messages pane:

Fatal Error: Parse error when checking module version for file 'ndde.mod' opened at (\*) make: \*\*\* [Station.o] Error 1 Unable to generate a simulation executable for namespace '<some file name>'

#### **Cause**

Two or more GFortran versions have been installed into the same program folder. This causes the compilers to interfere with each other because they are both becoming invoked, and compiling fails.

### **Solution**

Uninstall all versions of GFortran, then reinstall them, ensuring that each version is saved to its own folder.

Please see the following references:

- [Software download and setup tips](https://www.pscad.com/knowledge-base/article/357)
- [Tips for testing](https://www.pscad.com/knowledge-base/article/566) your setup
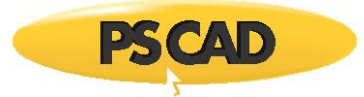

# **7.75 Receiving a "Reached Buffer Limit:" Error Message When Calling in a Blackboxed Module**

## **Problem**

When attempting to call a blackboxed module from an external file, the following error displays in the Build Messages pane: FORTRAN Script Error: Reached Buffer Limit: The buffer limit for a single line has been reached.

Running the blackboxed module on its own results in no warnings or errors.

#### **Cause**

Perhaps the length of some of the signal names are too long.

#### **Solution**

Use shorter signal names.

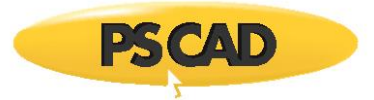

## **7.76 Receiving a "cannot open file 'libucrt.lib'" Error Message**

### **Problem**

When trying to compile a PSCAD project using Intel Fortran, the simulation fails, and the following build errors display:

```
Linking objects and libraries into binary '*.exe'
LINK : fatal error LNK1104: cannot open file 'libucrt.lib'
NMAKE : fatal error U1077: '"<some path>\link.exe"' : return code '0x450'
Stop
Unable to generate a simulation executable for namespace '*'
```
#### **Cause**

The Libucrt.lib path, which is part of Windows 10 SDK, is missing from the environment variables, causing the simulation to fail.

### **Solution**

Add (hardcode) the Libucrt.lib path into the environment variables.

#### **Warning:**

- 1. Users should be very careful when modifying environment variables, to ensure programs are not affected.
- 2. This solution will only allow running either the 32-bit or 64-bit edition of Intel Fortran.

#### **Notes**

This solution requires Windows Administrator privileges

Steps:

1. Determine the Libucrt.lib path on your machine:

For example, if you want to be able to use the 32-bit edition of Intel Fortran, this path would be similar to the following:

C:\Program Files (x86)\Windows Kits\10\Lib\10.**<your version>**\ucrt\x86

For example, if you want to be able to use the 64-bit edition of Intel Fortran, this path would be similar to the following:

C:\Program Files (x86)\Windows Kits\10\Lib\10.**<your version>**\ucrt\x64

2. Display your Windows Environment Variables:

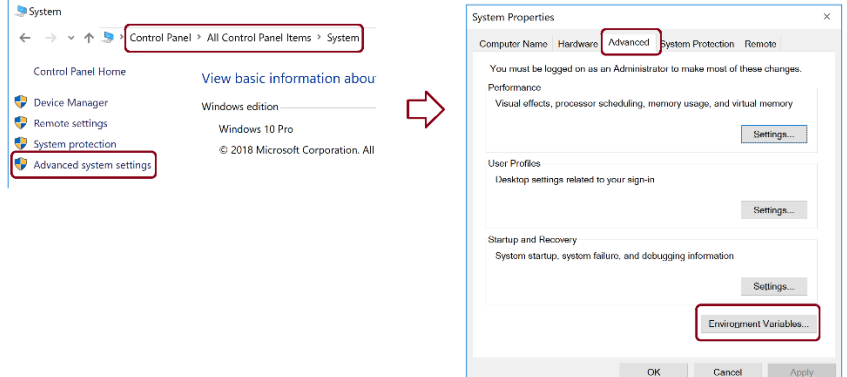

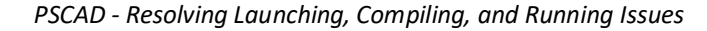

3. Add the path that you selected in Step 1 above to "System variables" as follows:

**PSCAD** 

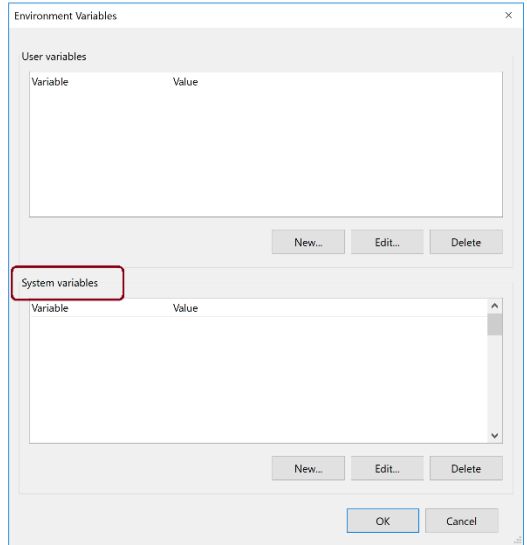

c. If you already have an existing "LIB" variable, highlight the LIB, select "Edit", add the "New" path, and select "OK". For example, if the 64-bit edition of Intel Fortran will be used, the path would be entered similarly to the following:

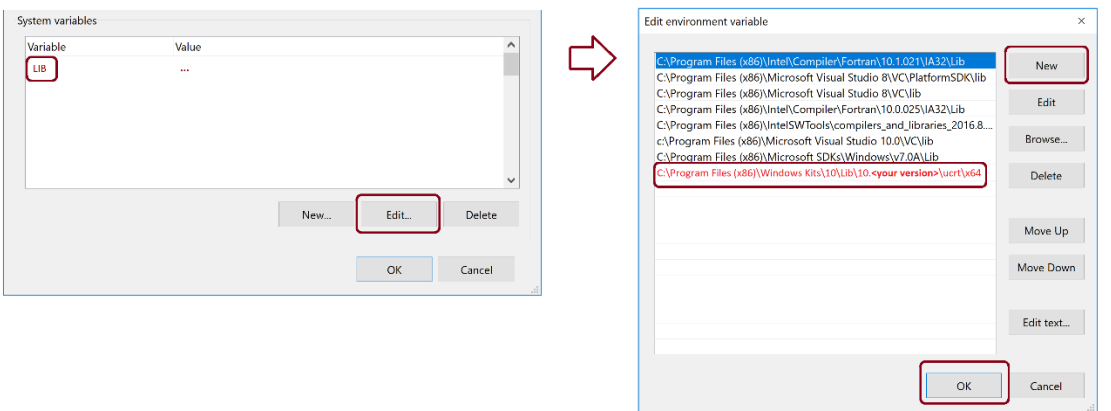

d. Or, if you do not already have an existing LIB variable, select "New", enter LIB in the "Variable name" field, enter the path into the "Variable value" field, and select "OK". For example, if the 64-bit edition of Intel Fortran will be used, the path would be entered similarly to the following:

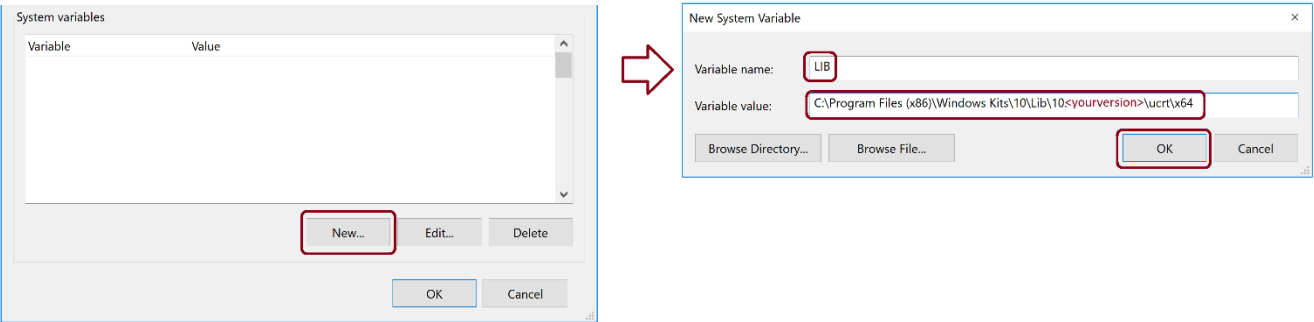

4. Select "OK" as shown below to apply the changes.

**PSCAD** 

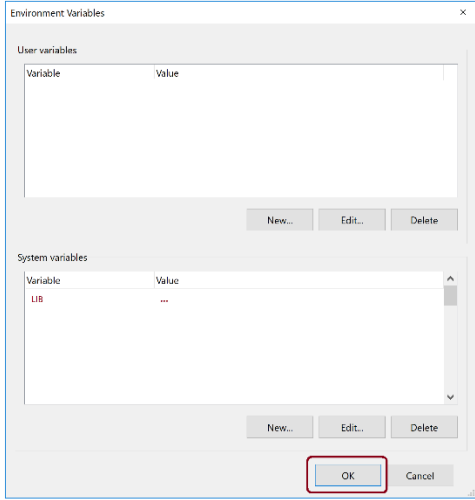

- 5. Log out then log back in on your machine to apply the changes.
- 6. Test your setup as per this article:

<https://www.pscad.com/knowledge-base/article/566>

- 7. If you then receive an error "LINK : fatal error LNK1181: cannot open input file 'ws2\_32.lib'", please refer to Section 7.73 Cause 2.
- 8. If the issue persists, please feel free to obtain assistance from the MHI support desk [\(support@mhi.ca\)](mailto:support@mhi.ca). Include the following in your request:
	- A description of the issue.
	- The items as listed in steps 2.c and 2.f of the following article: https://www.pscad.com/knowledge-base/article/164
	- Your PSCAD license number

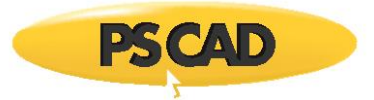

## **7.77 Receiving an "unresolved external symbol" Error Message**

#### **Problem**

When trying to compile a PSCAD project using Intel Fortran, the simulation fails, and the following build errors display:

linking objects and libraries into binary '\*.exe' \*.lib(\*.obj) : error LNK2019: unresolved external symbol \_\_iob\_func referenced in \* \*.exe : fatal error LNK1120: 1 unresolved externals NMAKE : fatal error U1077: '"<some path>\link.exe"' : return code '0x460' Stop. Unable to generate a simulation executable for namespace '\*'

#### **Cause**

The settings for using Visual Studio within the PSCAD program files contain conflicting information. This is determined by running the Medic utility as per Appendix A.2, and viewing the output for the PSCAD installation. As shown below, the "state" is set to a mixture of 62 and 63; whereas the state should be set either to 62 (PSCAD is configured to use VS 2013 and older) or 63 (PSCAD is configured to VS 2015 and newer).

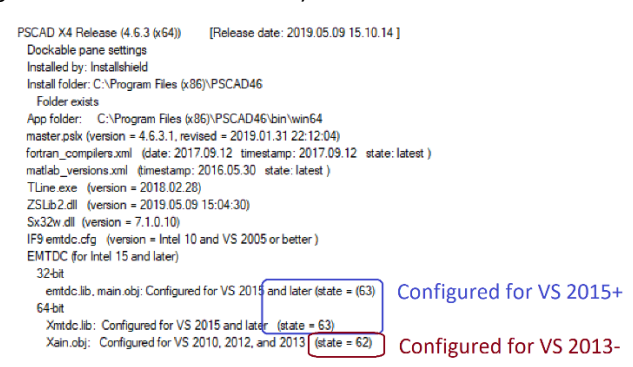

#### **Solution 1 - Fix this in your current PSCAD Installation**

- Download the most recent version of the Medic utility and run it (Appendix A.2).
- Scroll down to the PSCAD v4.6.3 (x64) installation, right-click on the switch to reconfigure PSCAD (see above screenshot). If prompted whether to reconfigure PSCAD for VS 2013 and older select the option to proceed.
- Re-run the Medic utility (select "Start" from the Actions menu).
- Scroll down to the PSCAD v4.6.3 (x64) installation, and check that the states are all set "62". If they are, then select one of the following options:
	- $\degree$  If you will be using Visual Studio 2013 and older with your Intel Fortran compiler, leave the setting as is. Your setup is properly configured.
	- $\degree$  If you will be using Visual Studio 2015 and newer with your Intel Fortran compiler, right-click on the switch, and select the option to proceed when prompted whether to configure for VS 2015+.
- Launch PSCAD, and test your setup by trying to run one of the simple examples:

*<https://www.pscad.com/knowledge-base/article/566>*

If the issue is not resolved, please feel free ton contact the MHI support desk [\(support@mhi.ca\)](mailto:support@mhi.ca). In your request, include your license number, your Medic log file (Appendix A.3), and the build messages from trying to run the test example in the above paragraph.

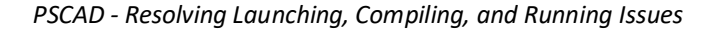

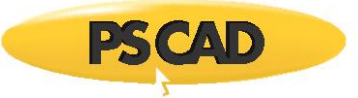

## **Solution 2 - Reinstall PSCAD**

- Download and install PSCAD. Links to setup instructions are available in this article: <https://www.pscad.com/knowledge-base/topic-504/v->
- After PSCAD has been installed, select one of the following options:
	- <sup>o</sup> If you will be using Visual Studio 2013 or older with your Intel Fortran compiler, there is no configuration change to be made to PSCAD; PSCAD will be configured to use VS 2013 and older by default upon installation.
	- $\degree$  Or, if you will be using Visual Studio 2015 or newer with your Intel Fortran compiler, download the most recent version of the Medic utility and run it (Appendix A.2).right-click on the switch as shown in the above screenshot, and select the option to proceed when prompted whether to configure for VS 2015+.
- Launch PSCAD, and test your setup by trying to run one of the simple examples:

*<https://www.pscad.com/knowledge-base/article/566>*

• If the issue is not resolved, please feel free to contact the MHI support desk [\(support@mhi.ca\)](mailto:support@mhi.ca). In your request, include your license number, your Medic log file (Appendix A.3), and the build messages from trying to run the test example in the above paragraph.

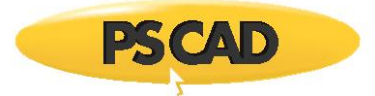

# **7.78 Receiving the error message "Windows is not generating short (8.3) pathnames" Error Message in the Fortran Medic Utility**

## **Problem**

When building a PSCAD case, the build fails, and the Fortran Medic (Appendix A) displays the following error (see Appendix A.5, Item 15):

Folder Info

… **Conflicts** Windows is not generating short (8.3) pathnames 8.3 filename creation is disabled on all volumes

Also, your PSCAD project file and/or path do not conform to short 8.3 pathnames, which requires that filenames and pathnames are no longer than eight characters each nor contain any spaces:

• Example of project name and path containing eight characters or less, and containing no spaces: C:\12345678\123\123456\_8.pscx

### **Cause**

Windows is not generating short (8.3) pathnames on this machine. Consequently, compiling will fail for any PSCAD projects when the above-listed 8.3 pathnames are not conformed to.

#### **Solution**

Ensure all PSCAD project files and path folder names are each a maximum of eight characters, and contain no spaces.

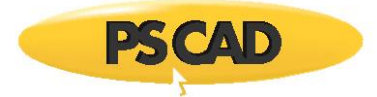

## **7.79 Receiving the error message "" Error Message When Trying to Build a Project**

## **Problem**

When building a PSCAD case, the build fails, and the following error displays:

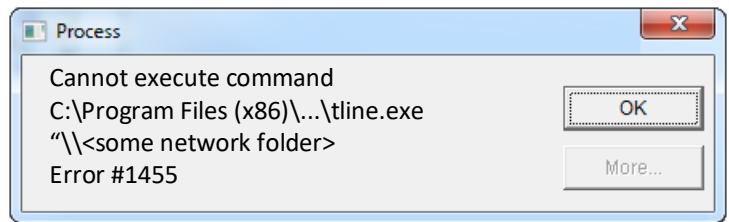

#### **Cause**

From the above screenshot, it is shown that the file is being run a network shared folder, and there may be an issue with the network share.

#### **Solution**

Build and run the PSCAD project from a local drive:

- Copy the PSCAD case files to a local drive (for example, a new folder on your desktop).
- Load the case file residing on your desktop into PSCAD.
- Build/run the project.

Please note that it is not supported to run projects that are saved to a network drive; project files should be saved to and run from a local drive.

#### **Other Causes / Solutions**

Refer to the following sections for further possible causes / solutions: Sections 7.4, 7.114, 8.16.

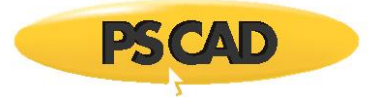

## **7.80 Build Start is Delayed**

## **Problem**

When trying to build a PSCAD project, a delay occurs before building commences.

## **Cause**

Protection software might be blocking the simulation; in particular, the compiling software or PSCAD is being blocked.

### **Solution**

Refer to the information, "Execution Permissions" listed in the Requirements documents, to help with whitelisting PSCAD and compiler activities. The Requirements for PSCAD may be displayed from thi[s topic.](https://www.pscad.com/knowledge-base/topic-111/v-)

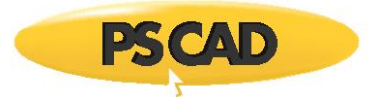

## **7.81 Microsoft® Visual Studio is not Detected**

## **Problem**

When using a newer Intel Fortran compiler that can use VS 2019 or VS 2019, a build error displays indicating that VS 2017 or VS 2019 is not detected.

And, running the Fortran Medic as per Appendix A.2 results in messages similar to the following:

**Visual Studio 201X Professional (###) …** VS201XINSTALLDIR **Path not set**

## **Cause**

The Visual Studio installation did not create the environment variable VS2017INSTALLDIR or VS2019INSTALLDIR (as applicable) needed for the scripts to work. If this variable is not present, Intel will not detect Visual Studio, and PSCAD compiling will fail, unless

#### **Note**

Compiling might work if another installation of Visual Studio that is compatible with the Fortran compiler is present.

#### **Solution**

Use the Fortran Medic utility to create the environment variable as per Appendix. A.5 Item 52.

**Notes**

- 1. This solution is only applicable if using the Professional or Community Editions of Visual Studio.
- 2. Re-installing Visual Studio is NOT expected to create the environment variable.

If the Medic will not create the environment variable, this can be done manually as per this [article.](https://www.pscad.com/knowledge-base/article/785)

Once the changes have been made, re-start the Fortran Medic (go Actions | Start), and the messages should now be changed to be similar to the following:

#### **Visual Studio 201X Professional (###)**

```
…
VS201XINSTALLDIR
C:\Programs Files (x86)\Microsoft Visual Studio\201X\Professional
  Folder exists
```
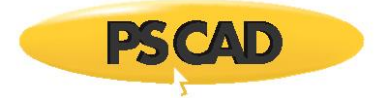

## **7.82 Receiving the error "Only a single namespace is included in the simulation set"**

## **Problem**

When attempting to run a simulation set, the build fails, and the following error displays:

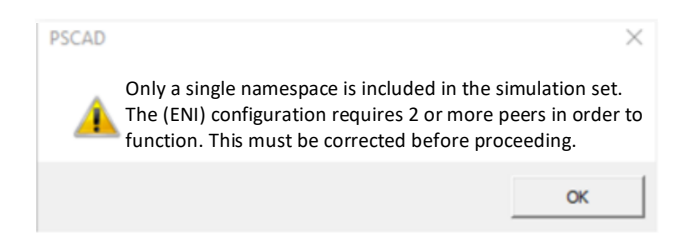

#### **Cause**

The build fails because the user attempted to run one of the single projects, rather than the simulation set, when trying to run a co-simulation project. For example, using the ENI co-simulation project that comes installed with PSCAD v4.6:

• An ENI simulation set is loaded into PSCAD:

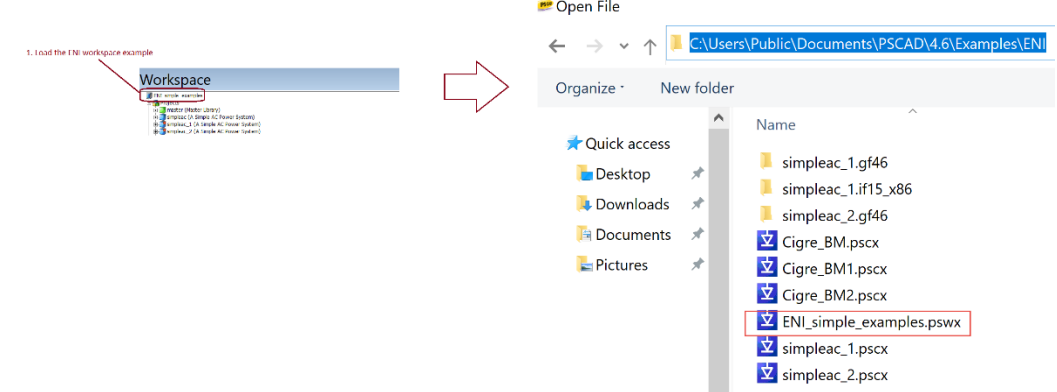

• One of the individual projects is selected to be run. The build fails, and the error displays.

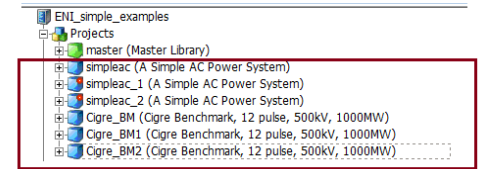

#### **Solution**

Run the simulation set instead of the individual project, as shown:

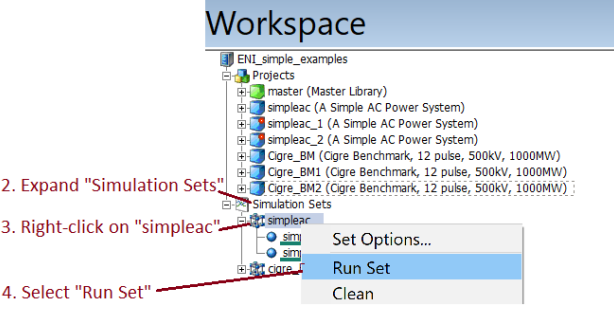

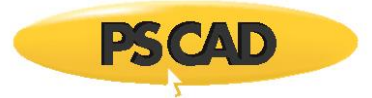

## **7.83 Receiving "fatal error C1900" Error Message**

## **Problem**

When attempting to run a simulation containing linking to a user written C library, the build fails, and the following Build messages display:

fatal error C1900: Il mismatch between 'P1' version '[some\_version]' and 'P2' version '[some\_version]' LINK : fatal error LNK1257: code generation failed NMAKE: fatal error U1077: ' "C:\Program Files (x86)\Microsoft Visual Studio\...\link.exe" ' : return code '0x4e9' Stop Unable to generate a simulation executable for namespace '[some\_case]'

## **Solution**

Patch your Microsoft Visual Studio software version to the most recent patch.

#### **Resources**

The following screenshot is from thi[s link:](https://docs.microsoft.com/en-us/cpp/error-messages/compiler-errors-1/fatal-error-c1900?view=msvc-160)

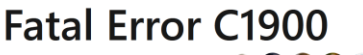

11/04/2016 · 2 minutes to read · **R C C C C f f** +2

Il mismatch between 'tool1' version 'number1' and 'tool2' version 'number2'

Tools run in various passes of the compiler do not match. number1 and number2 refer to the dates on the files. For example, in pass 1, the compiler front end runs (c1.dll) and in pass 2, the compiler back end runs (c2.dll). The dates on the files must match.

To fix this issue, make sure that all updates have been applied to Visual Studio. If the problem persists, use Programs and Features in the Windows Control Panel to repair or reinstall Visual Studio.

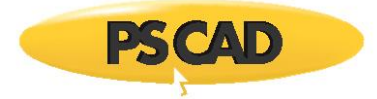

## **7.84 Receiving a "The application was unable to start correctly (0xc0000142)" Error Message**

## **Problem**

When trying to build a case using PSCAD V5 Free Edition and GFortran 4.6, the build fails, with the following error:

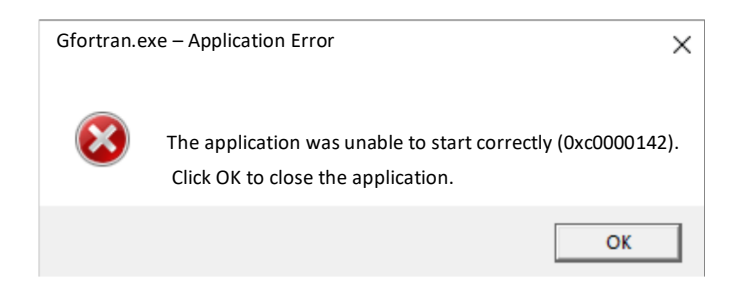

## **Cause**

winAVR may be installed. If so, this compiler is conflicting with the GFortran compiler and causing the build to fail.

### **Solution**

Uninstall WinAVR, rename the WinAVR program folder, or remove all WinAvr segments from the PATH.

Restart your machine.

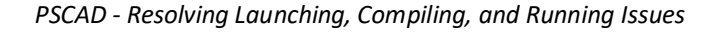

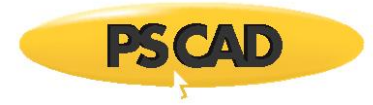

## **7.85 Receiving an "ifortvars.bat...is not recognized as an internal or external command" Error Message**

## **Problem**

When trying to compile a project with Intel compiler 19.2+, following build messages similar to the following display:

Creating EMTDC executable... C:\Users\Public\Documents\PSCAD\4.6\Examples\tutorial\vdiv.if15>call "C:\Program Files (x86)\Intel\oneAPI\compiler\2021.3.0\windows\bin\ifortvars.bat" intel64 '"C:\Program Files (x86)\Intel\oneAPI\compiler\2021.3.0\windows\bin\ifortvars.bat"' is not recognized as an internal or external command, operable program or batch file. C:\Users\Public\Documents\PSCAD\4.6\Examples\tutorial\vdiv.if15>pushd "C:\Users\Public\Documents\PSCAD\4.6\Examples\tutorial\vdiv.if15\" C:\Users\Public\Documents\PSCAD\4.6\Examples\tutorial\vdiv.if15>nmake -f vdiv.mak 'nmake' is not recognized as an internal or external command, operable program or batch file. C:\Users\Public\Documents\PSCAD\4.6\Examples\tutorial\vdiv.if15>popd Unable to generate a simulation executable for namespace 'vdiv'

When the Fortran Medic utility is run as per Appendix A.2, the error as shown in Appendix A.5 Item 61 is displayed.

## **Cause**

The PSCAD installed file (fortran\_compilers.xml file), which is used to call the Intel 19.2 batch file, is outdated and using the wrong batch name:

- For Intel 9 to 19.1: the batch name is ifortvars
- For Intel 19.2+: The batch name has been changed to setvars.bat

## **Solution**

Update the fortran compilers.xml file as per this [article.](https://www.pscad.com/knowledge-base/article/779)

Then test and troubleshoot your setup as per this [article.](https://www.pscad.com/knowledge-base/article/566)

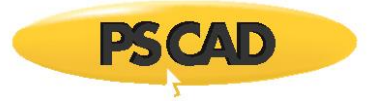

## **7.86 Receiving a "VCVarsQueryRegistry.bat"' is not recognized…" Error Message**

#### **Problem**

When trying to compile a PSCAD project, the build fails, and the following build messages display:

'"C:\Program Files (x86)\...\VCVarsQueryRegistry.bat"' is not recognized as an internal or external command, operable program or batch file" Error: Cannot determine the location of the VS installation.

… Compiling…into object code. …NMAKE : fatal error U1073: don't know how to make '<SomePath>' Stop Unable to generate a simulation executable for namespace '\*'

#### **Cause**

Visual Studio 2015 is being called with Intel compiler for the build. However, the Visual Studio 2015 installation is incomplete or corrupt.

#### **Solution**

• Launch the Visual Studio installer and try to repair this installation, then test your setup as per this [article.](https://www.pscad.com/knowledge-base/article/566) Please note that the components as check-marked in the following image are required for building PSCAD projects, and must be installed:

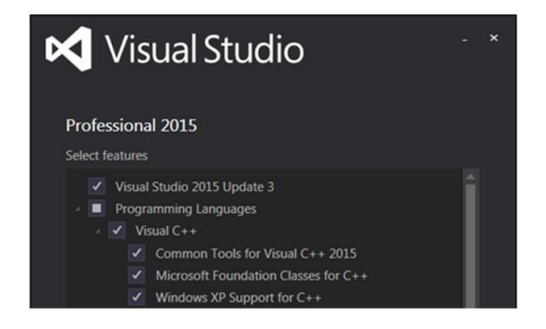

- If the repair fails to resolve the matter, then:
	- Completely uninstall all installed editions of Visual Studio 2015, as applicable. (e.g. Express, Community, Professional, Shell)
	- Re-install EITHER the Community or Professional edition, do not reinstall both. Also, do not reinstall the Express edition.

Note – ensure to select all items as check-marked in the above image.

<sup>o</sup> After installing the software, test your setup as per thi[s article.](https://www.pscad.com/knowledge-base/article/566)

#### **Actions Which Did Not Resolve the Issue**

- Added the missing vcvarsqueryregistry.bat file to the following location: C:\Program Files (x86)\Microsoft Visual Studio 14.0\Common7\Tools\
- $^{\circ}$  Now the build failed, with the following new build message : LINK: fatal error LNK1171: unable to load mspbd140.dll (error code: 193)

Visual Studio 2015 is being called with Intel compiler for the build. However, the Visual Studio 2015 installation is incomplete or corrupt.

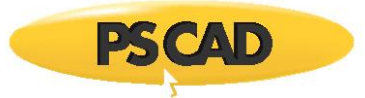

## **7.87 Receiving a "Windows was unexpected at this time" Error Message**

### **Problem**

When trying to compile a PSCAD project, the build fails, and the following build messages display:

Creating EMTDC executable

… \Windows was unexpected at this time. Unable to generate a simulation executable for namespace '\*'

#### **Cause**

This error has been known to occur when there is an issue with an environment path.

#### **Solution**

Use the Fortran Medic Utility to detect and fix this issue as follows:

#### **Note**

Windows Administrator privileges on your machine are required to perform this.

• Download and run the most recent version of the Medic utility as per Appendix A.2.

#### **Note**

Ensure to select Yes when prompted by the Windows User Account Control so that the Utility can make the change below.

• When the Utility has finished displaying your machine information, scroll down to see if there are any environment errors. The following screenshot is an example showing an issue with the quotations in the User PATH:

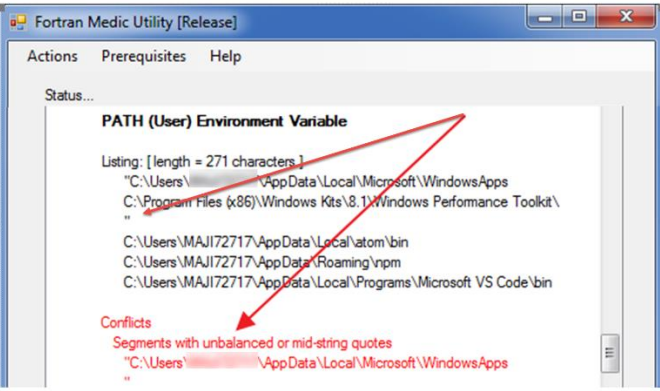

• In the Utility, right-click on the error, and when prompted, select the option to let the Utility fix the path.

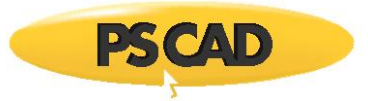

## **7.88 Receiving an "unable to load c2.dll" Error Message**

## **Problem**

When trying to compile a PSCAD project, the build fails, and the following build messages display:

Linking objects and libraries into binary '\*.exe'<br>LINK : fatal error LNK1171: unable to load c2.dll<br>NMAKE : fatal error U1077: "'C:\Program Files (x86)\Microsoft Visual Studio 10.0\\Intel Fortran\Microsoft Files\VC\bin\lin Stop. Unable to generate a simulation executable for namespace '\*'

#### **Cause**

The project that is being built contains c-code, but cannot be compiled because the installed edition of Visual Studio does not have a c-compiler.

#### **Solution**

Install an edition of Visual Studio that contains a c-compiler. Further information on selecting your edition is available in this [article.](https://www.pscad.com/knowledge-base/article/649)

#### **Resources**

See Sections 7.62 and 7.104 for further information.

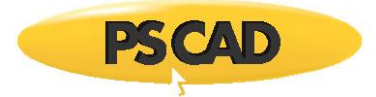

## **7.89 Receiving a "Input file '\windows\emtdc.cfg' does not exist" Error Message**

## **Problem**

When trying to compile a PSCAD project, the build fails, and a build message similar to the following displays:

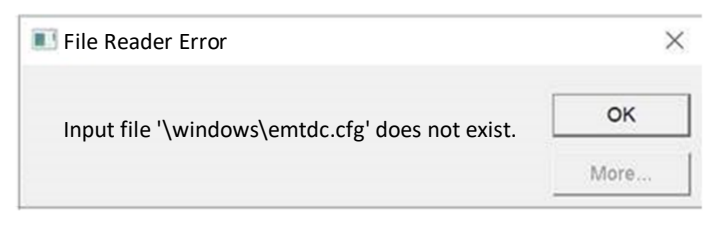

#### **Background**

The emtdc.cfg is a critical file that is installed during the PSCAD installation, and is installed to a number of locations:

- For GFortran v8.1, the file is saved to: C:\Program Files (x86)\<PSCADVersion>\emtdc\GF81\windows
- For GFortran v4.6, the file is saved to: C:\Program Files (x86)\ <PSCADVersion>\emtdc\GF46\windows
- For GFortran v4.2, the file is saved to: C:\Program Files (x86)\ <PSCADVersion>\emtdc\GF42\windows
- For Intel 12-14, the file is saved to: C:\Program Files (x86)\ <PSCADVersion>\emtdc\IF12\windows
- For Intel 15+ (x64), the file is saved to: C:\Program Files (x86)\ <PSCADVersion>\emtdc\IF15\windows
- For Intel 15+ (x86), the file is saved to: C:\Program Files (x86)\ <PSCADVersion>\emtdc\IF15\_x86\windows

When the Fortran Medic Utility is run as per Appendix A.2, an error is displayed as shown in Item 66 of Appendix A.5.

#### **Cause 1 – The File Was Missing from the Installer**

The file "emtdc.cfg", which is normally installed during the PSCAD installation, is somehow absent.

Perhaps the file was missing in the installer.

#### **Solution 1**

Obtain a new download of the PSCAD installer, and reinstall this software.

## **Cause 2 – The File was Not Installed During the PSCAD Installation**

PSCAD may not be fully installed. Perhaps something went wrong during the installation of PSCAD.

### **Solution 2**

Try uninstalling PSCAD and then installing everything again.

#### **Cause 3 – Protection Software is Removing the File**

Protection software may have stripped the file either during or after the installation.

#### **Solution 3**

Configure your protection software to not strip the file from the location/s listed in "Background", above.

### **Cause 4 – The File Is Available, but the User Does Not Have Permissions**

The user does not have file/folder permissions to access the locations listed in "Background", above.

## **Solution 4**

Obtain full file/folder permissions on the locations listed in "Background", above.

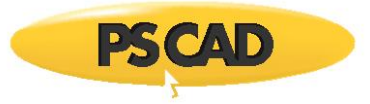

## **7.90 Receiving a "The tools for the configuration might not be installed" Error Message**

#### **Problem**

#### When trying to compile a PSCAD project, the build fails, and the following build message displays:

Creating EMTDC executable… C:\...\\*.if15>call "C:\Program Files (x86)\Intel\Composer XE 2015\bin\ifortvars.bat" intel64 Intel(R) Parallel Studio XE 2015 Copyright (C) 1985-2015 Intel Corporation. All rights reserved. Intel(R) Parallel Studio XE 2015 Update 6 Composer Edition (package 285) The specified configuration type is missing. The tools for the configuration might not be installed. Microsoft (R) Program Maintenance Utility Version 12.00.21005.1 Copyright (C) Microsoft Corporation. All rights reserved. Linking objects and libraries into binary 'vdiv.exe' LIBCMT.lib(typinfo.obj) : fatal error LNK1112: module machine type 'X86' conflicts with target machine type 'x64' NMAKE : fatal error U1077: '"C:\Program Files (x86)\Microsoft Visual Studio 12.0\VC\bin\link.exe"' : return code '0x458' Stop.

Unable to generate a simulation executable for namespace 'vdiv'

#### **Cause**

The 64-bit libraries in Visual Studio are not installed.

#### **Solution**

Uninstall then re-install the Visual Studio software.

During the installation, customize the installation, and ensure that all required items are installed.

Information on the required items is listed in Step c. of this [article.](https://www.pscad.com/knowledge-base/article/582)

#### **Reference**

Refer to Section 7.107 for similar issue (missing VS 32-bit libraries)

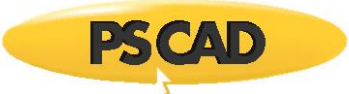

# **7.91 Receiving a "NMAKE : fatal error U1073: don't' know how to make…" Error Message**

This is a very common error, and can be caused by several different reasons.

The following causes are only a few of many possible ones.

## **Problem 1**

When trying to compile a PSCAD project, the build fails, and the following build messages display:

NMAKE : fatal error U1073: don't know how to make 'C:\<SomeFilepathAndFile>.lib'

Stop.

Unable to generate a simulation executable for namespace '<SomeProjectName>'

#### **Cause 1**

The project was being run from a network drive.

## **Solution 1**

Move the project to a local drive (e.g. new folder on your desktop).

## **Problem 2**

When trying to compile a PSCAD project, the build fails, and the following build messages display:

NMAKE : fatal error U1073: don't know how to make 'C:\<SomePartialFilepath><FollowedByASpace>'

Stop.

Unable to generate a simulation executable for namespace '<SomeProjectName>'

#### **Note**

In the above U1073 error line, the full path to the project file is supposed to be detected and listed. However, the path is only detected up to the first space character, and the rest is not listed.

## **Cause 2**

The presence of spaces in the filepath cause this error.

The cause is unknown, and this only occurs on some customers' machines.

#### **Solution 2**

Ensure your project filename has no spaces in it.

And move your project files to a new filepath, one without any spaces in it.

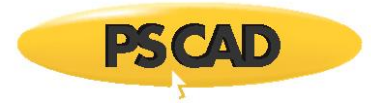

# **7.92 Receiving a "NMAKE : Visual Studio version Error: Unknown error environment configured" Error Message**

### **Problem**

When trying to compile a PSCAD project, the build fails, and the following build messages display:

Visual Studio version Error: Unknown error environment configured. Unable to generate a simulation executable for namespace '\*'

## **Cause**

It is suspected that one cause is due to the user missing some sort of permissions on his machine. Consequently, when PSCAD is launched with normal Windows "user" privileges, PSCAD does not have the permissions to execute the action.

#### **Solution**

One possible work-around is to launch your PSCAD instance with Windows "Administrator" privileges. It is possible that the Administrator level will give PSCAD the permissions to execute the action.

Information on launching PSCAD with Windows Administrator privileges is listed in this [article.](https://www.pscad.com/knowledge-base/article/752)

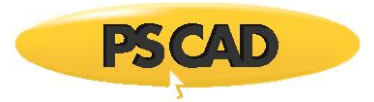

## **7.93 Receiving a "Link : fatal error LNK1104: cannot open file 'ifconsol.lib'" Error Message**

## **Problem**

When trying to compile a PSCAD project with Intel oneAPI Compiler and Microsoft Visual Studio, the build fails, and the following build messages display:

Link : fatal error LNK1104: cannot open file 'ifconsol.lib' NMAKE : fatal error U1077: '"C:\Program Files...\link.exe"' : return code '0x450' Stop. Unable to generate a simulation executable for namespace '\*'

#### **Software**

Specifically, we have seen this issue once, with the following software:

PSCAD v5.0.0 Update 1, Intel Compiler 19.2.3663 and Microsoft Visual Studio 2022

## **Cause**

During the build, the file ifconsol.lib, which is one of the Intel compiler files, cannot be found.

#### **Solution**

• Locate the path to the ifconsol.lib file.

For example, for the x64 edition of Intel 2022.0.0, this would be: C:\Program Files (x86)\Intel\oneAPI\compiler\2022.0.0\windows\compiler\lib\intel64\_win

For example, for the x86 edition of Intel 2022.0.0, this would be: C:\Program Files (x86)\Intel\oneAPI\compiler\2022.0.0\windows\compiler\lib\ia32\_win

• Add the path to the environment.

For example, for Intel oneAPI v2022.0.0 (x64), the library path would be added as shown:

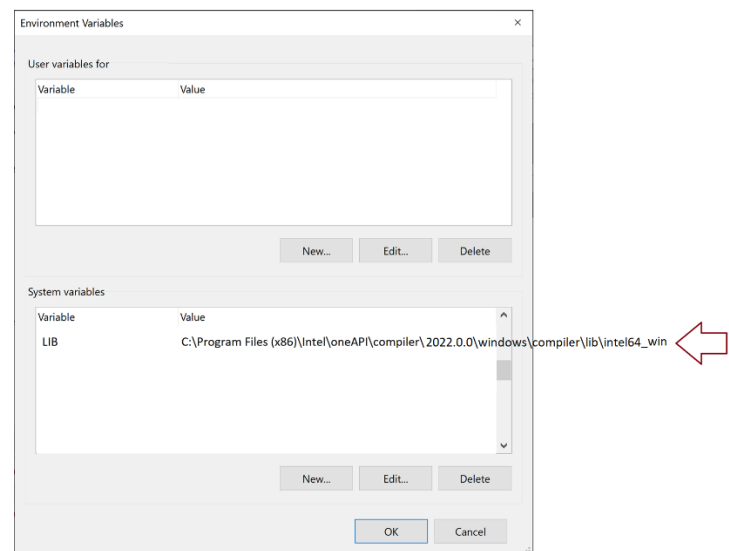

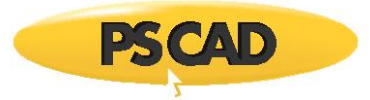

## **7.94 Receiving a "cannot open output file vdiv.exe: No such file or directory" Error Message**

### **Problem**

When trying to compile a PSCAD project, the build fails, and the following build messages display:

Creating EMTDC executable...

- C:\Users\Public\Documents\PSCAD\4.6\Examples\tutorial\vdiv.gf46>call "C:\Program Files (x86)\GFortran\4.6\bin\gf46vars.bat"
- Linking objects and libraries into binary 'vdiv.exe'

vdiv c:/program files (x86)/gfortran/4.6/bin/../lib/gcc/mingw32/4.6.2/../../../../mingw32/bin/ld.exe: cannot open output file vdiv.exe: No such file or directory

collect2: ld returned 1 exit status

make: \*\*\* [vdiv.exe] Error 1

Unable to generate a simulation executable for namespace 'vdiv''\*'

#### **Software**

PSCAD v4.6.3 Update 3 and GFortran v4.6

#### **Cause**

To be determined.

#### **Next Steps**

To obtain an analysis from our support desk (support@mhi.ca), please run the \*.mak.bat file manually in a Windows Command prompt in the temp folder, and send in the generated information:

- Launch PSCAD, and ensure Intel GFortran v4.6 is the selected compiler.
- Load the simple vdiv example into PSCAD: C:\Users\Public\Documents\PSCAD\<version>\Examples\tutorial\vdiv.pscx
- Launch the run.
- When the build fails, display the temporary build folder: (right-click on the project in the Workspace, select "Show in Folder", and when the file explorer displays, open the temporary "vdiv.gf46" folder). See image below.

*Continued…*

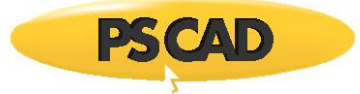

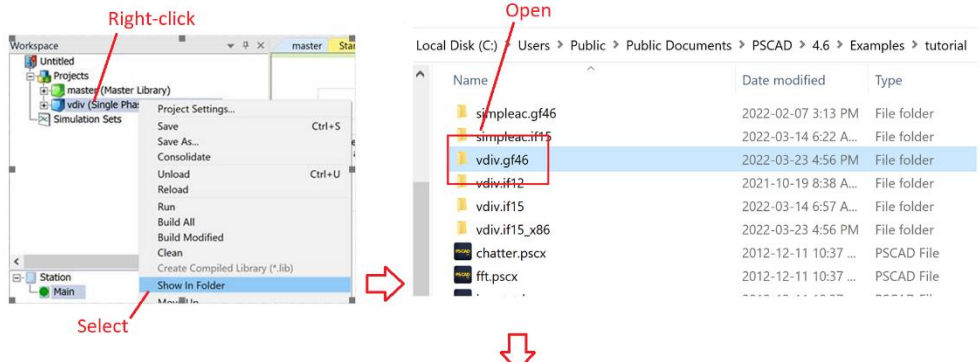

#### Local Disk (C:) > Users > Public > Public Documents > PSCAD > 4.6 > Examples > tutorial > vdiv.gf46

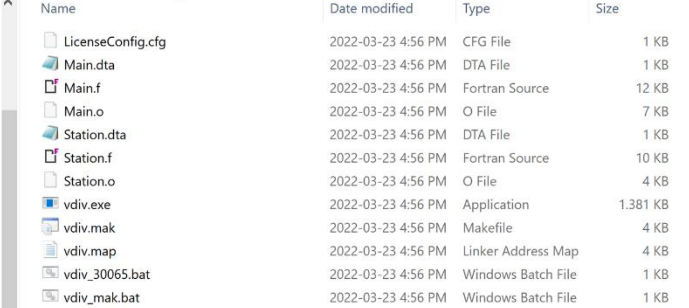

• Open a Command Prompt from the vdiv.gf46 folder: (left-click in file path to select the full path, type in "cmd", then press the Enter key)

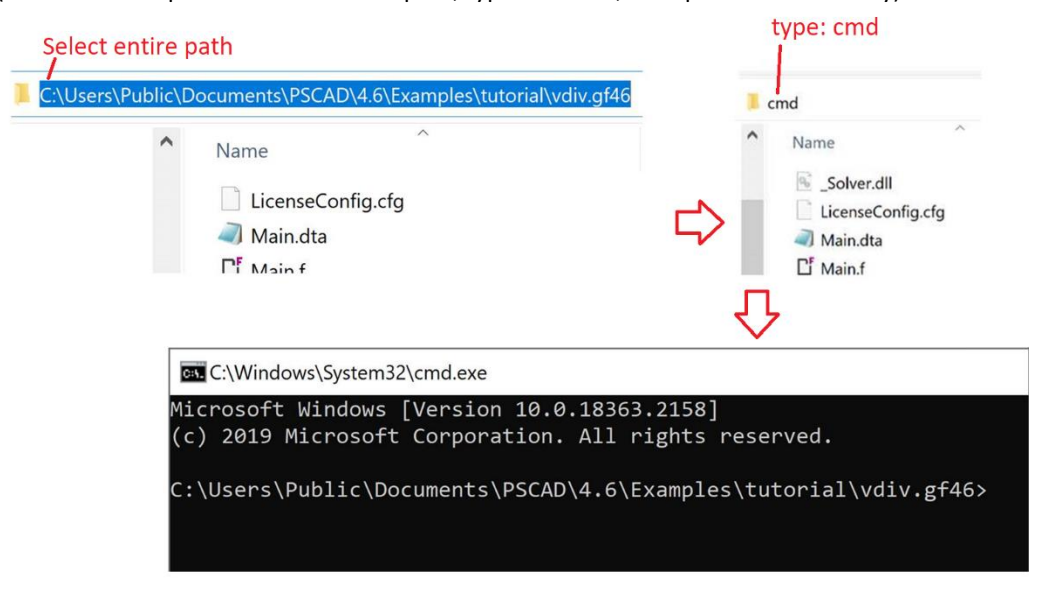

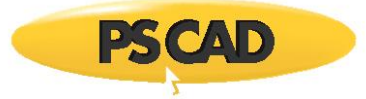

• At the prompt, enter the following text, then press the Return key:

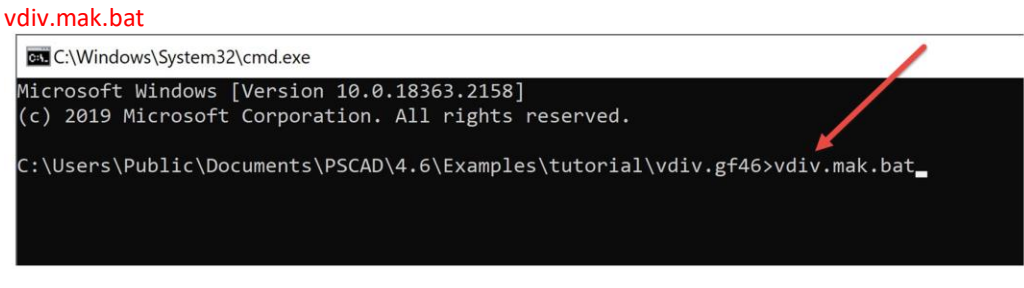

• Please send in a screenshot showing all the text that gets generated from that action in the Command Prompt for our analysis.

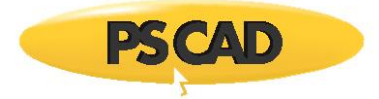

## **7.95 Receiving a "This action cannot be completed because the other program is busy" Error Message**

## **Problem**

When trying to compile a PSCAD project, the build fails, and the following error displays:

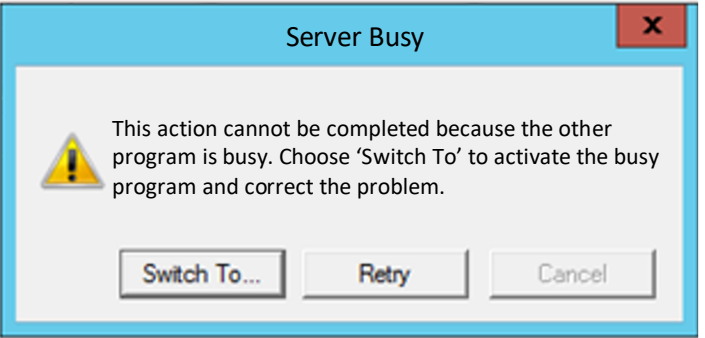

## **Software**

Windows Server 2012 R2

PSCAD v4.6.0 or v4.6.1

## **Cause**

The above error was displayed by Windows, and not by PSCAD. A PSCAD query to Windows may have just taken too long to process, or just been rejected, resulting in the error.

### **Background**

A query was added at PSCAD v4.6.0, requesting the number of physical and logical cores from Windows. This query was related to a new high performance feature added at v4.6, [PNI](https://www.pscad.com/knowledge-base/article/642). The goal of the query was to be able to warn the user if the number of machine cores was not suitable for high performance computing.

These queries were done via COM-based WMI (Windows Management Instrumentation), which generally, works well. But in some instances, queries can time out, take a while, or be rejected, at which time, the above error message would display. Specifically, this error was seen when using Windows Server 2012 R2.

Therefore, this query was removed as of v4.6.1 Hot Fix 1, and from any newer versions.

## **Solution 1**

Try running PSCAD v4.6.0 or v4.6.1 on a different machine (i.e. not Window Server 2012 R2).

#### **Solution 2**

Try pressing "Retry" in the above dialog, this may work.

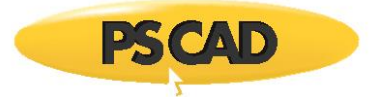

# **7.96 Receiving a "LINK: fatal error LNK1181: cannot open input file 'wsock32.lib'" Error Message**

## **Problem**

When trying to compile a PSCAD project, the build fails, and the following Build error displays:

LINK: fatal error LNK1181: cannot open input file 'wsock32.lib'

#### **Solution**

Set PSCAD Build to "Private to process only".

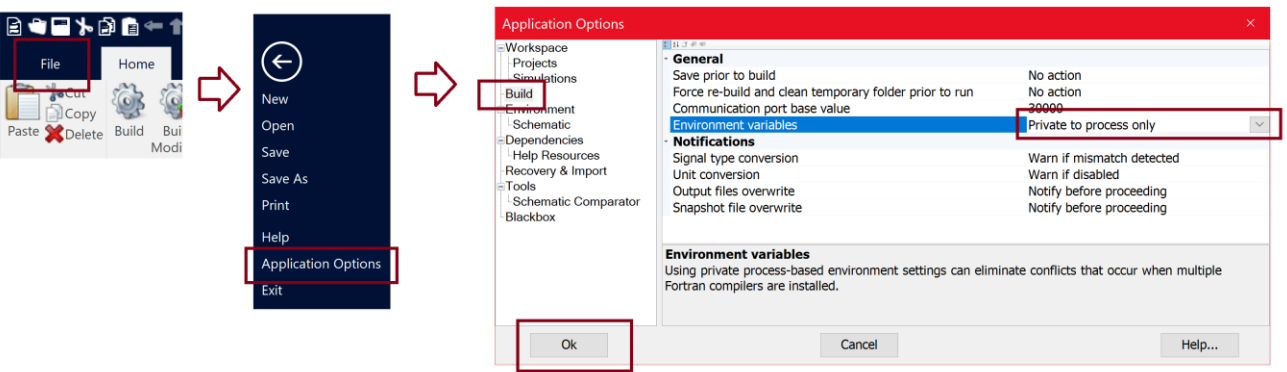

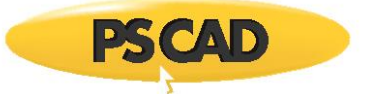

# **7.97 Receiving a "make: \*\*\* INTERNAL: readdir: Invalid argument" Error Message**

## **Problem**

When trying to compile a PSCAD project, the build fails, and the following Build error displays:

make: \*\*\* INTERNAL: readdir: Invalid argument

## **System**

This has been seen with GFortran v4.2 and v4.6.

## **Cause 1**

Protection software may have quarantined one or more GFortran program files, causing the build to fail.

For example, for GFortran v4.6, the following file may have been quarantined:

C:\Program Files (x86)\GFortran\4.6\bin\make.exe

## **Solution 1**

Uninstall then [re-install the GFortran software,](https://www.pscad.com/knowledge-base/article/357) and whitelist the GFortran compiler in your protection software.

Test your setup by trying to run a simple example using GFortran:

C:\Users\Public\Documents\PSCAD\**<version>**\Examples\tutorial\vdiv.pscx

If the matter persists, please send the following to ou[r support desk:](file:///C:/Users/Public/Documents/PSCAD/5.0.1/Examples/tutorial)

Your full build messages/errors/warnings, and your Fortran Medic log file as per Appendix A.3

## **Cause 2**

Protection software may have quarantined one or more PSCAD program files.

The Fortran Medic Utility will detect the missing files, as shown in Item 56 of Appendix A.5.

## **Solution 2**

Uninstall PSCAD. Then somehow whitelist the PSCAD installation in your protection software, then reinstall PSCAD.

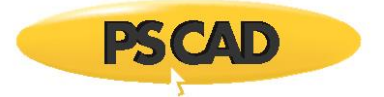

## **7.98 Receiving ifort Errors #10037 and #10408, and Fatal Error U1077**

## **Problem**

When trying to compile a PSCAD project, the build fails, and the following Build errors display:

ifort: error #10408: The Intel(R) 64 target compiler cannot be found in the expected location. Please check your installation... ifort: error #10037: could not find 'C:\Program...\ifort.exe' MMAKE : fatal error U1077: "C:\Program...\ifort.exe"' : return code '0xffffffff' Stop Unable to generate a simulation executable for namespace '\*'

## **System**

When using compiling combination: Intel Fortran Compiler and Microsoft Visual Studio

## **Cause 1**

The PSCAD fortran\_compilers.xml file is outdated, and is not detecting the newest compiler.

## **Solution 1**

Follow instructions in this [article](https://www.pscad.com/knowledge-base/article/779) to update your fortran compilers.xml file.

## **Cause 2**

Intel oneAPI is trying call the ifort.exe file, but is looking in the wrong location:

- According to the Build messages, Intel is looking in this location: C:\Program Files (x86)\Intel\oneAPI\compiler\latest\windows\bin\
- But the ifort.exe file is located here:
	- For the 32-bit edition of Intel: C:\Program Files (x86)\Intel\oneAPI\compiler\latest\windows\bin\intel64\_ia32
	- For the 64-bit edition of Intel: C:\Program Files (x86)\Intel\oneAPI\compiler\latest\windows\bin\intel64

## **Solution 2**

## To be determined

## **Cause 3**

Your Intel oneAPI installation may not be complete.

Possibly, one of the two required "kits" is missing, or a required component of one of the kits was not selected during the installation.

#### **Solution 3**

If your installed version of Intel oneAPI is not the most recent version, then download both the Base and HPC "kits" of the latest version, ensuring to take notes of the setup tips as listed in Step 3 of this [article.](https://www.pscad.com/knowledge-base/article/582)

Or if your installed version of Intel oneAPI is already the most recent version, then re-install both Intel oneAPI Base and HPC "kits", ensuring to take notes of the setup tips as listed in Step 3 of this [article.](https://www.pscad.com/knowledge-base/article/582)

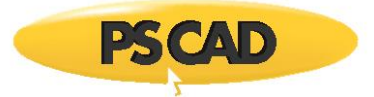

## **7.99 Receiving the Error "This program is blocked by group policy"**

## **Problem**

When trying to compile a PSCAD project, the build fails, and the following Build errors display:

Creating EMTDC executable… This program is blocked by group policy. For more information, contact your system administrator. Unable to generate a simulation executable for namespace '\*'.

#### **Cause**

Some permissions may be missing on your machine, or some activities may be blocked by your Group Policy.

## **Solution**

Open a web browser to this [page,](https://www.pscad.com/knowledge-base/topic-111/v-) locate and display the corresponding System Requirements document.

In the document, you will find Usage Requirements that must be enabled to build PSCAD projects.

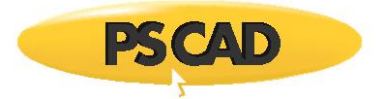

# **7.100 Receiving the Errors "waiting for unfinished jobs" and "unexpected end of file in '\*.f"**

## **Problem**

When trying to compile a project, the build fails, and the following error messages display:

make: \*\*\* [\*.mak:70: Main.o] Error 1 make: \*\*\* waiting for unfinished jobs… f951.exe: Error: unexpected end of file in '\*.f' make: \*\*\* [\*.mak:69: Invertor.o] Error 1 unable to generate a simulation executable for namespace '\*'

#### **Cause**

To be determined

## **Solution**

To be determined

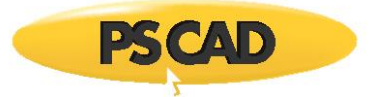

## **7.101 Receiving Error LNK2038 "…mismatch detected for compiling the project…"**

## **Problem**

When trying to compile a PSCAD project, the build fails, and the following Build errors display:

\*.lib(\*.obj) : error LNK2038: mismatch detected for '\*': value '1600' doesn't match value '1900' in main.obj

### **Cause**

It seems that Visual Studio 2010 is installed and being called for compiling the project (i.e. "value '1600'"). However, the project seems to require the use of Visual Studio 2015 (i.e. "value '1900'").

#### **Solution**

Switch to the newer version of Visual Studio.

Some information on Visual Studio software is available in this [article.](https://www.pscad.com/knowledge-base/article/649)

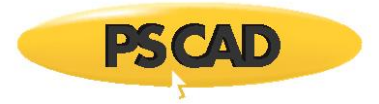

## **7.102 Receiving a "'make' is not recognized as an internal or external command " Build Message**

## **Problem**

When building a PSCAD case with a GFortran compiler, the simulation fails, with build messages. For example, for GFortran v8.1:

Will execute (1): call C:\Program Files (x86)\GFortran\8.1\x64\bin\gf81vars.bat Will execute (1): call "C:\Program Files (x86)\GFortran\8.1\x64\bin\gf81vars.bat" Will execute (2): make -j -f vdiv.mak Will execute (2): "C:\Users\Public\Documents\PSCAD\5.0\Examples\tutorial\vdiv.gf81\vdiv\_mak.bat" Creating EMTDC executable... C:\Users\Public\Documents\PSCAD\5.0\Examples\tutorial\vdiv.gf81>call "C:\Program Files (x86)\GFortran\8.1\x64\bin\gf81vars.bat" 'make' is not recognized as an internal or external command, operable program or batch file. Unable to generate a simulation executable for namespace 'vdiv'

## **Cause 1**

The installation was not finalized because the user did not log out / log in on their machine after the compiler installation.

## **Solution 1**

Log out / log in on your machine, the[n test your compiler.](https://www.pscad.com/knowledge-base/article/566)

#### **Cause 2**

The GFortran "make.exe" file is missing, likely blocked by your protection software.

This can be checked, by verifying whether the "make.exe" file is present.

For example, for the 64-bit edition of GFortran v8.1, the make.exe file would be located in a path similar to the following:

C:\Program Files (x86)\GFortran\8.1\x64\bin

#### **Solution 2**

If the make.exe file is missing, as determined in the above Cause:

- Turn off your protection software.
- Uninstall GFortran
- Re-download the GFortran installer and install this software, as per Step 4 of this [article.](https://www.pscad.com/knowledge-base/article/357)
- Determine how to whitelist the GFortran program files in your protection software so that you can turn the protection software back on.
- Log out / log in on your machine, then [test your compiler.](https://www.pscad.com/knowledge-base/article/566)

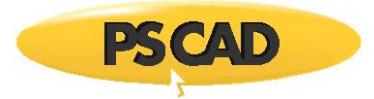

## **7.103 Receiving Error "vdiv.mak(4) : fatal error U1033: syntax error : 'Fortran' unexpected"**

## **Problem**

When building a PSCAD case, the simulation fails, with the following build messages:

```
vdiv.mak(4) : fatal error U1033: syntax error : 'Fortran' unexpected
Stop.
Unable to generate a simulation executable for namespace 'vdiv'
```
#### **Cause**

It can be caused by non-ascii characters being present in the Intel Fortran Display String in the Windows Registry.

• For example, for the 64-bit edition of Intel 19.2.3747, the symbol "®" is included as shown in this location: *Computer\HKEY\_LOCAL\_MACHINE\SOFTWARE\WOW6432Node\Intel\Compilers\Fortran\192.3747\EM64T\_NAT IVE*

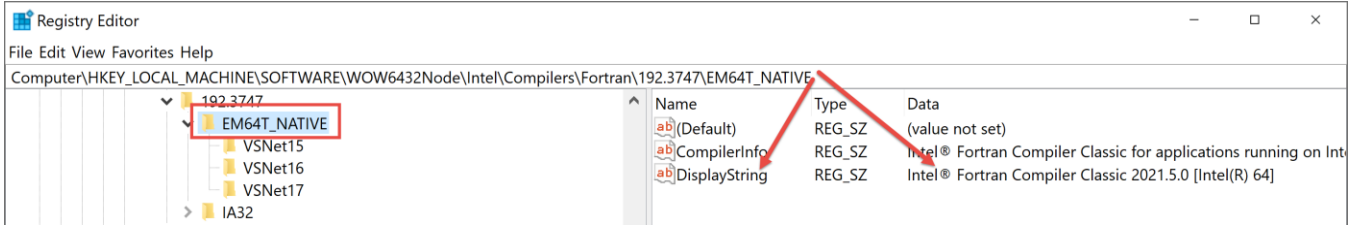

• For example, for the 32-bit edition of Intel 19.2.3747, the symbol "®" is included as shown in this location:

*Computer\HKEY\_LOCAL\_MACHINE\SOFTWARE\WOW6432Node\Intel\Compilers\Fortran\192.3747\IA32*

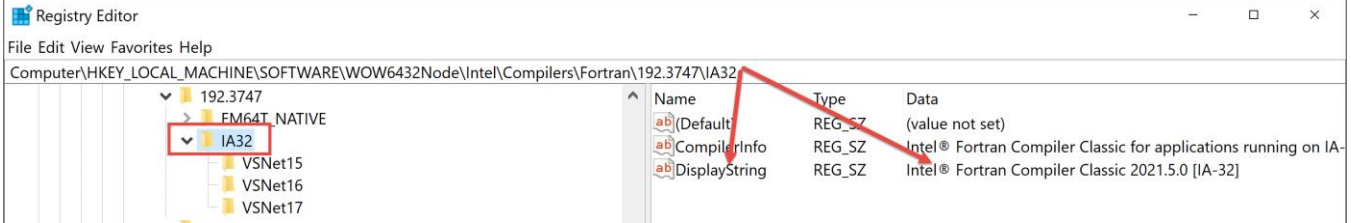

#### **System**

This non-ascii character was introduced by Intel as of Version 19.2 (oneAPI). Previously (Intel 19.1 and older), ascii characters were used, i.e. "(R)".

This non-ascii character only seems to cause this compiling issue on some machines for some unknown reason. Most machines with these versions of Intel containing the non-ascii character do not encounter the same error.

*Continued…*

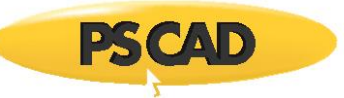

## **Solution 1 – Remove the Non-ascii Character Automatically Using the Fortran Medic Utility**

The Fortran Medic utility can be used to replace the non-ascii text with ascii text:

- Run the Utility as per Appendix A.2. Ensure to launch the Utility with Windows Admininstrator privileges, so that the Utility has the permissions to make changes.
- Fix the text as per Item 58 of Appendix A.5. Note – perform this fix to both editions of Intel (x86 and x64)

### **Solution 2 – Remove the Non-ascii Character Manually**

Remove the non-ascii character from the Display String in both the 32-bit and 64-bit locations, as shown in the above sample images. Here are the steps:

- Close all instances of PSCAD.
- Launch the Windows Registry with Windows Administrator privileges. (from the Windows Start menu, type regedit, and when Registry Editor displays, right-click on it, and select Run as administrator)

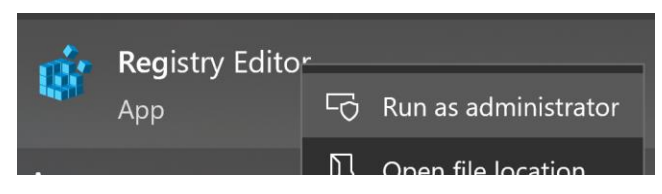

- Scroll to both 64-bit and 32-bit locations, and remove the non-ascii script (i.e. "®"), as shown in the above images under the "Cause" heading.
- Close the Registry.
- Launch PSCAD and test your setup by trying to build the vdiv project. (Load the vdiv example from the location listed below, "Clean" the project (right-click on the project in the Workspace tree, and select Clean), and run the project). C:\Users\Public\Documents\PSCAD\<version>\Examples\tutorial\vdiv.pscx

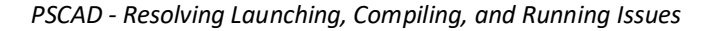

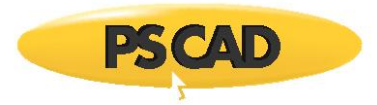

# **7.104 Receiving Errors "No such file or directory", "Error 1", and "Waiting for unfinished jobs"**

## **Problem**

When building a PSCAD case using GFortran compiler, the simulation fails, with the following build messages:

Creating EMTDC executable... <some\_project\_filepath>\\*.gf81>call "C:\Program Files (x86)\GFortran\8.1\x64\bin\gf81vars.bat" Compiling 'Station.f' into object code.

Compiling 'Main.f' into object code.

gfortran.exe: error: Files: No such file or directory

gfortran.exe: error: Files: No such file or directory

gfortran.exe: error: (x86)\PSCAD50\emtdc\gf81\inc: No such file or directory

gfortran.exe: error: (x86)\PSCAD50\emtdc\gf81\inc: No such file or directory

gfortran.exe: error: Files: No such file or directory

gfortran.exe: error: Files: No such file or directory

gfortran.exe: error: (x86)\PSCAD50\emtdc\gf81\windows: No such file or directory

gfortran.exe: error: (x86)\PSCAD50\emtdc\gf81\windows: No such file or directory

make: \*\*\* [\*.mak:70: Station.o] Error 1

make: \*\*\* Waiting for unfinished jobs....

make: \*\*\* [vdiv.mak:70: Main.o] Error 1

Unable to generate a simulation executable for namespace 'vdiv'

## **Versions**

This issue occurred with PSCAD v500 Update 1, and for all three versions of GFortran that are compatible with PSCAD v5.0.0:

- GFortran v4.6
- GFortran v8.1 (32-bit)
- GFortran v8.1 (64-bit)

## **Cause**

The issue occurs due to the presence of spaces within the filepath to the "emtdc" folder.

For example, the path may be similar to the following, which contains two spaces: C:\Program Files (x86)\PSCAD50\emtdc

The machine is not configured to resolve spaces within the pathname, therefore the build fails.

#### **Solution 1 – Enable Windows short 8.3 pathnames**

Enable Windows short 8.3 pathnames on your machine. See Sections 7.62 and 7.78 for more information.

#### **Solution 2 – Move the "emtdc" Folder to a Filepath That Does Not Contain Spaces**

- Close all instances of PSCAD.
- Move the entire "emtdc" folder to a filepath not containing any spaces:
	- The emtdc folder should be in a location similar to the following: C:\Program Files (x86)\PSCAD50\emtdc
	- $\circ$  Move the emtdc folder to a folder with no spaces in the path, for example: C: $\text{C}\$ SCADFix $\text{C}\$
- Launch PSCAD.

#### *Continued…*
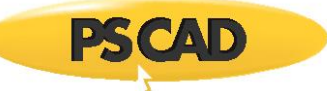

- Configure the new location in Application Options | Tools | EMTDC Folder as follows:
	- Delete "\$(HomeDir)\emtdc".
	- <sup>o</sup> Enter the new filepath to the emtdc folder. For example, "C:\PSCADFix\emtdc".
	- <sup>o</sup> Press "Ok" to save your changes.

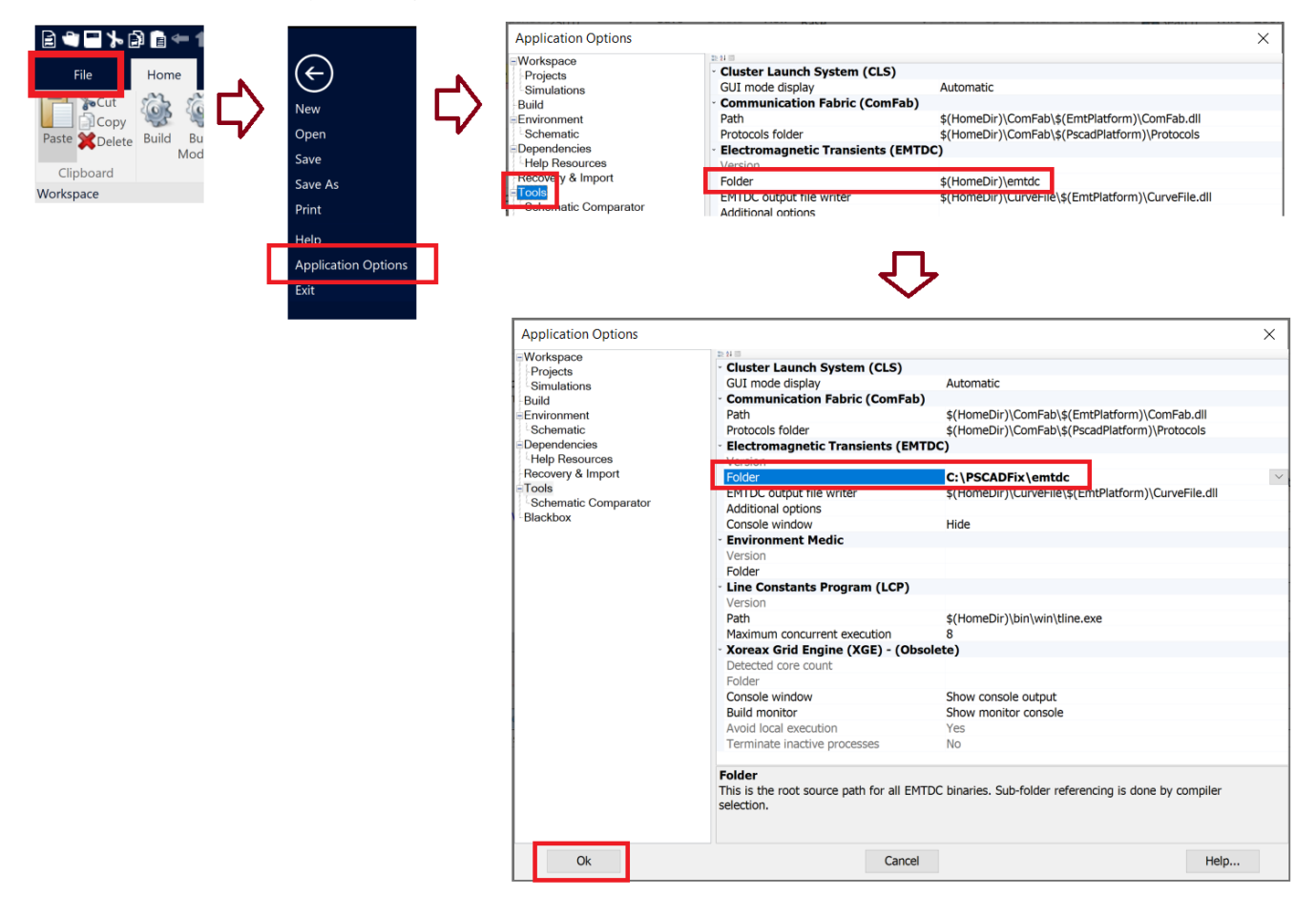

• Restart PSCAD, and test and troubleshoot your compiling setup as per thi[s article.](https://www.pscad.com/knowledge-base/article/566)

### **Resources**

• See Sections 7.62 and 7.88 for further information.

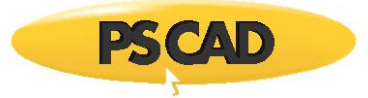

### **7.105 Receiving Errors "SyntaxError: invalid syntax", "NMAKE : fatal error U1077…" and "return code '0x1'"**

#### **Problem**

When trying to build a PSCAD case, the simulation fails, with similar build messages:

SyntaxError: invalid syntax NMAKE : fatal error U1077: 'C:\Python37\Lib\copy.PY' : return code '0x1' NMAKE : fatal error U1077: 'C:\Python37\Libs\copy.PY' : return code '0x1' NMAKE : fatal error U1077: 'C:\Python37-32\Lib\copy.PY' : return code '0x1' NMAKE : fatal error U1077: 'C:\Python37-32\Libs\copy.PY' : return code '0x1' NMAKE : fatal error U1077: 'C:\Python27\Lib\copy.PY' : return code '0x1' NMAKE : fatal error U1077: 'C:\Python27\Lib\copy.PY' : return code '0x1' Unable to generate a simulation executable for namespace '\*'

#### **Causes**

First, one or more of the following Python variables are present in the Machine PATH, which are somehow blocking the simulation:

- C:\Python37\Libs
- C:\Python37\Lib
- C:\Python37-32\Libs
- C:\Python37-32\Lib
- C:\Python27\Lib
- C:\Python27\libs

#### **Solution**

Remove the above Python variables as applicable from the Machine PATH using the Fortran Medic utility:

- Launch and start the Medic as per Appendix A.2. Note – At Step b, ensure to select Yes to run with Administrator privileges.
- Scroll down to the heading "PATH (Machine) Environment Variable".
- Under the above heading, if any of the Python variables as listed above are present, right-click on each of them, and select the option to remove them from the environment. For example:

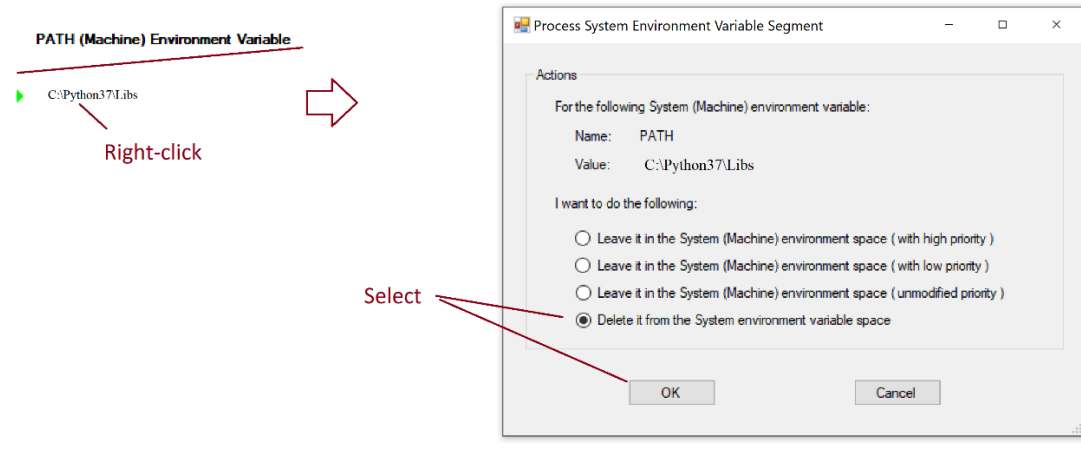

#### *Continued*

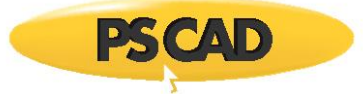

It is also a good idea to elevate the variables for Windows:

- Still within the heading "PATH (Machine) Environment Variable", right-click on each of the following variables, in the order below, and select the option to retain the variables with high priority:
	- C:\WINDOWS\system32\Wbem
	- C:\WINDOWS\system32
	- <sup>o</sup> C:\WINDOWS

For example:

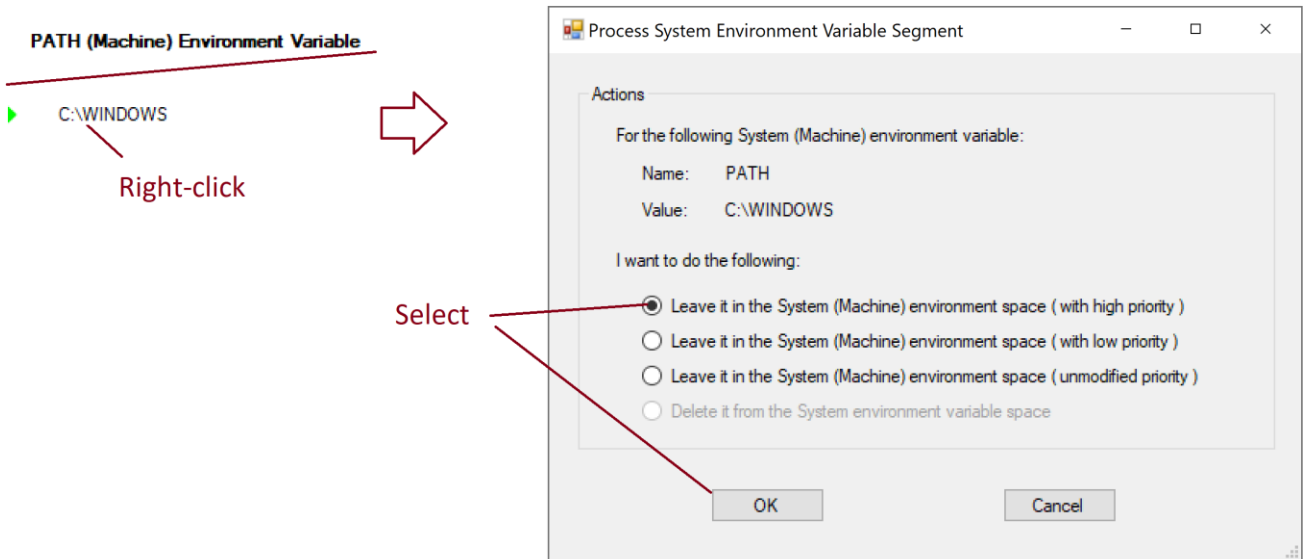

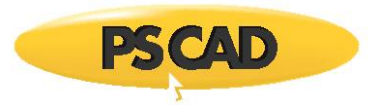

## **7.106 Receiving Build Messages Indicating that Microsoft Visual Studio is Not Detected**

### **Problem**

When trying to build a PSCAD case, the simulation fails, with build messages indicating that Microsoft Visual Studio is not installed.

When the Fortran Medic utility is run as per Appendix A.2, the messages as shown in Appendix A.5 Item 59 are displayed.

### **Cause**

A suitable, compatible version of the Microsoft Visual Studio software is installed, but is missing the C++ workload (module).

Without the C++ workload module, PSCAD cases cannot be compiled using the Intel FORTRAN compiler/Visual Studio compiling software.

### **Solution 1 - If using Visual Studio 2015**

- Uninstall Visual Studio 2015.
- Launch the Visual Studio 2015 installer. When the Visual Studio installer launches, select *Programming Languages* | *Visual C++*, and also select the required sub-elements as specified in Step c of thi[s article.](https://www.pscad.com/knowledge-base/article/582)
- After the intallation, log out then log back in on your machine.
- Test your setup as per thi[s article.](https://www.pscad.com/knowledge-base/article/566)

### **Solution 2 - If using Visual Studio 2017 and Newer**

Modify your existing Microsoft Visual Studio software to include the missing C++ workload and sub-elements as follows:

- Launch the Windows *Apps & Features* or *Programs and Features*.
- Locate and select the Visual Studio product, then select the option to "Modify" or "Change" as applicable.

### **Windows Apps & Features**

### **Windows Programs and Features**

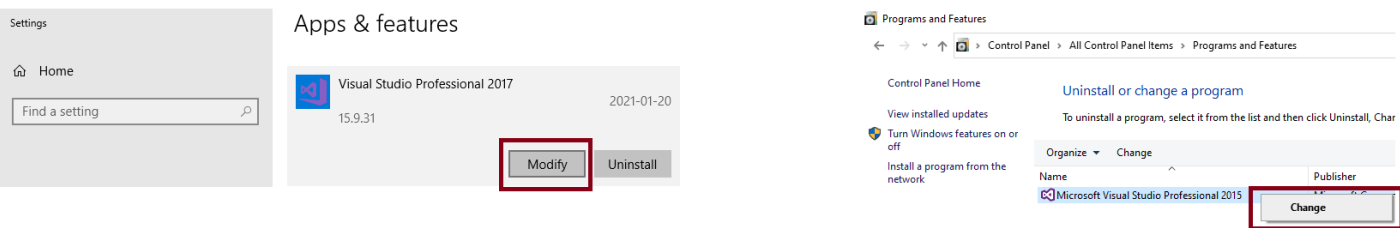

- When the Visual Studio installer launches, select the "Desktop development with C++" for installation, as well as required sub-elements as specified in Step c of thi[s article.](https://www.pscad.com/knowledge-base/article/582)
- After the intallation, log out then log back in on your machine.
- Test your setup as per thi[s article.](https://www.pscad.com/knowledge-base/article/566)

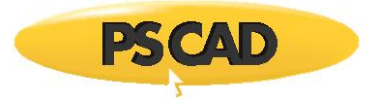

### **7.107 Receiving a "libucrt.lib(exit.obj) : fatal error LNK1112" Error Message**

#### **Problem**

When trying to build a PSCAD case, the simulation fails, with build messages similar to the following:

Linking objects and libraries into binary 'vdiv.exe' libucrt.lib(exit.obj) : fatal error LNK1112: module machine type 'x64' conflicts with target machine type 'x86' NMAKE : fatal error U1077: '"C:\Program Files (x86)\Microsoft Visual Studio\2017\Professional\VC\Tools\MSVC\14.16.27023\bin\HostX86\x86\link.exe"' : return code '0x458' Stop. Unable to generate a simulation executable for namespace 'vdiv'

### **Cause**

There are missing Visual Studio 32-bit libraries.

### **System**

Trying to build with Intel 32-bit

#### **Solution**

For VS 2015: Uninstall Visual Studio completely. Then relaunch the installer, customize the installation, and ensure that all required items are selected for installation as per Step c. of this [article.](https://www.pscad.com/knowledge-base/article/582)

For VS 2017 and newer: Relaunch the Visual Studio Installer. During the installation, customize the installation, and ensure that all required items are selected for installation as per Step c. of this [article.](https://www.pscad.com/knowledge-base/article/582)

### **Reference**

Refer to Section 7.90 for similar issue (missing VS 64-bit libraries)

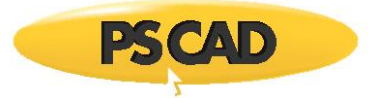

### **7.108 Receiving a "libucrt.lib(exit.obj) : fatal error LNK1112" Error Message**

### **Problem**

When trying to build a PSCAD case, the simulation fails, with build messages similar to the following:

ERROR: Visual Studio 2022 or 2019 or 2017 is not found in "C:\Program Files [(x86)]\Microsoft Visual Studio\<2022 or 2019 or 2027>\<Edition>", please set VS2022INSTALLDIR or VS2019INSTALLDIR or VS2017INSTALLDIR

### **Cause**

Visual Studio is only partially installed. During the installation, the Visual C++ was not selected for installation.

#### **Solution**

For VS 2015: Uninstall Visual Studio completely. Then relaunch the installer, customize the installation, and ensure that all required items are selected for installation as per Step c. of this [article.](https://www.pscad.com/knowledge-base/article/582)

For VS 2017 and newer: Relaunch the Visual Studio Installer. During the installation, customize the installation, and ensure that all required items are selected for installation as per Step c. of this [article.](https://www.pscad.com/knowledge-base/article/582)

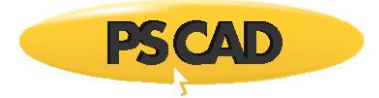

### **7.109 Receiving a "Project Output Storage Requirements are xx MB…" Error Message**

### **Problem**

When atempting to build a PSCAD project, the build stops, and a message similar to the following displays:

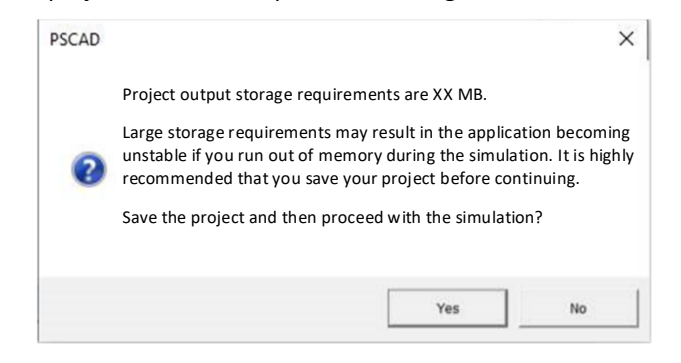

#### **Cause**

It is likely that the Intel 32-bit edition is selected for this simulation. This edition, having a 2 GB memory allocation limit, is not sufficient for your similation. When the simulation is launched, the memory allocated for the transfer of data between PSCAD and the simulation may be pushing past the 32 bit limit on the simulation side.

#### **Solution**

The following are some suggestions for overcoming this error:

- Switch to a 64-bit edition of Intel compiler.
- Reduce the number of Output channels in your project.
- Increase the time step.
- Disable any Output channels not in use as shown:

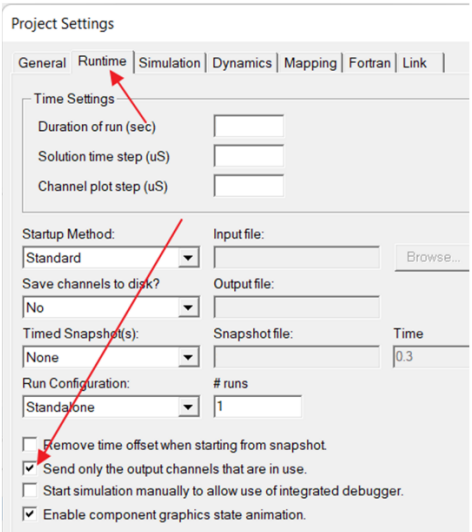

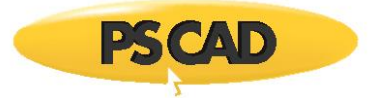

### **7.110 Receiving a "The storage table is at capacity of 256" Error Message**

### **Problem**

When attempting to build a project, build errors similar to the following display:

'\*' cannot be added. The storage table is at capacity of 256.

### **Cause**

The user is hitting the 256 limit for number of Radio Links in their project. This limit was set to protect the user from using an excessive number of Radio Links and affect simulation and memory. The limit has a hard limit of 1024 but the setting in PSCAD workspace has a soft limit of 256.

It may be possible to increase the limit (Workspace Options | Build | Maximum Radio Links). However, an excessive number may cause performance problems.

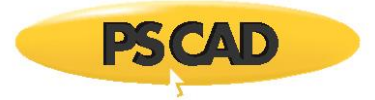

### **7.111 Receiving a "NMAKE: fatal error U1077…return code '0x460'" Error Message**

#### **Problem**

When attempting to build a project, build errors similar to the following display:

Linking objects and libraries into binary '\*.exe' \*.exe : fatal error LNK1120: XX unresolved externals NMAKE : fatal error U1077: '"C:\Program Files (x86)\Microsoft Visual Studio\2019\Community\VC\Tools\MSVC\14.28.29910\bin\HostX86\x86\link.exe"' : return code '0x460' Stop. Unable to generate a simulation executable for namespace '\*'.

#### **Cause**

Visual Studio is only partially installed. During the installation, the Visual C++ was not selected for installation.

#### **Solution**

For VS 2015: Uninstall Visual Studio completely. Then relaunch the installer, customize the installation, and ensure that all required items are selected for installation as per Step c. of this [article.](https://www.pscad.com/knowledge-base/article/582)

For VS 2017 and newer: Relaunch the Visual Studio Installer. During the installation, customize the installation, and ensure that all required items are selected for installation as per Step c. of this [article.](https://www.pscad.com/knowledge-base/article/582)

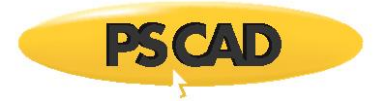

# **7.112 GFortran Suddenly Quits Working Following an Operating System Update**

### **Problem**

Compiling PSCAD projects with GFortran used to work. However, after an update to the Operating System, build errors similar to the following display when attempting to build a project with GFortran:

> Creating EMTDC executable… <some file path>\gf46vars.bat" 'make' is not recognized as an internal or external command, operable program or batch file. Unable to generate a simulation executable for namespace '\*'.

#### **Cause**

Some unknown issue caused by the Operating System update.

#### **Solution**

Uninstall then reinstall the GFortran compiler as follows:

• Uninstall GFortran using the Windows Control Panel:

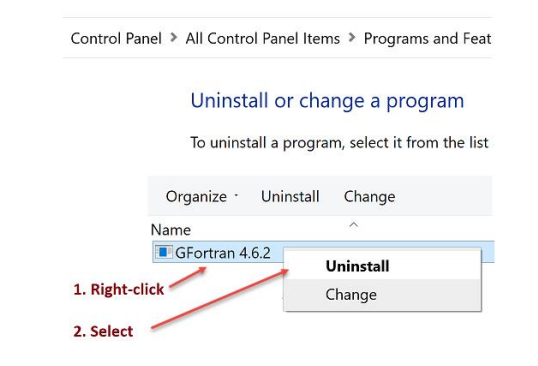

- Download and install GFortran as per Step 4 of this [article.](https://www.pscad.com/knowledge-base/article/357)
- After the installation, log out then log back in on your machine, then retry running the simple example: C:\Users\Public\Documents\PSCAD\<version>\Examples\tutorial\vdiv.pscx
- If the example does not run, try uninstalling then reinstalling PSCAD, then retry running the above example.
- If the matter is still not resolved, please send in Items 2.c and 2.f of this [article](https://www.pscad.com/knowledge-base/article/164) to the [support desk,](mailto:support@mhi.ca) along with your PSCAD license number.

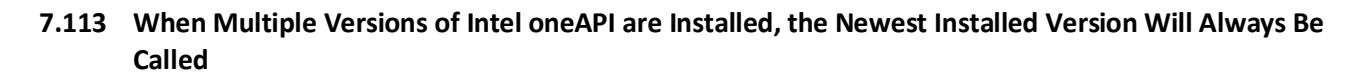

### **Problem**

**PS CAD** 

When multiple versions of Intel oneAPI are installed, the newest installed version of Intel oneAPI will always be called and used to compile a PSCAD project, regardless of which version has been selected in the PSCAD *Application Options*.

### **Cause**

Somehow, the "newest" version of Intel becomes called into the build, instead of the absolute version number being called into the build.

### **Solution**

If you do not need to switch between multiple versions of Intel oneAPI, simply uninstall any versions that you do not need, and just use the one version.

Or, if you do need to switch between multiple versions, then consider using two different machines, each one with a different version.

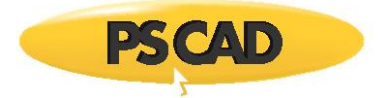

### **7.114 Receiving Error #1455**

### **Problem**

An error similar to the following displays when attempting to build a project:

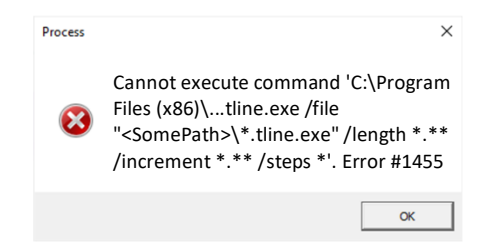

### **Cause**

Error #1455 can be related to the machine memory. This error can display when the PSCAD TLine program is being run, indicating that the machine is running out of either memory or virtual paging memory.

Further information may be found here:

[https://community.intel.com/t5/Intel-Fortran-Compiler/OMP-System-error-1455-The-paging-file-is-too-small-for-this/td](https://community.intel.com/t5/Intel-Fortran-Compiler/OMP-System-error-1455-The-paging-file-is-too-small-for-this/td-p/932165)[p/932165](https://community.intel.com/t5/Intel-Fortran-Compiler/OMP-System-error-1455-The-paging-file-is-too-small-for-this/td-p/932165)

### **Solution**

Ideally, to ensure system stability:

• The paging file size should be 1.5 times the physical memory at a minimum.

For example, for 8 GB RAM, the minimum paging file size would be: 8 GB x 1.5 = 12 GB RAM

• The paging file size should be up to 4 times the physical memory at most.

For example, for 8 GB RAM, the maximum paging file size would be:  $8$  GB  $x$  4 = 32 GB RAM

#### **Other Causes / Solutions**

Refer to the following sections for further possible causes / solutions: Sections 7.4, 7.79, 8.16.

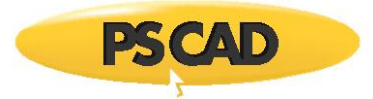

### **7.115 Receiving Error "Error: A license for FCompW is not available now"**

### **Problem**

An error similar to the following displays in the Build Messages when attempting to build a project:

Error: A license for FCompW is not available now (-96,7,11001). ifort: error #10052: could not checkout FLEXlm license NMAKE : fatal error U1077: '"C:\Program Files (x86)\Intel\Composer XE 2011 SP1\bin\ia32\ifort.exe"' : return code '0x1' Unable to generate a simulation executable for namespace '\*'

When the Fortran Medic Utility is run as per Appendix A.2, the error as shown in Appendix A.5 Item 63 displays.

#### **Cause**

The INTEL\_LICENSE\_FILE variable is either not set or is improperly set in the Windows Environment Variables.

The variable should be set as shown:

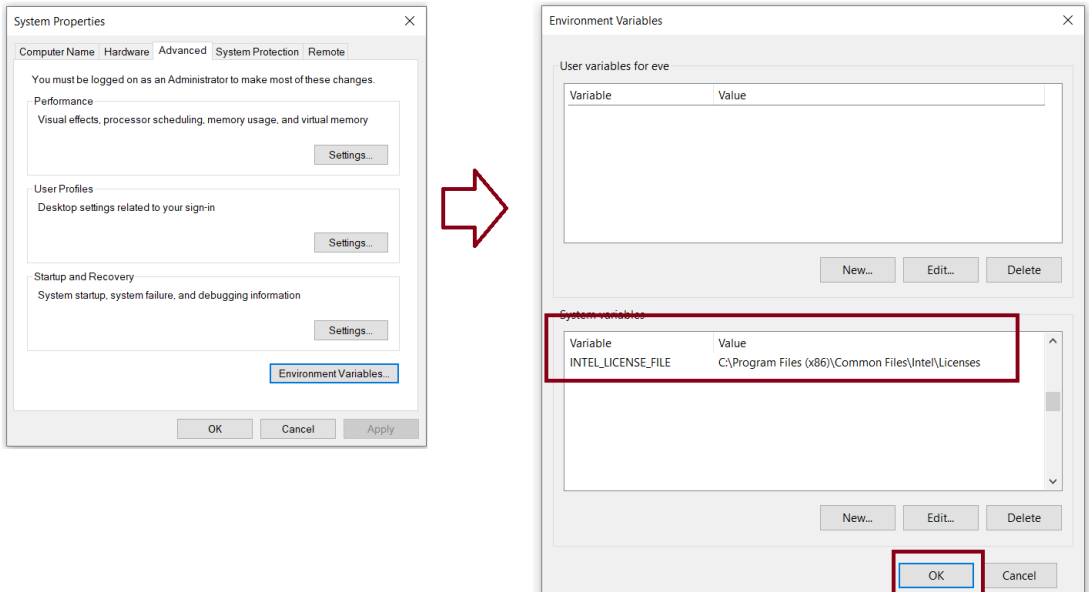

#### **Solution**

Fix or add the variable in the Windows Environment Variables.

### **Further Resources**

Other reasons for being unable to activate an Intel License are listed in this [article.](https://www.pscad.com/knowledge-base/article/592)

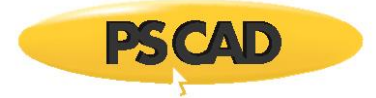

### **7.116 Receiving Error "'gfortran.exe' is not recognized as an internal or external command…"**

### **Problem**

When trying to build a project using a GFortran compiler, an error similar to the following displays:

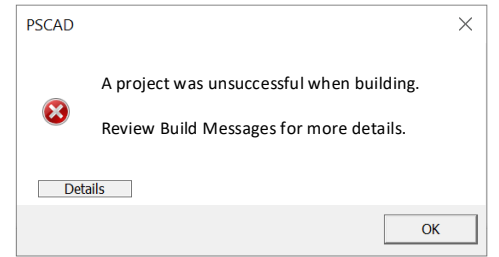

In the Build Messages pane, messages similar to the following display:

Compiling 'Station.f' into object code. 'gfortran.exe' is not recognized as an internal or external command, operable program or batch file. make: \*\*\* [Station.o] Error 1 Unable to generate a simulation executable for namespace '**<ProjectName>**'

#### **Cause**

The above errors typically display if GFortran was installed, but the installation was not properly finalized. Since the compiler installation was not properly finalized, the compiler was not detected during the PSCAD build.

### **Solution**

Normally, to properly finalize the GFortran installation, the user would need to log out and log back in on the machine.

If the above step does not resolve the matter, try restarting the machine.

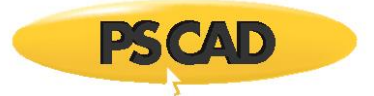

### **7.117 Receiving Error "Waiting for unfinished jobs"**

### **Problem**

When trying to build a project using a GFortran compiler, build messages similar to the following display:

<SomePath>\<SomeFileName>**.zip**\... Compiling '\*' into object code. Compiling '\*' into object code. Gfortran.exe … make: \*\*\* [Main.o] Error 1 make: \*\*\* Waiting for unfinished jobs… make: \*\*\* [Station.o] Error 1 Unable to generate a simulation executable for namespace '\*'

#### **Cause**

There were multiple causes, but only one was identified to MHI, that the project being run had not been unzipped first (as shown in the above build messages).

#### **Solution**

Ensure to unzip the project files, then retry building the project.

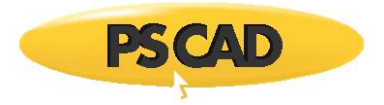

# **7.118 Receiving Errors "ifort.exe is not recognized…" and "NMAKE : fatal error U1077: 'ifort.exe'…"**

### **Problem**

When trying to build a PSCAD project using the Intel oneAPI Fortran compiler, the build fails, and messages similar to the following display:

Compiling 'Station.f' into object code. 'ifort.exe' is not recognized as an internal or external command, operable program or batch file. NMAKE : fatal error U1077: 'ifort.exe' : return code '0x1' Stop. Unable to generate a simulation executable for namespace '<SomeFileName>'

When the Intel program files are viewed, it is determined that the application launch file, *Ifort.exe*, is missing. Therefore, the Intel compiler cannot be launched during the attempted build.

For example, for Intel oneAPI, the *Ifort.exe* file should be listed in the following two locations:

- C:\Program Files (x86)\Intel\oneAPI\compiler\latest\windows\bin\intel64\_ia32, and
- C:\Program Files (x86)\Intel\oneAPI\compiler\latest\windows\bin\intel64

### **Cause**

This issue can occur when one of the two Intel oneAPI toolkits is updated, and the other is not. Here are some possible scenarios:

- The Base Toolkit and HPC Toolkits were previously installed on a machine. Then, the Base Toolkit becomes updated, but the HPC Toolkit is not updated.
- Or, for a new installation of Intel oneAPI, the Base Toolkit is installed, but the HPC toolkit is not.

### **Solution**

Update the HPC Toolkit to the same version as the Base Toolkit.

Then log out then log back in on your machine, an[d test your setup.](https://www.pscad.com/knowledge-base/article/566)

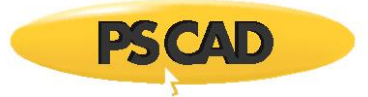

### **7.119 An Intel Fortran Compiler Cannot be Selected in the PSCAD Application Options | Dependencies Dialog**

#### **Problem**

An installed Intel Fortran compiler is not listed in the PSCAD *Application Options* | *Dependencies* dialog, and can therefore not be selected for use.

#### **Cause 1**

There was some sort of issue during the installation of this product, and it did not properly install.

#### **Solution 1**

Reinstall this compiler. Refer to the following articles for setup information:

- **[Licensed Version of Intel](https://www.pscad.com/knowledge-base/article/574)**
- [Unlicensed version of Intel](https://www.pscad.com/knowledge-base/article/582)

Then log out and log back in on your machine, an[d test your setup.](https://www.pscad.com/knowledge-base/article/566)

#### **Cause 2**

The compiler was fully installed, but for some reason, the variable was not added to the Windows Environment during the installation.

On some machines, the absence of the variable does not affect PSCAD builds. But on other machines, if the variable is missing, PSCAD is unable to detect and use the compiling software during a build.

To view whether the variable is present in the Windows Environment, run the Fortran Medic Utility as per Appendix A.2, and then refer to Appendix A.5 Item 8 for details.

#### **Solution 2**

Add the variable to the Windows Environment as per Appendix A.5 Item 8.

Then log out and log back in on your machine, an[d test your setup.](https://www.pscad.com/knowledge-base/article/566)

#### **Cause 3**

If the compiler is *Intel oneAPI*, the installation may be incomplete; the *Base Toolkit* was installed, but the *HPC Toolkit* was not.

The normal process is to install the *Base toolkit* first, and the *HPC toolkit* second. It is during the installation of the HPC toolkit that the variable is set in the Environment.

#### **Solution 3**

Install the HPC Toolkit. Refer to Solution 1 above for reference information.

Then log out and log back in on your machine, and [test your setup.](https://www.pscad.com/knowledge-base/article/566)

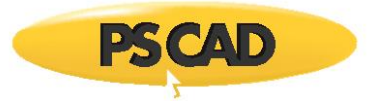

# **7.120 Receiving Errors: 'ifort.exe' is not recognized as an internal or external command, operable program or batch file", and "fatal error U1077", and "return code '0x1'"**

### **Problem**

When trying to build a PSCAD project using Intel Fortran v19.2 compiler, the build fails, with messages similar to the following:

Microsoft (R) Program Maintenance Utility Version 14.35.32217.1 Copyright (C) Microsoft Corporation. All rights reserved. Compiling 'Station.f' into object code. 'ifort.exe' is not recognized as an internal or external command, operable program or batch file. NMAKE : fatal error U1077: 'ifort.exe /nologo /c /free /real\_size:64 /fpconstant /warn:declarations /iface:default /align:dcommons /fpe:0 /include:"C:\Program Files (x86)\PSCAD50\emtdc\if18\inc" /include:"C:\Program Files (x86)\PSCAD50\emtdc\if18" /include:"C:\Program Files (x86)\PSCAD50\emtdc\if18\windows" /O2 Station.f' : return code '0x1' Stop.

Unable to generate a simulation executable for namespace 'simpleac'

Also, when the Fortran Medic utility is run (Appendix A.2), messages similar to Item 65 in Appendix A.5 display.

### **Cause**

There is an issue with the Intel 19.2 installation. Either it is not fully installed, or else different versions of the two toolkits (Base and HPC) were mixed.

### **Solution**

- Completely uninstall your Intel v19.2 software.
- Log out then log back in on your machine.
- Re-download the Intel v19.2 software as specified in Step (e) of this [article.](https://www.pscad.com/knowledge-base/article/582)
- Re-install the software, taking care to follow the information in Step (e) of the above article, to:
	- $\degree$  Install the two products in the correct order, and
	- <sup>o</sup> Select the minimum required components

Log out then log back in on your machine, the[n test your setup.](https://www.pscad.com/knowledge-base/article/566)

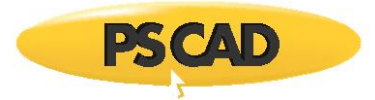

# **7.121 Receiving Error Message "Symbol 'node' at (<SomeNumber>) conflicts with symbol from module '<SomeModuleName>'"**

## **Problem**

When trying to build a PSCAD project, the build fails, with the following build error:

Error: Symbol 'node' at (<SomeNumber>) conflicts with symbol from module '<SomeModuleName>', useassociated at (2)

### **Cause**

A bus in the system is named "Node", which seems to be causing a conflict with the compiler.

### **Solution**

Change the name of the bus. Do not name any components "Node".

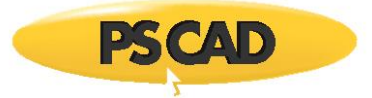

# **7.122 Receiving Build Error "setvars.bat"' is not recognized as an internal or external command"**

### **Problem**

When trying to build a project using Intel oneAPI compiler, the build fails, and the following errors display in the Build Messages pane:

'"C:\Program Files (x86)\...\setvars.bat"' is not recognized as an internal or external command, nmkake is not recognized as an internal or external command, Unable to generate a simulation executable for namespace '\*'

### **Cause**

The Intel oneAPI Base Toolkit and the HPC Toolkit are not fully installed.

### **Solution**

Reinstall the Base Toolkit and the HPC Toolkits.

Refer to this [article](https://www.pscad.com/knowledge-base/article/582) for hints on minimum required components to select during the installation.

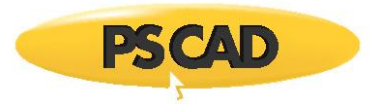

# **7.123 Receiving Build Error "\Intel\oneAPI\compiler\<version>\windows\bin was unexpected at this time"**

### **Problem**

When trying to build a project using Intel oneAPI compiler, the build fails, and the following errors display in the Build Messages pane:

:: initializing oneAPI environment…

Initializing Visual Studio command-line environment…

"\Intel\oneAPI\compiler\<version>\windows\bin was unexpected at this time.

Unable to generate a simulation executable for namespace '\*'

Also, when Fortran Medic utility is run as per Appendix A.2, an error is displayed as shown in Appendix A.5 Item 8.

### **Cause 1**

The Intel compiler variable is not set in the Windows Environment, and therefore, PSCAD is unable to use the compiler.

### **Solution 1**

Add the variable to the Environment as per thi[s article.](https://www.pscad.com/knowledge-base/article/785)

### **Cause 2**

There is a problem with the installation of the Intel oneAPI compiler.

### **Solution 2**

Refer to this [article](https://www.pscad.com/knowledge-base/article/582) for setup tips.

### **Cause 3**

Unbalanced double quotes are present in the Windows Environment.

See Appendix A.5 Item 51 for further information.

#### **Solution 3**

Remove the double quotes:

- Download and run the newest Fortran Medic utility as per Appendix A.2 Note - Ensure to select Yes, to launch this utility with elevated privileges.
- When the results display in the Utility, scroll down to find and fix the error as specified in Appendix A.5 Item 51.

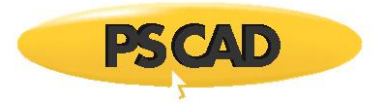

# **7.124 Receiving Build Error "Visual Studio was not found in the standard installation location"**

### **Problem**

When trying to build a project using the Intel Fortran compiler, the build fails, and the following errors display in the Build Messages pane:

:: WARNING: Visual Studio was not found in the standard installation location:

LINK : fatal error LNK1181: cannot open file 'ws2\_32.lib'

NMAKE : fatal error U1077: 'link.exe /out:<SomeFileName>.exe / nologo /nodefaultlib:libc.lib /nodefaultlib:libcmtd.lib /subsystem:console...

Unable to generate a simulation executable for namespace '<SomeFileName>'

Also, it is detected that one or more of the required Visual Studio installation files are missing. For example, these are the required files:

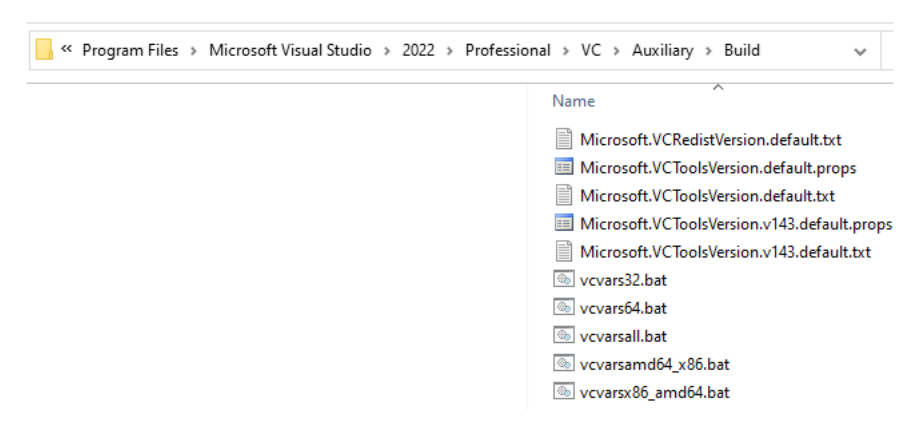

#### **Cause**

Visual Studio is not completely installed. Some required components were not selected during the installation.

#### **Solution**

Launch the Visual Studio installer, and ensure to select and install the required components as specified in this [article.](https://www.pscad.com/knowledge-base/article/582)

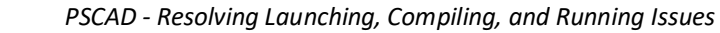

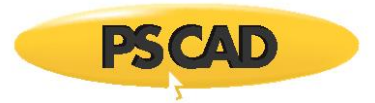

# **7.125 PSCAD v5.0.2 Crashes with Error 0xC0000409 During Build**

### **Problem**

While using PSCAD v5.0.2 to build a PSCAD project, PSCAD crashes with error 0xC0000409 every time.

### **Cause**

One of the definitions in the PSCAD project has a long text description, and this is causing PSCAD to crash.

Please see the following sample:

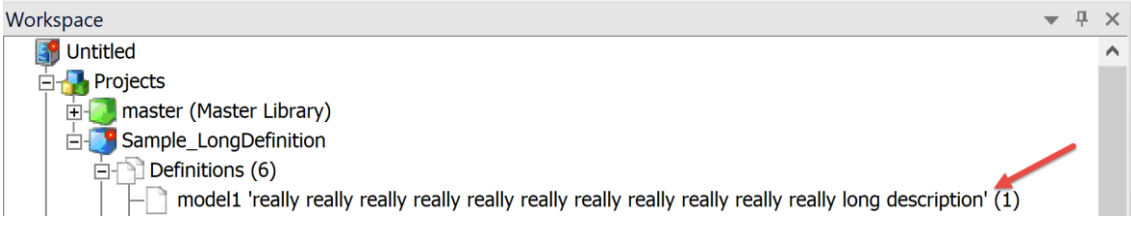

### **Solution 1 - Update your PSCAD Software**

In PSCAD v5.1 and newer, a long definition name does not cause this crash.

If a download for a newer version of PSCAD is not available in your [MyCentre](https://mycentre.hvdc.ca/login) user account, please contact ou[r Sales Desk.](mailto:sales@pscad.com)

### **Solution 1 – Reduce the Number of Characters in the Description**

Retain your current version of PSCAD, but reduce the numbers of characters in the definition description.

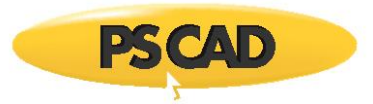

# **7.126 Receiving Build Error "Visual Studio command-line environment was not configured"**

### **Problem**

When attempting to bId a project using the Intel Fortran compiler, the build fails, with messages similar to the following:

Creating EMTDC executable... C:\Users\Public\Documents\PSCAD\5.0\Examples\tutorial\vdiv.if18\_x86>call "C:\Program Files (x86)\Intel\oneAPI\compiler\2023.2.0\window\..\..\setvars.bat" VS2022 ia32

:: initializing oneAPI environment... Initializing Visual Studio command-line environment... Visual Studio command-line environment was not configured. Unable to generate a simulation executable for namespace 'vdiv'

When the Fortran Medic Utility is run as per Appendix A.2, an error similar to that shown in Appendix A.5 Item 67 is displayed.

### **Cause**

The Visual Studio installation is missing the following file:

C:\Program Files\Microsoft Visual Studio\2022\Community\Common7\Tools\vsdevcmd.bat

It appears that this program is not fully installed.

### **Solution 1**

Launch the installer for Visual Studio. Ensure that the items as listed in Step (c) of this [article](https://www.pscad.com/knowledge-base/article/582) are selected and installed.

Log out and log back in on your machine, then test your setup as per thi[s article.](https://www.pscad.com/knowledge-base/article/566)

### **Solution 2**

If Solution 1 does not resolve the matter, your protection software might be removing the above listed \*.bat file.

If you, your protection software will need to be toned down somehow.

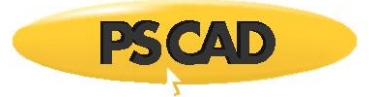

# **8. Issues when Running Cases in PSCAD**

### **8.1 Receiving a "Project output storage requirements are xx MB" Warning**

### **Problem**

The following warning displays during a project run:

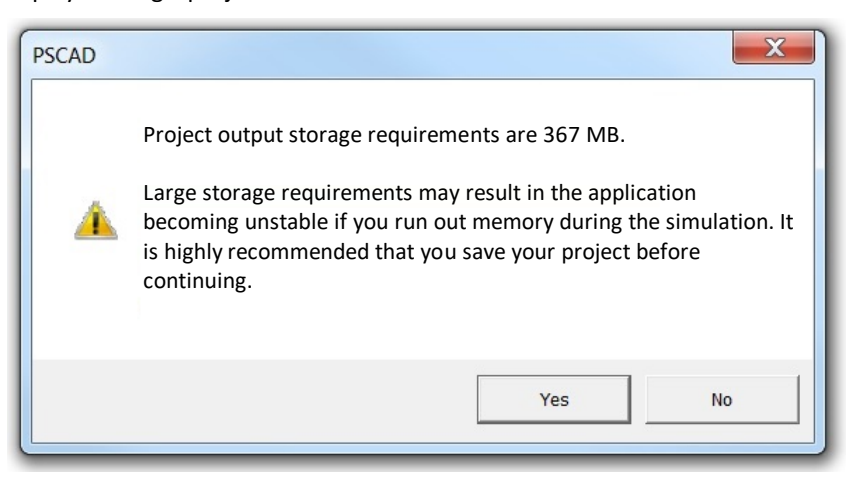

#### **Cause**

This warning is displayed to reduce the risk that any unsaved changes in the project are lost. Unsaved changes will be lost if the operating system becomes unstable and crashes due to the large simulation storage requirements.

### **Solution**

Select from the following options:

- Select "Yes" to save the project and proceed with the simulation.
- Select "No" to not save the project and proceed with the simulation.

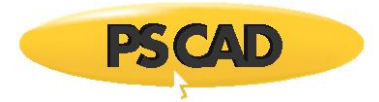

## **8.2 Receiving an "EMTDC Runtime Error" Message**

### **Problem**

When a case is run, the following dialog box is displayed:

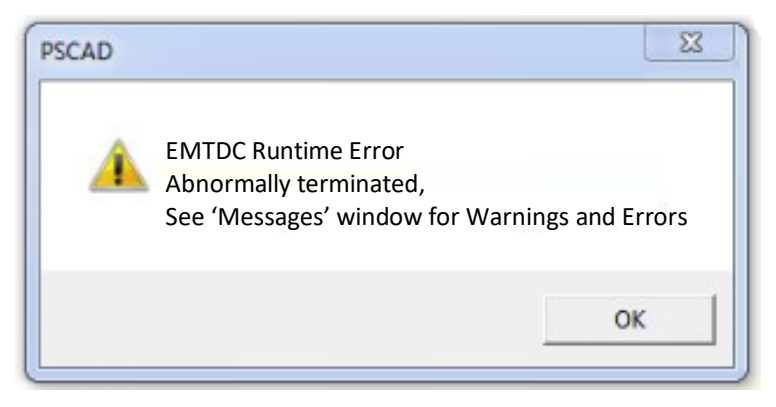

The build messages report errors similar to the following:

[casename] make: \*\*\* [[casename].exe] Error 1 [casename] Unable to generate a simulation executable for namespace '[casename]'

When the Fortran Medic utility is run (Appendix A.2), the conflicts as shown in Appendix A.5 Item 39 are displayed.

### **Cause**

PSCAD is compiling cases using GFortran, and the computer is set to use non-English decimal number format. However, GFortran is affected by Regional and Language Settings.

#### **Solution 1**

Switch to Intel Fortran compiler, as this compiler is not affected by regional and language settings.

### **Solution 2**

Continue to use GFortran, but perform the following configurations:

- Launch the Fortran Medic utility (see instructions in Appendix A.2).
- In the utility, locate the following error message:
	- $^{\circ}$  For v4.2, the error will appear as follows:

gNU-compiled cases might not work due to non-English decimal number formats

 $^{\circ}$  For v4.3 and later, the error will appear as follows:

GFortran-compiled cases might not work due to non-English decimal number formats

- Right-click on the error, and a "Solution" dialog box will display. Follow the instructions in the dialog box to resolve the issue. Note the following:
	- $\degree$  If prompted to modify the Control Panel, see instructions below for more details, below (for v4.2.1 and v4.3.0).
- Log out then log back in on your machine.

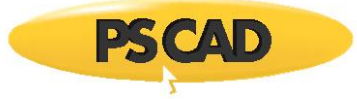

- If prompted to Modify the Control Panel (Solution 2): Perform the following:
- <sup>o</sup> In the Windows Control Panel, go to the "Region and Language" dialog, and select "Additional settings":

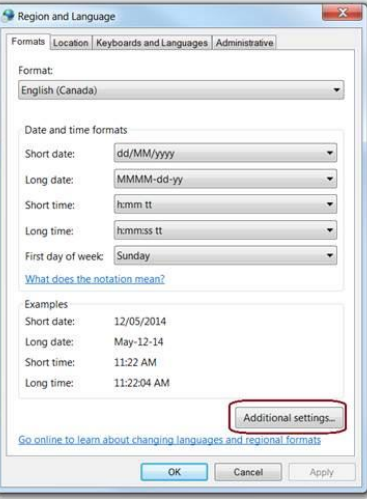

Change the default "Decimal symbol" from comma's (,) to decimals(.):

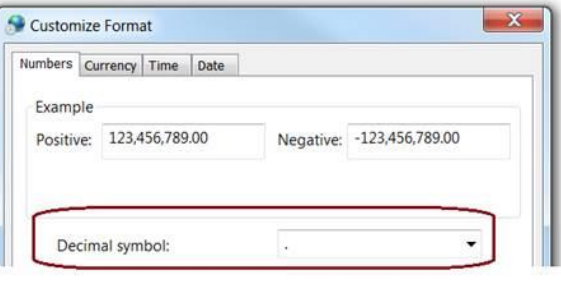

Change the default "Digit grouping symbol" from decimals(.) to commas(,):

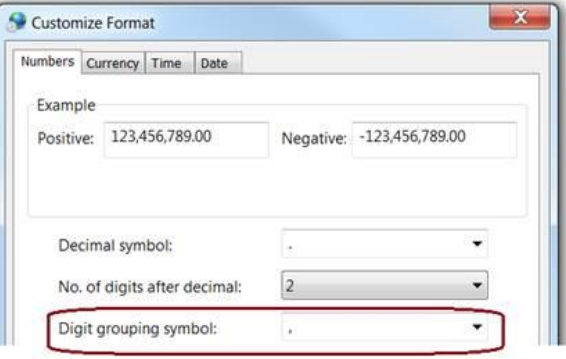

° Press "OK" to save your settings.

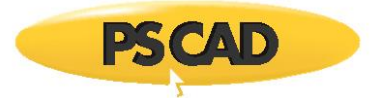

### **8.3 Receiving an "Abnormal termination of EMTDC by \*" error message**

### **Problem**

The following error message is displayed when performing a multi-run using GFortran 4.2:

### Abnormal termination of EMTDC by \*

### **Solution**

There is a bug in GFortran 4.2, in which GFortran does not release the "handles" when running a multi-run simulation, and it crashes the simulation. The following are work-arounds:

- Switch to a commercial compiler, such Intel Fortran or Compaq Fortran.
- If running PSCAD v4.6.0 and later, switch to GFortran 4.6, which comes bundled free with PSCAD (this version of GFortran is not compatible with PSCAD versions 4.5 and earlier).

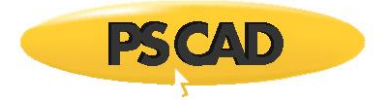

# **8.4 Receiving a "Server Busy" Error Message**

See Section 7.95

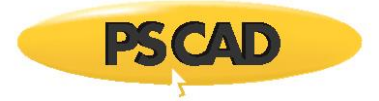

# **8.5 Receiving a "Result too large" Runtime Error Message**

### **Problem**

The following messages are displayed in the Runtime Messages:

Initializing Simulation Run Executing > "\*.bat" …

\*.exe: Result too large

The following PSCAD error displays:

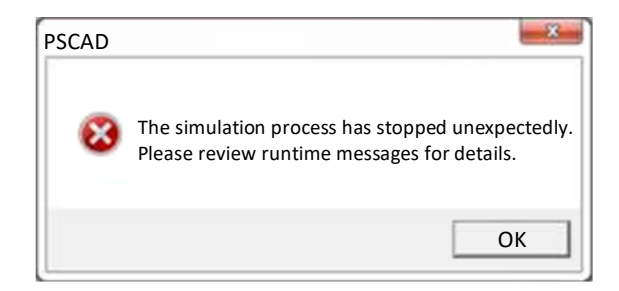

#### **Cause**

Security software (anti-virus software or firewall) is blocking PSCAD from communicating with the simulation over the dedicated TCP ports, so the run fails. For example, McAfee has been known to cause this issue.

#### **Applicability**

This is applicable to using any compiler for compiling the PSCAD case.

#### **Solution**

PSCAD must be able to access the dedicated TCP ports: 30,000 to 30,999

Try either of the following:

- Obtain assistance from your IT staff to allow PSCAD to communicate on the above TCP ports.
- Turn off your anti-virus or firewall software.

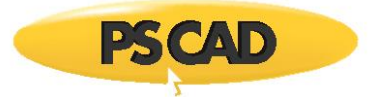

# **8.6 Receiving Error "connection function failed with error: 10013" Runtime Error Message**

#### **Problem**

The following message displays in the Runtime Messages pane:

connect function failed with error: 10013

### **Cause 1**

Some aggressive security software (anti-virus or firewall) is preventing the simulation from being run.

Error code 10013 = Permission denied

### **Verification 1**

To verify the above cause, disable all security software, then retry running the case.

If the case runs alright, then one or more security products is blocking the run.

To test which product/s are causing this, enable one product at a time and test whether the run is blocked with that product.

### **Solution 1**

Try one of the following solutions:

- Place all of your PSCAD projects into one designated folder, and whitelist that folder in the offending protection software.
- Whitelist PSCAD simulations and activities in the offending protection software. A listing of requirements may help with this: From thi[s page,](https://www.pscad.com/knowledge-base/topic-111/v-) select the *System Specifications and Requirements* link pertaining to your PSCAD branch, display the posted *requirements* document, and review Chart 2.
- Disable your protection product when running PSCAD.

### **Cause 2**

The PSCAD becomes blocked if WIFI and Ethernet are both enabled.

### **Solution 2**

Turn off your WIFI, and retry running the case.

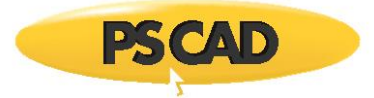

### **8.7 Receiving a "Singularity (a zero diagonal) encountered" Runtime Error Message**

### **Problem**

The following message displays in the Runtime Messages pane:

#### ERROR: Singularity (a zero diagonal) encountered

### **Cause**

This error is most likely caused by 'floating' parts of circuit, i.e in which there is no ground reference in that part of circuit. For example, it may occur in the delta side of a three-phase transformer.

### **Solution**

Ensure all circuits are grounded.

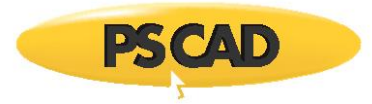

## **8.8 Unable to Run any PSCAD Cases – The Regional Language Issue**

### **Problem**

When running any case, the run fails, and the following Build Messages display:

EMTDC Simulation Run Communications: Command: vdiv.exe -v4 localhost 57153 Communications: Connection established. Non-standard Messages: Current locale = [SOME COUNTRY]

The issue you have encountered is directly due to your computer's Language and Region (also known as locale) settings, as some regions do not handle decimal numbers in the traditional English (USA) manner.

To date, some users with Dutch, German, Finnish, or Spanish language settings have experienced any or all of the following issues:

- Runtime errors or crashes due to invalid reading of the map file,
- Runtime errors due to invalid reading of the snapshot file,
- Runtime results are incorrect if using GFortran, but correct if using Intel or Compaq, and
- Runtime's Finish time is adjusted to some other value
- Undefined, zero, or negative finish time
- Runtime's Finish time is adjusted to some other value
- Unable to enter floating point numbers.

### **Affected Versions**

This issue affects PSCAD X4 (4.4.0) only when using the GFortran compiler if the Use English (USA) number format is not selected

This issue affects PSCAD X4 (4.3.1) only when using the GFortran compiler if the Use English (USA) locale is not selected

This issue affects PSCAD X4 (4.3.0) only when using the GFortran compiler.

This issue affects PSCAD 4.2.1 only when using the GNU compiler.

#### **Solution (1): Update your Software (preferred)**

Update your software to PSCAD v4.5.5 or later.

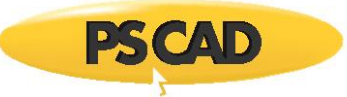

### **Solution (2): For PSCAD X4 (4.4.0 and better)**

The regional language issue has been addressed in PSCAD X4 (4.4.0):

- Launch PSCAD
- Then go *PSCAD Button | Options | Dependencies*
- Configure the *Number Formate (Locale)* to *Use English (USA) number format*.

This does not affect your computer's Language and Region settings at all or your other programs.

• Compile and run your cases.

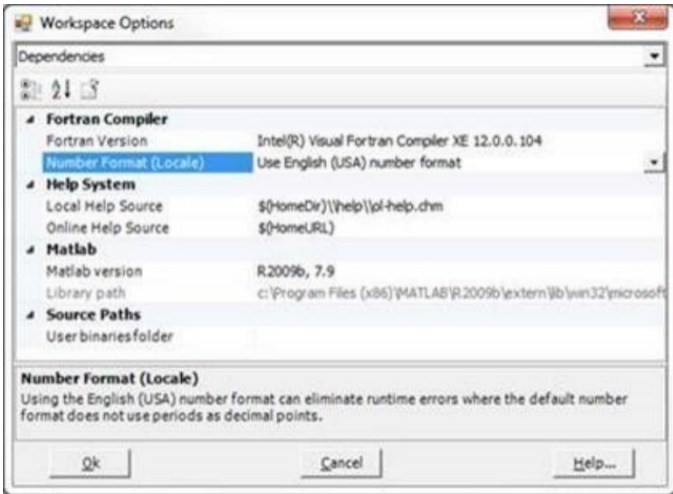

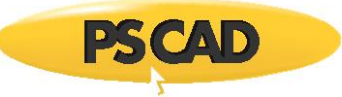

### **Solution (3): For PSCAD X4 (4.3.1)**

The regional language issue has been addressed in PSCAD X4 (4.3.1):

- Launch PSCAD
- Then go *Edit | Workspace Options | Runtime*
- Configure the *Locale for reading and writing files* option to *Use English (USA) locale*.

This does not affect your computer's Language and Region settings at all or your other programs.

• Compile and run your cases.

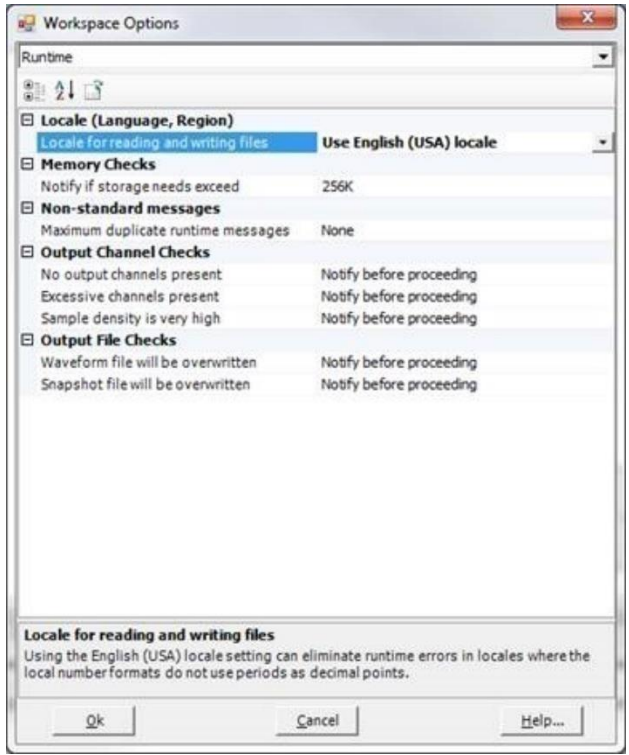

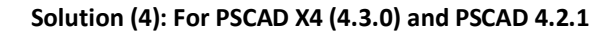

**PSCAD** 

- Use an Intel Fortran compiler, as Intel is not affected by your Regional and Language Settings, **or**
- Modify your Region and Language Settings according to the steps listed below.
- Go to Region and Language settings dialog

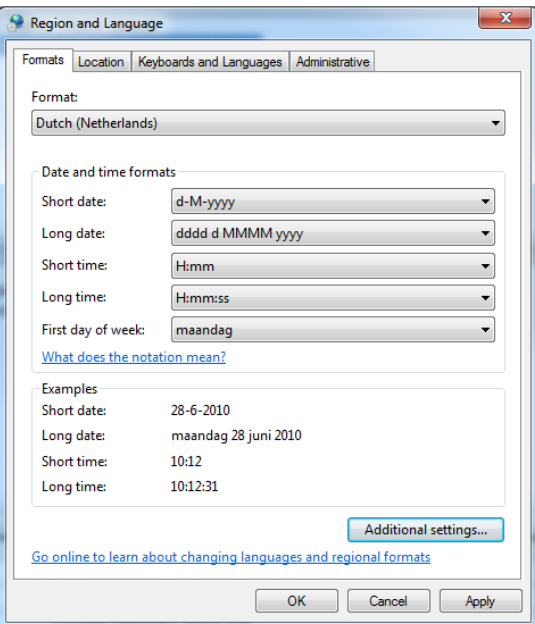

• Click on Additional Settings (Note that we tested this with Dutch settings).

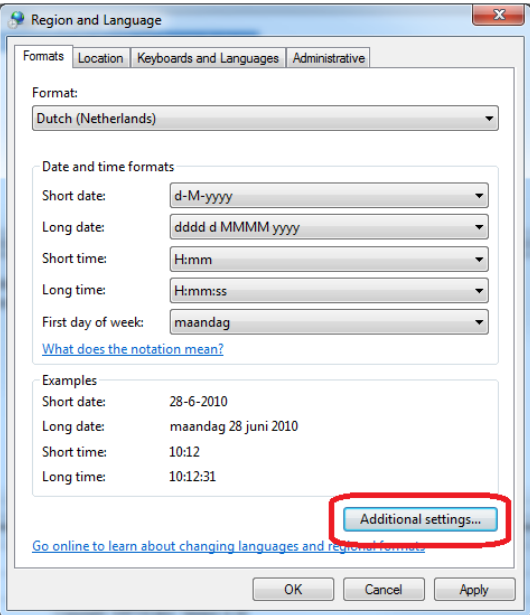
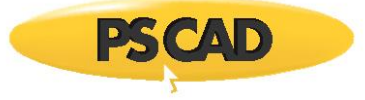

• Change the default "Decimal symbol" from commas (,) to decimals(.)

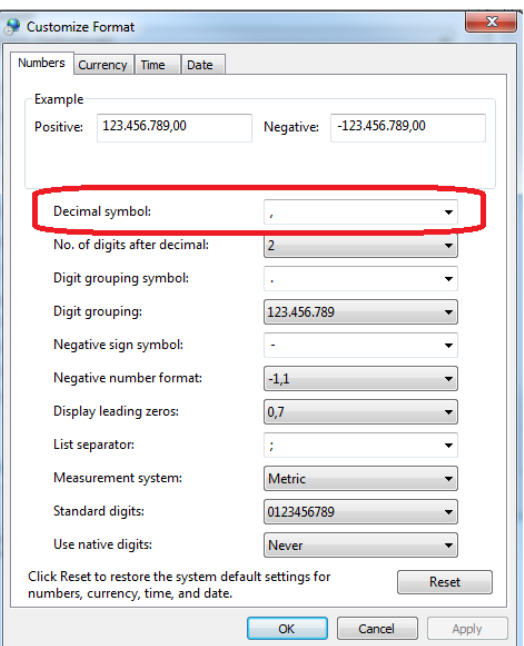

• Change the default "Digit grouping symbol" from decimals(.) to commas(,)

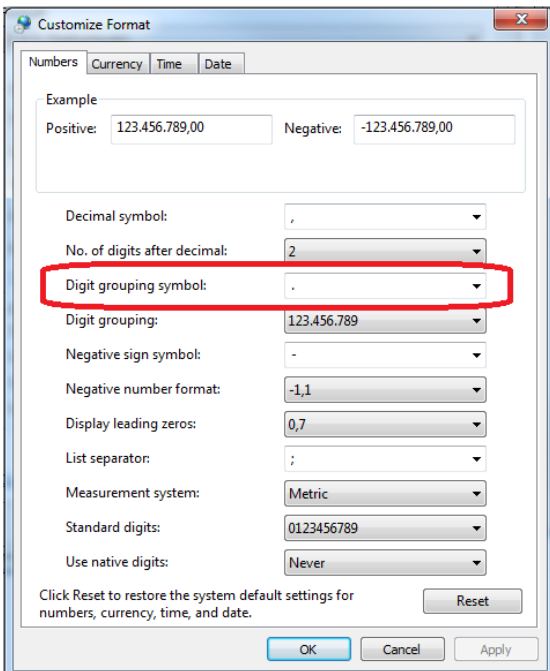

• Save your settings and PSCAD should work fine with different language settings.

#### **If Unable to Resolve Your PSCAD Issues**

If you have any further PSCAD issues, then please download the latest FortranMedic utility and send in the generated log file as per Appendix A.2 and Appendix A.3.

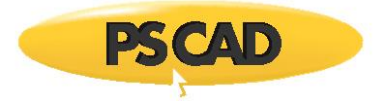

## **8.9 Receiving a "Process…Cannot execute command…Error #5" Error Message**

#### **Problem**

When trying to run a PSCAD case, an error similar to the following is displayed:

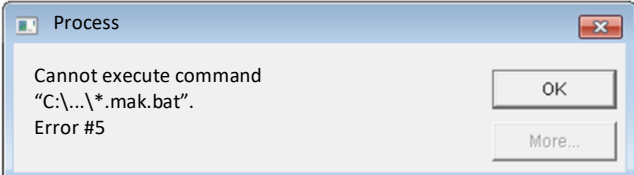

**Note**

See Section 7.4 for similar issue.

#### **Problem (1)**

Anti-virus software is blocking the execution of files with double extensions (e.g. \*.mak.bat), which are present in PSCAD v4.6.3 Update 4 and older.

Specifically, McAfee released an update that detected and blocked files with double extensions in June 2018.

## **Solution (1.a)**

Continue to use McAfee, but update your PSCAD software to v4.6.3 Update 5 or newer.

PSCAD v4.6.3 Update 5 and newer has replaced the double file extensions (\*.mak.bat) with a single file extension (\* mak.bat). Further details on this update are listed in this [article.](https://www.pscad.com/knowledge-base/article/713)

# **Solution (1.b)**

Continue to use McAfee, but somehow configure the anti-virus software to not block the PSCAD files. For example, confine all PSCAD project files to a particular, local folder, (e.g. C:\PSCAD), and configure your protection software to allow all executable files to run from that folder without restriction. This would be analogous to giving a 'sandbox folder' to PSCAD which would not be monitored by the protection software.

#### **Solution (1.c)**

Switch to a different anti-virus software. Some examples of protection software that some customers switched to are Microsoft Security Essentials, Malwarebytes, and Windows Defender.

#### **Solution (1.d)**

Turn off anti-virus software.

## **Problem (2)**

User was trying to run a project from a remote drive.

## **Solution (2)**

Move the project to a local drive.

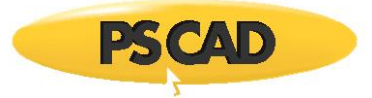

# **8.10 Receiving a "The simulation process has stopped unexpectedly. Please review runtime messages for details" Error Message**

#### **Problem**

When running a PSCAD project, the simulation appears to build and to start to run. However, the run stops, and the following build message displays:

The simulation process has stopped unexpectedly. Please review runtime messages for details.

#### **Issue (1)**

In addition to the information listed above, in "Problem", when the Fortran Medic is run, the following error is listed (see Appendix A.5, Item 45 for details):

Network Information

… Error: NotConnected (10057), A request to send or receive data was disallowed because the socket is not connected and (when sending on a datagram socket using a sendto call) no address was supplied.

#### **Cause (1)**

PSCAD and the EMTDC are not able to communicate over ports 30,000 to 40,000.

Consequently, PSCAD cannot run the sumulations.

#### **Solution (1)**

Enable communication between PSCAD and the EMTDC over ports 30,000 to 40,000.

#### **Issue (2)**

In addition to the information listed above, in "**Problem**":

- Anti-virus is turned off, so protection software is not blocking the run.
- The PSCAD project contains c-code, however, the edition of Visual Studio that is installed does not have a ccompiler.
- There are no Runtime errors; the Runtime pane simply displays normal messages, similar to the following:

Initializing Simulation Run Executing > <some filepath> IntelI Parallel Studio XE #### Copyright…  $InI(R)$  ....

#### **Cause (2)**

The project contains c-code, but cannot be compiled because the compiling software (Visual Studio) does not have a ccompiler.

#### **Solution (1)**

Install an edition of Visual Studio that has a C-compiler (see thi[s article](https://www.pscad.com/knowledge-base/article/649) for further information on this).

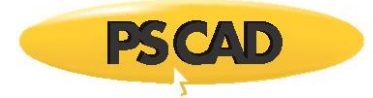

# **Issue (3)**

In addition to the information listed above, in "**Problem**":

- You have one compiler version installed (e.g. Intel 15), and two versions of Visual Studio (e.g. VS 2013 and VS 2015).
- You are trying to set up the capability to switch between using the two versions of Visual Studio (e.g. VS 2013 and VS 2015) with that same compiler (e.g. Intel 15). This is being done by toggling the PSCAD configuration between the two, as per instructions in this [article.](https://www.pscad.com/knowledge-base/article/557)
- You find that the build/run works alright when you have configured PSCAD to use the newer version of Visual Studio (e.g. VS 2015).
- You find that when PSCAD is configured to use the older version of Visual Studio (e.g. VS 2013), the build works, but the run fails, and the error related to "The simulation process has stopped…" is displayed. As shown below, the Runtime Messages do not specify the cause:

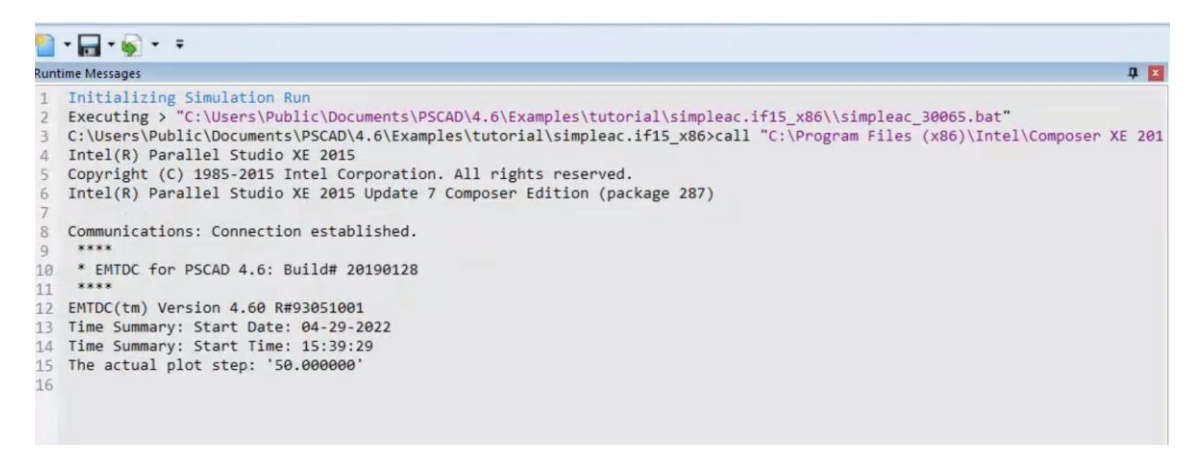

• The build messages show evidence that the newer Visual Studio (e.g. VS 2015 = version "14.0") was being called by Intel, even though PSCAD is configured to use the older version of Visual Studio (e.g. VS 2013 = version "12.0").

## **Cause**

Regardless whether PSCAD was configured to use VS 2013 or VS 2015, Intel will always pick the most recently supported version.

In this case, Intel 15 is supported with both VS 2013 and VS 2015, so Intel picks VS 2015.

## **Solution**

Install a second version of Intel 15, one that is not supported with VS 2015. For example, Intel 15 Update 3 (version 15.0.3.208):

- Intel 15 Update 3 will use VS 2013 (and will not detect VS 2015), and
- Intel 15 Update 5+ will use VS 2015

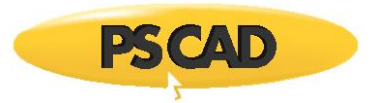

# **8.11 Otaining Different Simulation Results for a Case Compiled with GFortran and Intel**

## **Problem**

You are getting different simulation results between a case compiled with a GFortran compiler and the same case compiled with the Intel compiler.

## **Cause**

The differences in simulation results may be due to un-initialised variables used in the code of one of your custom components. Gfortran will set un-initialised variables to a value of Zero when the simulation starts. Intel will not set uninitialized variables to anything, and they will be set to randum numbers by default.

## **Solution**

Try removing/replacing parts of your network until the results match, then you should be able to identify which component is causing problems. Once you have the component isolated, look at its custom code and see if there are any problems.

[case 367

# **8.12 Obtaining Error 0xC0000005 When Attempting to Run PSCAD Cases**

#### **Problem**

When attempting to run a PSCAD project, the following error displays:

NMAKE : fatal error U'077: 'cas'\_name' : return'code '0xc0'00005'

## **Cause**

Anti-virus protections software is blocking the executable files from running.

## **Solution (1)**

Whitelist the folder containing the PSCAD case.

## **Solution (2)**

Whitelist a sandbox folder, then move any PSCAD case files into that folder, and always run any PSCAD casesfrom that sandbox folder.

## **Solution (3)**

Turn off the anti-virus software when running PSCAD cases.

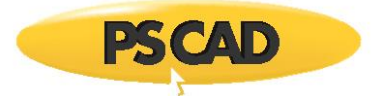

## **8.13 Cannot Run a Project When Connected over VPN**

# **Problem**

If a user's laptop is connected to its docking station, and they have a wired network connection to their docking station, and they are connected to their corporate VPN, then PSCAD is unable to run cases.

The following dialog might display:

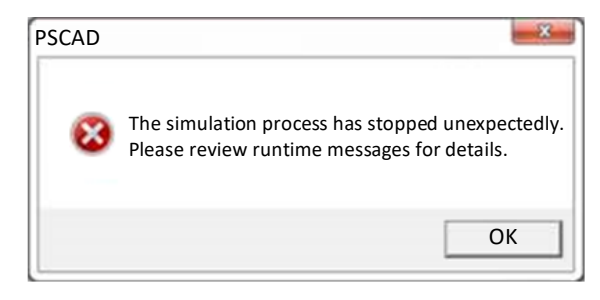

Runtime messages might be as follows:

Initializing Simulation Run Executing > "C:\...\\\*.bat" C:\...\\*.gf46>call "C:\...\gf46vars.bat" Tests.exe: No error Current locale = C

The following error might display:

#### Failed to connect to IP\_addres':port'

However, user can successfully run a simulation regardless whether their laptop is connected to their corporate VPN or not, when either of the following is true:

- They connect to and use their WiFi network, or
- They unplug the laptop from their docking station and plug the network cable directly into their laptop network jack.

#### **Solution**

- If possible, connect your laptop to a WiFi network, or
- Unplug the laptop from its docking station and plug the network cable directly into the laptop's network jack, or
- Contact your IT staff for resolution.

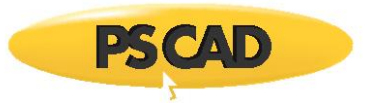

# **8.14 Running PSCAD Cases Prompts You for Windows Administrator Rights to Execute**

# **Problem**

PSCAD is launched with normal user rights, and a 32-bit GFortran 4.6.2 or 32-bit GFortran 8.1 compiler, or Intel compiler is successfully used to compile a PSCAD case. However, when attempting to run the case, the following occurs:

- 1. A noticeable delay of no activity
- 2. The compiled case displays a prompt asking you for Windows administrator privileges in order to execute
- 3. After agreeing to the above prompt, you receive 2 or more notices of missing DLLs, similar to those below:
	- Code execution cannot proceed because libstdc++-6.dll was not found
	- Code execution cannot proceed because libgfortran-3.dll was not found
	- Code execution cannot proceed because libquadmath-0.dll was not found
- 4. You then receive a notice that the case has unexpectedly aborted

## **Affected Platforms**

This issue affects PSCAD running on Windows 7, and up to and including, Windows 10

#### **Cause**

If the filename of a 32-bit executable includes keywords like "install", "setup", "update" etc. then that file will automatically request administrator privileges when it executes. This is standard Windows Installer Detection Technology behaviour which is built into the Windows file behaviour.

## **Solution**

Ensure that your PSCAD case filename does not include the following character sequences;

"install", "setup", "update"

For example, the following files will be affected by this issue:

UpdatedSystem.pscx

hassetUplandsIntertie.pscx

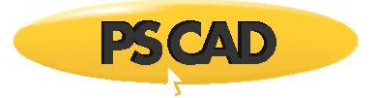

## **8.15 Receiving Runtime Error "Access is denied"**

#### **Problem**

When running a PSCAD project using GFortran compiler, the run fails, with Runtime message similar to the following:

```
Initializing Simulation Run
Executing > "C:\langle ... "*.bat"C:\...\*.gf42"call "C:\...gf42va"s.bat"
Access is denied.
```
Or when running a PSCAD project using the Intel Fortran compiler, the run fails, with Runtime messages similar to the following:

```
Initializing Simulation Run
Executing > C:\...\'\"*.bat"
C:\...\*.if15_x86>call "C:\...\ifortvars.bat" ia32
                                                    Copyright (C) [date] Intel Corporation. All rights reserved.
Intel(R) Compiler [Version]
************************************************
** Visual Studio [Version] Developer Command Prompt [Version]
** Copyright (c) [Version] Microsoft Corporation
************************************************
[*.bat] Environment initialized for: 'x86'
Access is denied.
```
#### **Cause**

Something on your computer is locked down and denying you permission to run *\*.bat* files. This can be caused by security permissions on your machine or an antivirus program.

#### **Solution 1**

Perhaps moving your project files to a location in personal folder (e.g. new folder on your desktop), will overcome anti-virus detection. If so, always save and load PSCAD projects from that folder.

#### **Solution 2**

Perhaps always launching PSCAD with Windows Administrator privileges will overcome detection by the anti-virus:

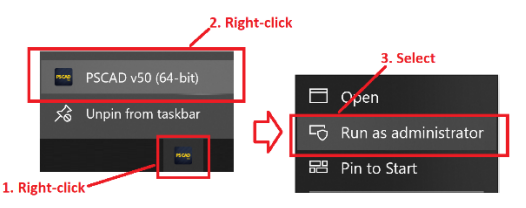

#### **Solution 3**

Work with your IT team to test which of your anti-virus software is blocking the \*.bat files:

- Disable all of your anti-virus software, then try running the project.
- If the project runs, then one or more anti-virus software must be blocking the \*.bat files.
- If so, enable each anti-virus software one at a time, running the PSCAD project each time, to determine the offending anti-virus software. Once the offending anti-virus software has been identified, either configure it to allow you to run the PSCAD \*.bat files, or whitelist a folder that will never be monitored by the anti-virus software, and always save and load PSCAD projects from that folder.

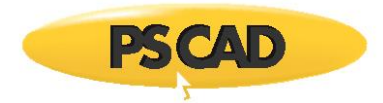

# **8.16 Receiving Runtime Error "The simulation is no longer responding and may have an unexpected disconnect"**

#### **Problem**

When running a PSCAD project, the run fails, with Runtime message similar to the following:

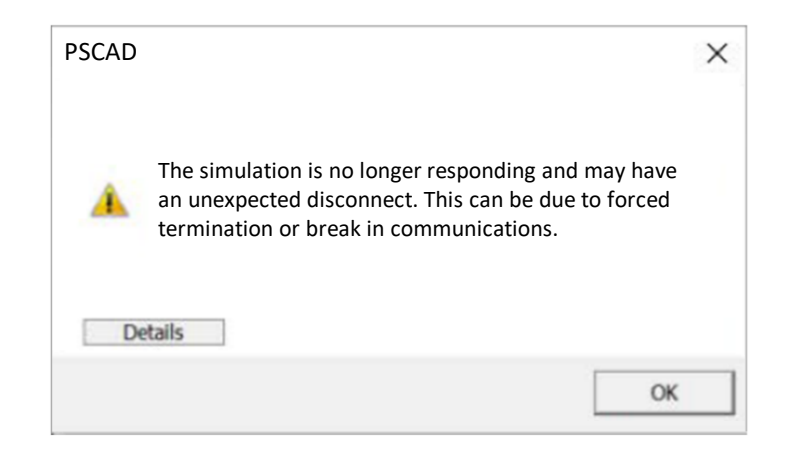

## **Cause**

This message has been associated with TrendMicro protection software blocking the PSCAD run.

#### **Solution**

Request help from your IT team to whitelist a folder for TrendMicro to ignore, and run your PSCAD projects from there. For example, C:\PSCADProjects\

## **Other Causes / Solutions**

Refer to the following sections for further possible causes / solutions: Sections 7.4, 7.79, 7.114.

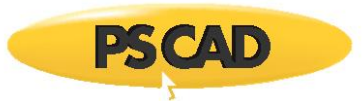

# **8.17 Simulation Builds and Starts to Run, but the Run Stalls**

#### **Problem**

After a PSCAD project has been built, the run starts, but then the run stalls with no error messages.

This occurs for large, complex projects with parallel processes.

Small projects without parallel processes do not encounter this issue.

#### **Cause**

Overly sensitive protection software may be blocking the run.

It may be that large, complex projects with parallel processes are viewed as suspicious activity by the protection software.

Whereas, a small project without parallel processes are not considered as a threat.

#### **Affected Versions**

Occurs in PSCAD version 5.0.1 Update 3 and older.

#### **Solution 1 – Keep Stopping and Restarting the Run in PSCAD**

When the Run stalls, Stop and restart the run, repeat.

The run may eventually creep closer and closer to completion with each run, until the entire run is complete.

#### **Solution 2 – Whitelist the PSCAD Project Folder**

Ask your IT Team to configure your protection software to whitelist the PSCAD project folder.

This will not work for every protection software brand. Some protection software will still block the simulations in a whitelisted folder.

#### **Solution 3 – Update your PSCAD When this Issue has been Resolved**

In an upcoming version of PSCAD, this issue will be resolved. To be determined.

#### **Solution 4 – Disconnect Computer from your Network**

The protection software might only be used when a computer is connected over the Network.

Disconnecting your computer from the Network might allow PSCAD projects to run without activating a response from the protection software.

*Continued…*

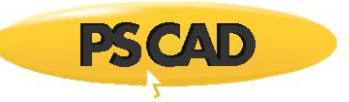

#### **Solution 5 – Launch the Run in Windows Command Prompt**

After the build is complete, browse to the location of the temporary project build folder, launch a Windows Command Prompt, and run the project executable file from there. You may have to stop and restart the run from within the Command Prompt.

Here are the steps:

a. The following example shows how to display the temporary folder after a build:

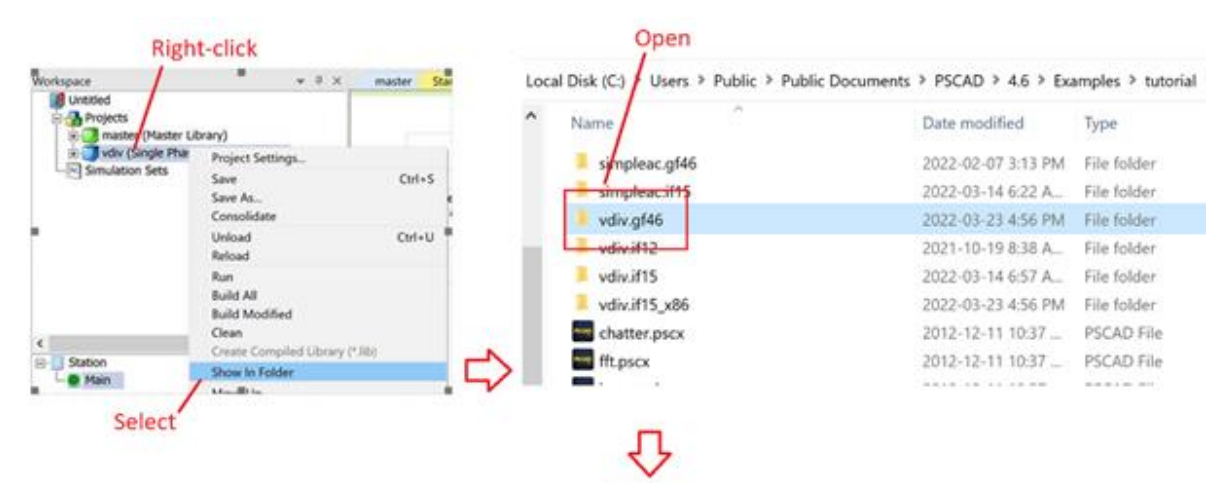

Local Disk (C:) > Users > Public > Public Documents > PSCAD > 4.6 > Examples > tutorial > vdiv.gf46

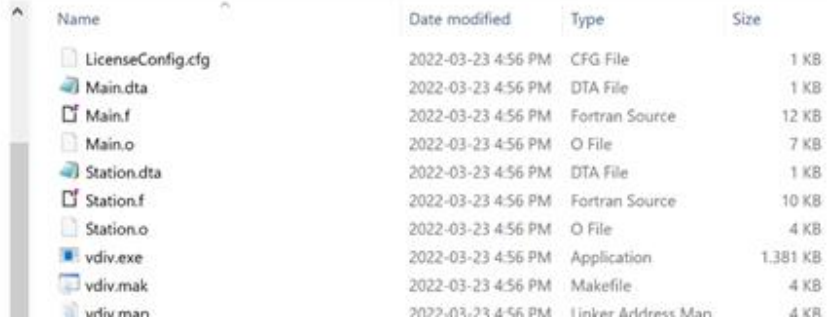

*Continued…*

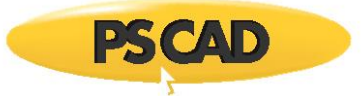

ī

b. The following example shows how open a Command Prompt at the temporary folder:

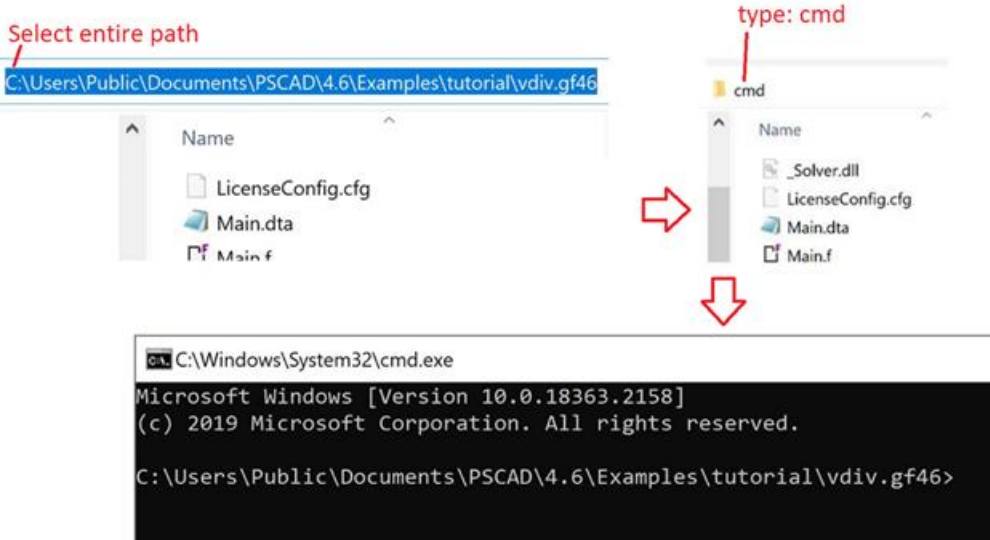

c. The following example shows how to enter the project executable file in the Command Prompt to start the run. Note:

---For PSCAD v4.6.3 Update 4 and older, this will be in format: *<projectfilename>.mak.bat* ---For PSCAD v4.6.3 Update 5 and newer, this will be in format: *<projectfilename>\_mak.bat*

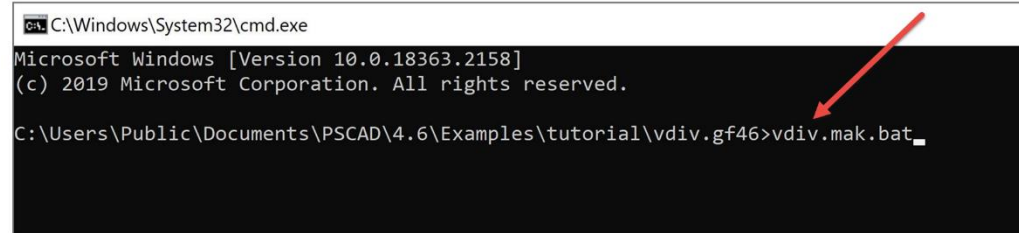

- d. The run should proceed.
- e. If the run stalls, press Control-c on your keyboard to stop the run, then restart the run as per Step c. above. Repeat as necessary.

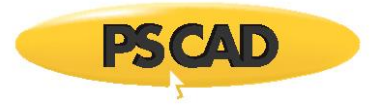

# **8.18 A Project That Runs in v5.0.0 Fails to Build in v5.0.1 with Error "Abnormal termination of EMTDC by DSLINT" and "Status code = 2000"**

#### **Problem**

A customer's custom project successfully builds in PSCAD v5.0.0, but when run in PSCAD v5.0.1, the run fails, with similar build messages:

Linking objects and libraries into binary '\*.exe' Finished compiling with PSCAD Version 5.0.1 Invalid node number on receiving end of Line/Cable '\*' Non-standard Messages: Abnormal program termination. EMTDC Runtime Error: abnormally terminated ERROR: Abnormal termination of EMTDC by DSLINT Simulation stopped. And messages similar to the following are reported in the Runtime Pane: Invalid node number on receiving end of Line/'a'le '\*'

Non-standard Messages: Abnormal program termination. EMTDC Runtime Error: abnormally terminated ========================================================= ERROR: Abnormal termination of EMTDC by DSLINT =========================================================

Terminating connection. Simulation stopped. Simulation has ended. Status code = 2000

## **Cause**

This error occurred in one customer's project. The error is directly related to mutually coupled t-lines, and how PSCAD interprets the end-point connections in terms of subsystem number.

Between PSCAD v5.0.0 and v5.0.1, it was discovered that an over-simplification in the algorithm for organizing mutually coupled t-line endpoints could wind up combining multiple subsystems into a single subsystem. The compiler was modified to ensure this situation did not occur.

However, in this one PSCAD project, there were elements that were not considered by this new compiler update. Consequently, this one project runs in v5.0.0 and not in v5.0.1.

## **Solution**

Update to PSCAD v5.0.2 or newer.

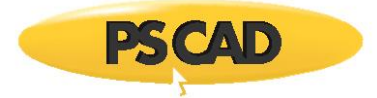

# **8.19 Receiving Error "Unable to assign data port for a simulation process. Aborting launch."**

# **Problem**

When attempting to run a project, the run fails, with the following error:

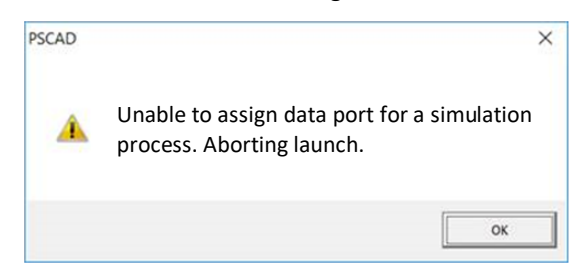

#### **Cause**

During a PSCAD project run, communication between PSCAD and the EMTDC occurs over a specific port range (30000 to 40000). If that port range is unavailable for some reason, the run will fail.

Possible causes that the port range is unavailable may be:

- -Restriction for the port range is specifically imposed on your machine or over VPN.
- -PSCAD has already consumed all of the ports. For example, 10 instances of PSCAD open and are running projects, which are using all 10 ports.

When the 11th instance of PSCAD tries to use a port, all ports are unavailable and in use, so the run fails.

#### **Solution**

- -Ensure that the port range (30000 to 40000) is not blocked on your machine.
- -If you are running multiple cases simultaneously, do not launch multiple instances of PSCAD. Instead, load the multiple projects into a maximum of 10 instances of PSCAD, and run the projects simultaneously. Refer t[o High Performance Computing.](https://www.pscad.com/knowledge-base/article/642)

Page 266

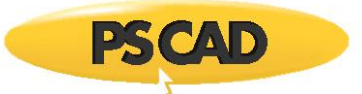

## **8.20 The Plots Do Not Become Populated During a Run**

# **Problem**

When attempting to run a project, the project builds and runs, but the plots do not become populated.

#### **Cause**

Antivirus or firewall may be blocking the data from transferring between the simulation and PSCAD. This is a common problem because they are separate programs and have to exchange data between each other.

#### **Solution**

Disable all of your protection software, and test whether the PSCAD run.

If the plots are populated, one or more of your protection software is blocking the plotting.

Enable one protection software at a time, testing a PSCAD run each time, until you determine which product is causing this issue.

Once you have determined the product, whitelist PSCAD activities. See Appendix F for information on what activities need to be whitelisted in PSCAD.

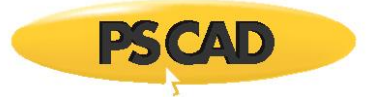

## **8.21 PSCAD Hangs After a Build, and Does Not Run**

# **Problem**

When trying to run a PSCAD project with GFortran, the build completes, but the run does not proceed. There are no error messages or any kind of indication of the cause.

# **Cause 1**

Some sort of protection software (e.g. TrendMicro) is blocking the execution of the temporary executable file.

#### **Solution 1**

Whitelist PSCAD activities in your protection software, or disable the protection software

#### **Cause 2**

Unknown.

# **Solution 2**

Restart your machine.

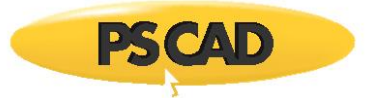

# **8.22 Receiving the Runtime Error: "This program is blocked by group policy"**

# **Problem**

When trying to run a PSCAD project with GFortran, the build completes, but the run fails, with an error similar to the following:

```
Initializing Simulation Run
Executing > …
This program is blocked by group policy. For more information, contact your system administrator.
The simulation process for '*' has stopped unexpectedly.
Please review runtime messages for details.
```
#### **Cause**

The temporary executable file that was created during the project build is being blocked from running by your Group Policy/protection software.

#### **Solution**

Whitelist PSCAD activities in your protection software, or disable the protection software.

For more information, please refer to the *Usage* requirements chart in the corresponding document on this [page.](https://www.pscad.com/knowledge-base/topic-111/v-)

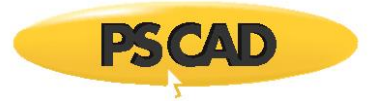

# **8.23 The Run Fails when Initializing a Large Number of PGBs in PSCAD v5.0.2**

## **Problem**

When trying to initialize a large number of PGBs in PSCAD v5.0.2, the run fails.

The Runtime errors will be similar to the following:

```
Initializing Simulation Run
…
EMTDC™ Version …
The simulation process for '*' has stopped unexpectedly.
Please review runtime messages for details.
```
## **Cause**

There is an issue with initializing a large number of PGBs in PSCAD v5.0.2.

#### **Solution**

[Download](https://mycentre.hvdc.ca/login) and install either PSCAD v5.0.2 Hot Fix 1 or newer.

If the installer for the above software is not available in your MyCentre user account, please contact our Sales [Desk.](mailto:sales@pscad.com)

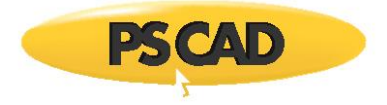

# *9. Issues with MyCentre*

*Content moved to new manual "Resolving MyCentre Issues" See Section 1.2*

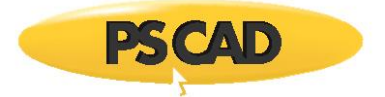

# **10. Issues with Diagnostic Tools**

*Content moved to new manual "Resolving PSCAD Lock-Based Licensing Issues"*

*See Section 1.2*

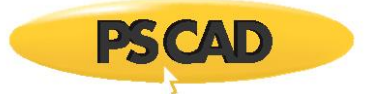

# **11. Resolving FORTRAN Coding Issues**

# **11.1 Receiving an "Unable to generate a simulation executable" Error Message**

#### **Problem**

When compiling a PSCAD project, build messages similar to any of the following display:

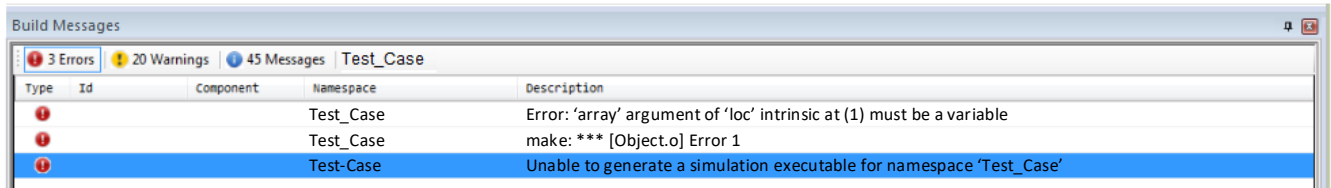

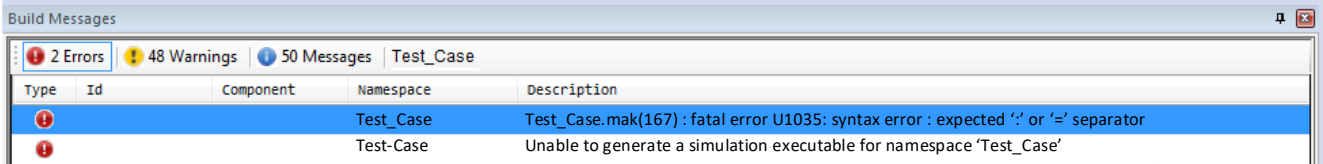

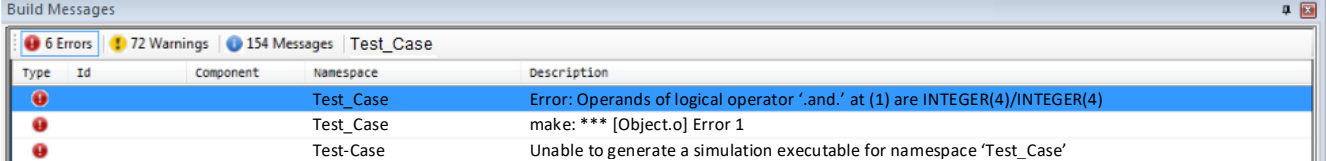

## **Cause**

The errors are most likely a result of FORTRAN code errors in custom models.

#### **Solution**

There are three possible solutions:

- If these errors only show up in newer FORTRAN versions, then fix the programming errors, if wanting to use the models with newer FORTRAN versions.
- If these errors only show up in newer FORTRAN versions, then just compile using the FORTRAN versions in which these issues do not result in errors (e.g. earlier versions).
- Fix these errors so that they work in ALL FORTRAN versions.

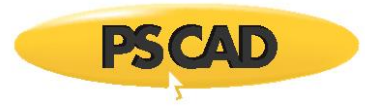

# **Appendix A Using the Fortran Medic Utility**

# **A.1 Overview**

The Fortran Medic utility is our standard mechanism for gathering and displaying information about a user's machine that is relevant to installing, launching, licensing, and running PSCAD (see Appendix A.2).

This utility does not perform any reporting back to us, other than allowing a user to generate a text log file and forward it to our Support Desk to assist with troubleshooting (see Appendix A.3).

This utility does not modify anything on a machine without a user's explicit permission, which is obtained by clicking on the green or red arrows and confirming the recommended action (see Appendix A.4).

Many of the issues that may be detected by the utility are related to software installation and compatiblity, integration of Intel Fortran compilers with Microsoft Visual Studio, and protection software preventing PSCAD usage (see Appendix A.5 for some of the more common issues).

Appendix A.6 lists some of the functions in the Fortran Medic Utility.

# **A.2 Running the Fortran Medic Utility**

The utility may be run as follows:

a. Download the latest "FortranMedic" from our website:

<http://updater.pscad.com/utilities/FortranMedic.zip>

b. Unzip the downloaded file, save it to a local drive, and run the unzipped "FortranMedic.exe" file.

To run the Medic without Windows Administrator privileges, select "No" when prompted by the Windows User Account Control. (The Medic will not be able to be used to make any changes to your machine)

To run the Medic with Windows Administrator privileges, select "Yes" when prompted by the Windows User Account Control. (The Medic will be able to be used to make changes to your machine)

c. When the Medic opens, click on the "Actions" menu and select "Start". The utility will retrieve information about your computer.

# **A.3 Generating the Log File**

The utility log file may be generated as follows:

- a. Run the utility as per Appendix A.2.
- b. Click on the "Actions" menu and select "Save Messages". The FortranMedic message window will display the location of the saved messages text file on your computer.
- c. Send this log file to [support@mhi.ca](mailto:support@mhi.ca), along with any other relevant details.

# **A.4 Fixing Issues using the Utility**

The utility may be used to fix issues as follows:

- a. Run the utility as per Appendix A.2.
- b. Right-click on any red arrow to display a menu to fix it.

c. Right-click on any green arrow to optionally perform additional actions only if instructed by [support@mhi.ca.](mailto:support@mhi.ca)

Specific errors within this utility are listed in Appendix A.5.

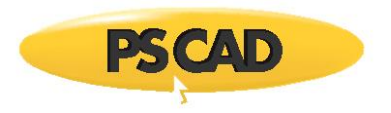

# **A.5 Errors Listed in the Utility**

The following table lists common errors within the utility along with solutions:

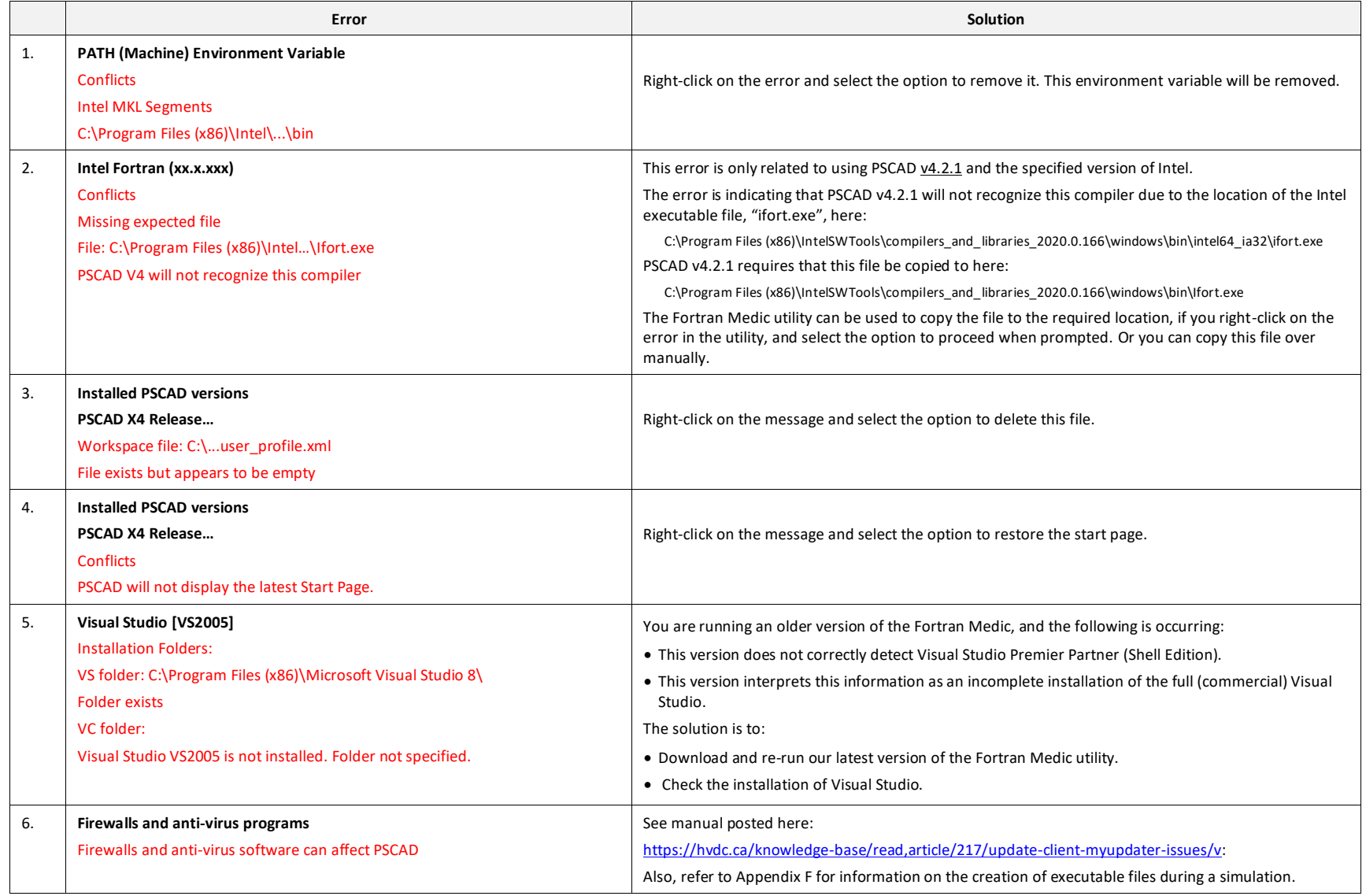

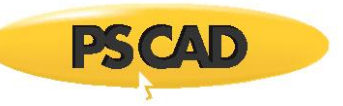

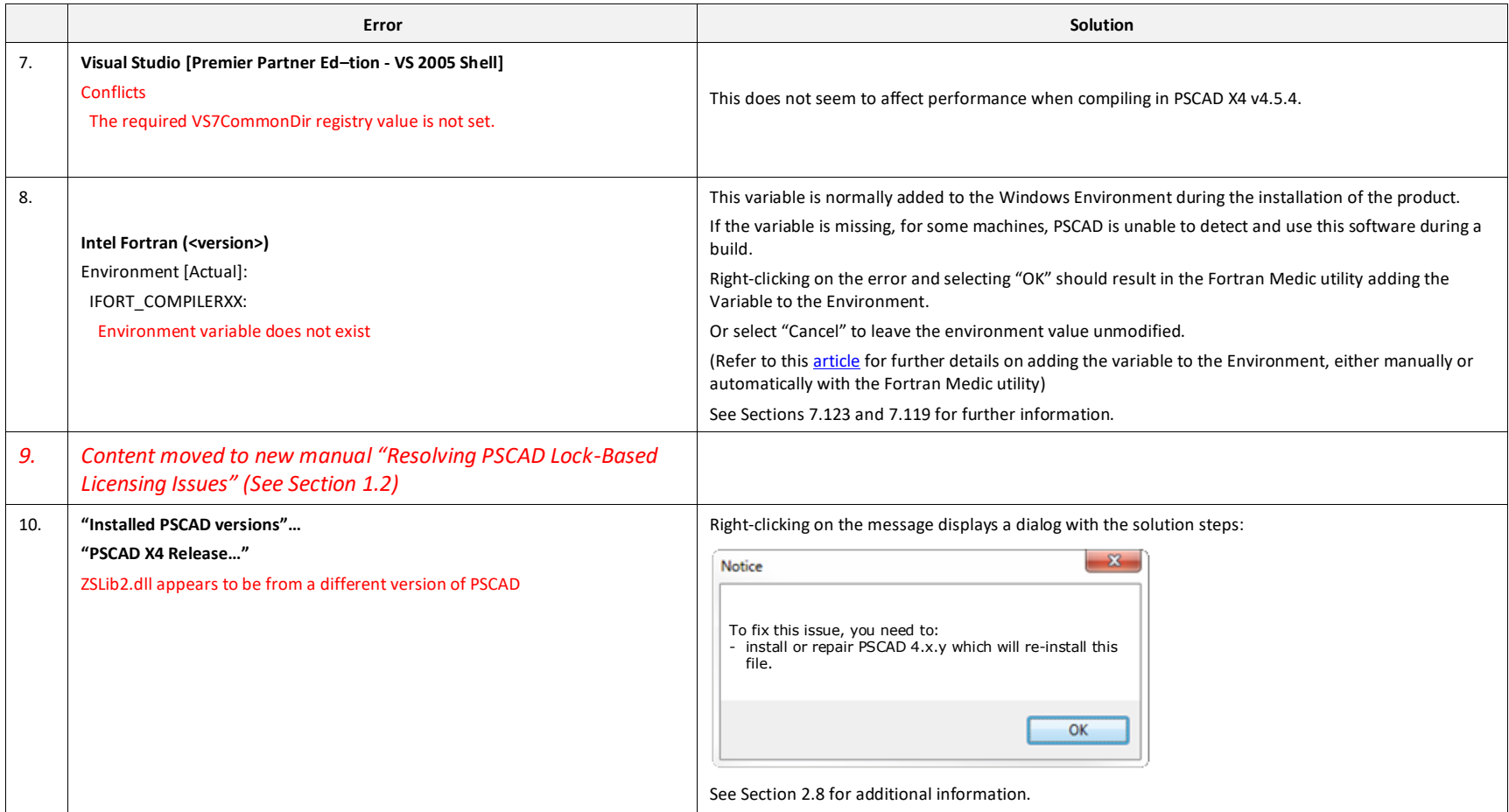

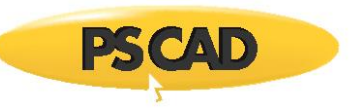

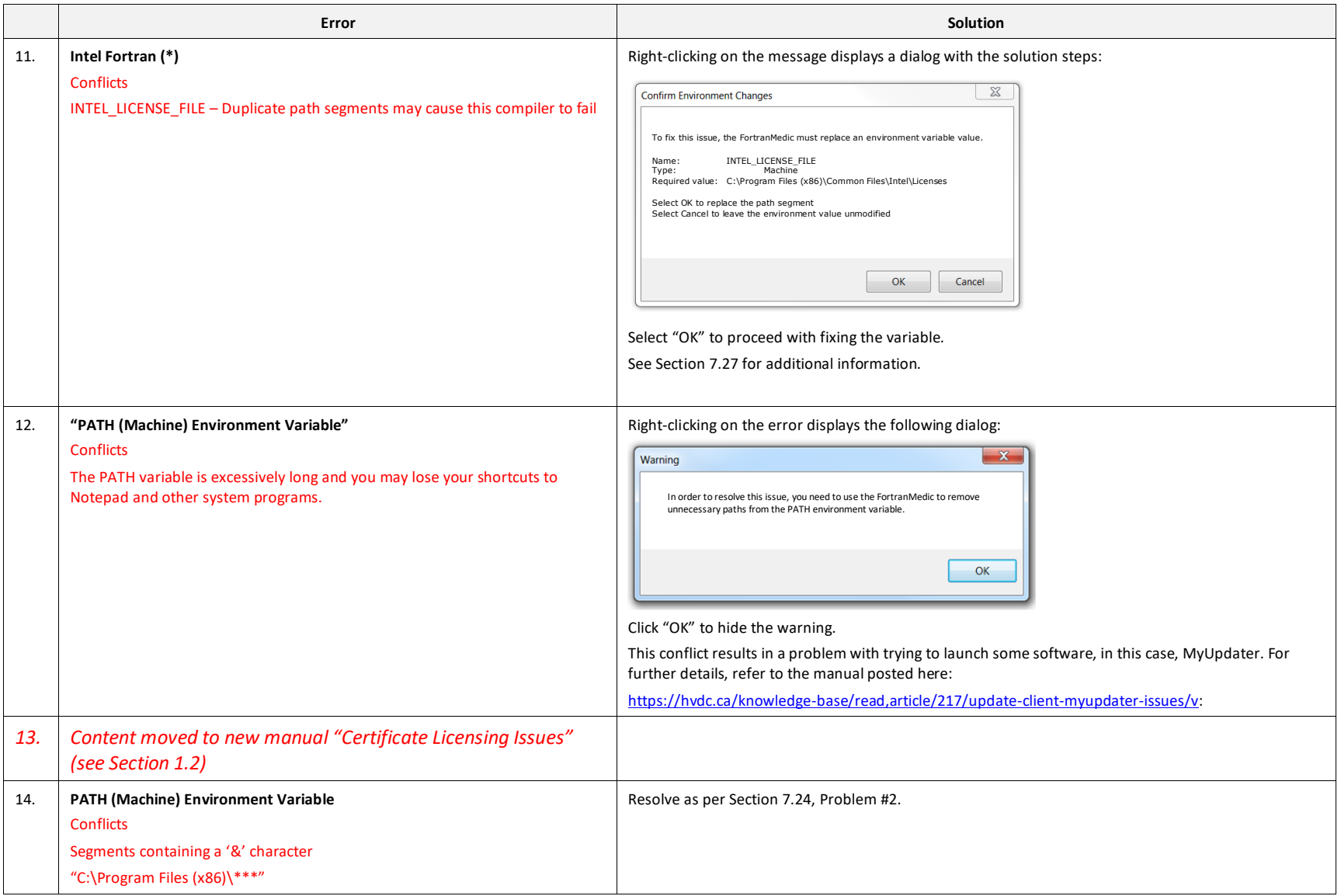

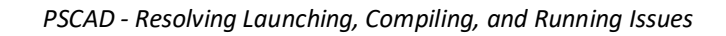

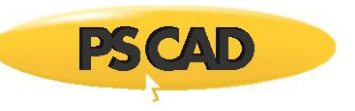

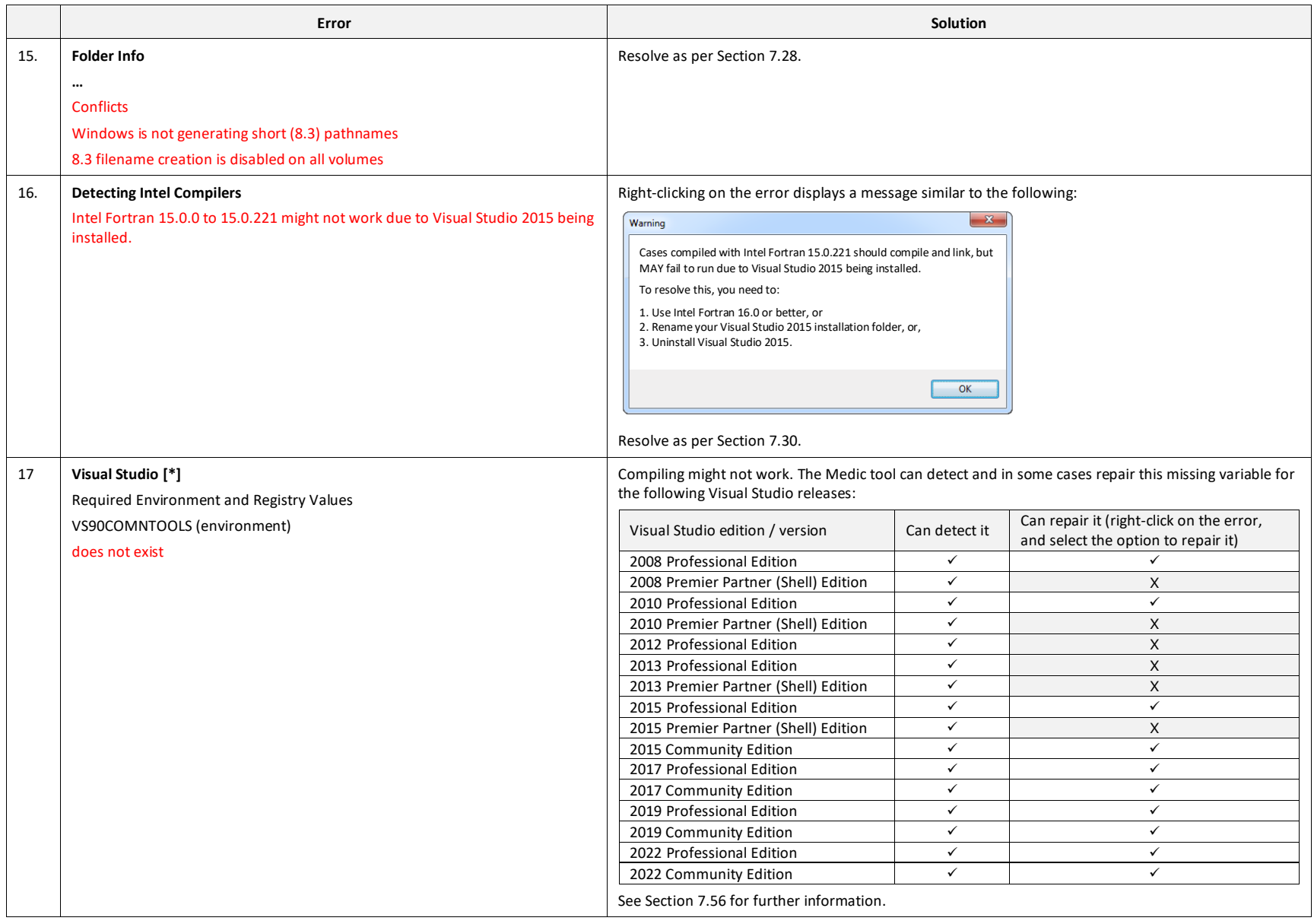

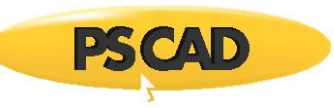

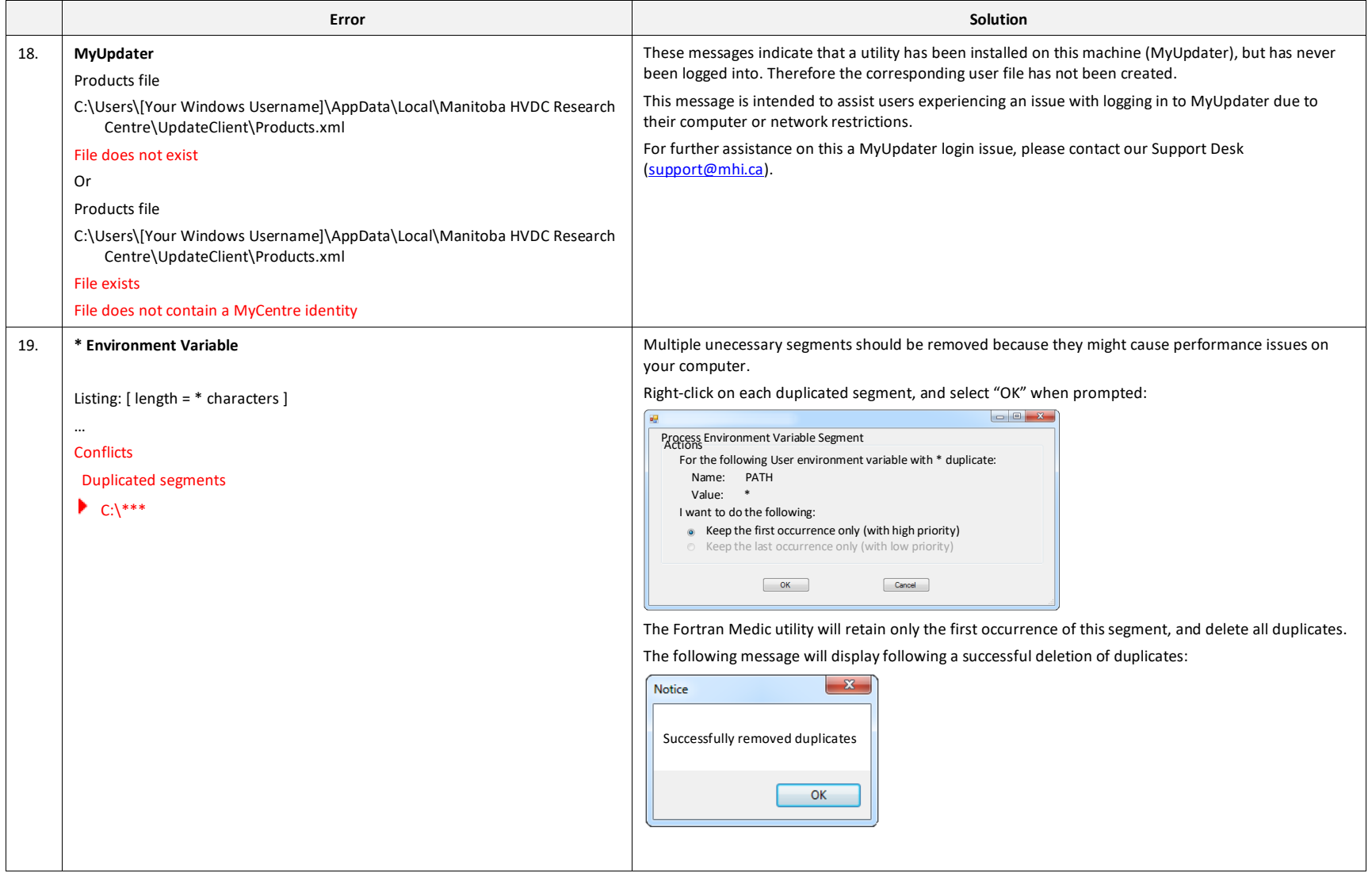

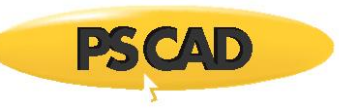

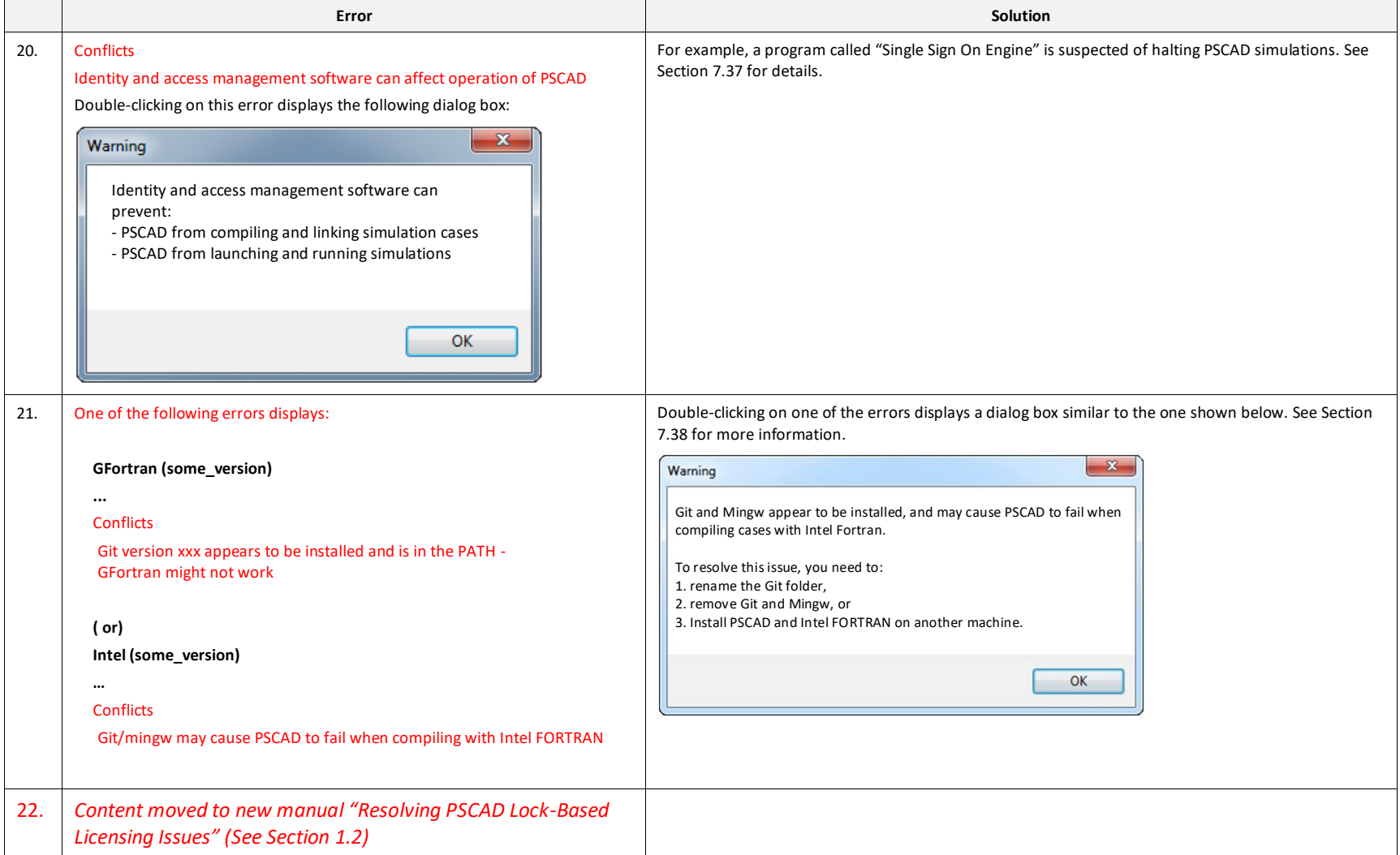

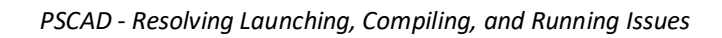

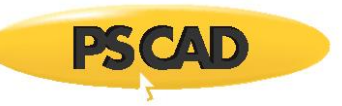

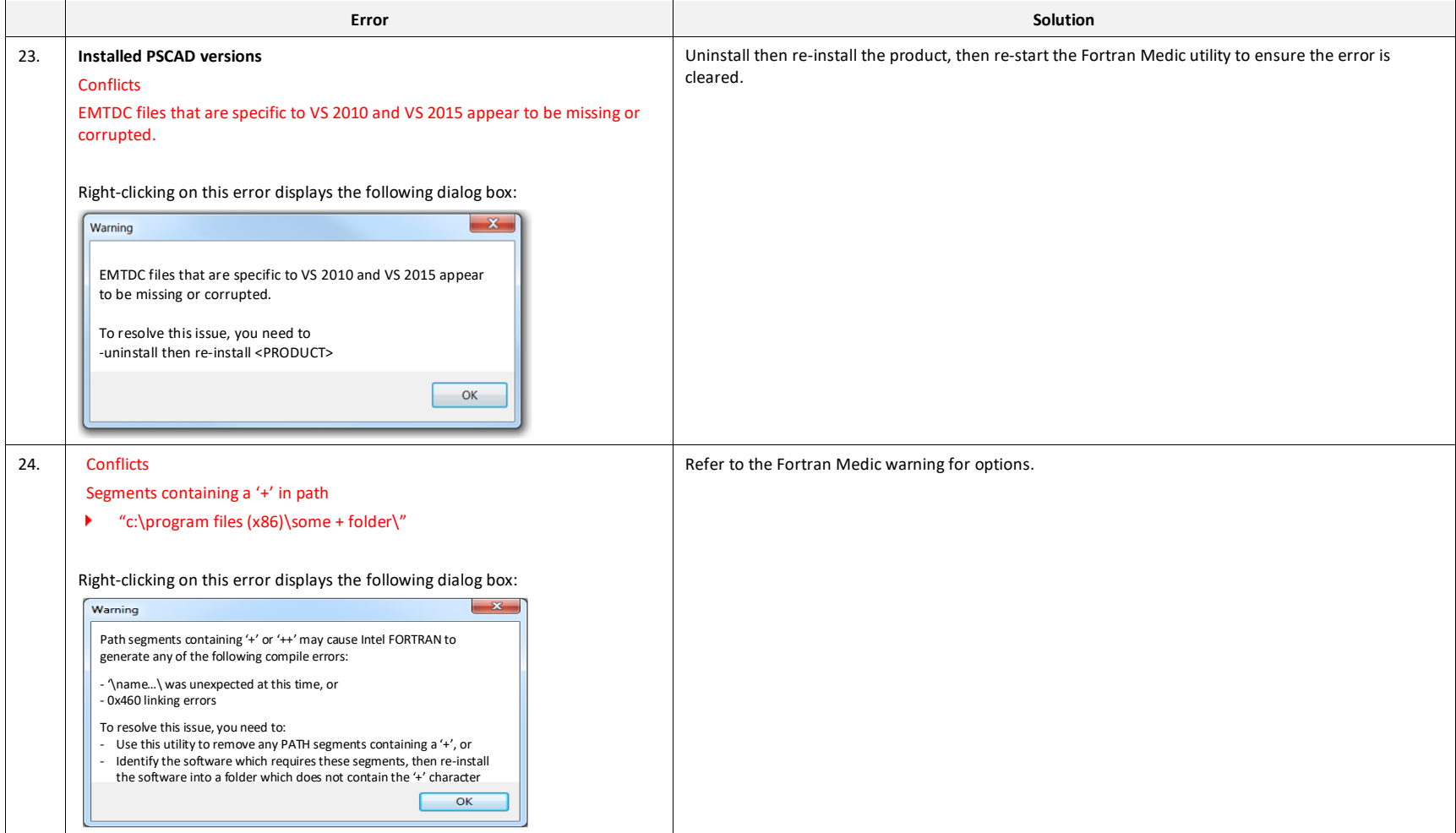

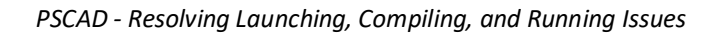

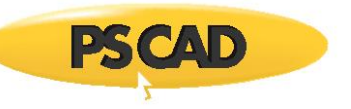

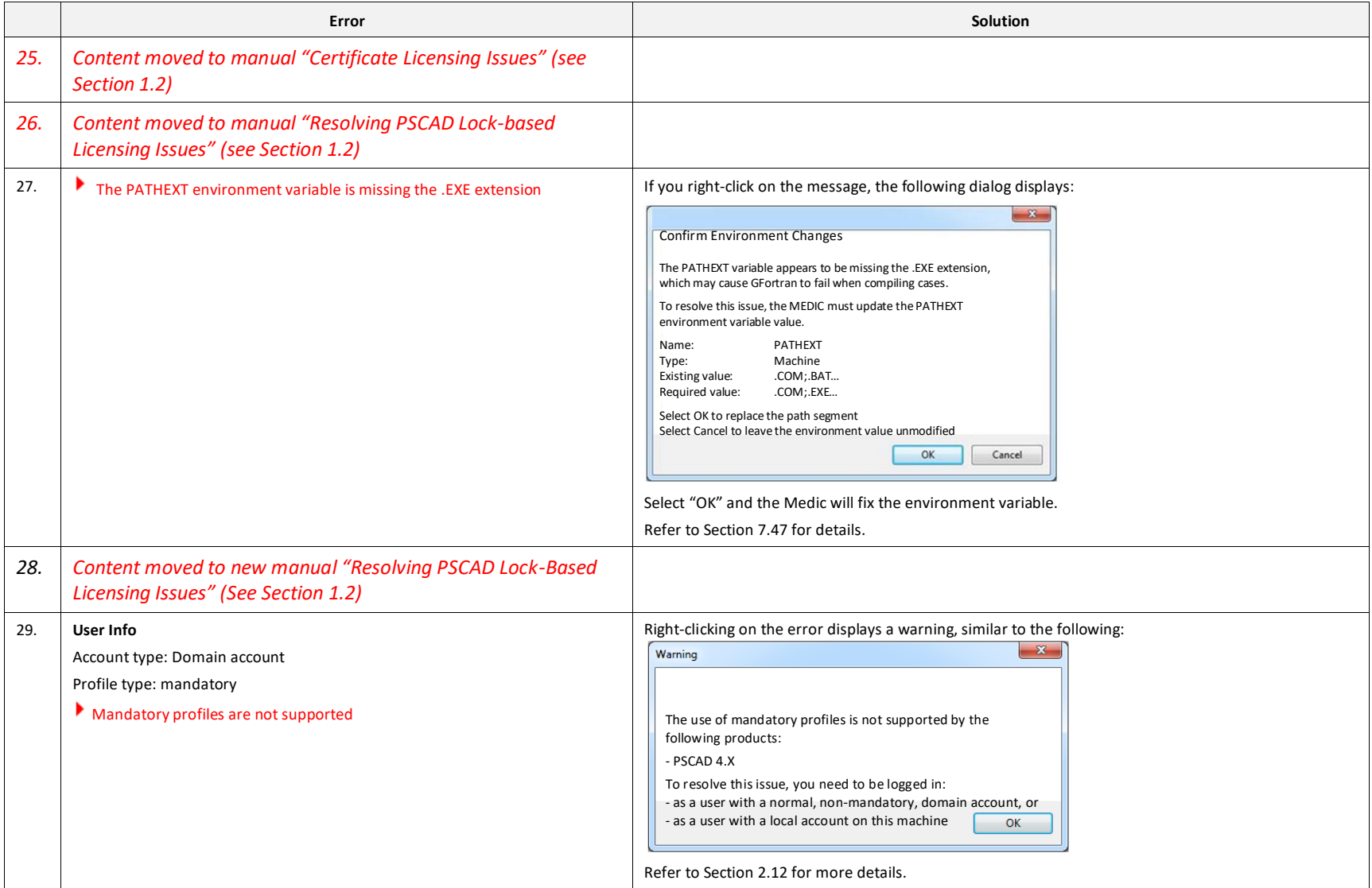

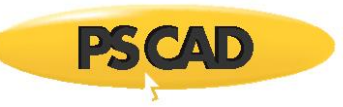

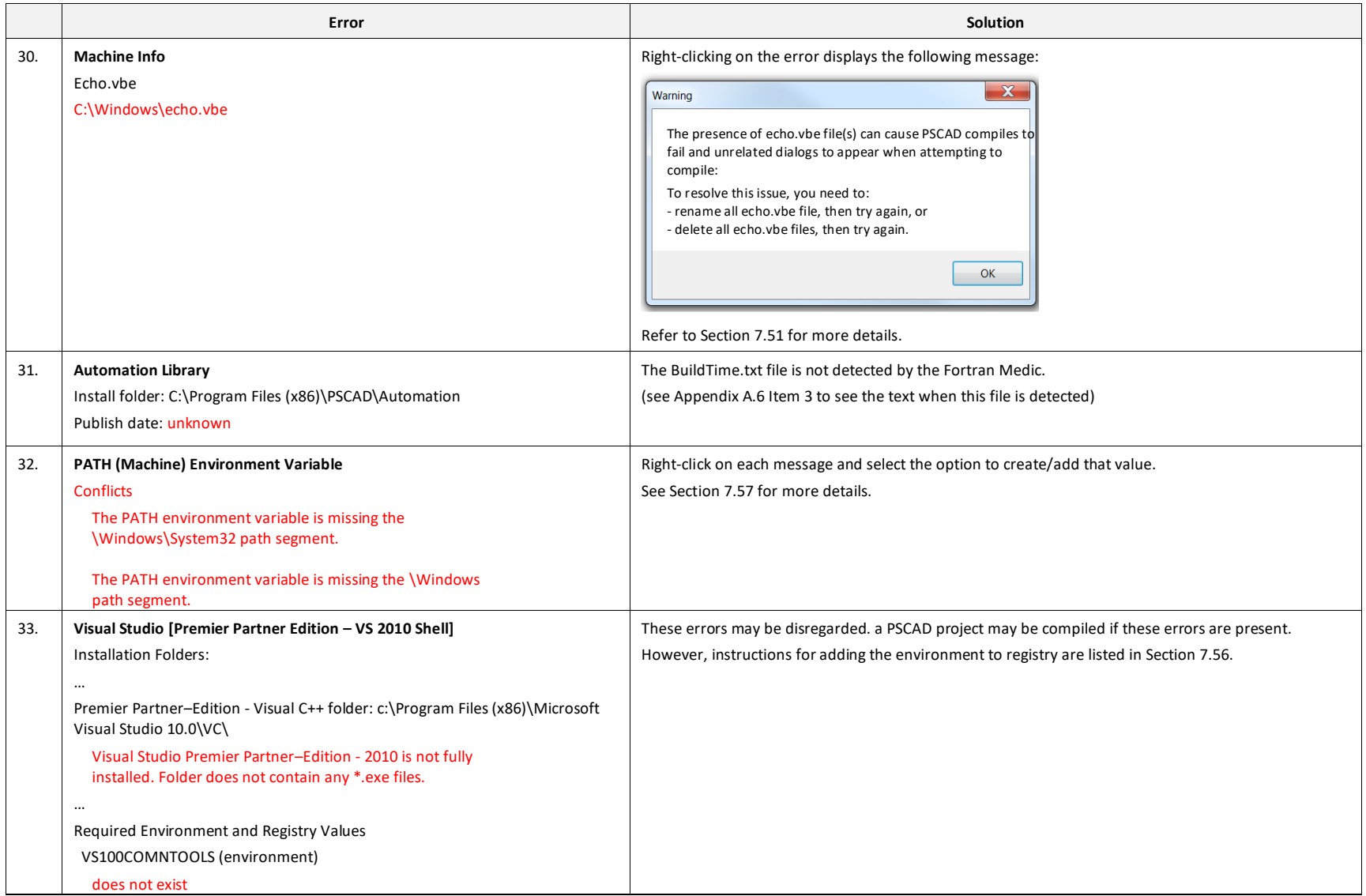

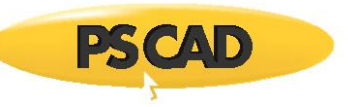

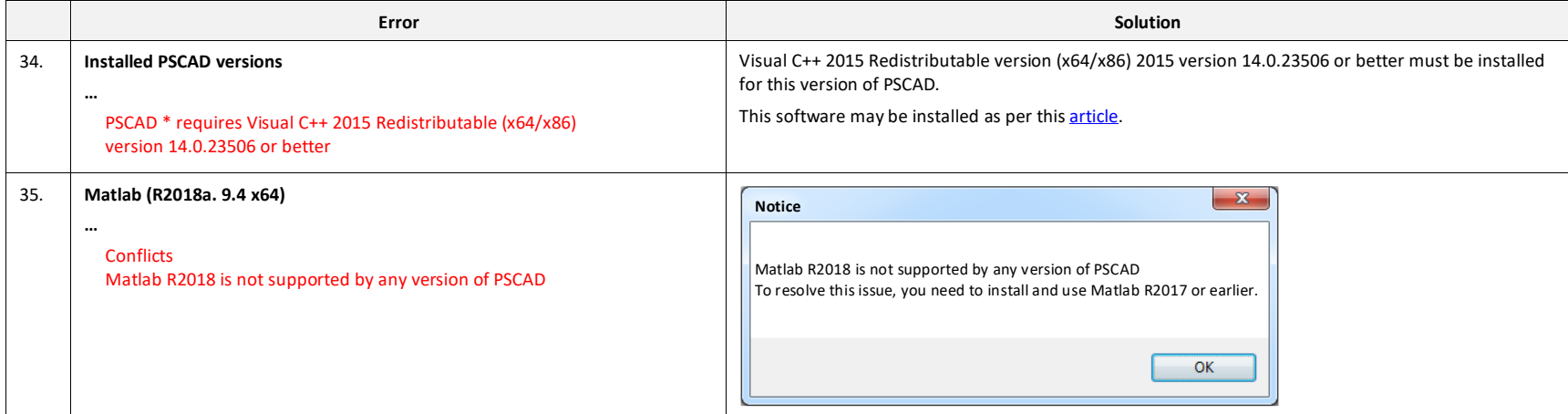

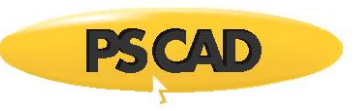

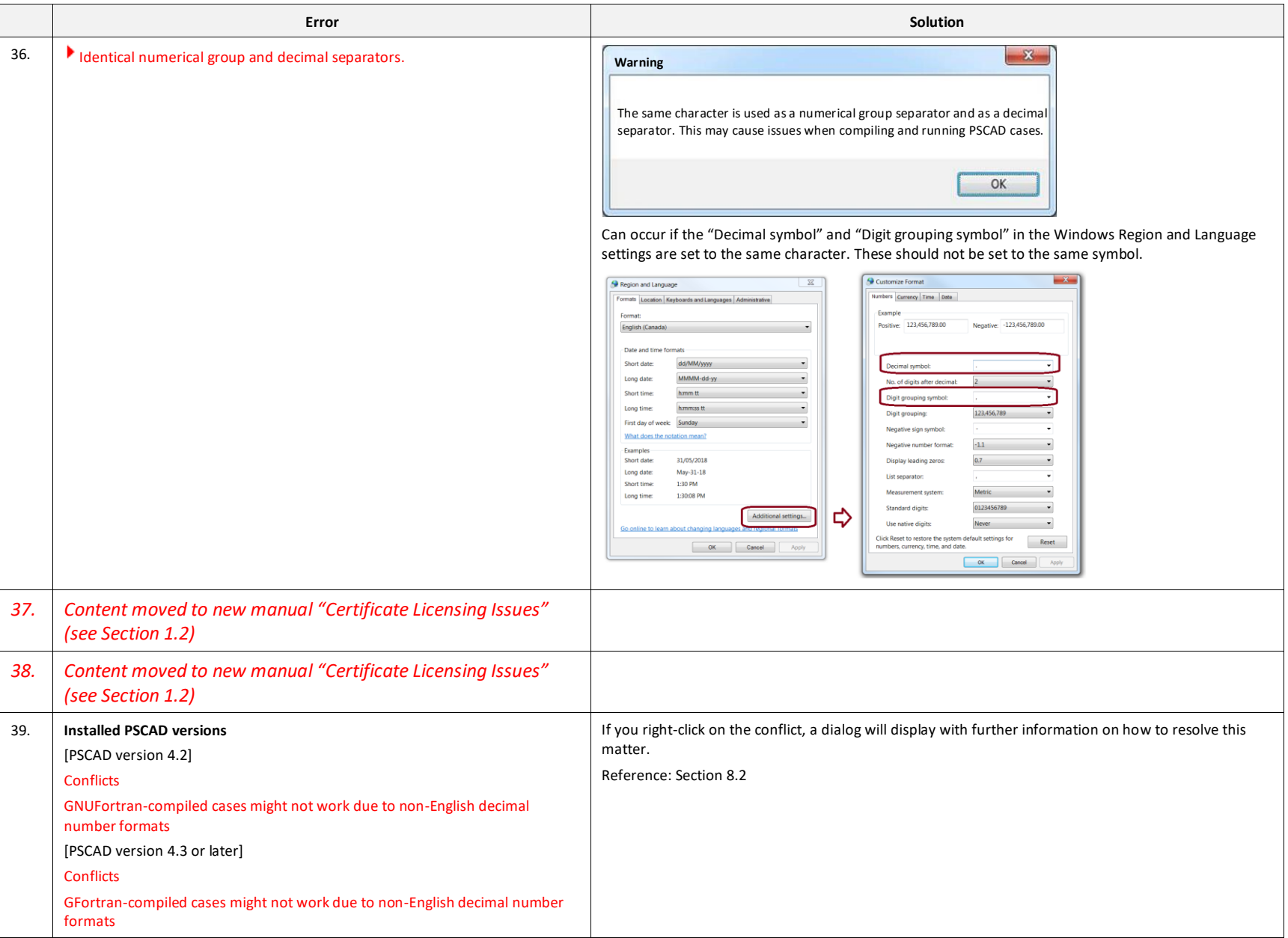

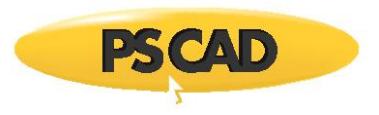

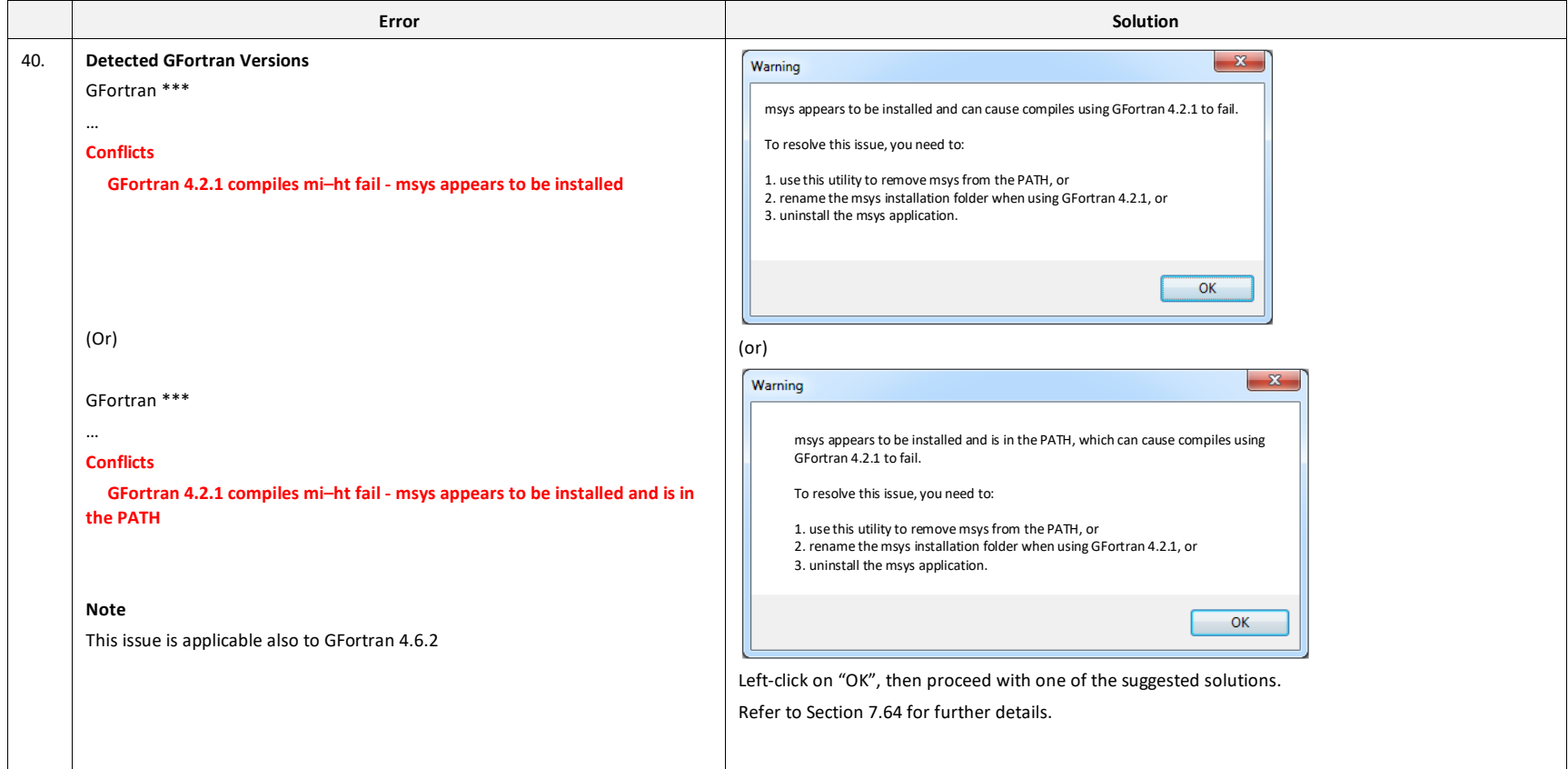

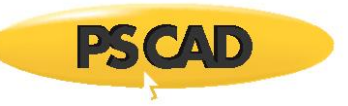

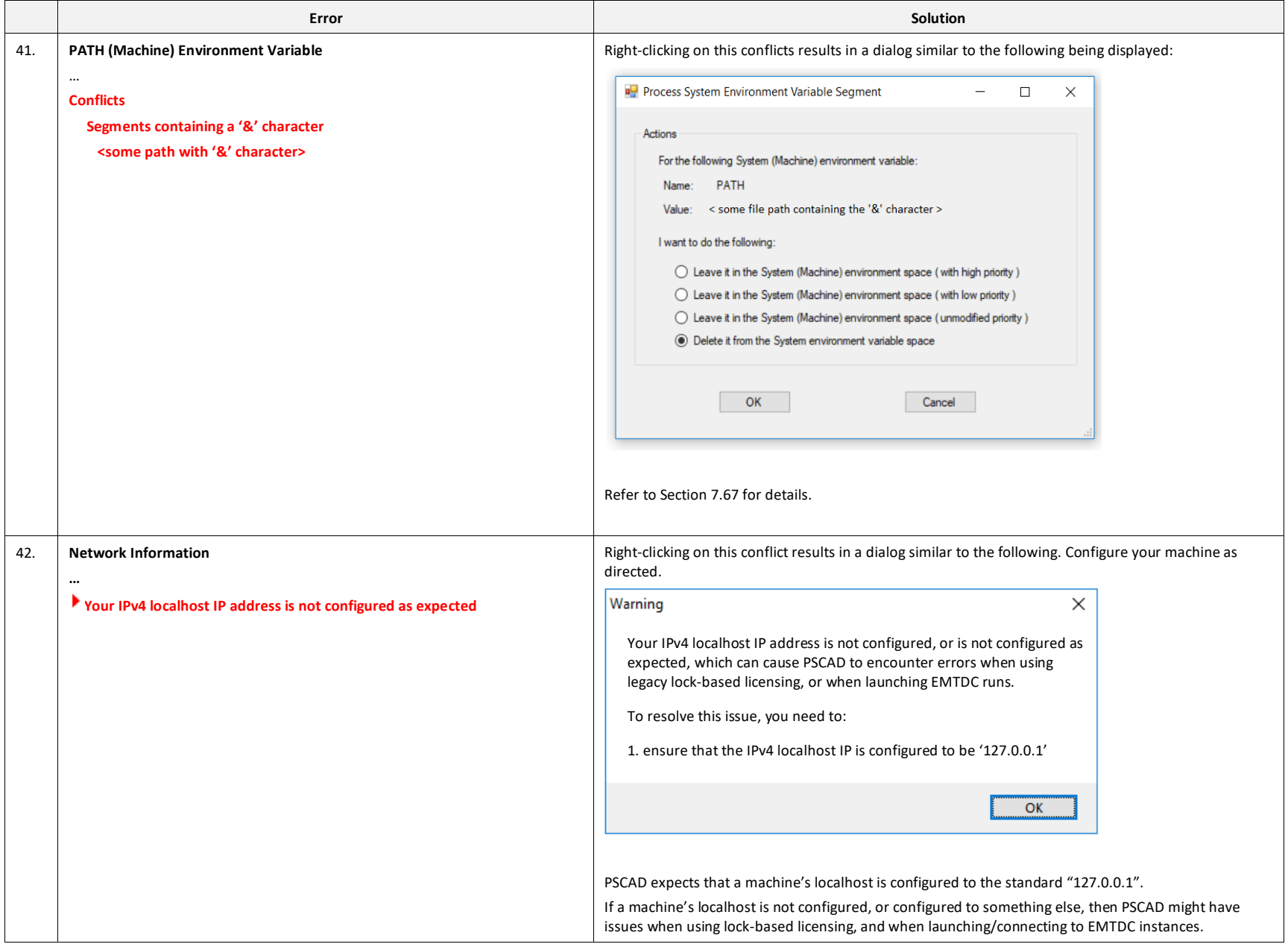
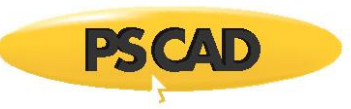

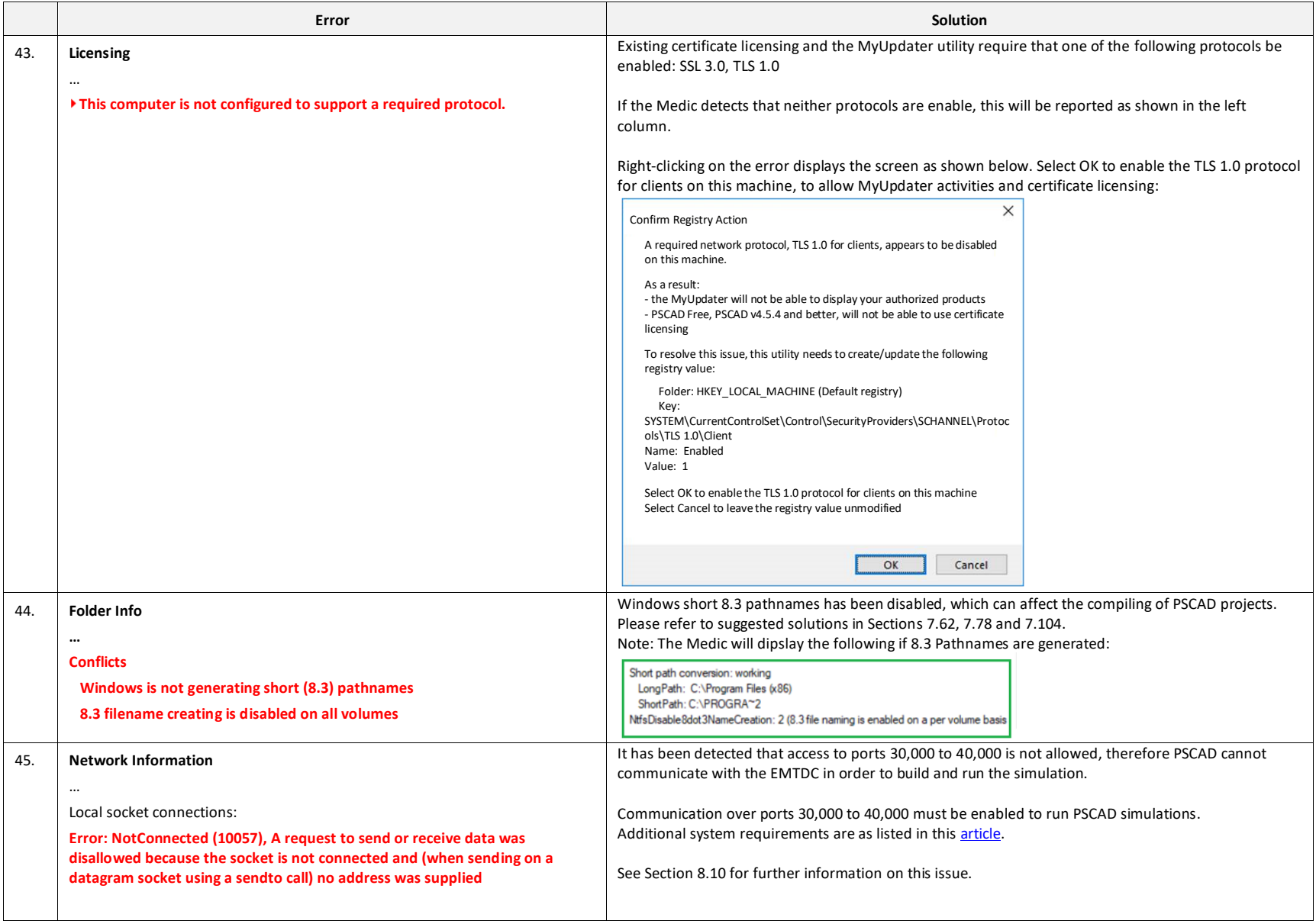

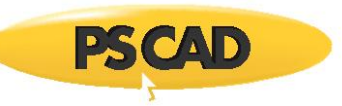

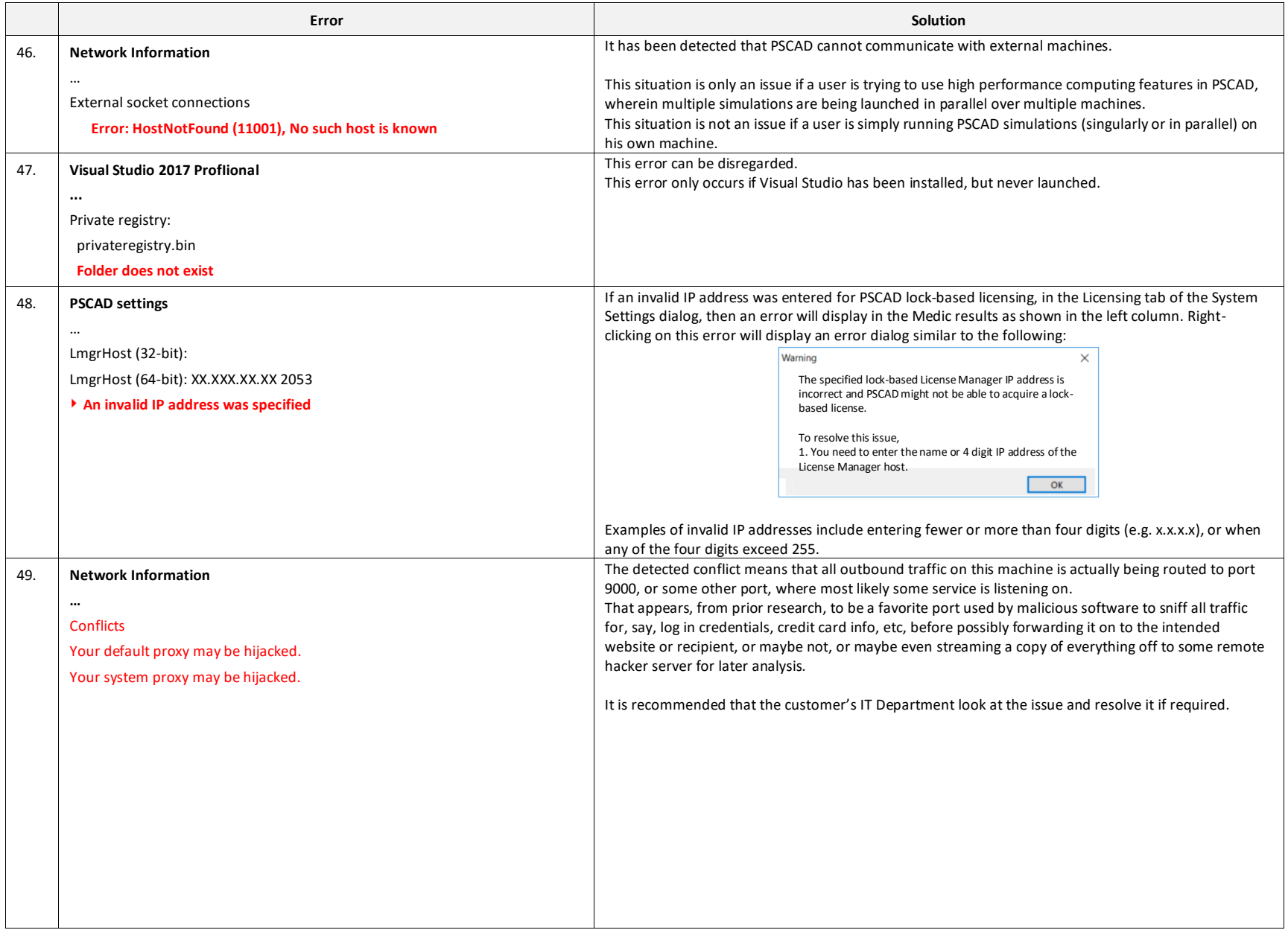

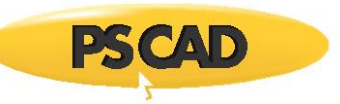

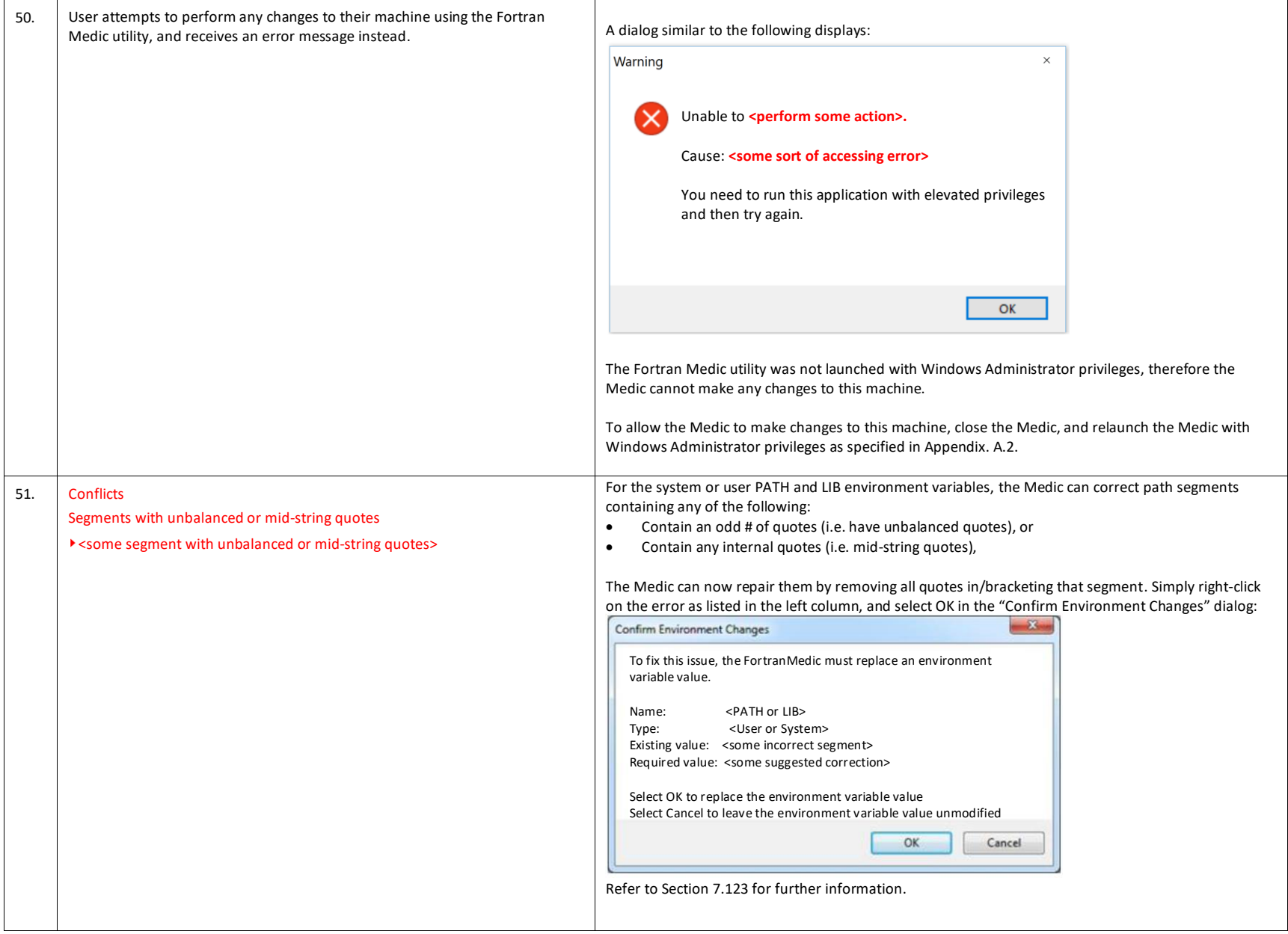

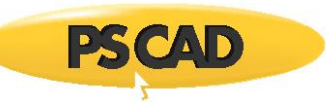

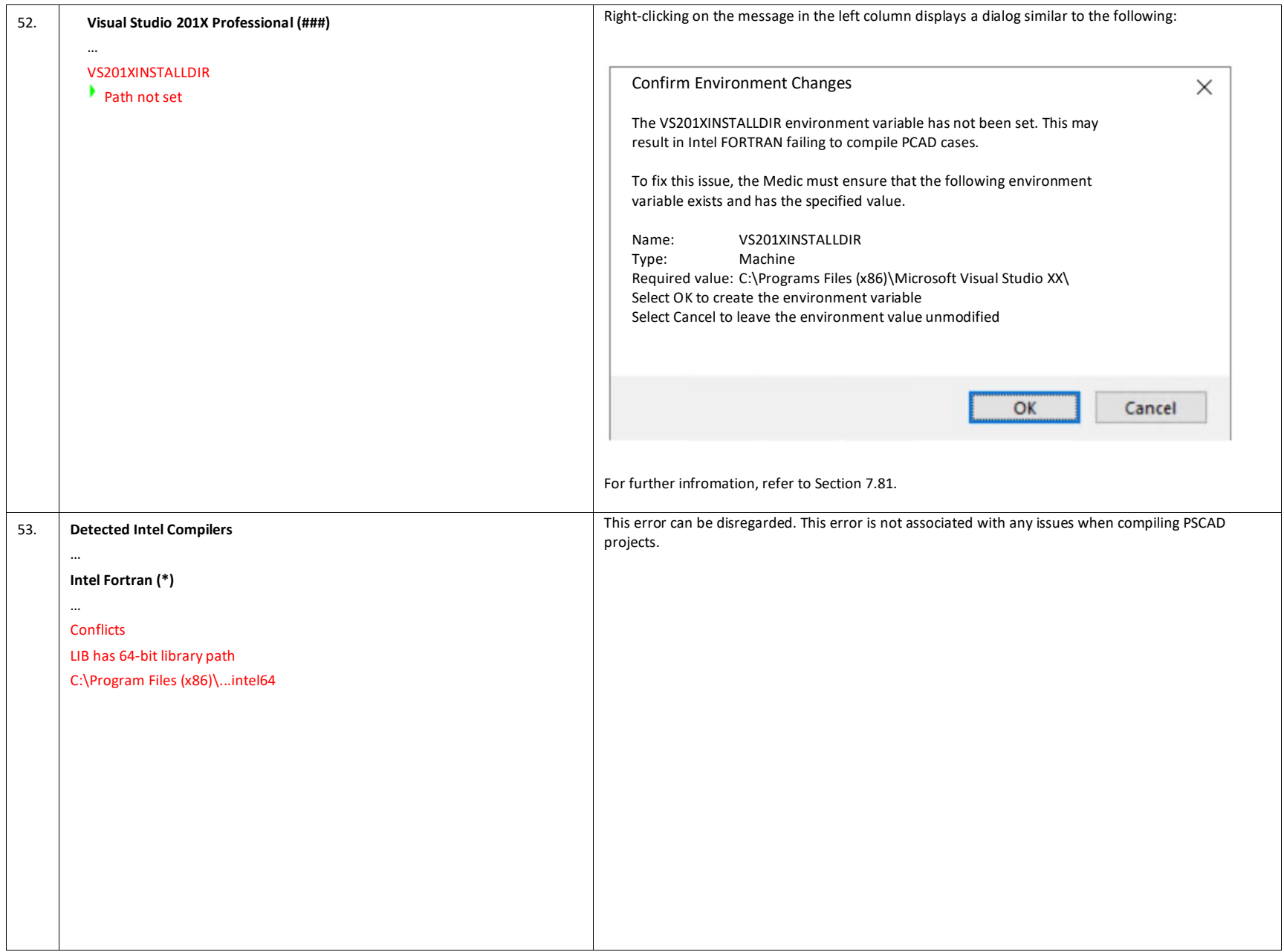

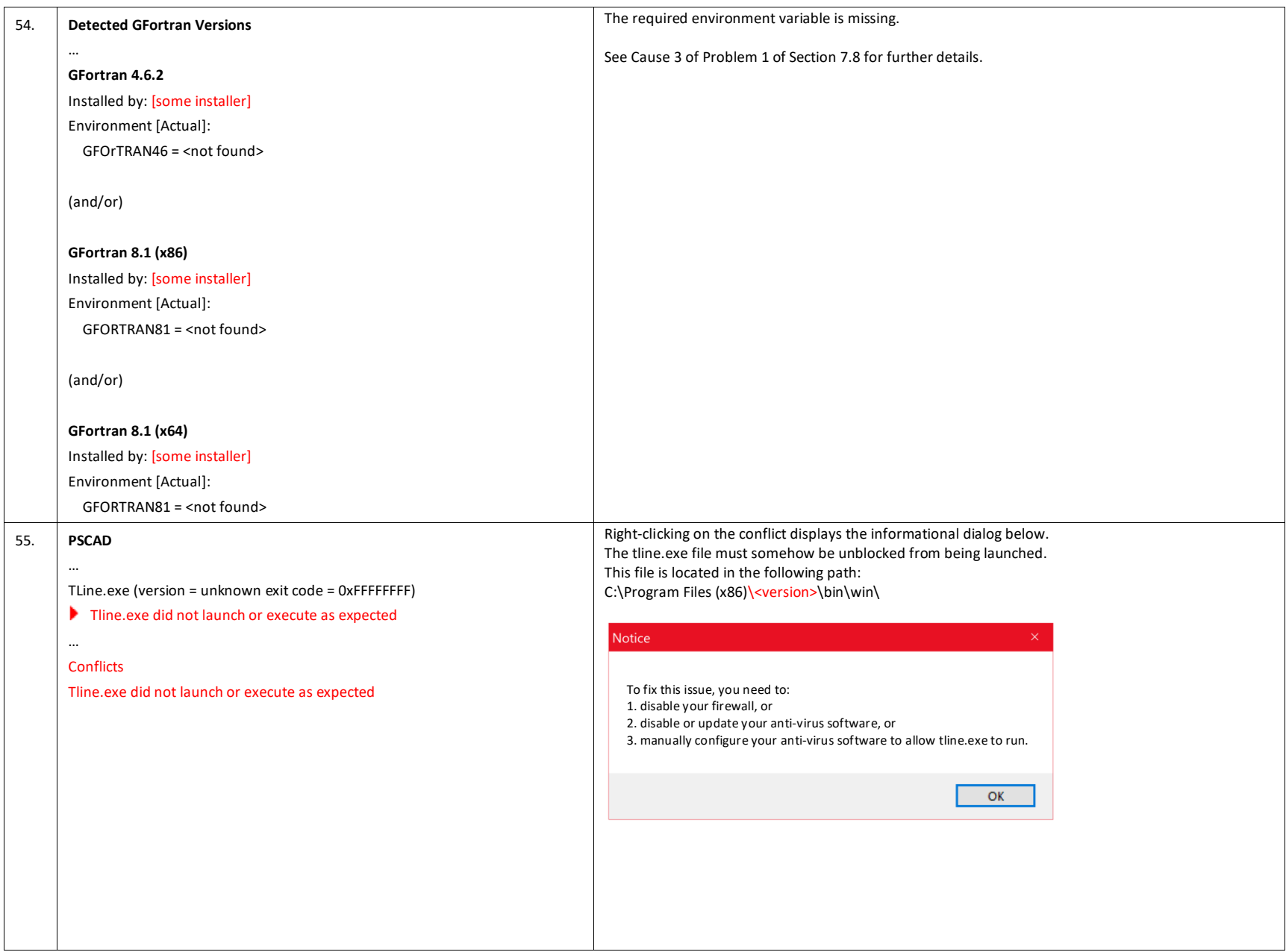

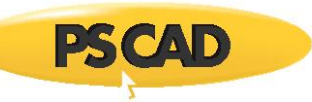

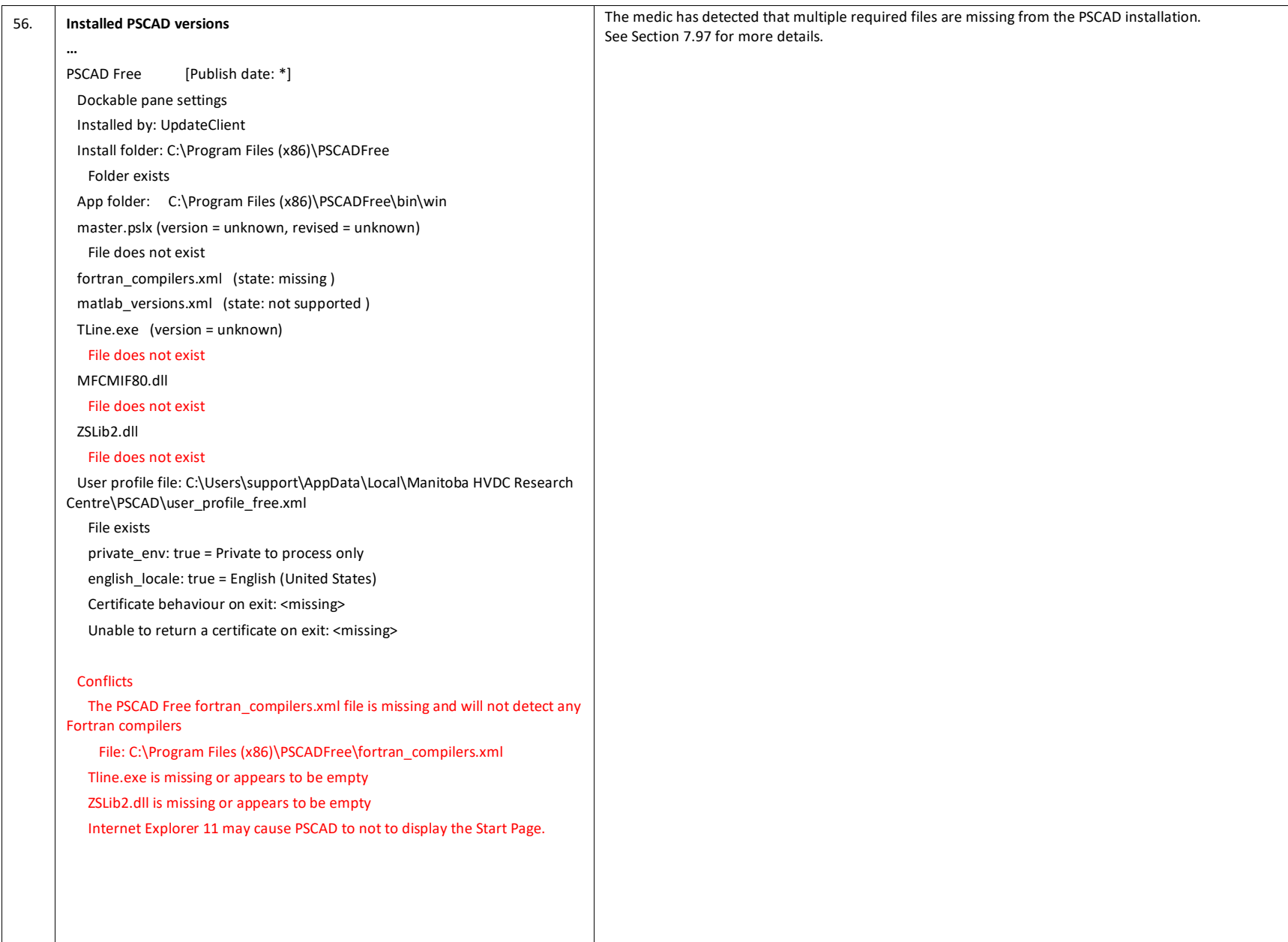

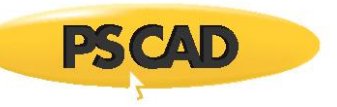

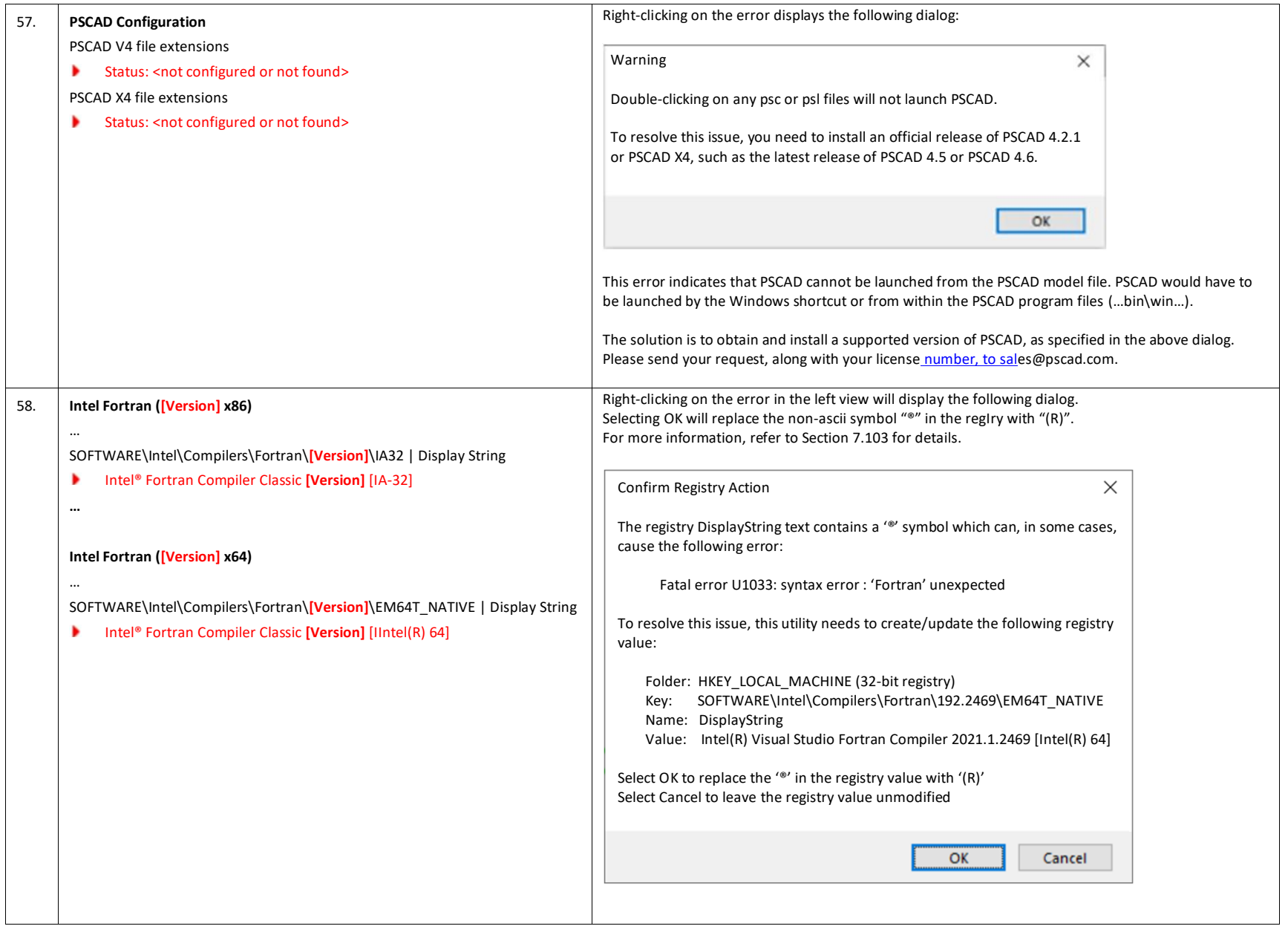

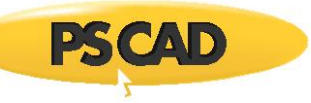

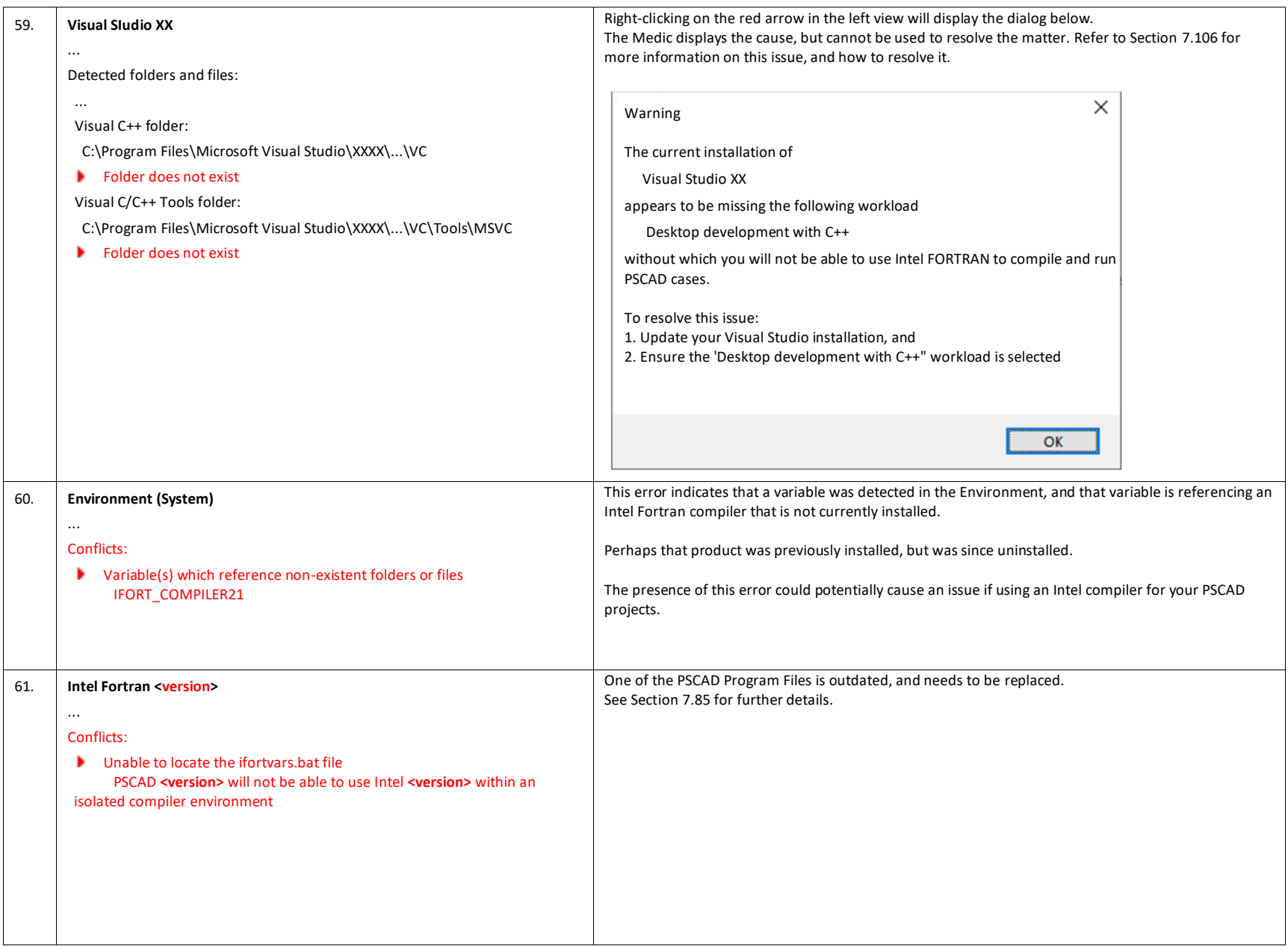

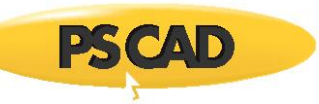

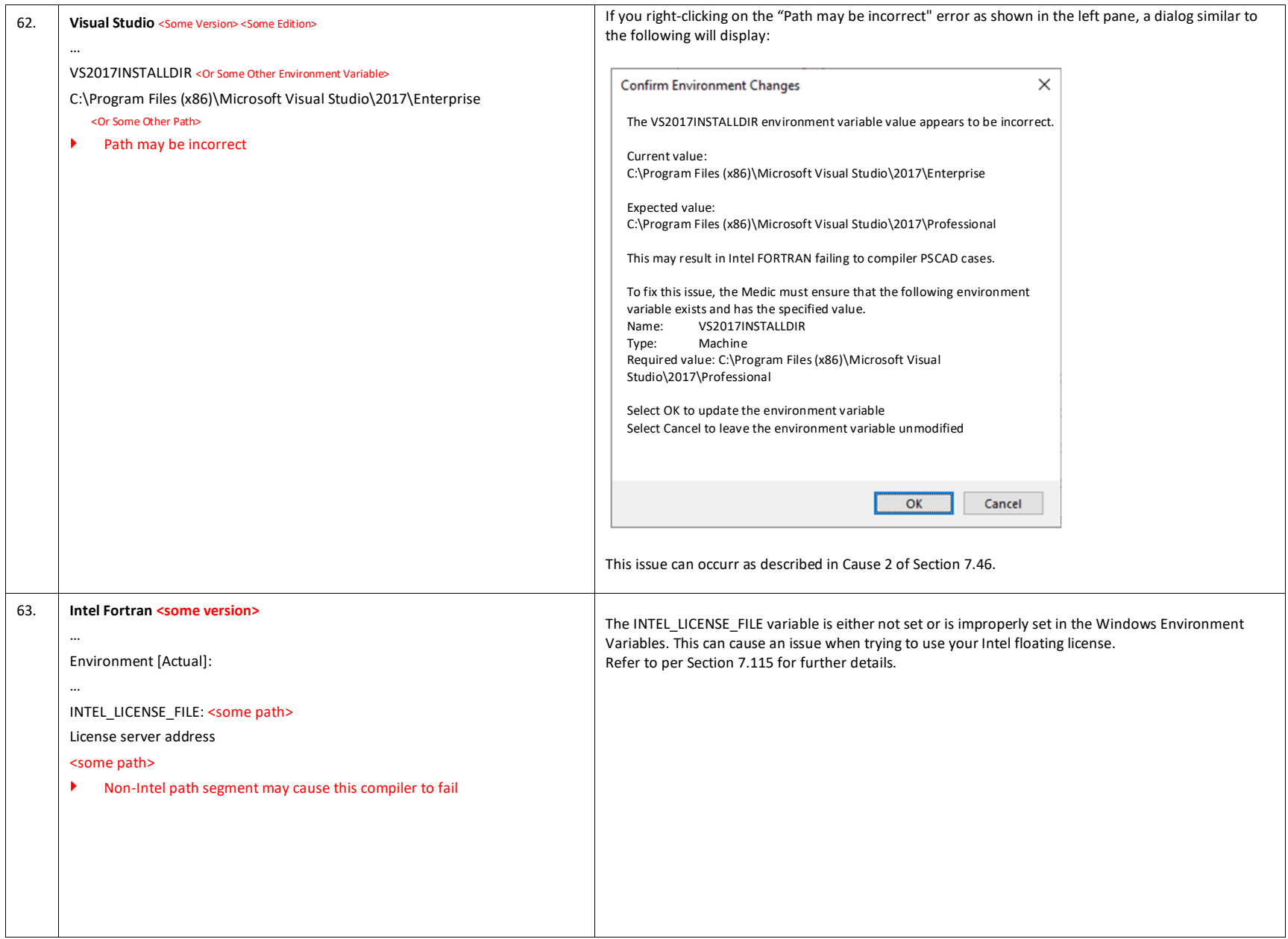

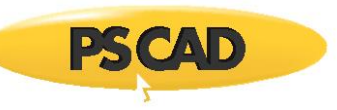

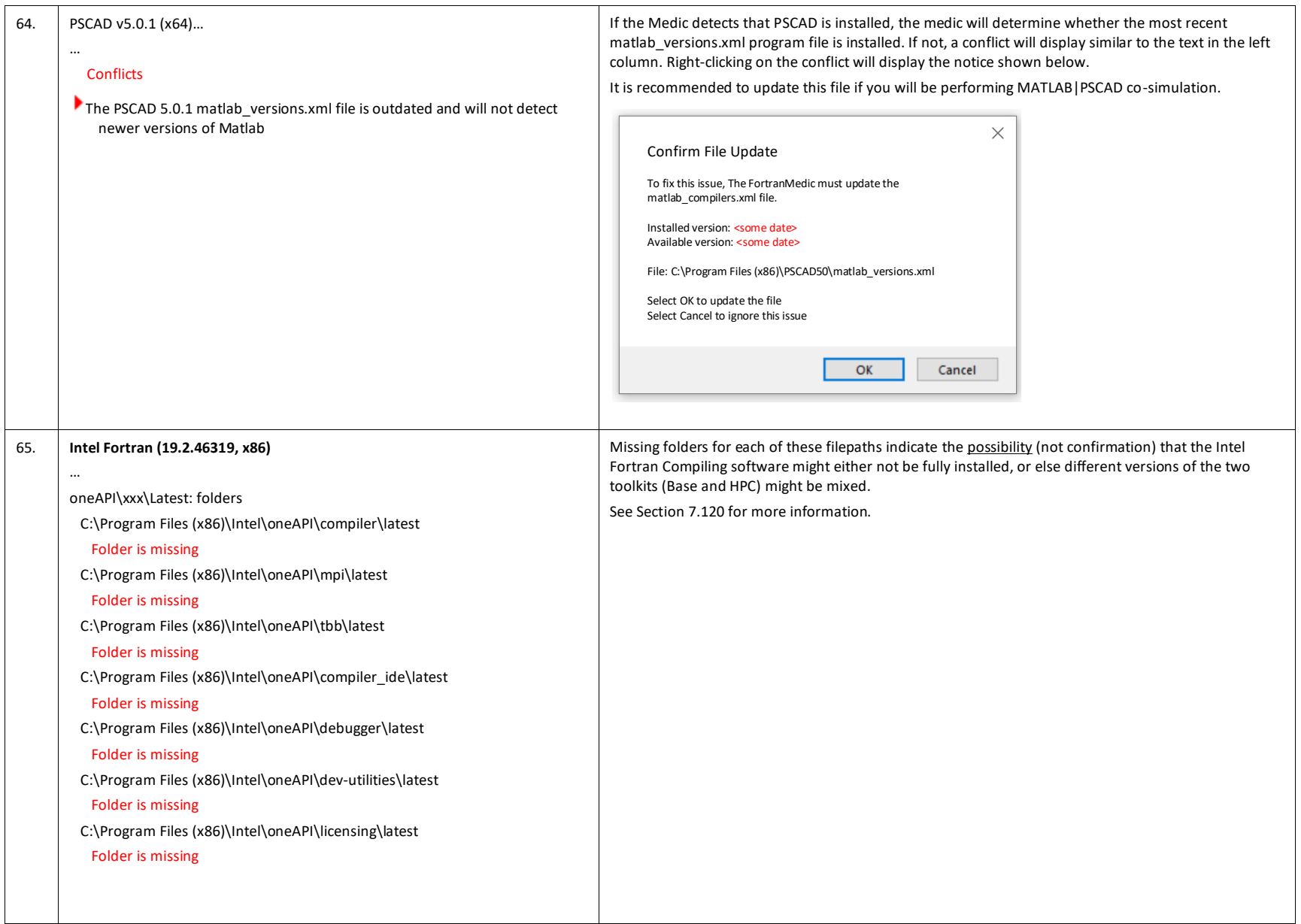

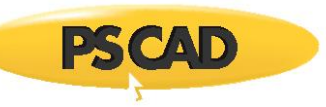

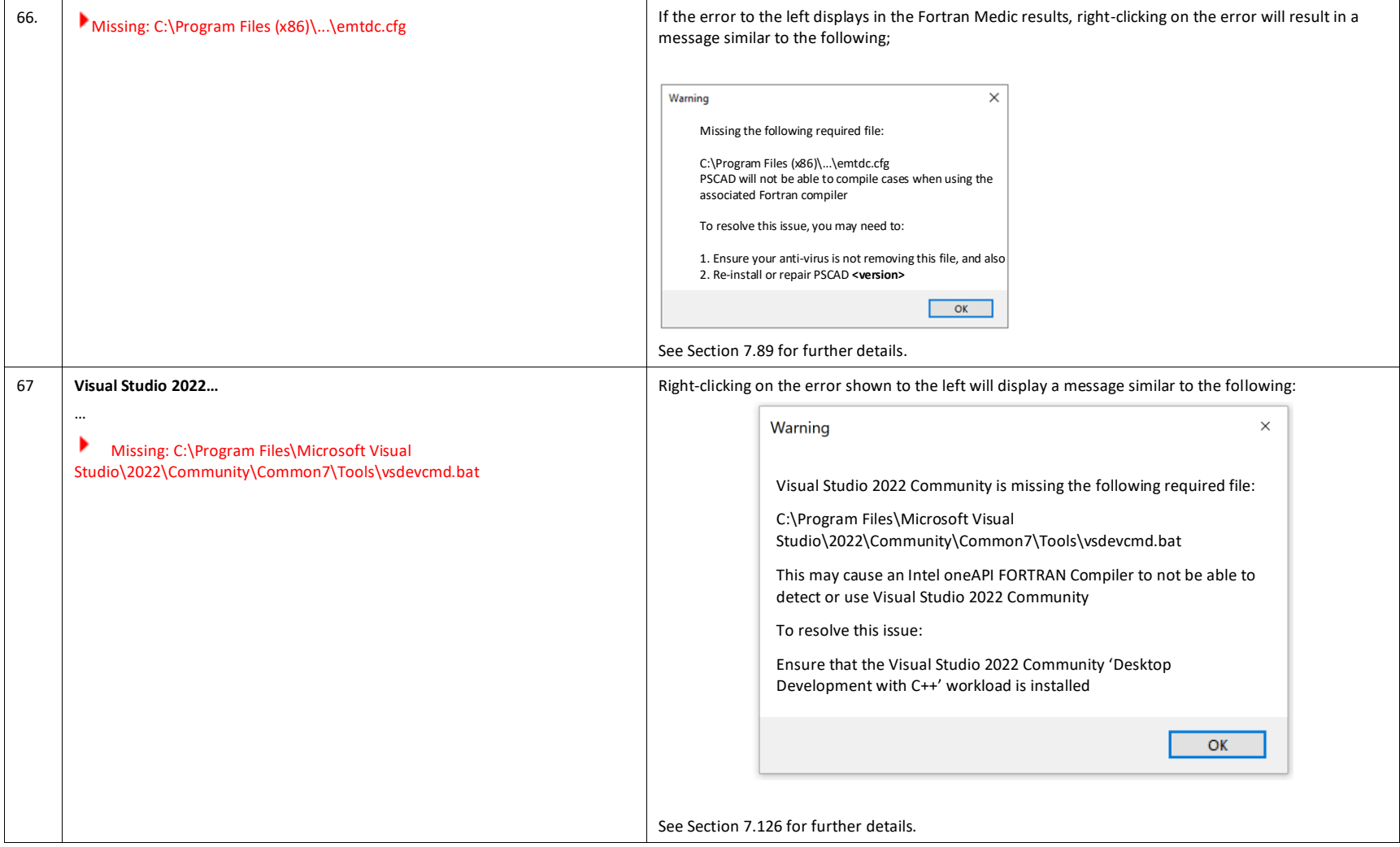

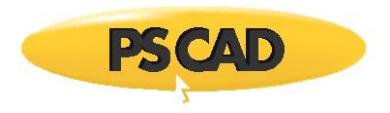

#### **A.6 Functions Listed in the Medic**

The following table lists the functions within the Medic:

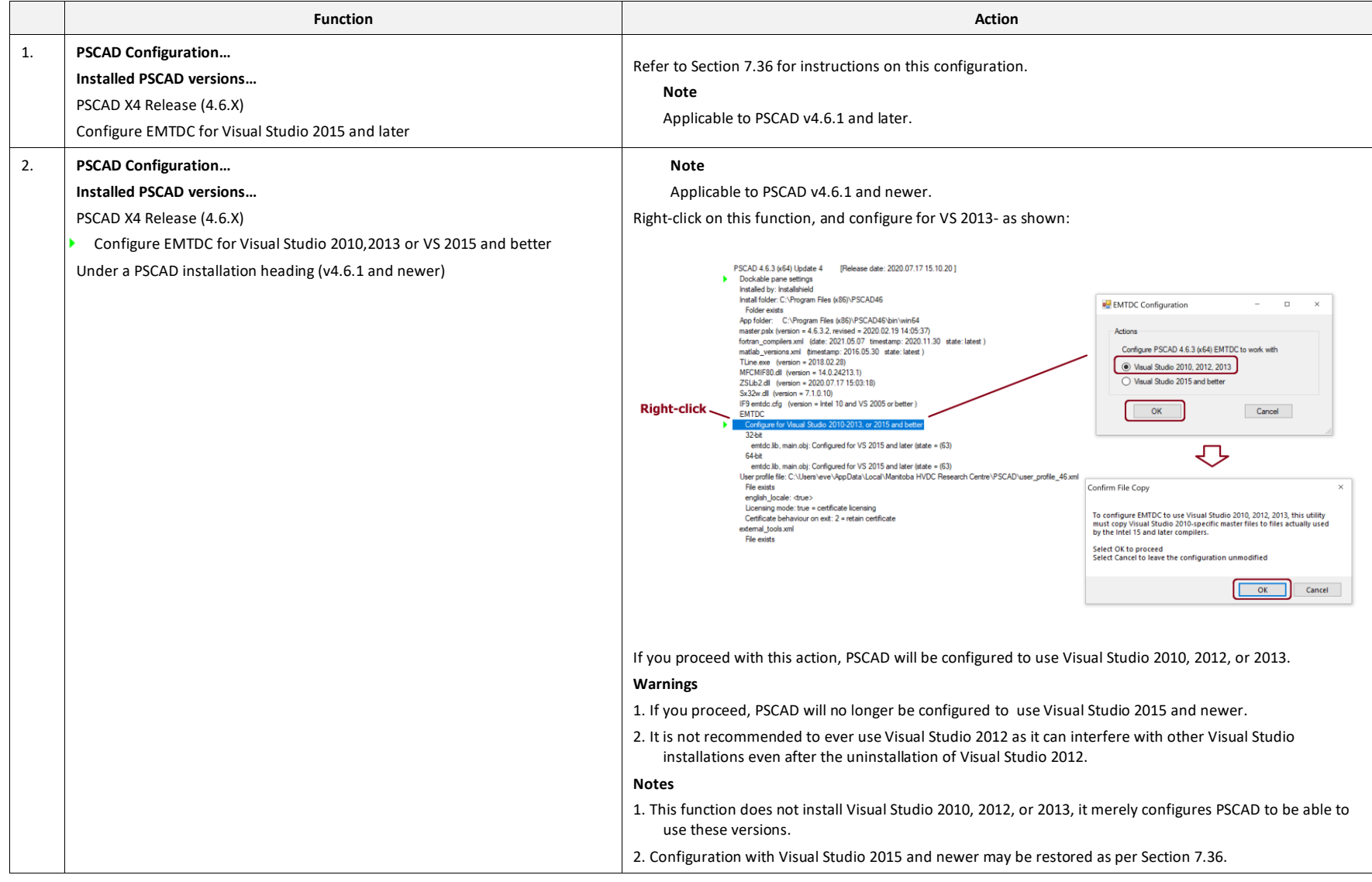

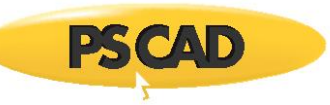

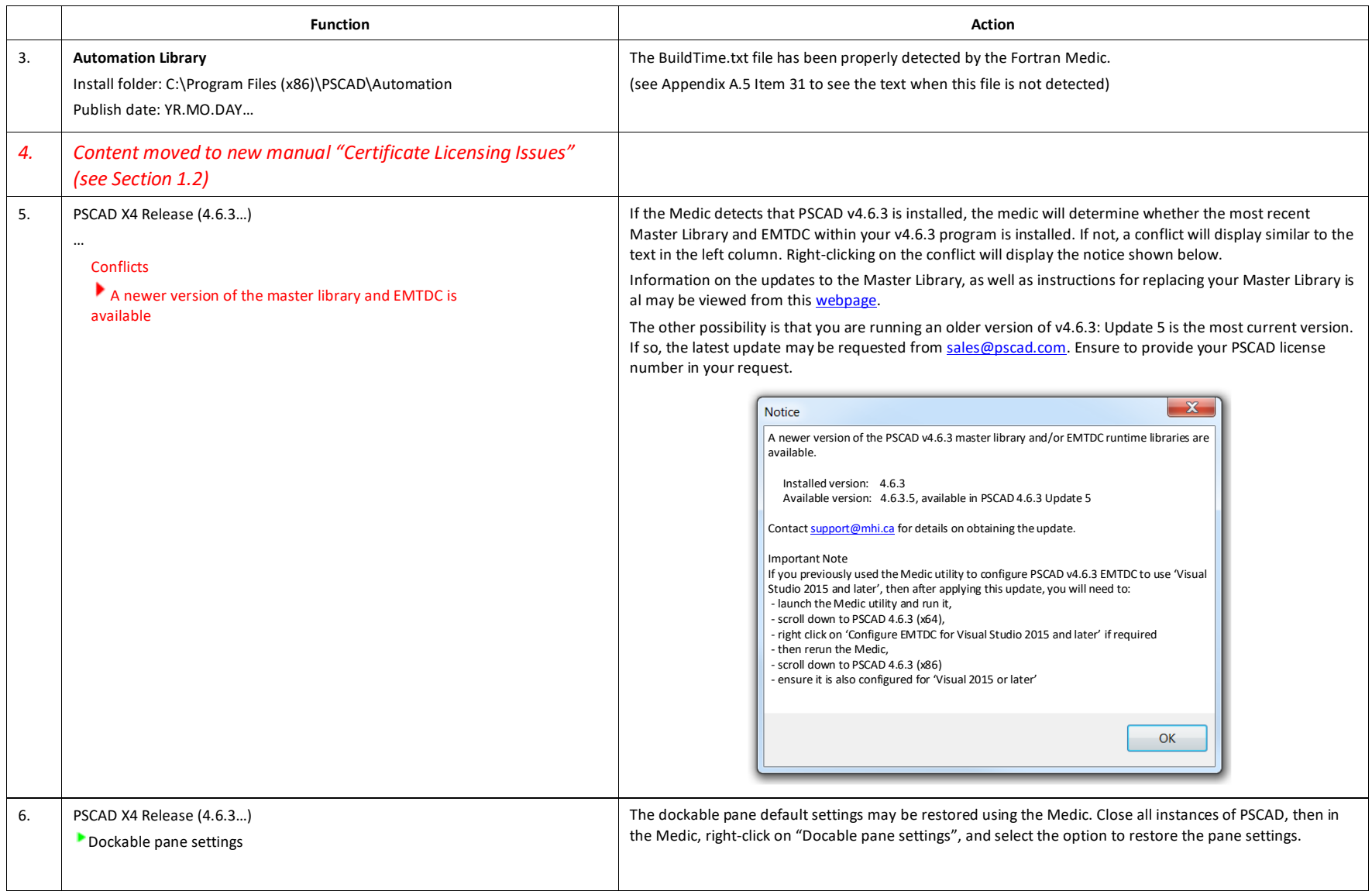

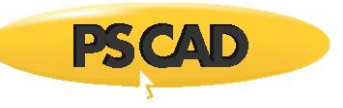

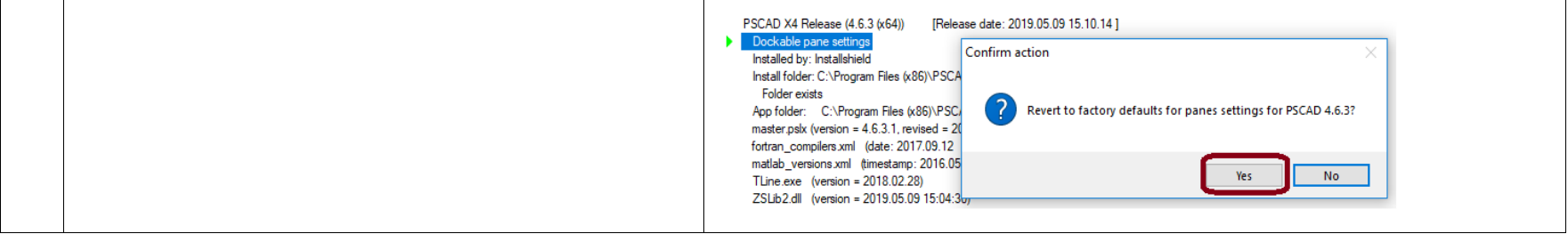

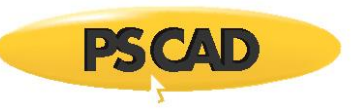

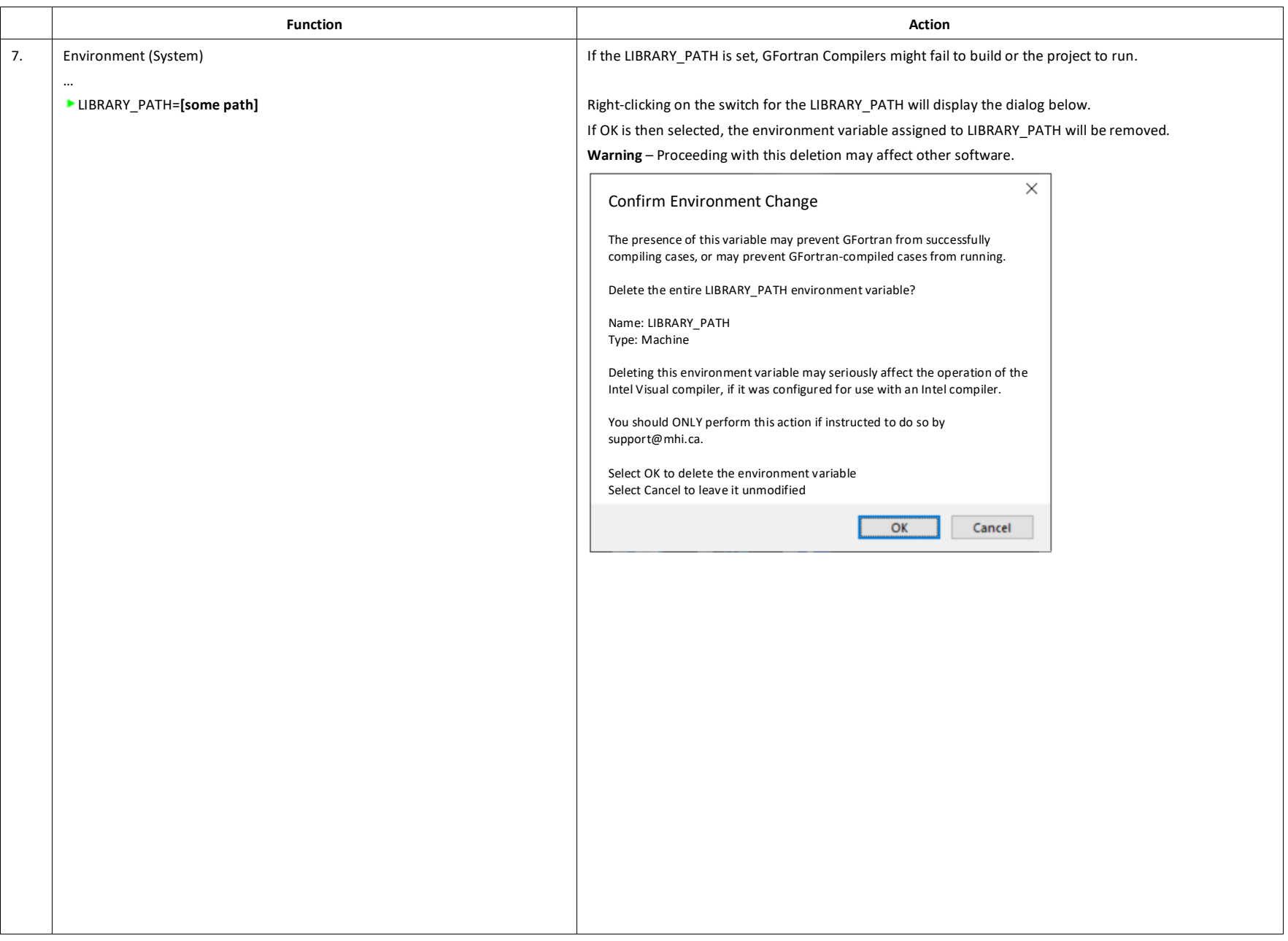

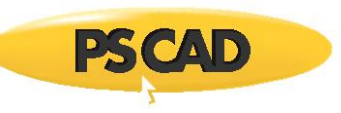

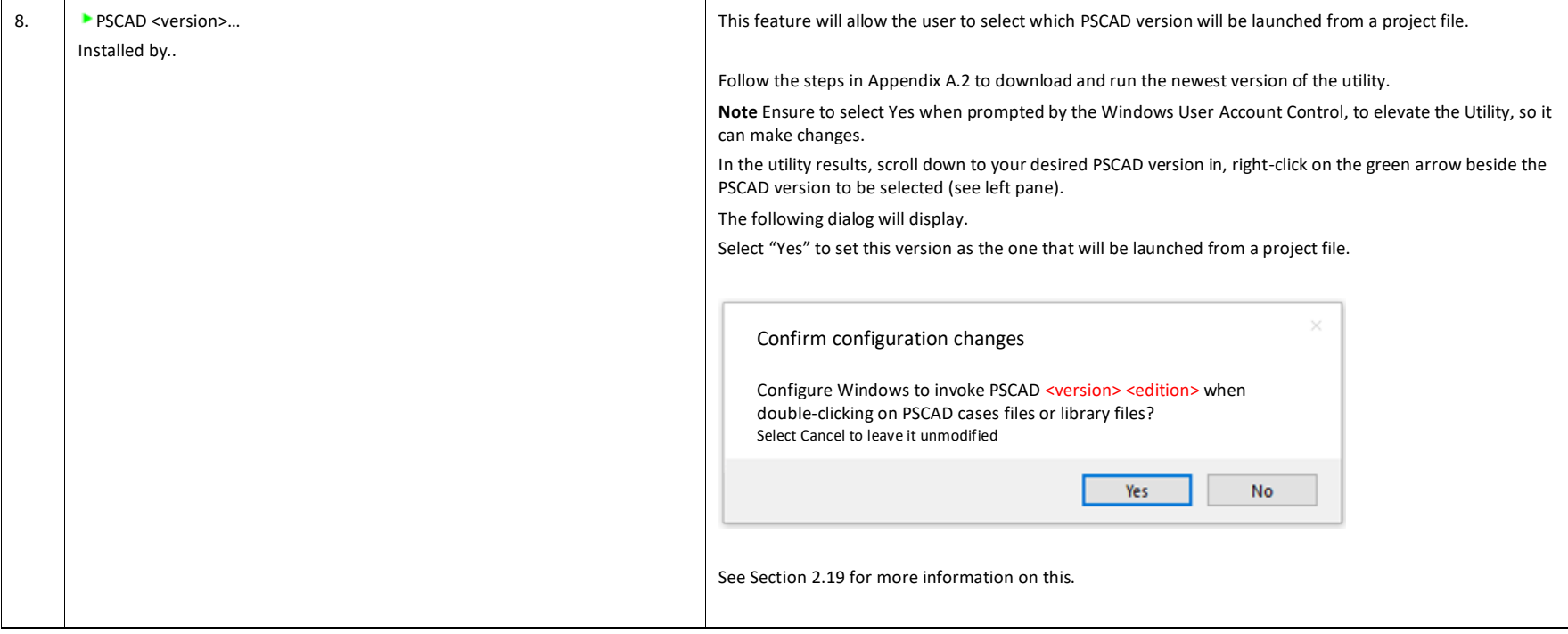

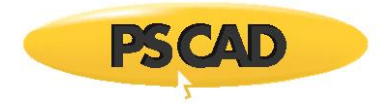

# **Appendix B Using the Get Info Utility**

*Content moved to new manual "Resolving PSCAD Lock-Based Licensing Issues" See Section 1.2*

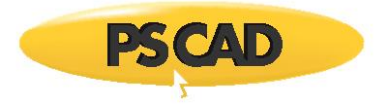

#### **Appendix C Lock-based Legacy– Licensing - License Manager Requirements**

*Content moved to new manual "Resolving PSCAD Lock-Based Licensing Issues" See Section 1.2*

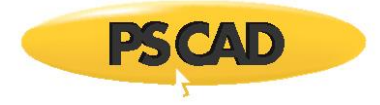

## *Appendix D Certificate Licensing – Requirements*

*Content moved to new manual "Resolving Certificate Licensing Issues" See Section 1.2*

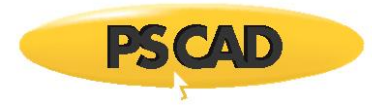

## **Appendix E How to display a Hidden Folder**

In many issues in this document, there is reference to a folder that may be hidden, called appdata. If this folder is hidden, it may be displayed as shown:

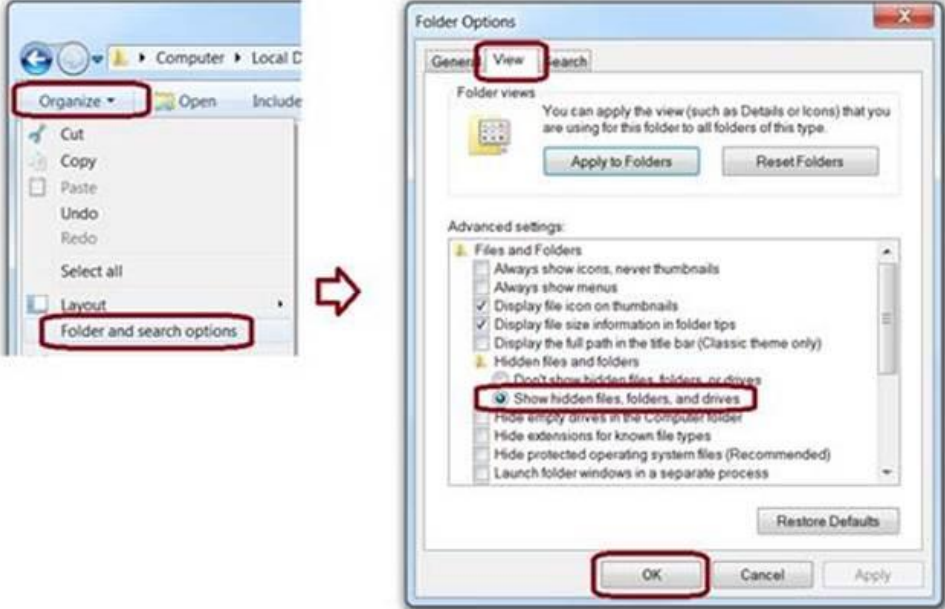

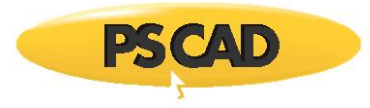

## **Appendix F File Creation During a Simulation**

The following is a description of the files that are created and used when a PSCAD case is compiled:

- When a PSCAD case is compiled, for example C:\Users\Public\Documents\PSCAD\4.6.2\Examples\tutorial\vdiv.pscx
- PSCAD will create a working folder called <case name>.<compilerID>.
- For GFortran 4.2, this would be vdiv.gf42, as shown in the screenshot below. For GFortran 4.6.2, the folder is called .gf46, for Intel, it is called if9, if12, or if15.

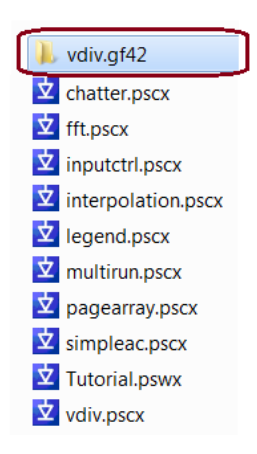

The contents of the PSCAD-created working folder are as follows:

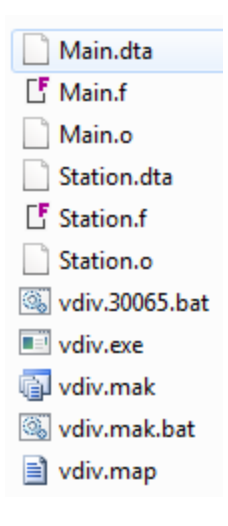

- The vdiv.mak.bat file is created by PSCAD, and has the following format: <*case name*>mak.bat, and is executed by PSCAD, which launches the GFortran 4.2 compiler for the entire case.
- The GFortran make/nmake file creates one batch file in the %USERPROFILE%\AppData\Local\Temp folder for each .f file it needs to compile.
- For GFortran 4.2 and GFortran 4.6.2, two or more batch files are created:
- One is called BATCH*nnnn*.bat, and

**PSCAD** 

- One or more other randomly named batch files NOT ending with .bat
- For Intel, we observed two to three randomly named files, NOT ending in .bat
- Once the .f file has been compiled, all of the two to three batch files are deleted, and the next .f file is created.
- The contents of the BATCH*nnnn*.bat file created by GFortran typically looked like the following:

*@echo off*

*gfortran.exe -c -ffree-form -fdefau"t-real-8 -I"C:\PROGRA~2\PS70C7~1\em"dc\"f42\inc" - I"C:\PROGRA~2\PS70C7~1\emtdc\"f42\windows" -Wconversion CtrlSystem.f*

• We were not able to capture any of the Intel batch files as they existed only very momentarily

As mentioned earlier, these temporary batch files are created by the third party GFortran or Intel Fortran compilers.

*Continued…*

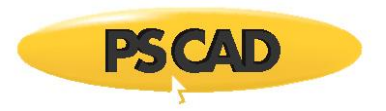

The files and folders currently used by PSCAD are as follows:

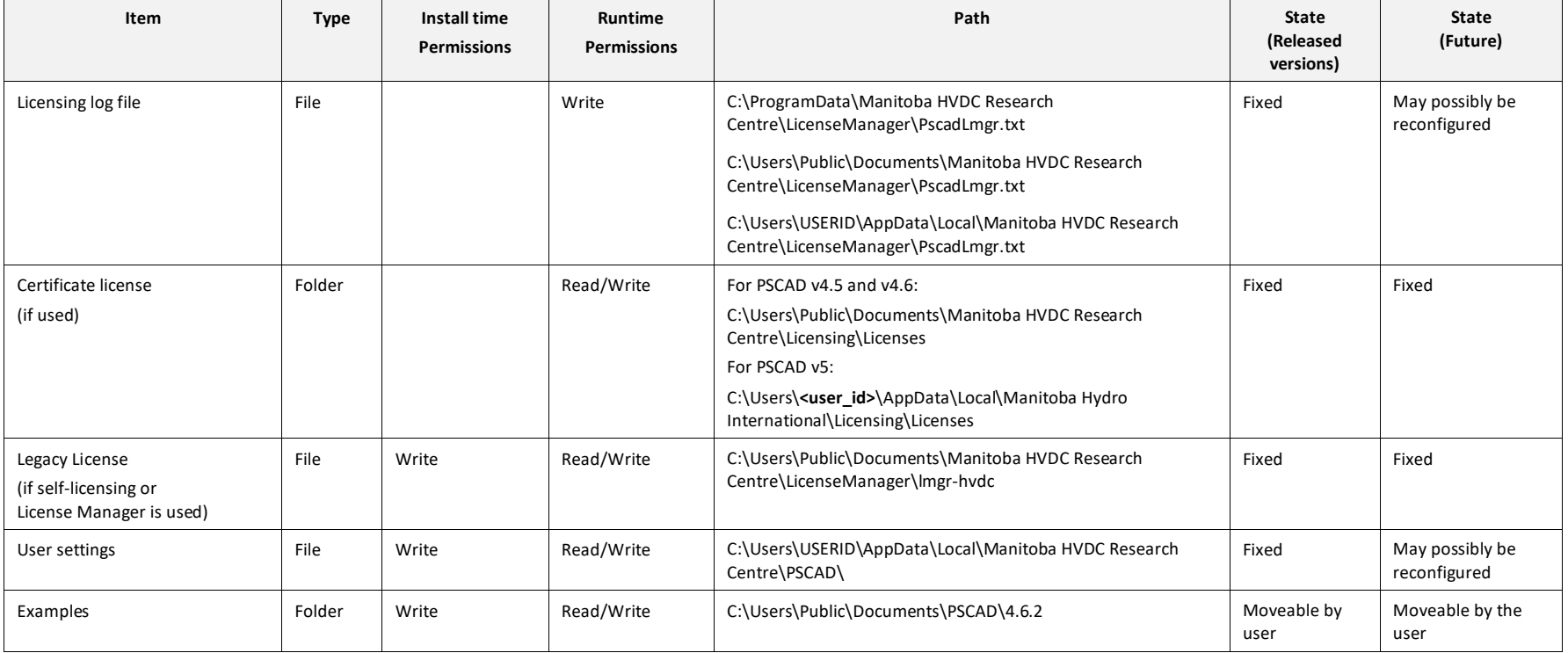

## *Appendix G Testing Connectivity for Certificate Licensing*

*Content moved to new manual "Resolving Certificate Licensing Issues" See Section 1.2*

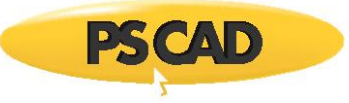

#### DOCUMENT TRACKING

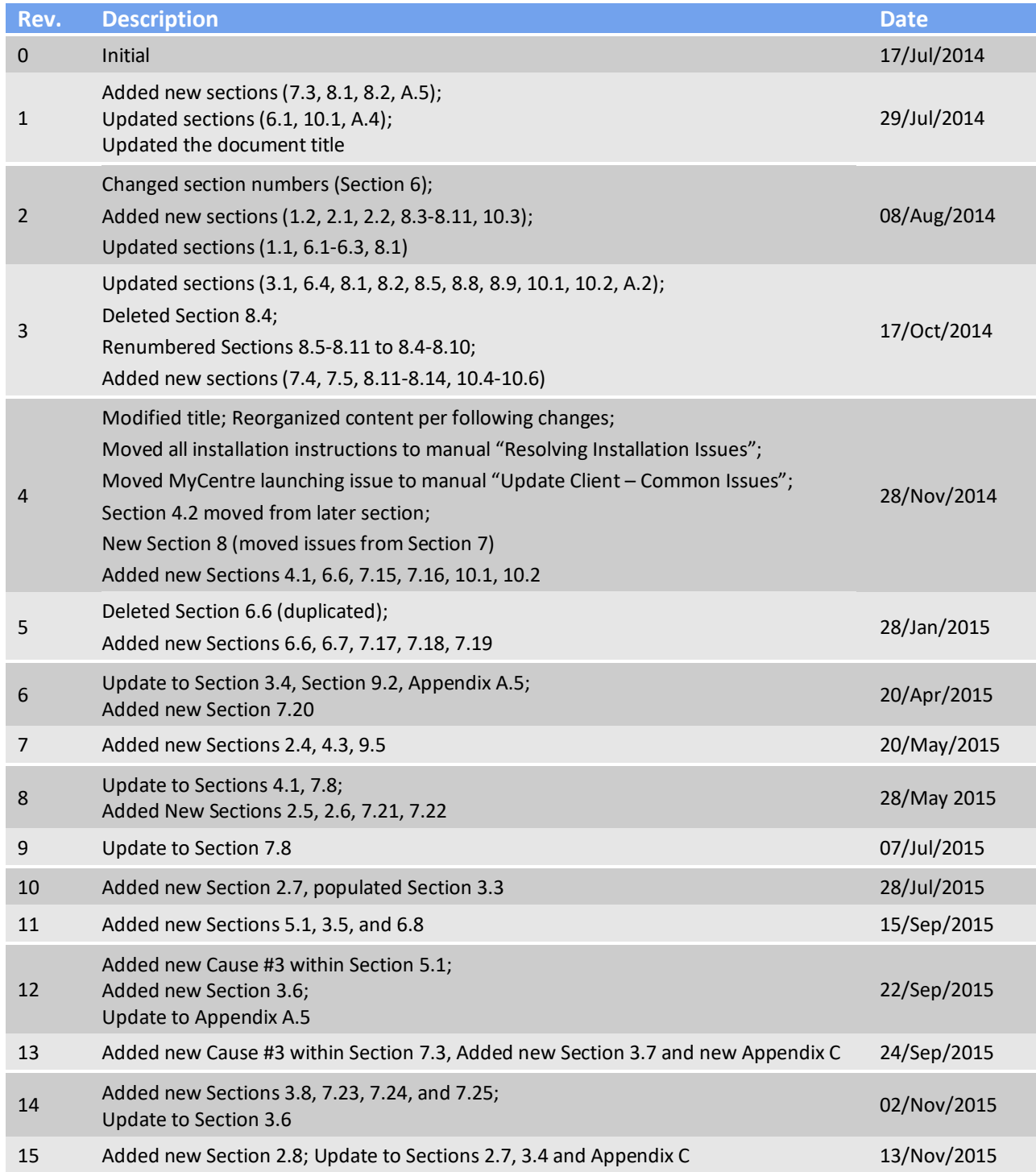

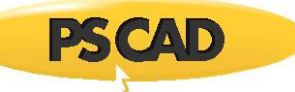

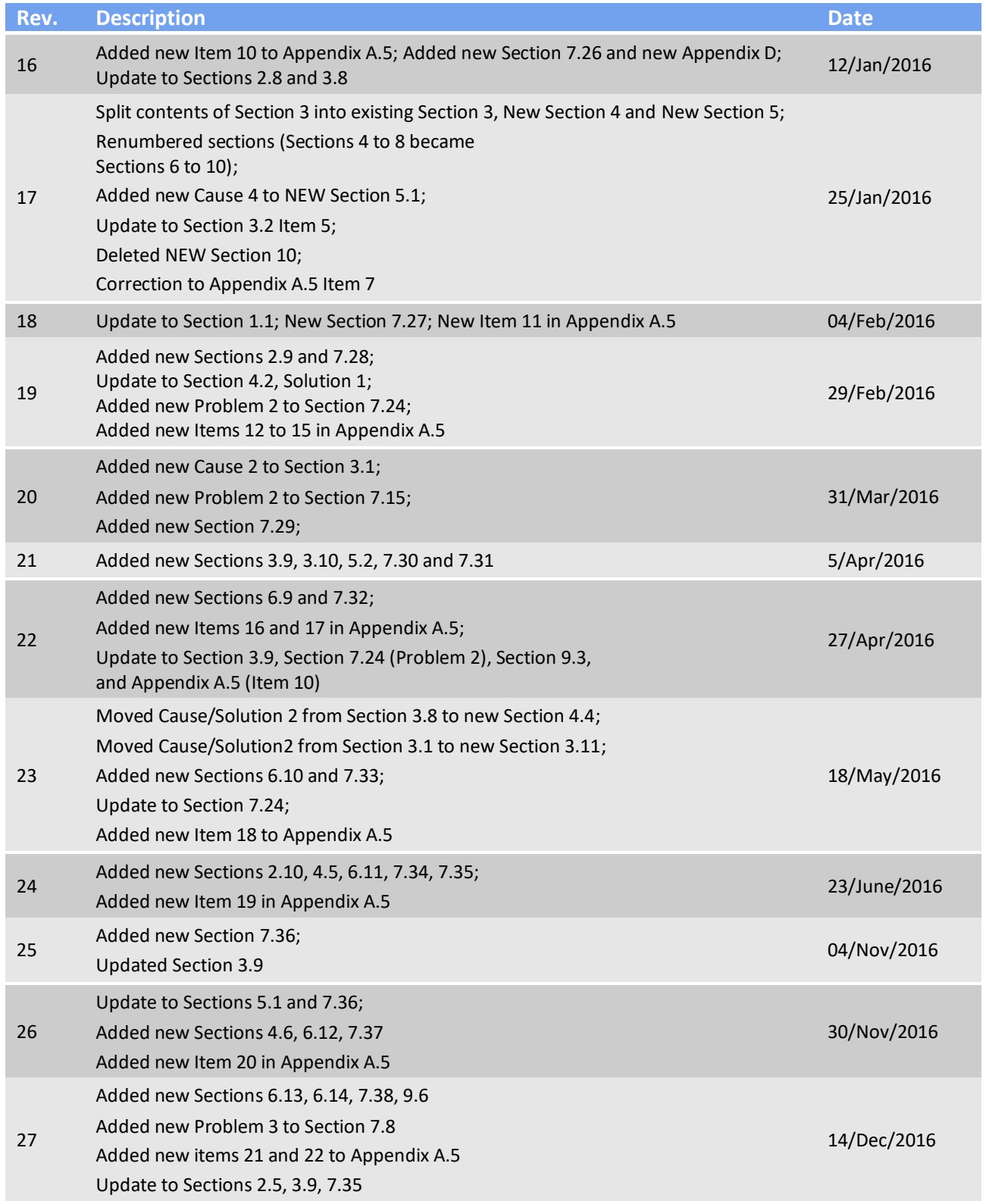

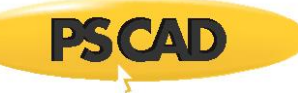

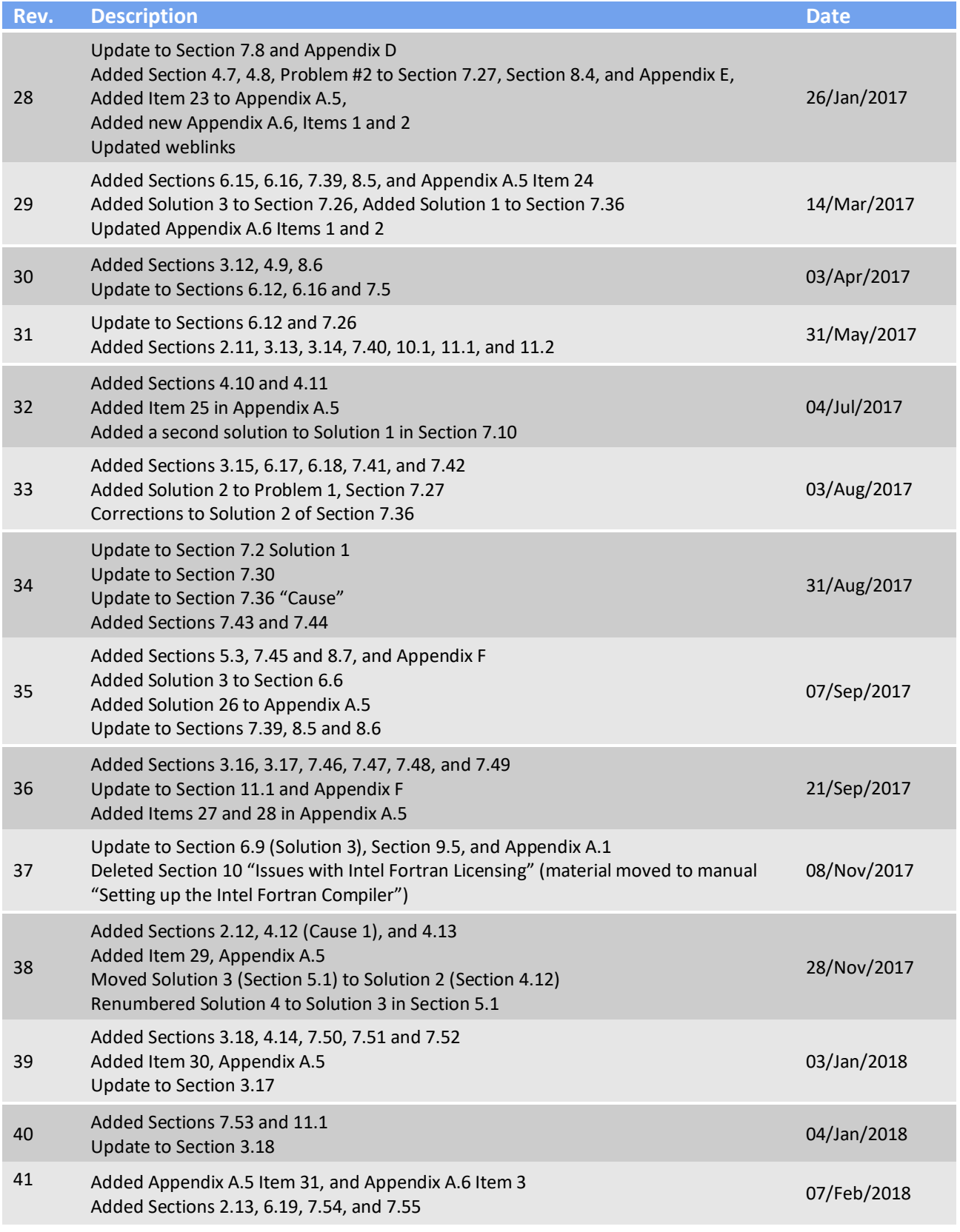

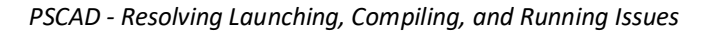

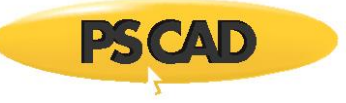

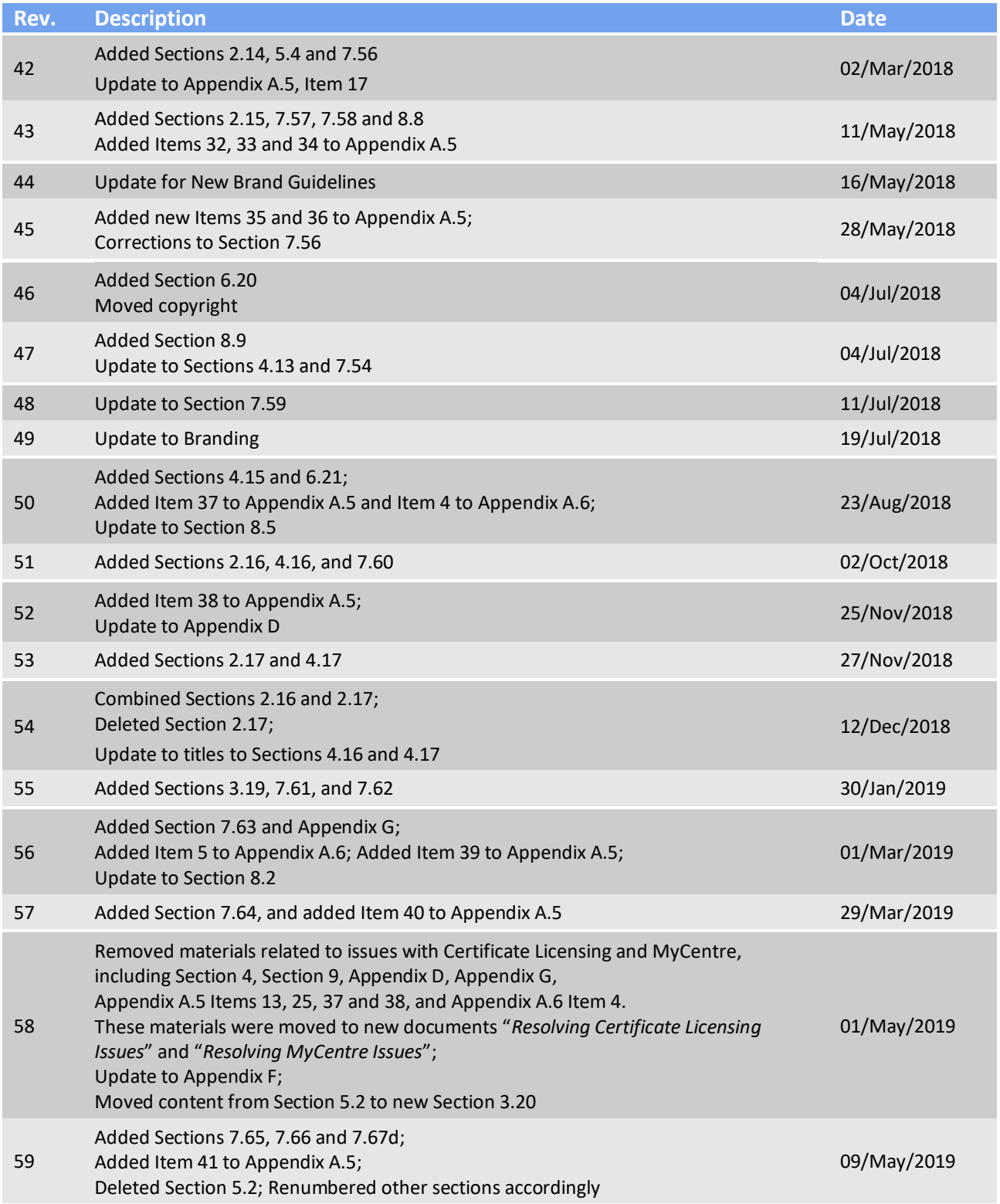

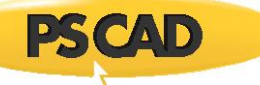

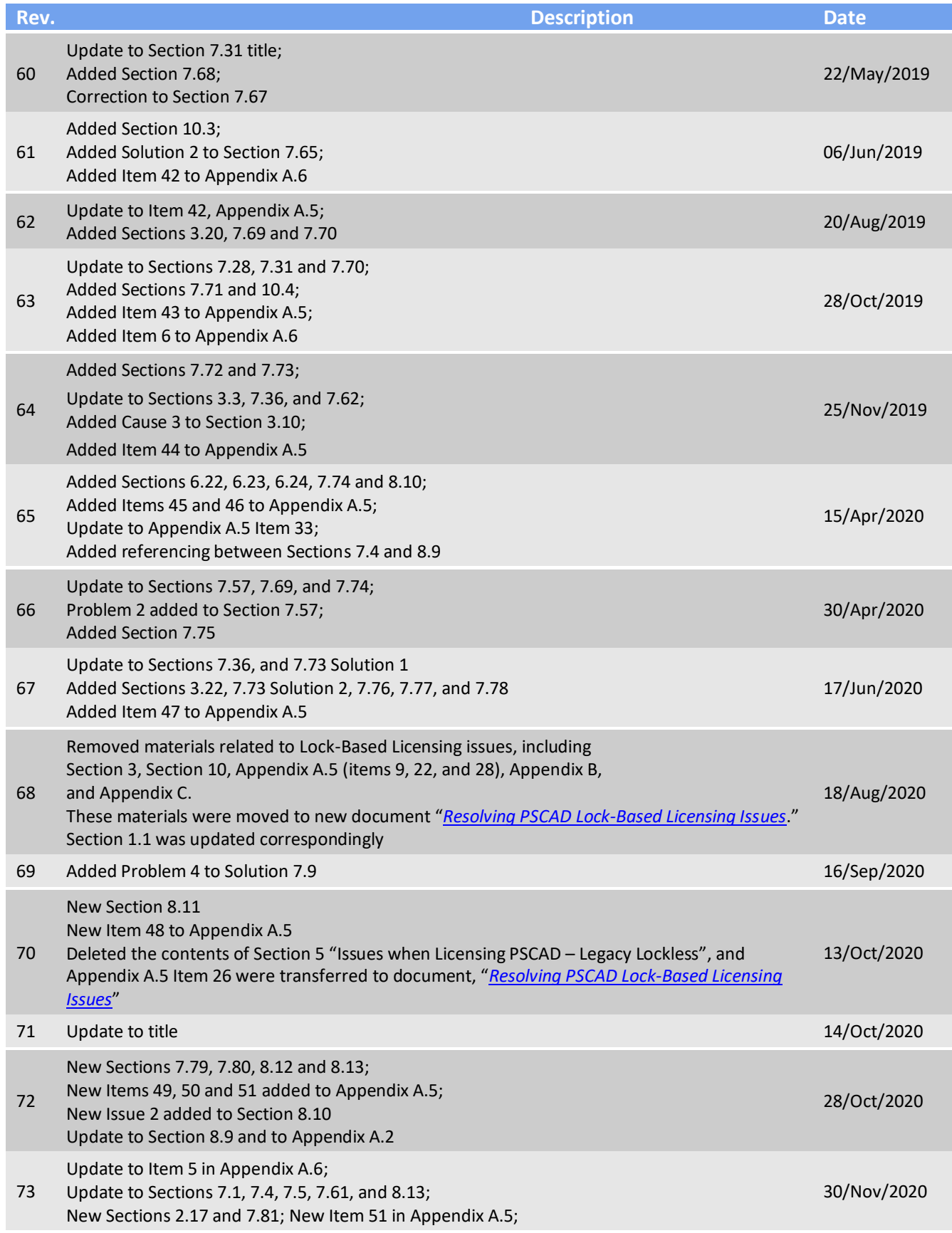

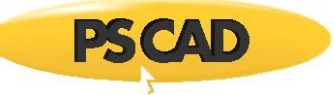

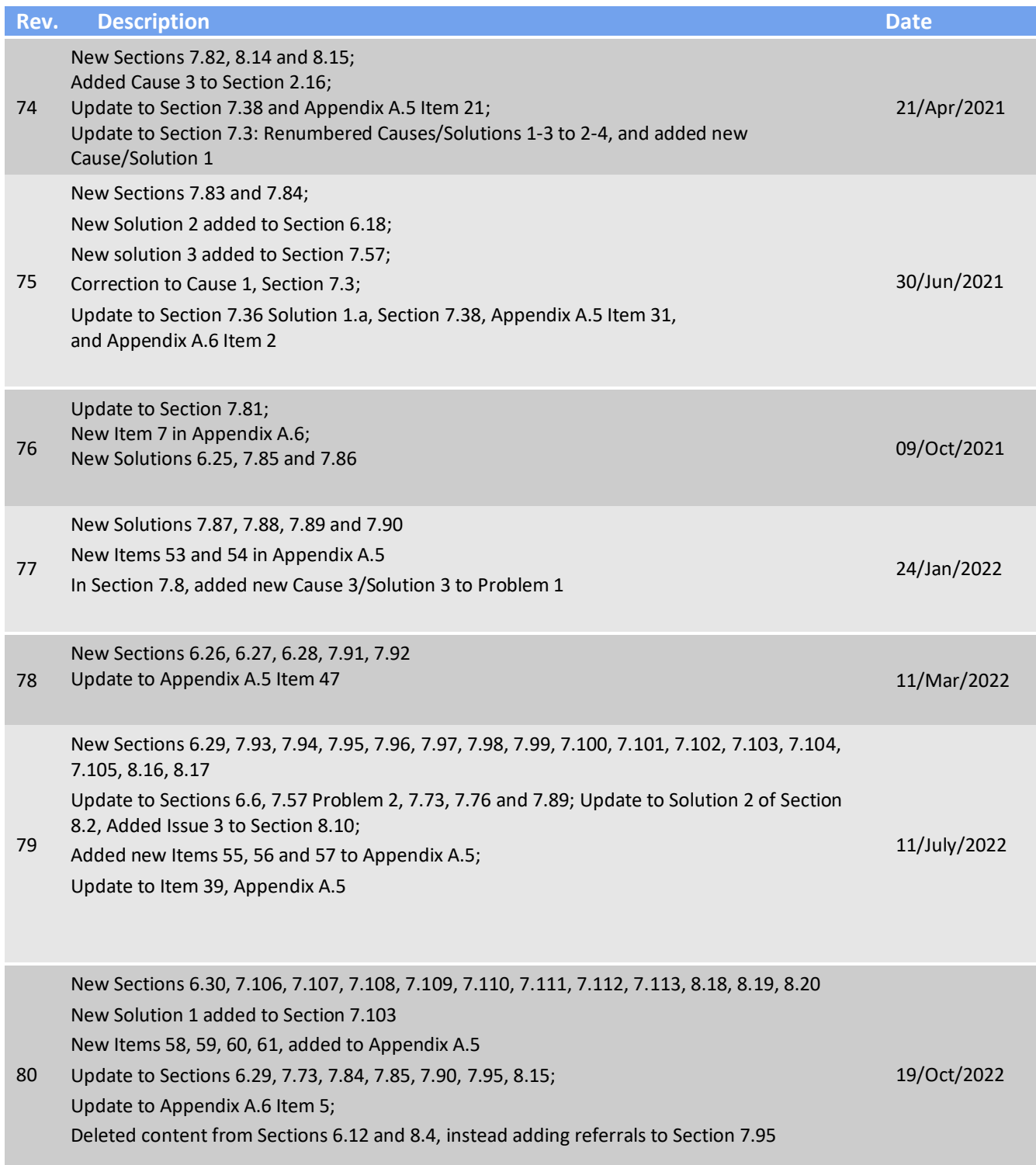

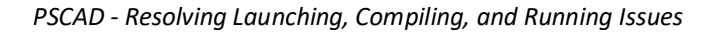

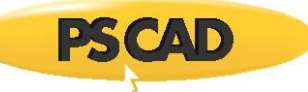

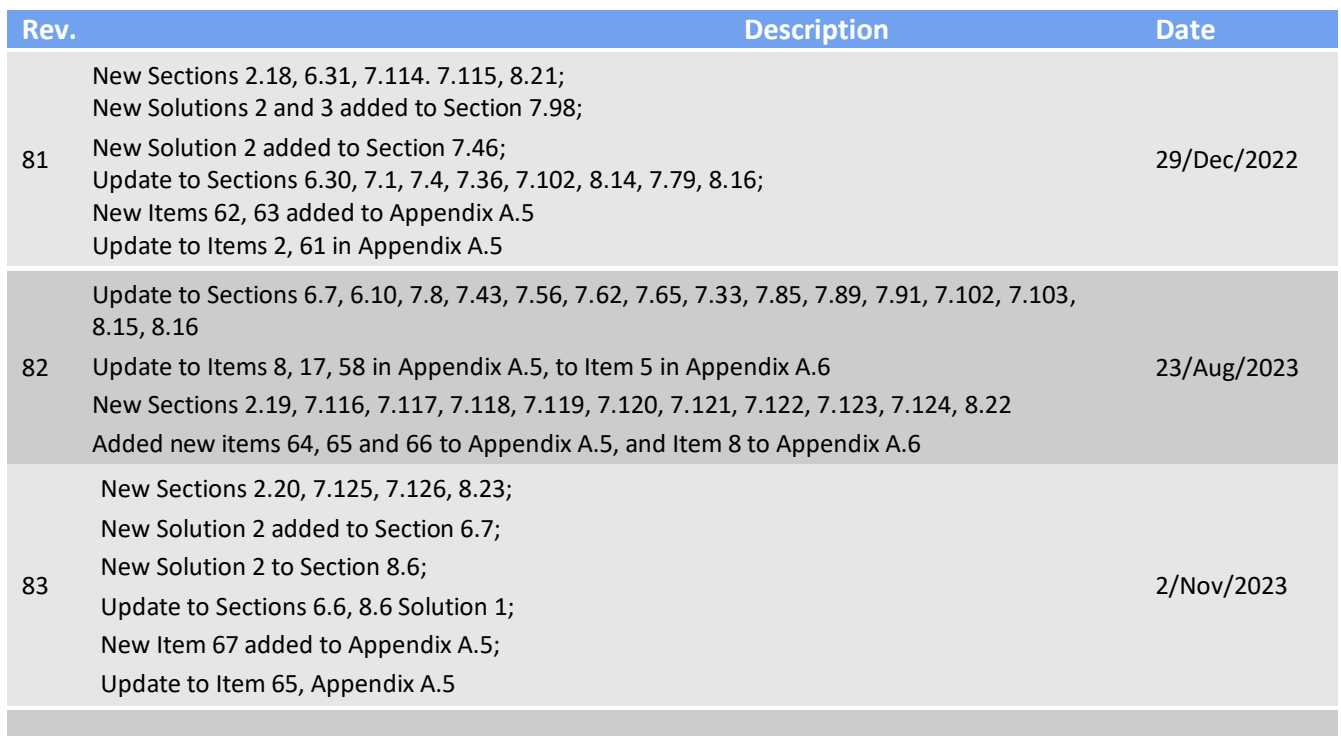

Copyright © 2023 Manitoba Hydro International Ltd. All Rights Reserved.